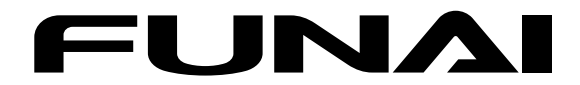

## 地上・BS・110度CSデジタル **ハイビジョン液晶テレビ**

取扱説明書

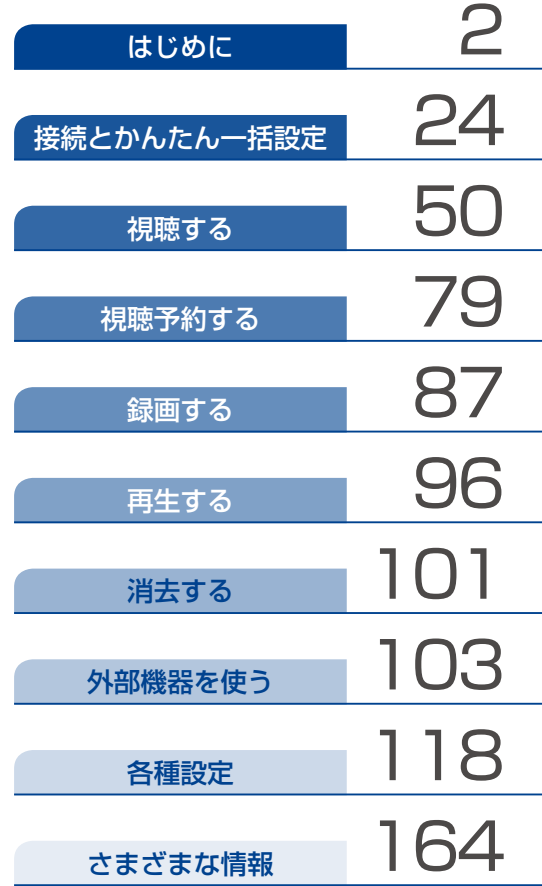

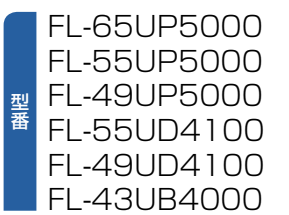

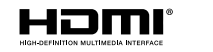

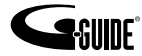

<span id="page-1-0"></span>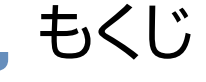

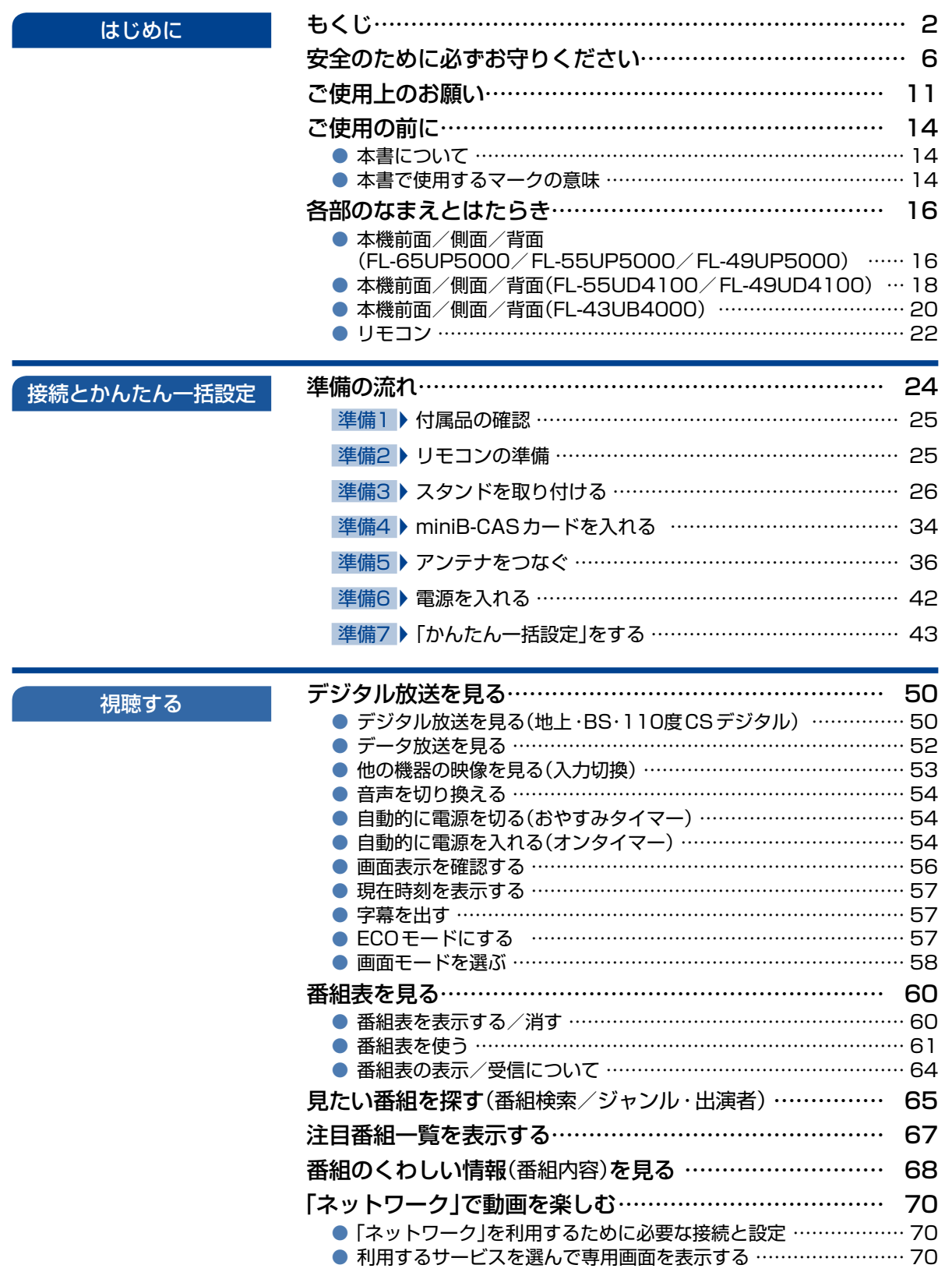

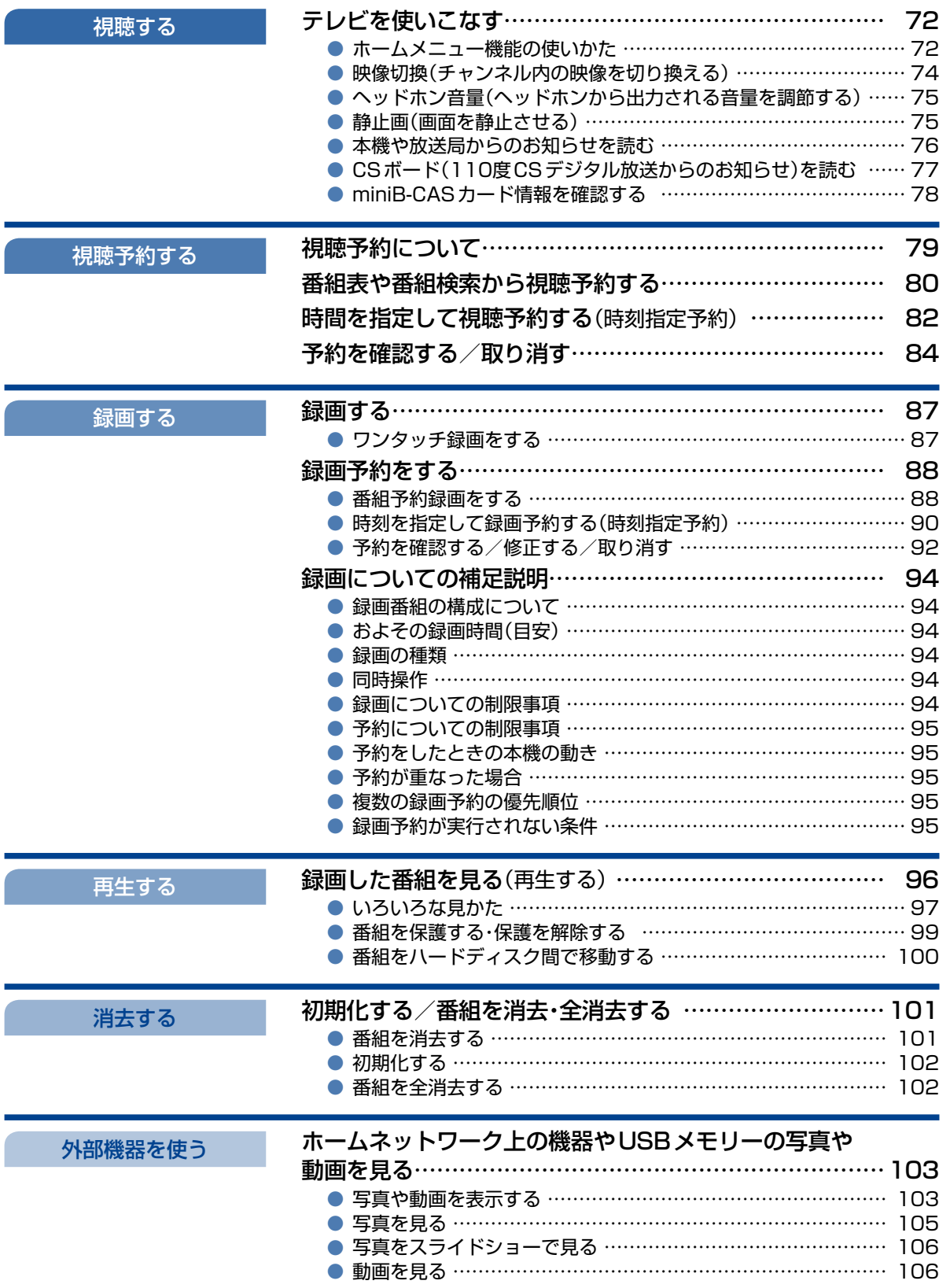

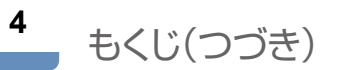

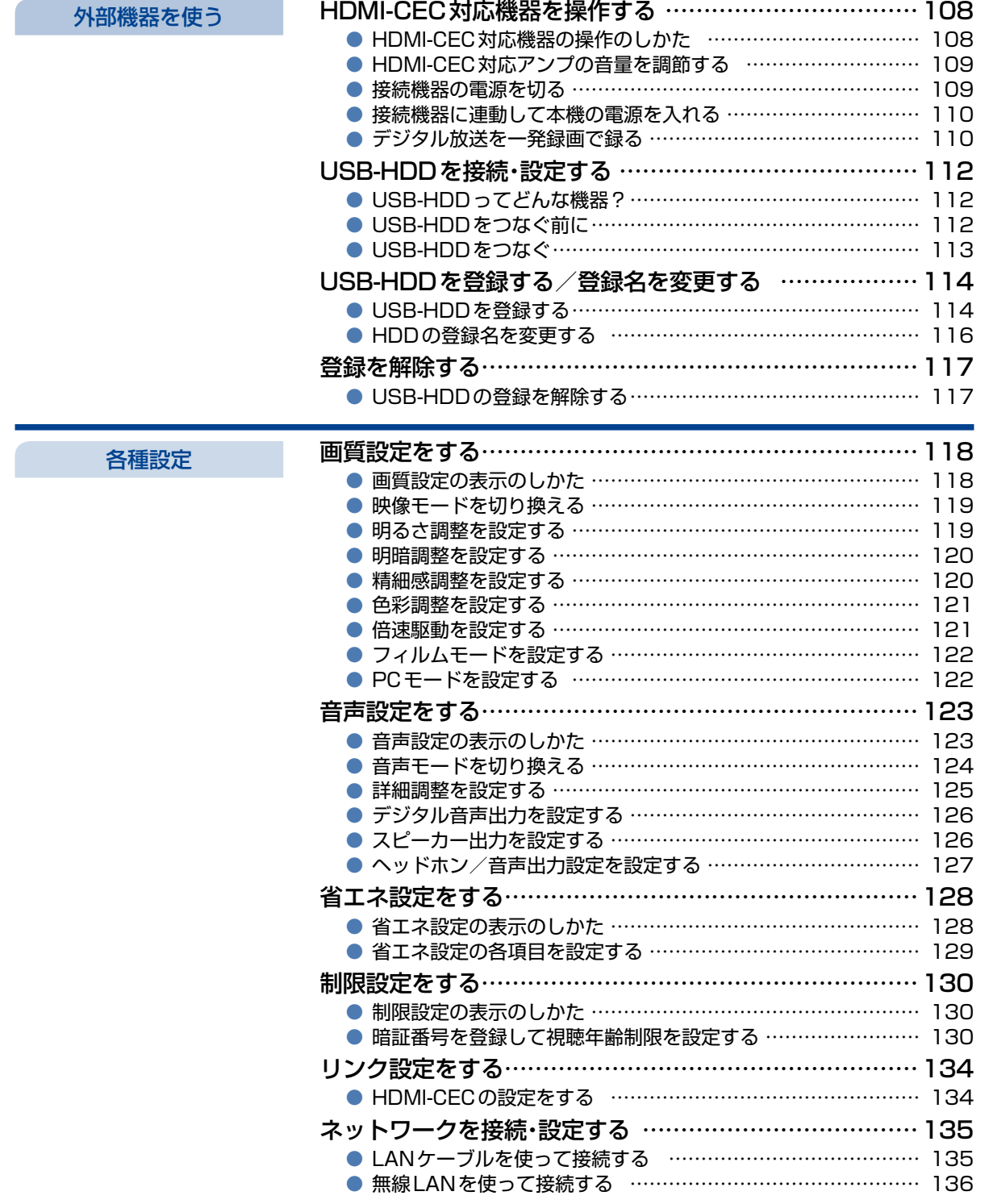

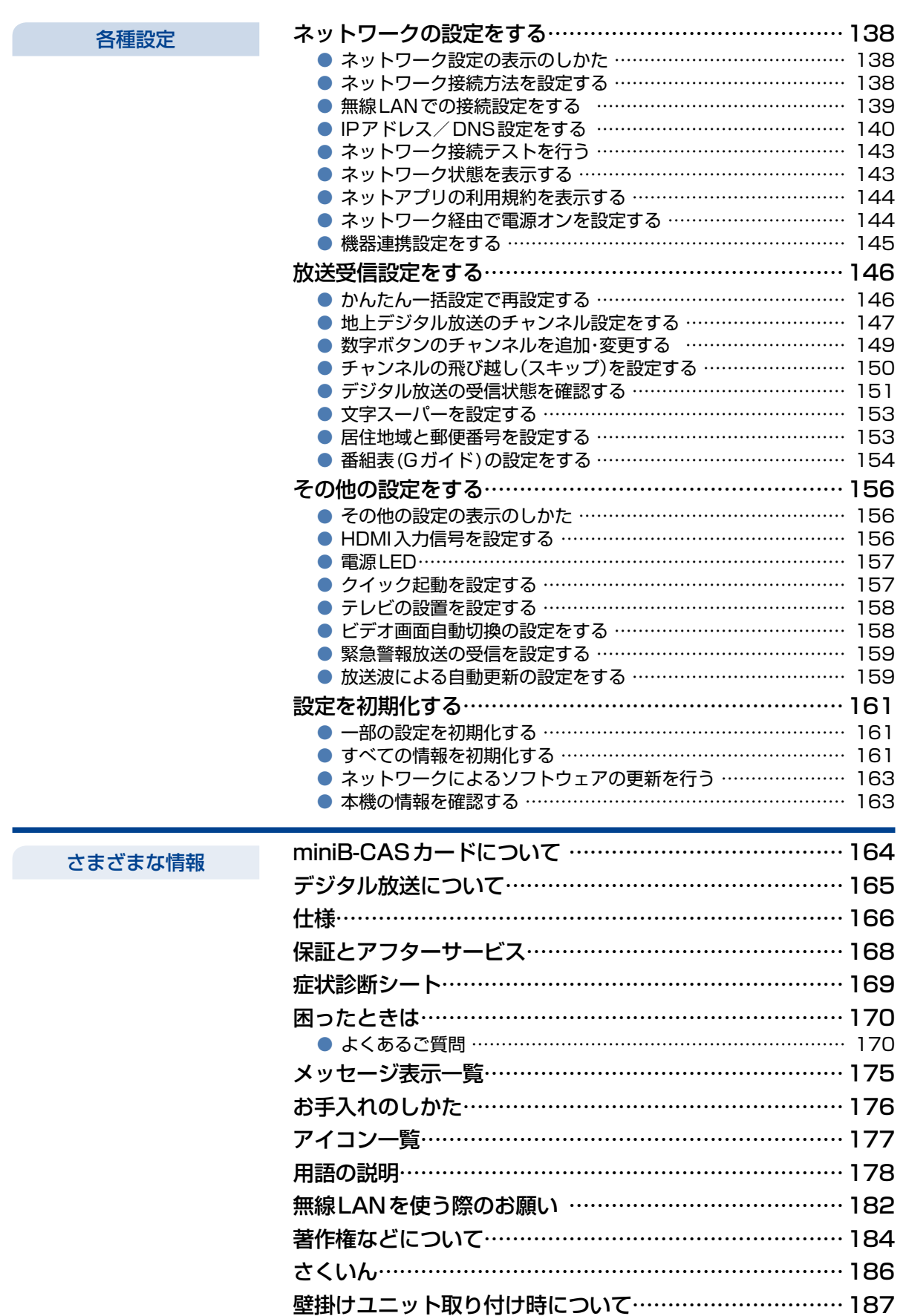

# <span id="page-5-0"></span>安全のために必ずお守りください

#### **この製品を正しく安全にお使いいただくために、次の事項に注意してください。**

## **■ 絵表示について**

- この取扱説明書では、製品を安全に正しくお使いいただき、お使いになる方や他の人々への危害や財産への 損害を未然に防止するために、いろいろな絵表示をしています。表示と意味は次のようになっています。 内容をよく理解してから本文をお読みください。
- 誤った取り扱いをしたときに生じる危険とその程度を、次の表示で区分して説明しています。

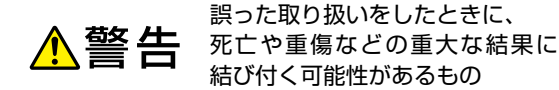

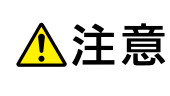

誤った取り扱いをしたときに、 傷害または家屋・家財などの損害 に結び付く可能性があるもの

#### ● 絵表示の例

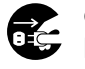

● 記号は必ず行っていただきたい行為を示しています。 図の中に具体的な指示内容(左図の場合は電源プラグをコンセントから抜くこと)が描かれています。

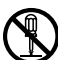

記号は禁止の行為であることを示しています。 図の中や近傍に具体的な禁止内容(左図の場合は分解禁止)が描かれています。

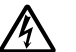

記号は注意(危険、警告を含む)を促す内容があることを示しています。 図の中に具体的な注意内容(左図の場合は感電注意)が描かれています。

絵表示の意味

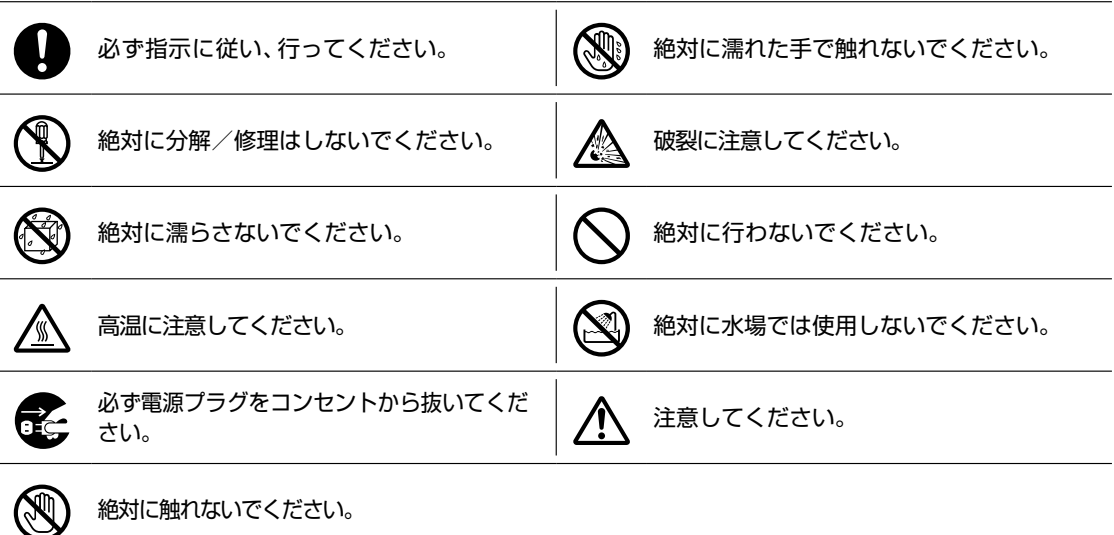

#### **※ この取扱説明書のイラストや画面はイメージであり、実際とは異なる場合があります。**

## **家庭用品品質表示法に基づく表示**

#### **使用上のご注意**

- 内部の温度が上昇しますので、設置の際は通気のために製品の周囲に間隔をおいてください。
- 温度の高い場所や湿気の多い場所で使用しないでください。
- 感電の危険があるため、裏ぶたを開けないでください。
- ちり、ほこりをとるため内部を掃除するときは、お買い上げの販売店、電気店などにご相談ください。

表示者 大阪府大東市中垣内7丁目7番1号 船井電機株式会社

## ⹅ **眼精疲労について**

● 長時間液晶テレビの映像を見続けると、目に疲労が蓄積されます。

## ⹅ **本液晶テレビの廃棄**

● 事業者が廃棄する場合

本液晶テレビを廃棄するときには廃棄物管理票(マニフェスト)の発行が義務づけられています。くわしくは 各都道府県産業廃棄物協会にお問い合わせください。廃棄物管理票は、(社)全国産業廃棄物連合会に用意され ています。

 個人が廃棄する場合 本機を廃棄されるときは「すべての初期化」を行う必要があります。くわしくは [P.161](#page-160-1) をご覧ください。

⹅ **ご注意**

- 本機の近くで携帯電話およびPHSなどを使用すると、テレビ画面や音声にノイズが入ることがあります。こ の現象は本機の故障ではありません。携帯電話およびPHSなどを使用するときは、本機から離れた場所でご 使用ください。
- ビデオの近くに本機を置いた場合は、映像や音声に悪い影響を与えることがあります。万一このような状況が 生じた場合は、ビデオと本機を離してください。

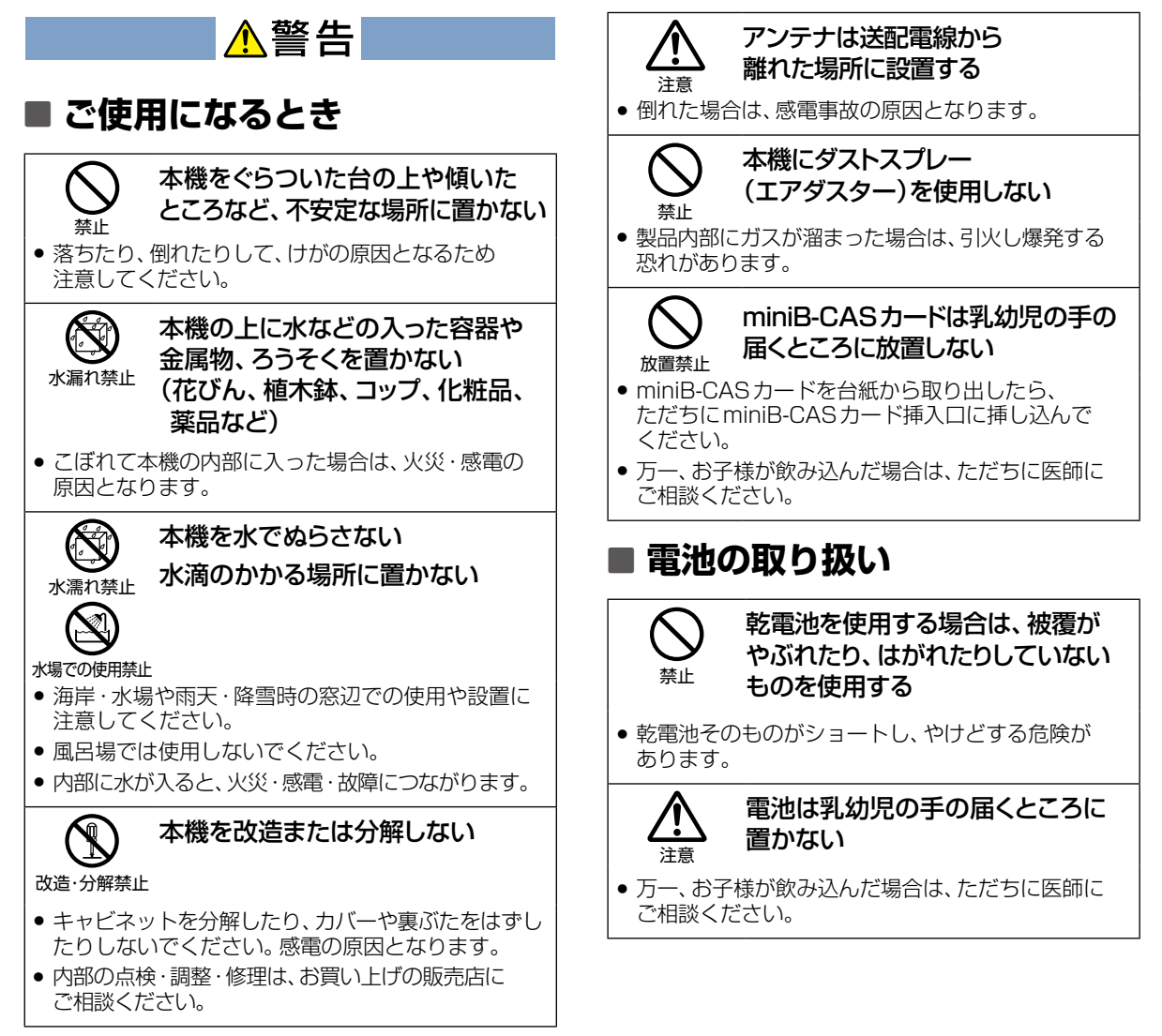

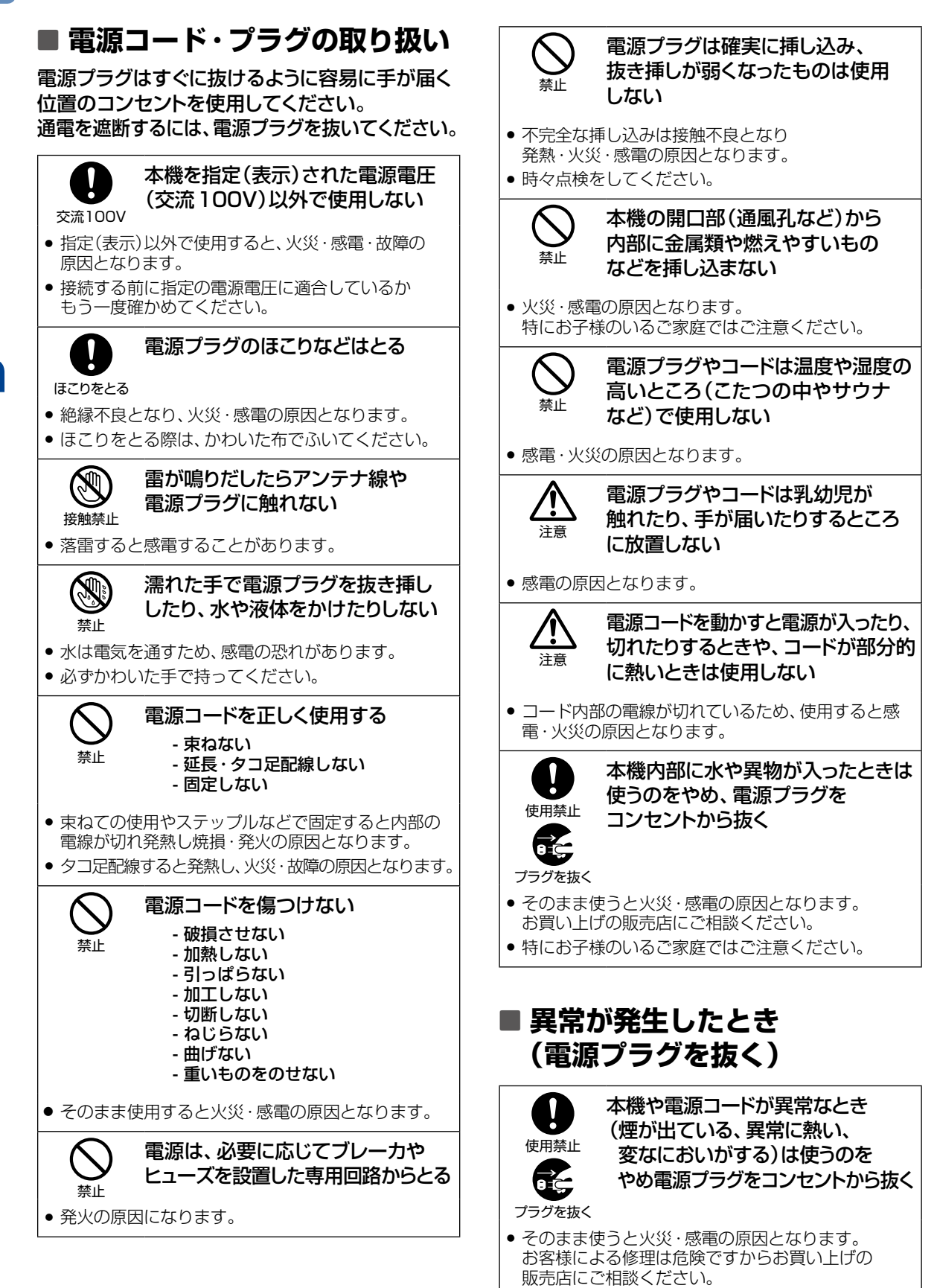

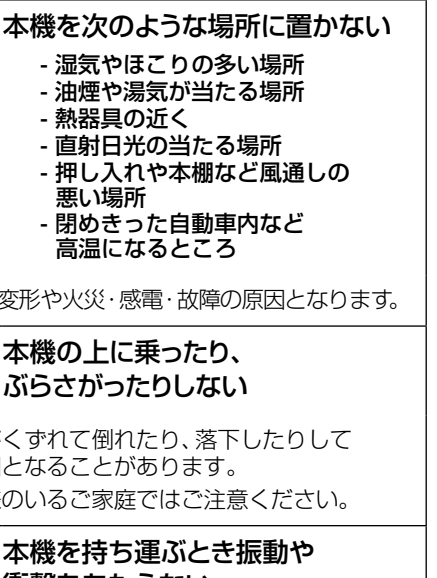

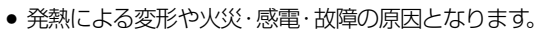

- 熱器具の近く

悪い場所

禁止 本機の上に乗ったり ぶらさがったりしな

設置禁止

禁止

- バランスがくずれて倒れたり、落 けがの原因となることがあります。
- 特にお子様のいるご家庭ではご注

本機を持ち運ぶとき 衝撃をあたえない

● 故障の原因となることがあります。

禁止 本機の通風孔をふさがない - 風通しの悪い狭い場所に置かない - じゅうたんや布団の上に置かない - テーブルクロスなどをかけない - 本機の設置は、上面30 cm 以上、背 面20 cm以上、左右10 cm以上の 間隔をおく

内部に熱がこもり火災の原因になります。

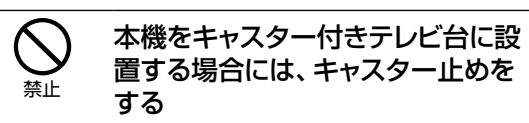

●動いたり、倒れたりしてけがの原因となることがあ ります。

注意

#### アンテナ工事は専門業者に… お願いする

 アンテナ工事には技術と経験が必要ですので、 お買い上げの販売店にご相談ください。

安定した場所に設置する

#### 正しく設置する

 本機は安定した場所に設置してください。 転倒し、けがの原因となることがあります。 はじめに はじめに

使用禁止

プラグを抜く

注意

プラグを抜く

注意

プラグを抜く

海水や塩害に注意

■ 設置・移動するとき

● そのまま使うと火災·感電の原因となります。 お買い上げの販売店にご相談ください。

∧注意

- 塩害注意
- 
- 海辺にお住まいの方は窓からの海水や塩害に注意し てください。

本機を車の中で使用しない

本機を落としたり、キャビネットを 破損したりした場合は、電源プラグ

画面が映らない、音声が出ない などの故障状態のときは 電源プラグをコンセントから抜く

電源プラグやコードが傷んでいる 場合(刃の曲がり、プラグカバーの 傷み、心線の露出、断線など)は 電源プラグをコンセントから抜く

をコンセントから抜く

● そのまま使うと火災·感電の原因となります。 お買い上げの販売店にご相談ください。

● そのまま使うと火災・感電の原因となります。 お買い上げの販売店にご相談ください。

使用禁止

- 自動車内に放置しない
- 本機は車載用ではありません。
- 車載で使用した場合は、車特有のノイズをひろい、 音声や画像が乱れます。
- 窓を閉めきった自動車内では、夏場は高温になり、 キャビネットが変形し、発火・発煙事故の恐れが あります。また冬場や雨期には結露が発生し、 本機の故障の原因となります。
- お車に付いているACコンセントや市販されている 車載用インバータなどを使って本機を使用しないで ください。

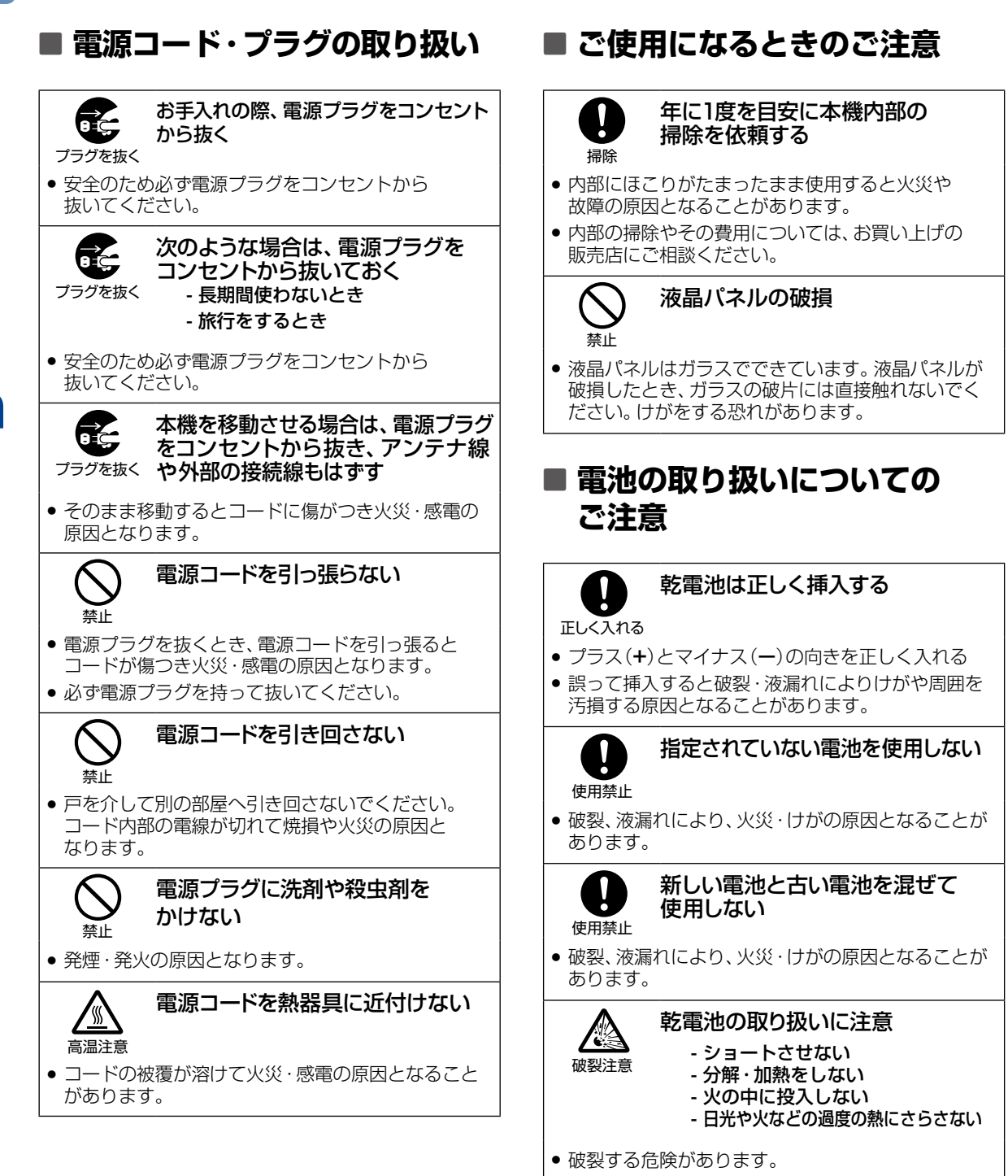

はじめに

はじめに

# <span id="page-10-0"></span>ご使用上のお願い

#### **置き場所や取り扱い**

- ■ソフトウェアのダウンロード中に本機の電源コードを抜いたり、停電が発生したりした場合は、本機が 使用できなくなります。
- ■本機をレコーダーなどの近くに置くと、映像や音声が乱れるなど、故障の原因となることがあります。
- ■ほかの機器と近付けすぎると、機器がお互いに悪影響を与えることがあります。また、本機の近くで携帯 電話やPHSを使用すると、映像や音声にノイズが入ることがありますので、本機からできるだけ離して ご使用ください。
- ■本機を移動する場合は、あらかじめ外部接続機器(外付けハードディスクなど)を取りはずした状態で 行ってください。
- ■磁石や強い磁気を帯びたものを近づけると、映像や音声に悪影響を与えたり、記録が損なわれたりする ことがあります。
- ■本機の受信周波数帯域に相当する周波数を用いた機器とは離してご使用ください。本機の受信周波数帯 域(VHF:90〜222MHz、UHF:470〜770MHz、BS:1032MHz〜1336MHz、CS:1595MHz〜 2071MHz)に相当する周波数を用いた携帯電話などの機器を、本機やアンテナケーブルの途中に接続 している機器に近づけると、その影響で映像・音声などに不具合が生じる場合があります。それらの機器 とは離してご使用ください。
- ■タテ置きでのご使用は故障の原因となることがありますので、お止めください。
- ■キャビネットに殺虫剤など、揮発性のものをかけないでください。また、ゴムやビニール製品などを長時間 接触させたままにすると、変質したり塗装がはがれたりするなどの原因となります。
- ■ワックスのかかった床などに直接置くと、本機底面のすべり止め用ゴムと床材の密着性が上がり、床材の はがれや着色の原因となることがあります。
- ■長期間ご使用にならないときは液漏れを防ぐため、リモコンの乾電池を取り出しておいてください。また、 外部接続機器がつながっている場合は本機から取りはずし、電源を切っておいてください。
	- ※長期間ご使用にならない場合も、ときどき電源を入れて作動させてください。ソフトウェアの更新がある 場合に更新されなかったり、機能に支障をきたしたりして、本機が正しく作動しない場合があります。
- ■本機は日本国内専用です。海外では使用できません。また、海外での修理対応もできません。(This unit is designed for use in Japan only. No servicing is available outside of Japan.)
- ■車載での使用はしないでください。
- ■本機の内部にほこりが溜まらないように、設置場所の定期清掃を行ってください。ほこりが溜まると故障 の原因となる場合があります。

#### **アンテナについて**

- ■妨害電波をさけるために、電線や道路などからなるべく離してください。
- ■風雨にさらされているので、定期的に点検・交換することをおすすめします。
- ■アンテナ工事には、技術と経験が必要ですので、販売店にご相談ください。

#### **お手入れについて**

- ■キャビネットや液晶パネルの汚れは、柔らかい布で軽くふき取ってください。
- ■汚れのひどいときは、水でうすめた中性洗剤にひたした布をよく絞ってからふき取り、最後にかわいた布 でからぶきしてください。中性洗剤をご使用の際は、その注意書をよくお読みください。
- ■シンナー、ベンジンなどは使用しないでください。傷んだり、塗料がはがれたりすることがあります。
- ■化学ぞうきんをご使用の際は、その注意書に従ってください。

#### **修理について**

■本機が動作しなくなった場合は、ご自分で分解や修理をしないでください。 電源プラグを抜き、お買い上げの販売店またはお客様ご相談窓口へご相談ください。

#### 天候不良によっては、 画質、音質が悪くなる場合があります

衛星デジタル放送の場合は、雨の影響により衛星からの電波が弱くなっているときは、引き続き放送を受信できる 降雨対応放送に切り換えます。(降雨対応放送が行われている場合)降雨対応放送に切り換わったときは、画面に メッセージが表示されます。

降雨対応放送では、画質や音質が少し悪くなります。また、番組情報も表示できない場合があります。

#### **本機の設置についてのお願い**

最低限、下図のスペースを設けてください。

20cm

10cm 10cm

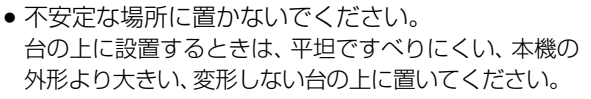

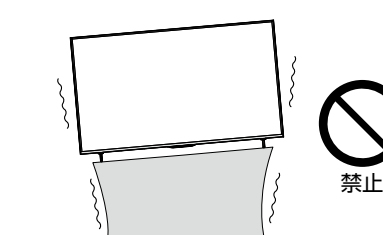

● 傾斜面や、水平でない面、カーペットなどの軟らかい面への設置をさけてください。 ● 本機の下へ物をはさまないでください。 **ご注意**

**12**

#### **転倒防止についてのお願い**

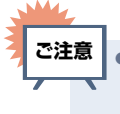

 衝撃などで本機が転倒すると、けがの原因になることがあります。ご家庭での安全確保のために、置く場所が決まった ら以下の処置をお願いします。以下の処置内容は、振動や衝撃での製品の転倒、落下によるけがなどの危害を軽減する ためのものですが、すべての地震などに対してその効果を保証するものではありません。

#### テレビ台や家具などへの固定

お使いのテレビ台や家具が木製の場合は、下図の通り、付属の転倒防止バンドをテレビ側固定ネジで 本機に取り付けた後、テレビ台側固定ネジでお使いのテレビ台や家具に固定してください。 また、スチール製やガラス製など、テレビ台や家具に転倒防止バンドで固定できないときや、強度が 十分でないときは、お買い上げの販売店や工事店までご相談ください。

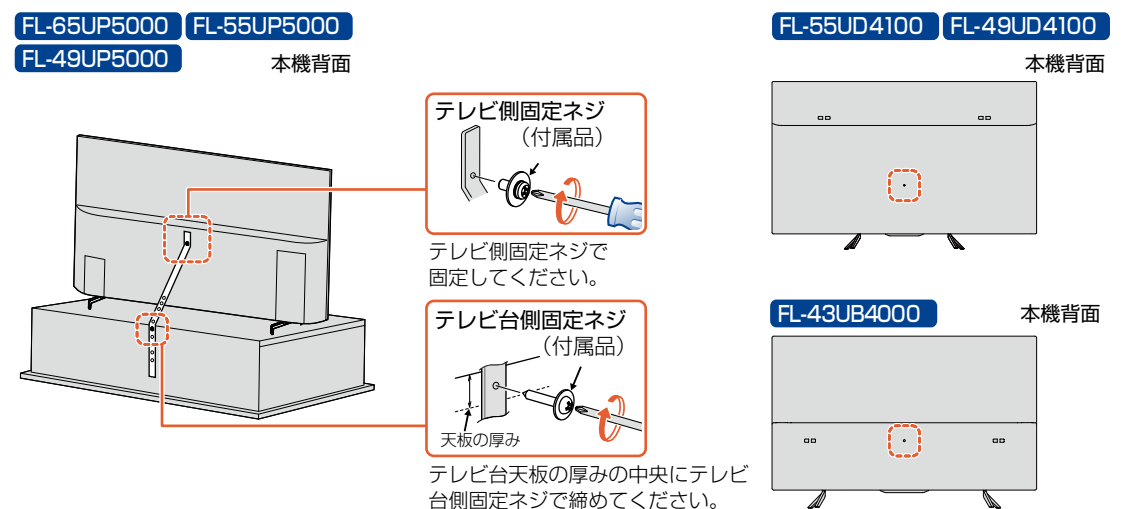

#### 壁や柱などの安定した場所への固定

図のように、本機を壁や柱などの安定した場所に本機の重さに耐えられる丈夫なひも(市販品)で確実 に取り付けてください。

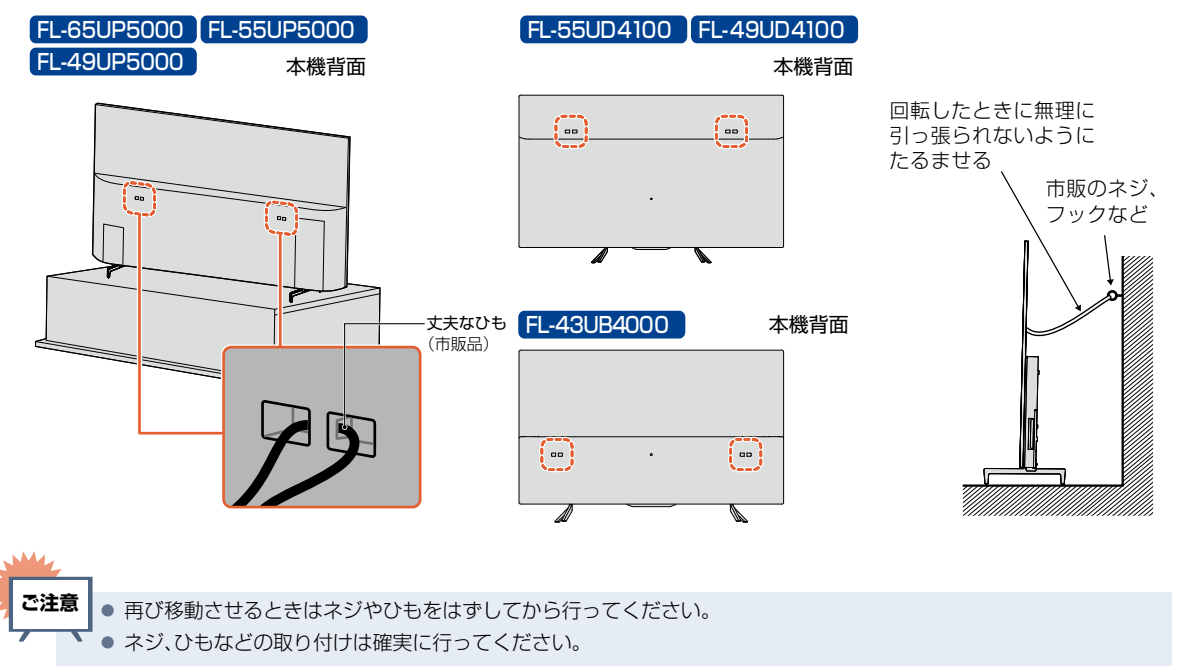

# <span id="page-13-0"></span>**<sup>14</sup>** ご使用の前に

## 本書について

■本書の操作説明は、リモコンでの操作を中心に説明しています。

- ■「本機」とは「お使いのテレビ」のことを、「他機」とは「本機以外の機器」のことを表します。
- ■本機や本機の操作画面などで「外付けハードディスク |を「USB-HDD |と表現していることがあります。
- ■画面表示の細部や説明文、表現、ガイド、メッセージの表示位置などは、本書と製品で異なることがあります。 ■本書では、「アプリケーション」を省略して「アプリ」と表現している場合があります。
- ■本書で例として記載している各画面の内容やキーワードなどは説明用です。

■本書の説明には専門的な用語を使用している場合があります。 用語については、「用語の説明 | [P.178](#page-177-1) をご覧ください。

- ■本機の動作状態によっては、実行できない操作をしたときに画面にメッセージや ◇が表示される場合が あります。
	- 本書では、画面にメッセージが表示される操作制限についての説明は省略している場合があります。
- ■製造番号は品質管理上重要なものです。お買い上げの際には、本機背面の製造番号と保証書の製造番号が 一致しているかご確認ください。
- ■本書で使用している本機のイラストは、一部をのぞきFL-65UP5000です。

## 本書で使用するマークの意味

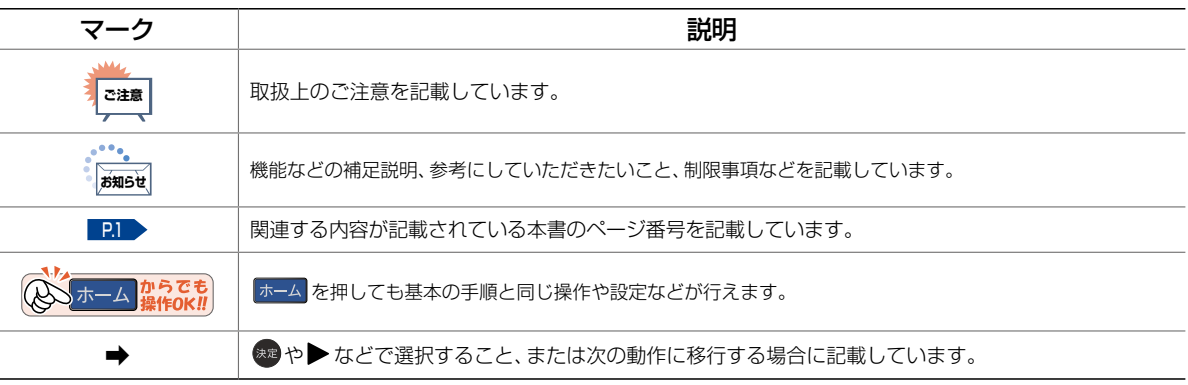

#### リモコンについて

#### **「アルカリ乾電池ご使用時の注意」**

アルカリ乾電池は、外枠がプラス極になっているために、リモコンのマイナス極バネが乾電池のマイナス極と被覆(外枠 の被覆がはがれている場合)に同時に接触した場合は、乾電池そのものがショート(短絡)状態になり、ショートした部分 が発熱し、やけどする危険があります。アルカリ乾電池をご使用になる場合は、被覆がやぶれたり、はがれたりしていない ものをご使用ください。

- ■乾電池ご使用の際は、新しい乾電池と古い乾電池や異なる種類の乾電池(アルカリ乾電池とマンガン乾 電池など)を混ぜずに、同一メーカー・同一型番のものを同時にご使用ください。違う乾電池を混ぜると、 それぞれの乾電池の性能が違うため、発熱、破裂、発火の原因となりますのでご注意ください。
- ■乾電池が完全に入らない状態で使うと乾電池が発熱し、やけどや故障の原因となることがあります。 ■乾電池はマンガン乾電池、またはアルカリ乾電池の単4 形乾電池(1.5 V 2 本)をお使いください。
- ■オキシライド乾電池 (ZR6)、エボルタ乾電池 (LR6) などは、リモコン誤動作の原因となりますので、 使用しないでください。
- ■長期間使用しないときは、リモコンから乾電池を取り出してください。
- ■以下の場合は乾電池が消耗しています。すべての乾電池を新しいものに交換してください。(付属の乾電 池は動作確認用です。早めに新しい乾電池と交換することをおすすめします。)
	- ●リモコンの使用距離が短くなってきたときや、一部のボタンを押しても動作しなくなってきたとき。
- ■不要となった乾電池は、お住まいの地域の条例に従って処理してください。
- ■Wake-on-LANに対応した機器から本機を操作する場合やFUNAI Connectアプリで本機のリモコン 操作をする場合は、操作結果を確認できるように本機が見える位置から操作してください。

#### ▶リモコンが効かない場合について

• 乾電池が消耗している可能性があります。乾電池を交換してください。 P.25

#### ▶リモコンの使用範囲について

リモコンは、本機のリモコン受光部に向けて使用してください。

距離…本機正面から 7m以内

角度…本機正面から 上下約15°以内(5m以内)

左右約30°以内(5m以内)

リモコン受光部に強い光が当たっていると、リモコンが動作しないことがあります。

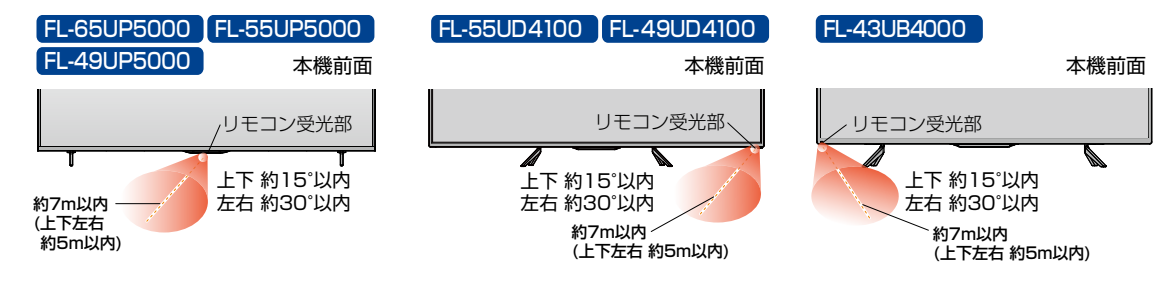

#### ▶リモコンの取扱い

- 落としたり、衝撃を与えたりしないでください。
- 直射日光の当たるところや高温になる場所、湿度の高い場所に 置かないでください。
- 水をかけたり、ぬれたものの上に置いたりしないでください。
- ベンジン、シンナーなど揮発性の液体でふかないでください。

# 各部のなまえとはたらき

本機前面/側面/背面(FL-65UP5000/FL-55UP5000/FL-49UP5000)

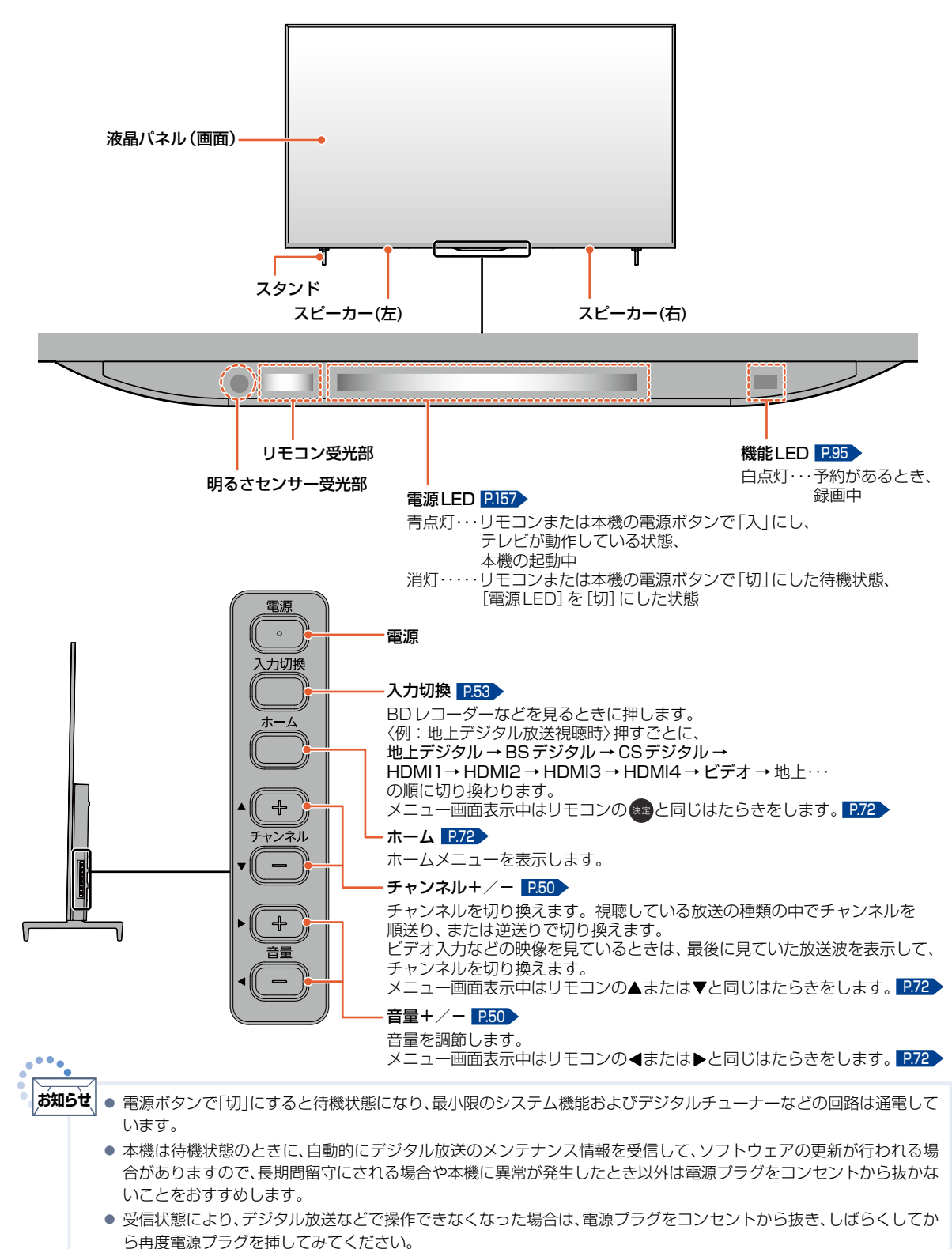

- テレビ画面に向けて光線銃などを使い、画面を標的にするゲーム機では、正しく動作しないことがあります。 くわしくはゲーム機に付属の取扱説明書をご覧ください。
- ビデオの特殊再生機能(早送り、一時停止など)を使うと映像が乱れることがあります。

はじめに はじめに

<span id="page-15-0"></span>**16**

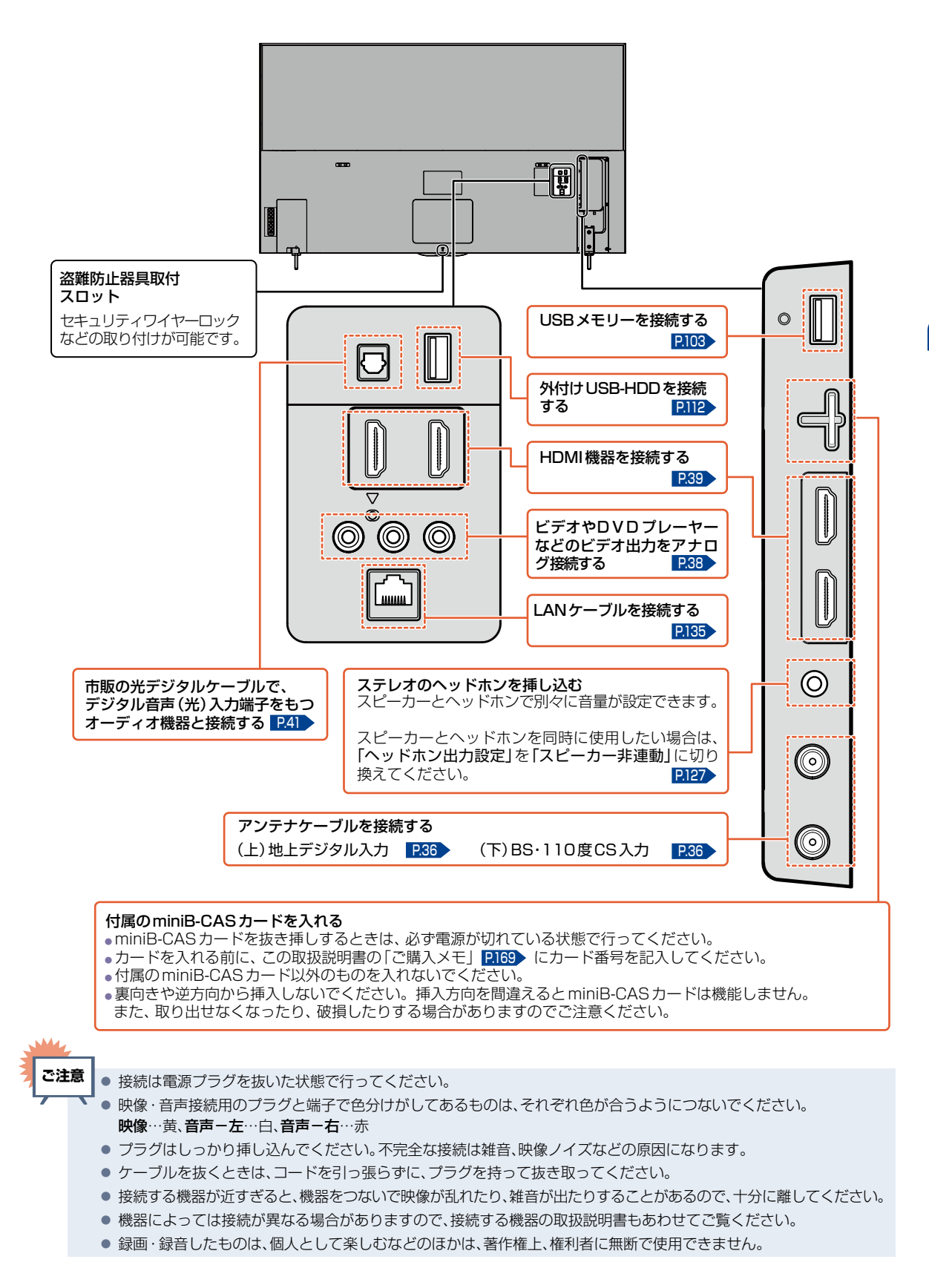

<span id="page-17-0"></span>各部のなまえとはたらき(つづき)

本機前面/側面/背面(FL-55UD4100/FL-49UD4100)

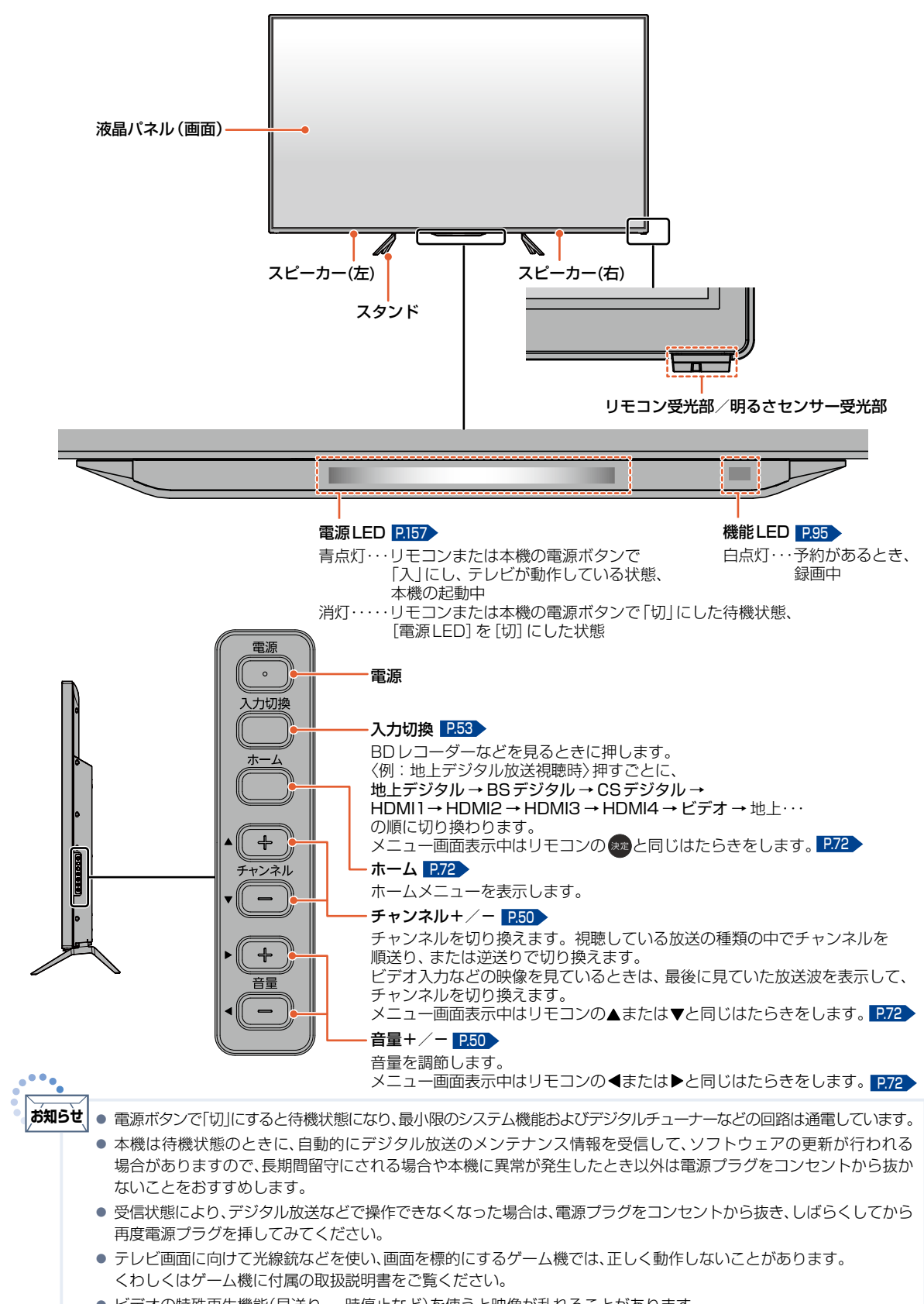

● ビデオの特殊再生機能(早送り、一時停止など)を使うと映像が乱れることがあります。

はじめに

はじめに

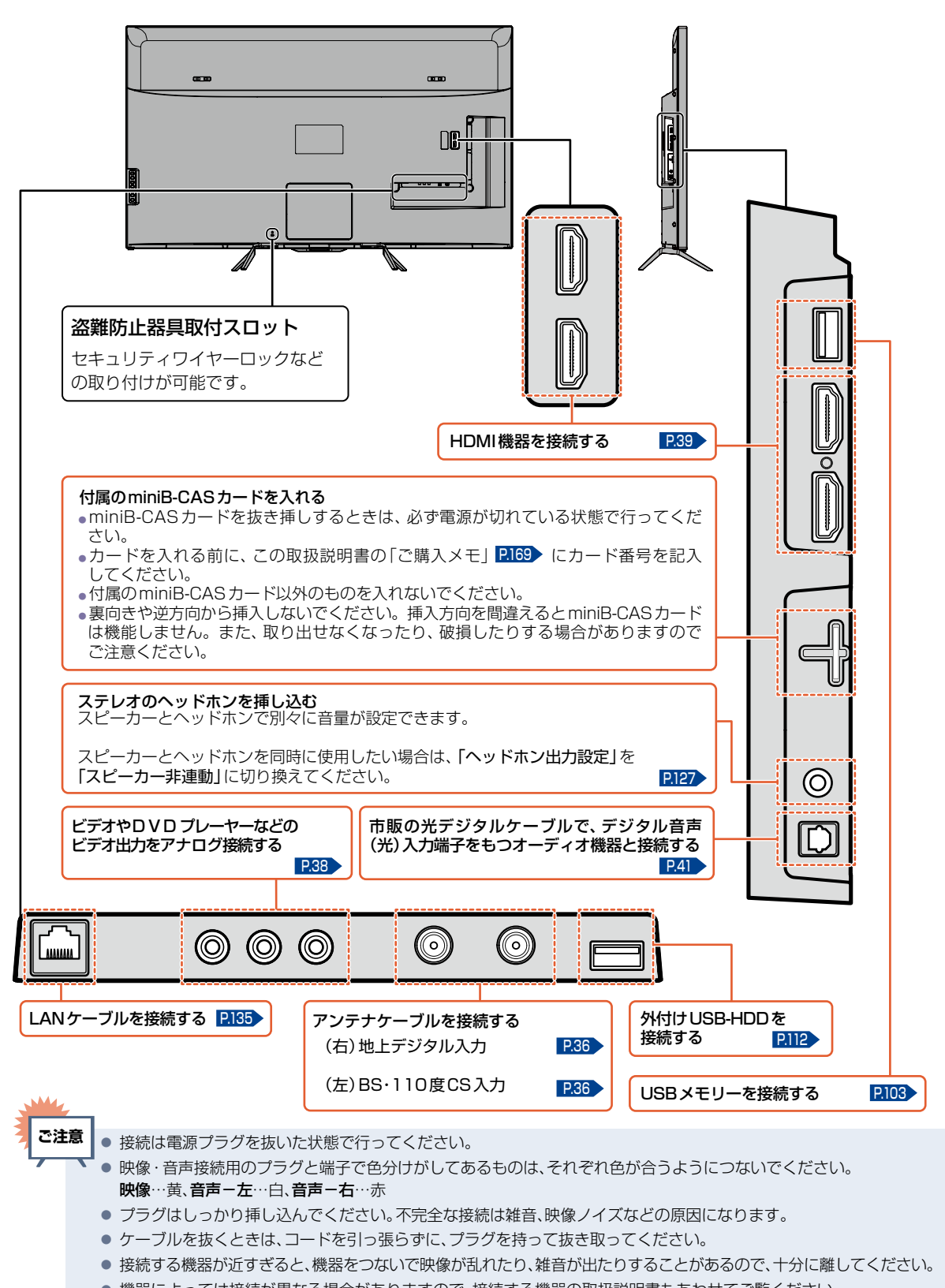

● 録画・録音したものは、個人として楽しむなどのほかは、著作権上、権利者に無断で使用できません。

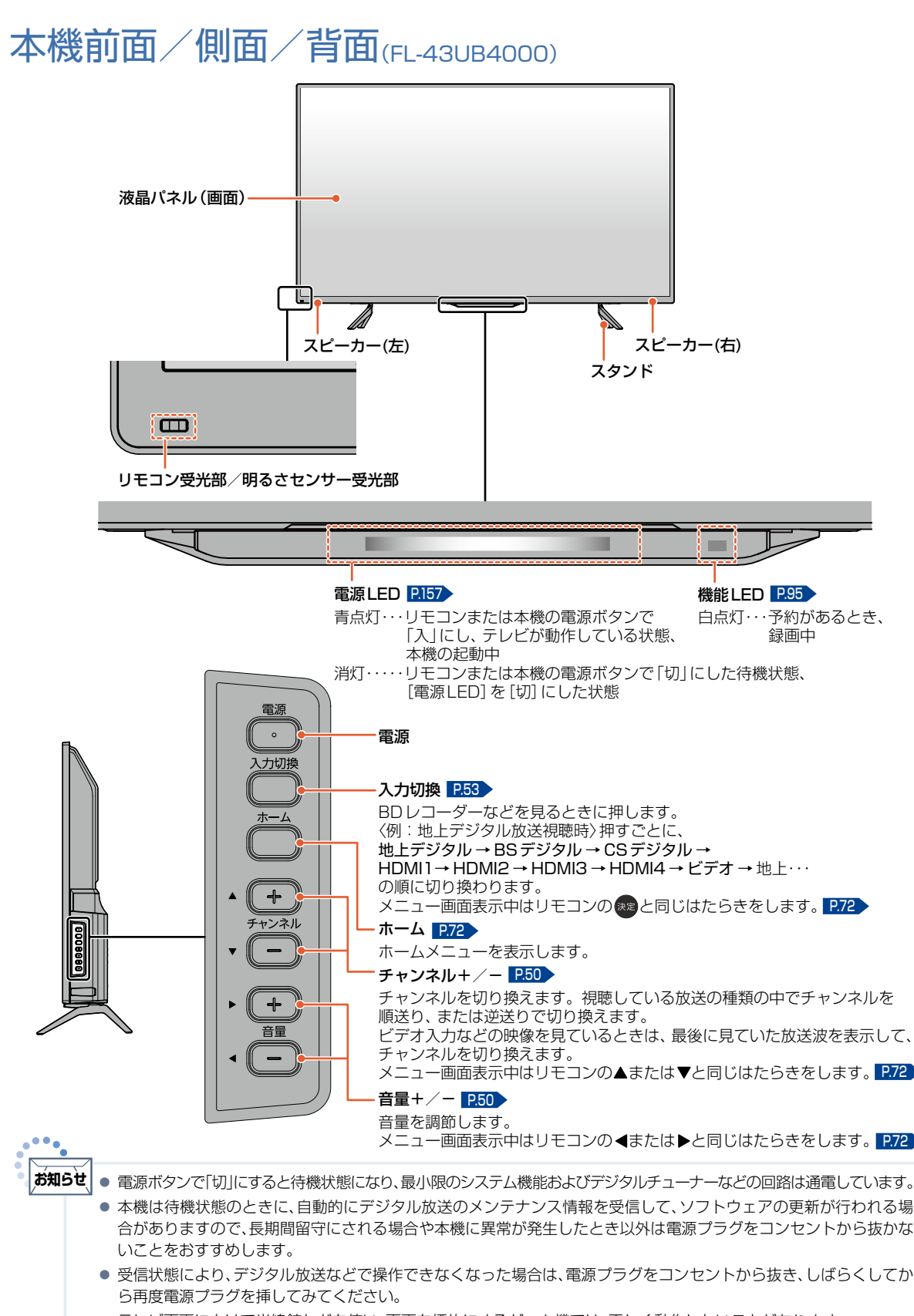

● ビデオの特殊再生機能(早送り、一時停止など)を使うと映像が乱れることがあります。

<span id="page-19-0"></span>**20**

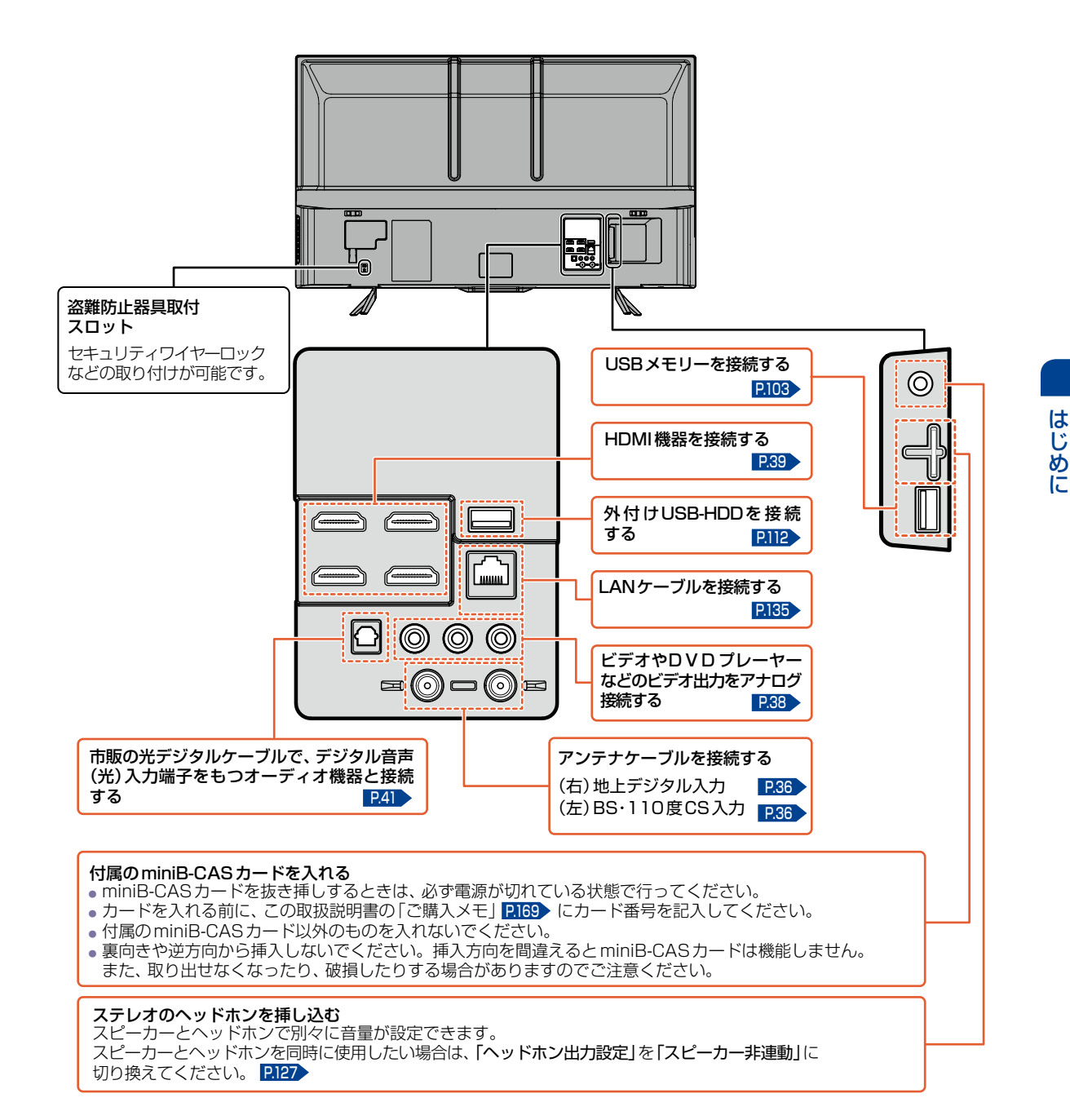

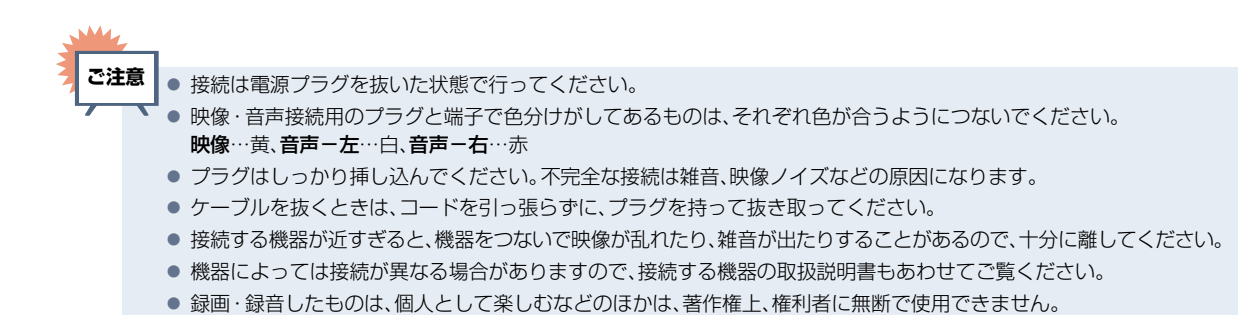

## <span id="page-21-0"></span>リモコン

## ふだんよく使うボタン

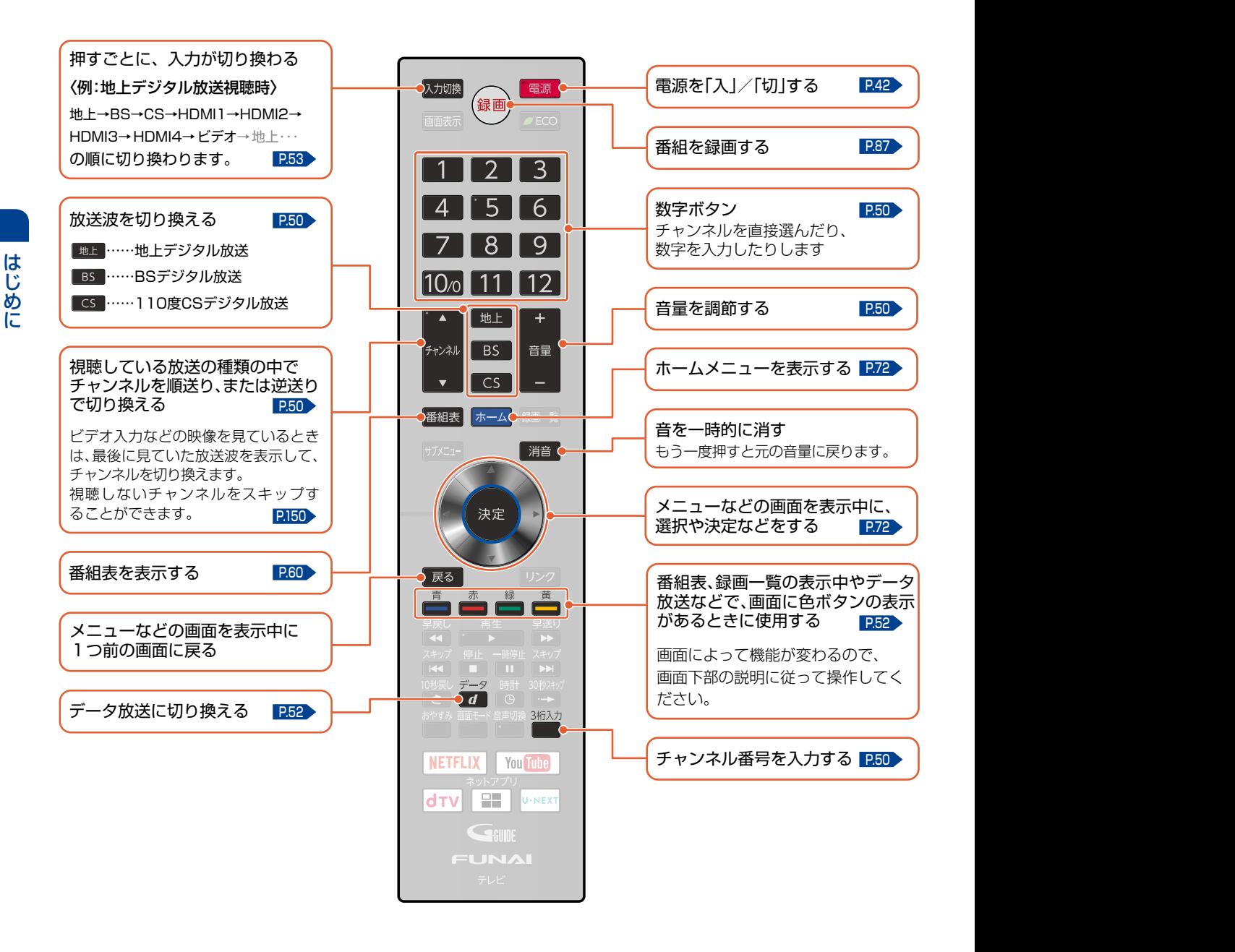

はじめに

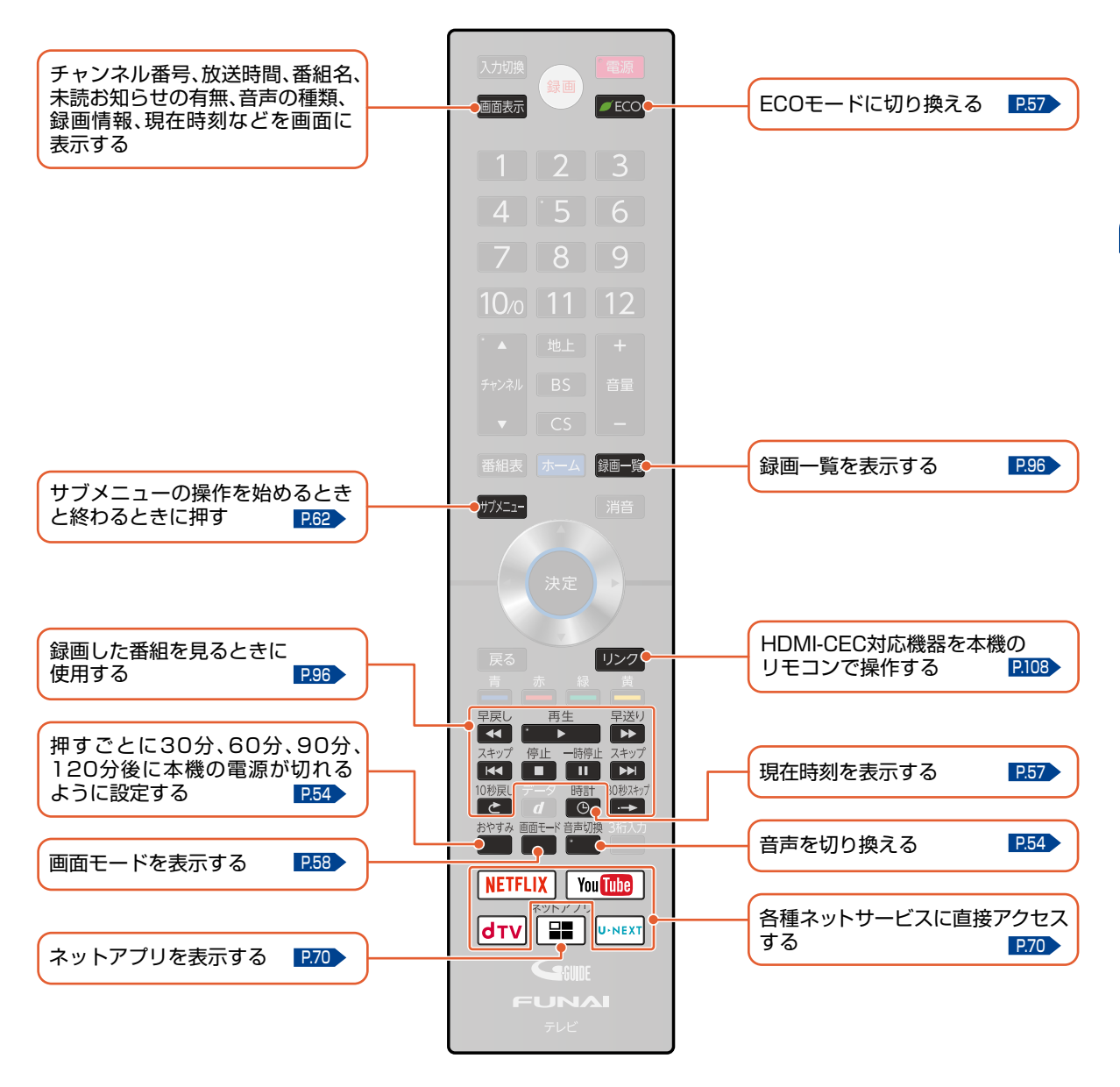

**ご注意**

- リモコンが正しく操作ができないときは、「困ったときは」 [P.170](#page-169-1) をご覧ください。
	- 乾電池の入れかたについてくわしくは P.25 をご覧ください。
	- 本機のリモコンで、他社製または旧式の当社製テレビの操作はできません。
	- ボタンを押すときは、真上から力を入れすぎないように押してください。
	- リモコンは精密機器です。丁寧に扱ってください。

準備の流れ

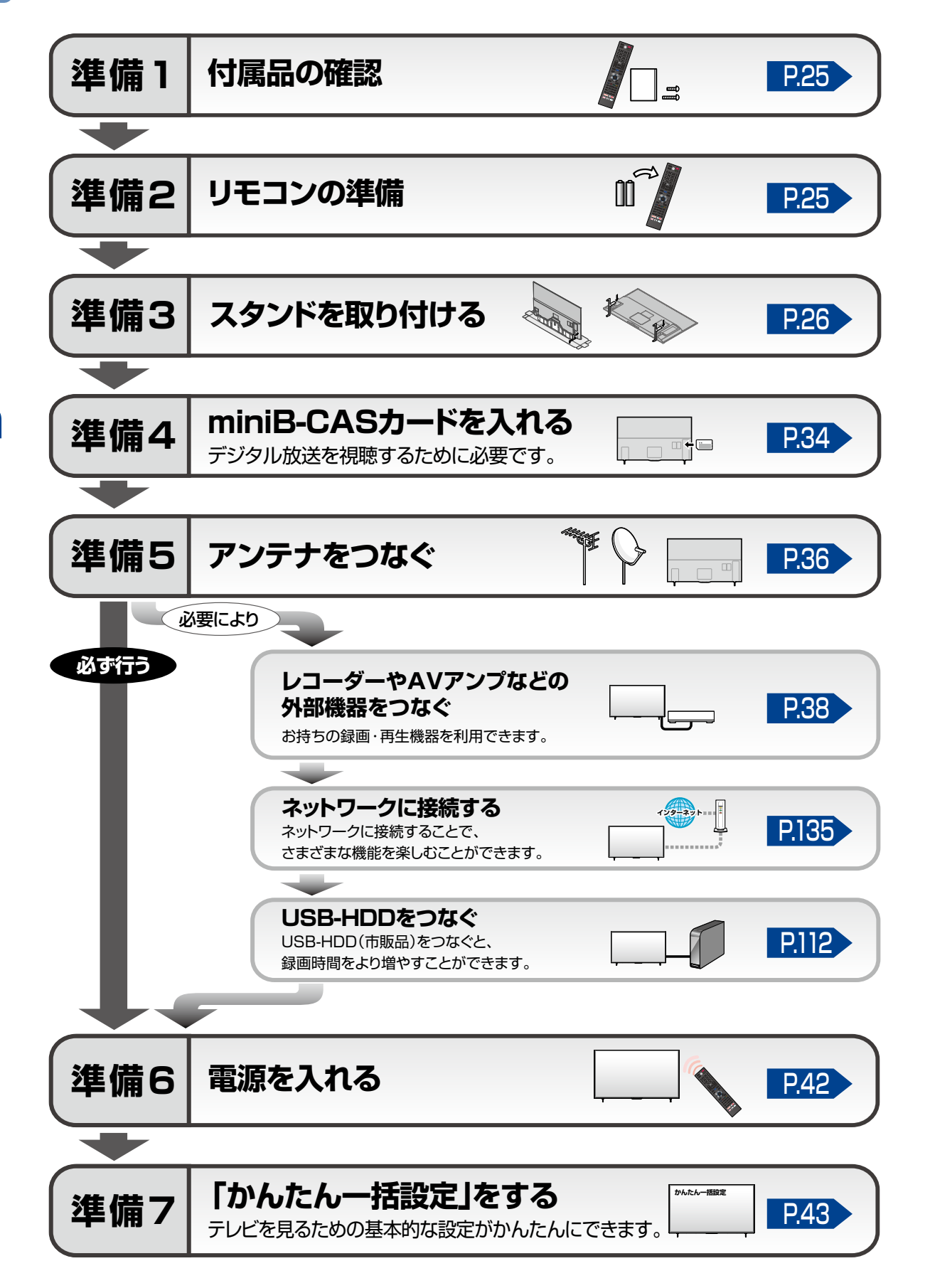

<span id="page-23-0"></span>**24**

## <span id="page-24-1"></span><span id="page-24-0"></span>準備1 ▶ 付属品の確認

□の中に、チェックマーク(√)を付けてすべての部品が正しく付属されているかをご確認ください。 ー<br>欠品があるときは、お買い上げの販売店にご連絡ください。

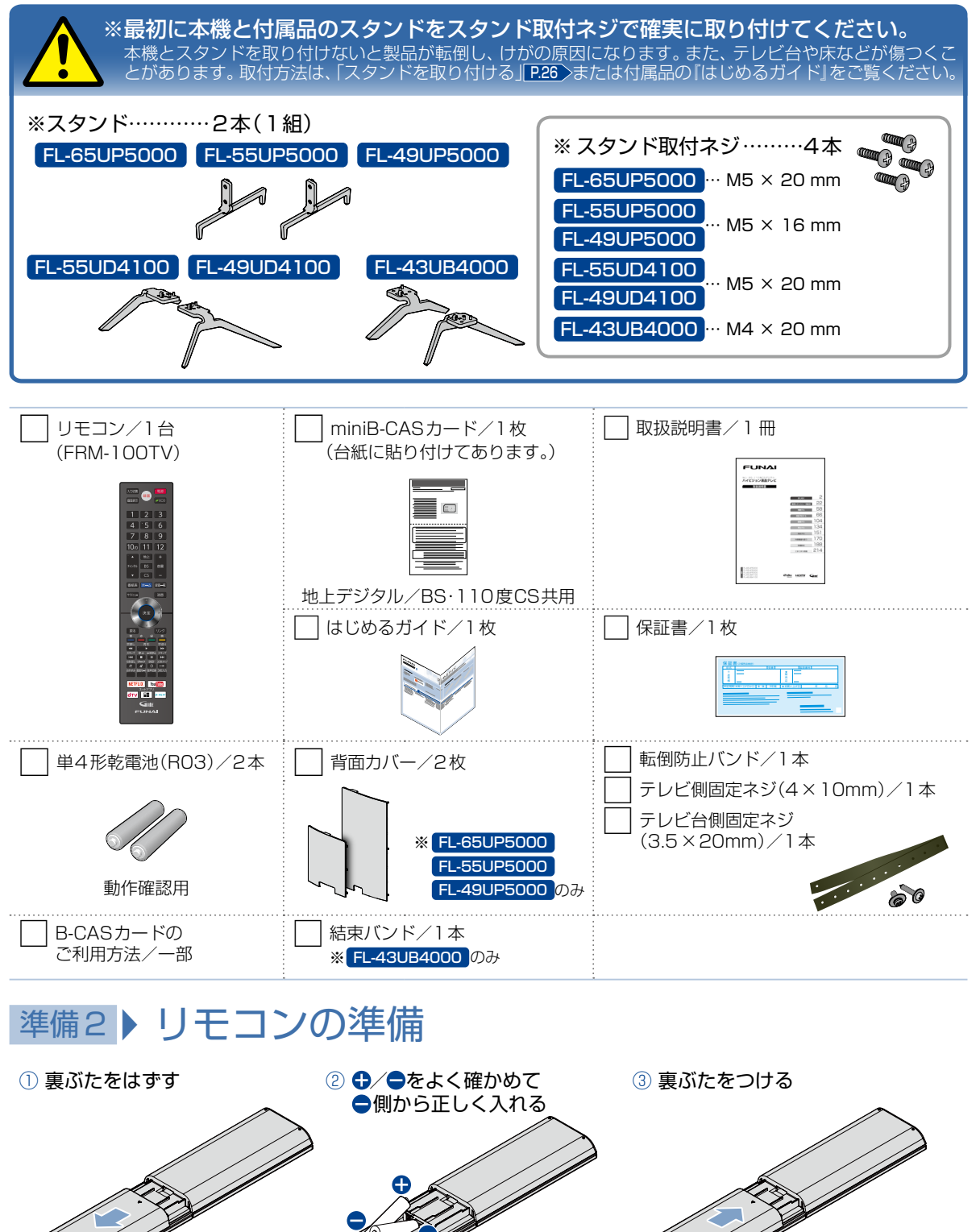

## <span id="page-25-0"></span>準備3 ▶ スタンドを取り付ける

#### FL-65UP5000 FL-55UP5000

- **1 外装箱の天面を開けて、**<br>■ 緩衝材内部にある付属品と<br><del>源源はは数回</del>はない 緩衝材上部に貼付されている はじめるガイドを取り出す
	- 外装箱下部の留め具を 指でつまんで抜き取る

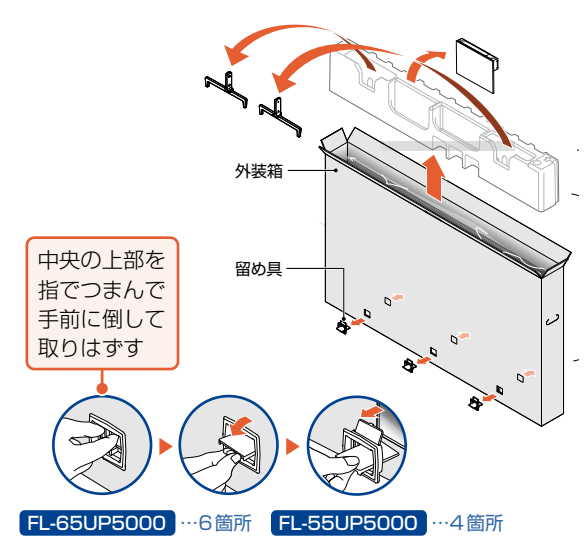

<del>2</del> ● 外装箱を持ち上げ、<br>▲ 優古部の梱包材と分離させる<br>→ 医部の梱包材と分離させる

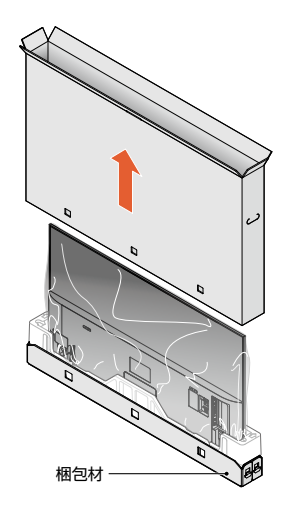

- **5 •** プラスドライバーを使って、<br>■ 上下のスタンド取付ネジを しっかりと締め付ける
	- ●スタンドにがたつきがないかを 確認する

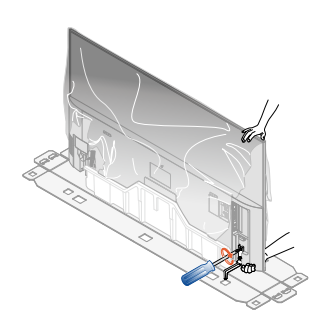

**6 ● 手順4、手順5** に従い、<br>● すう片方のスタンドを取り付ける

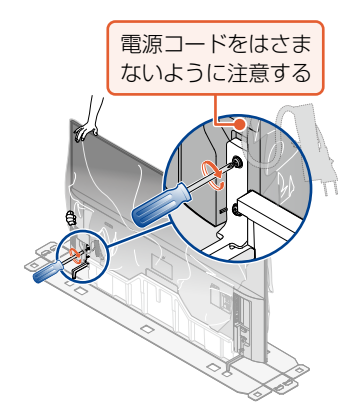

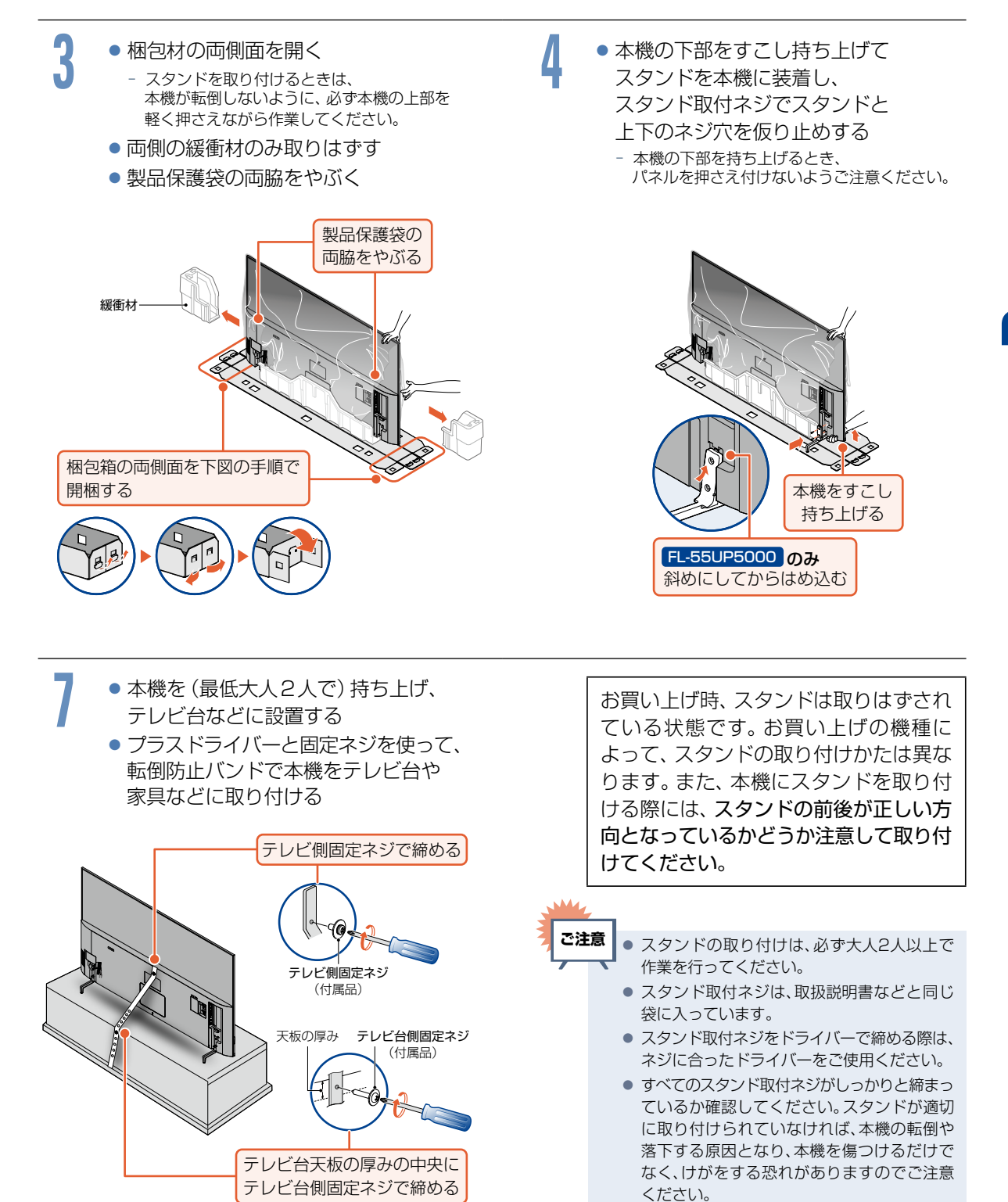

#### FL-49UP5000

**1 ● 外装箱の天面を開けて、**<br>■ 緩衝材内部にある付属品と<br><del>源源はは数回</del>はない 緩衝材上部に貼付されている はじめるガイドを取り出す

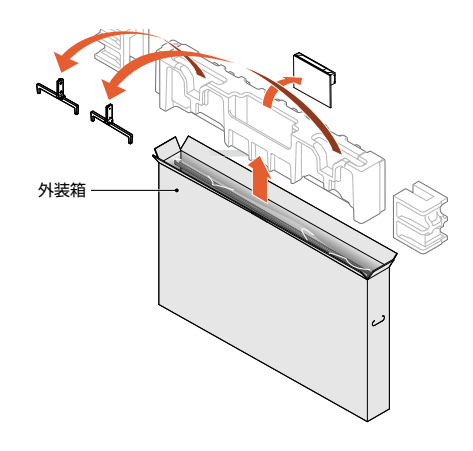

- **2** 液晶パネル面を下にして、 柔らかい布を敷いたテーブルの上に置く
	- -- 画面を傷つけないよう十分ご注意ください。
	- -- テーブルは必ず安定した場所に置いてください。
	- -- テーブルは必ず本機の重さに耐えることができて、 本機より大きいものを使用してください。

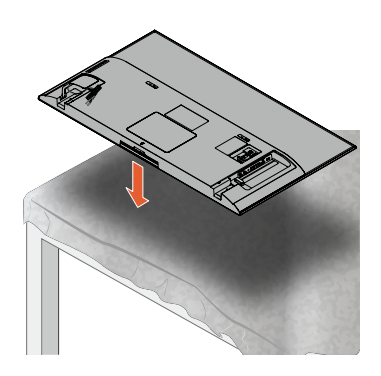

- **5 •** プラスドライバーを使って、<br>■ 上下のスタンド取付ネジを しっかりと締め付ける
	- ●スタンドにがたつきがないかを 確認する

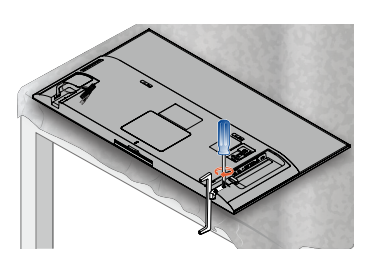

**6 ● 手順3 ~ 5** に従い、<br>● すう片方のスタンドを取り付ける

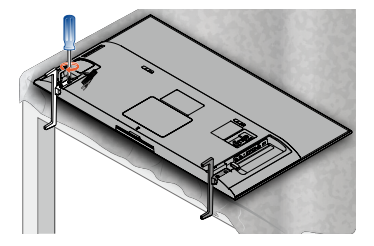

**28**

**3** スタンドを本機にはめ込む **4** スタンド取付ネジでスタンドと 上下のネジ穴を仮り止めする

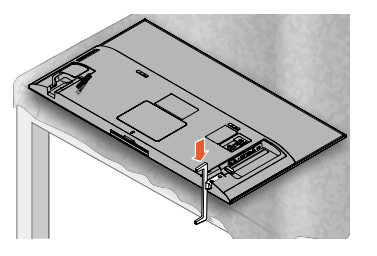

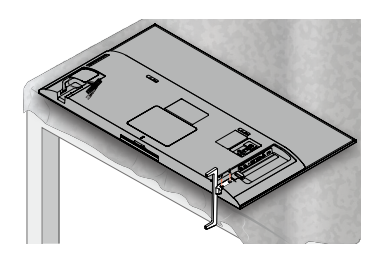

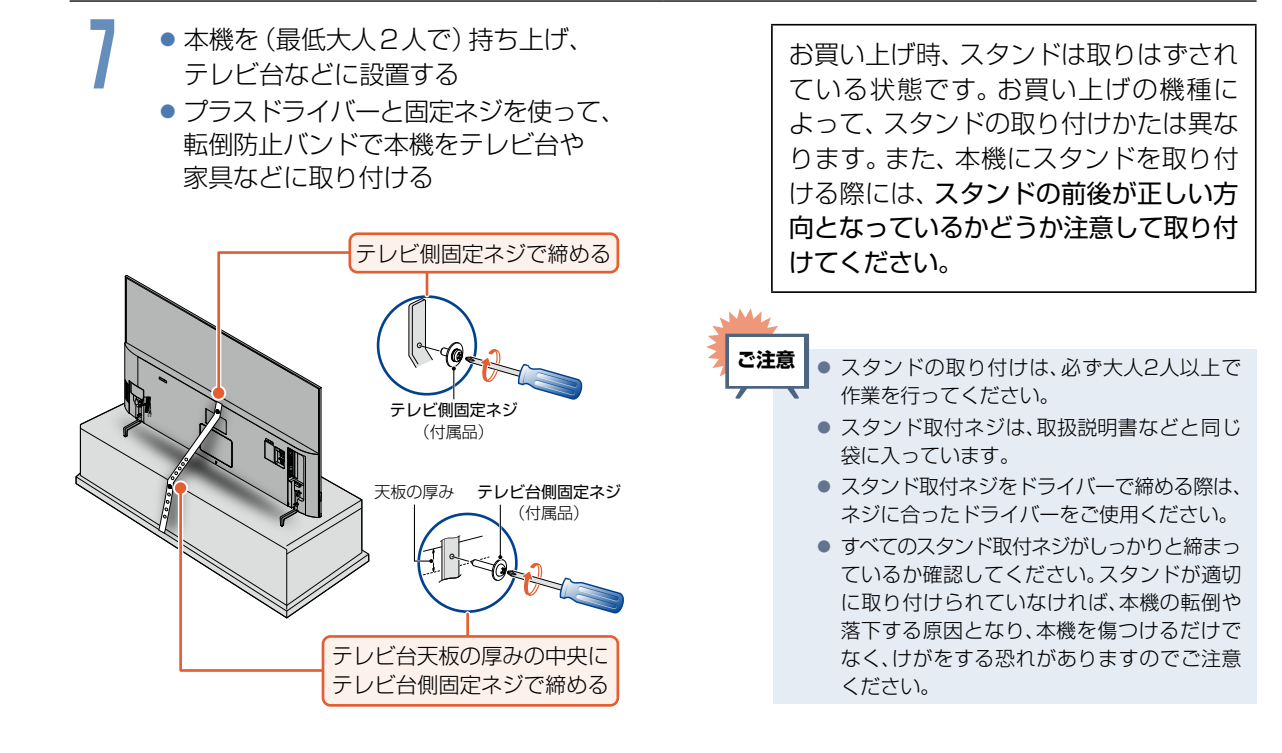

FL-55UD4100 FL-49UD4100

**1 ● 外装箱の天面を開けて、**<br>■ 緩衝材内部にある付属品と<br><del>源源はは数回</del>はない 緩衝材上部に貼付されている はじめるガイドを取り出す

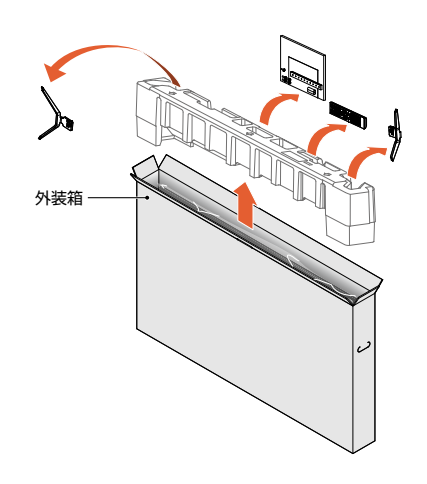

- **2** 液晶パネル面を下にして、 柔らかい布を敷いたテーブルの上に置く
	- -- 画面を傷つけないよう十分ご注意ください。
	- -- テーブルは必ず安定した場所に置いてください。
	- -- テーブルは必ず本機の重さに耐えることができて、 本機より大きいものを使用してください。

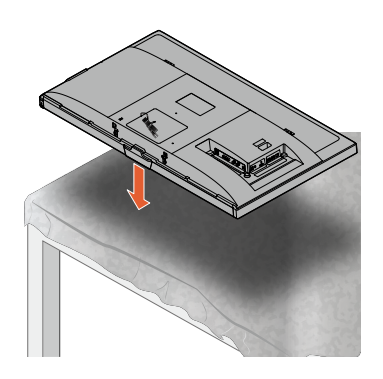

- **5 •** プラスドライバーを使って、<br>■ 上下のスタンド取付ネジを しっかりと締め付ける
	- ●スタンドにがたつきがないかを 確認する

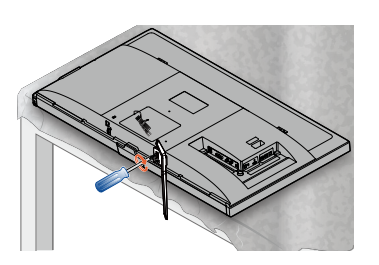

**6 ● 手順3 ~ 5** に従い、<br>● すう片方のスタンドを取り付ける

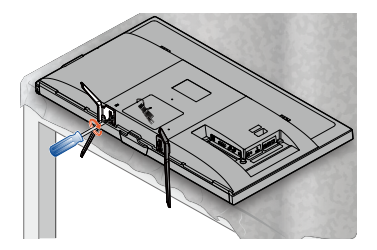

**3** スタンドを本機にはめ込む **4** スタンド取付ネジでスタンドと 上下のネジ穴を仮り止めする

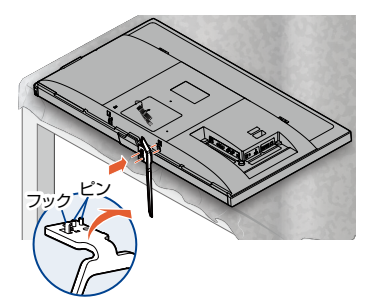

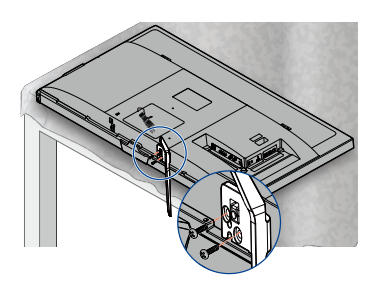

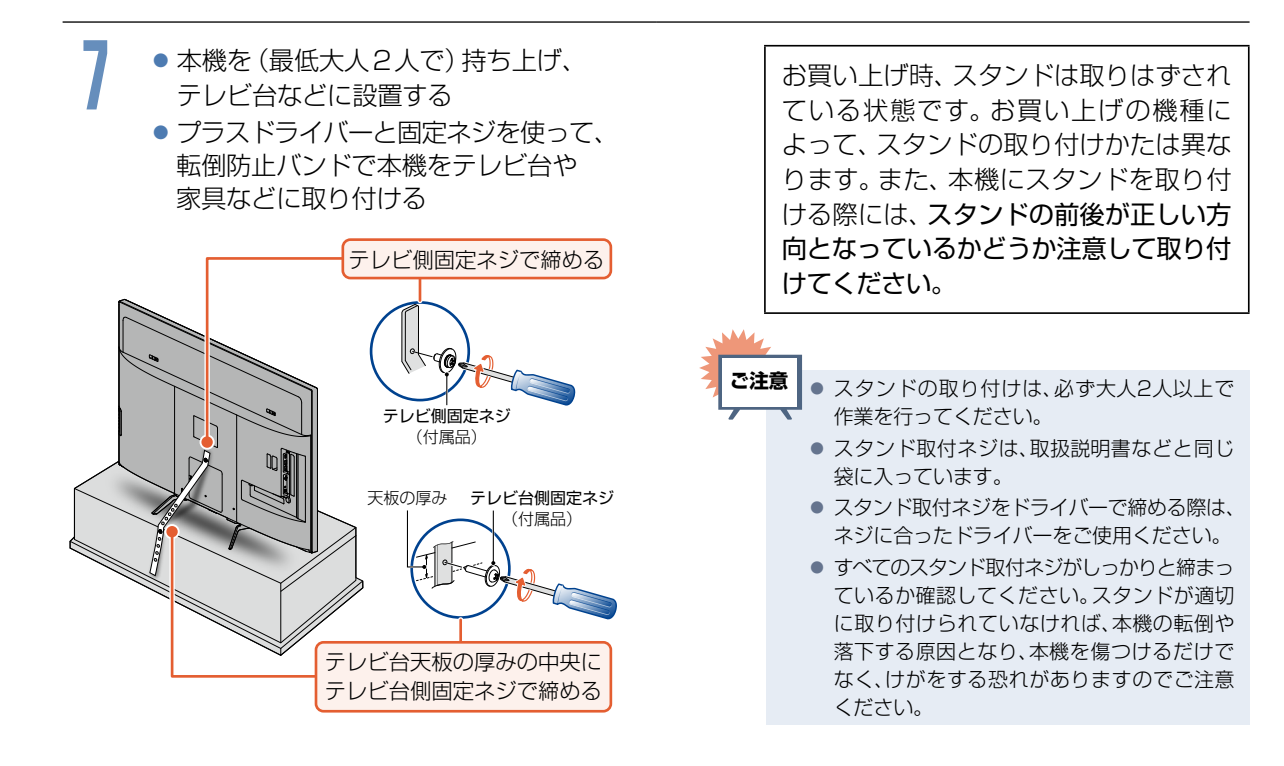

#### FL-43UB4000

**1 ● 外装箱の天面を開けて、**<br>■ 緩衝材内部にある付属品と<br><del>源源はは数回</del>はない 緩衝材上部に貼付されている はじめるガイドを取り出す

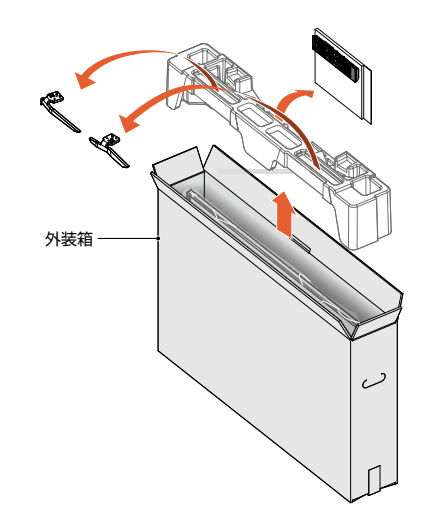

-- 画面を傷つけないよう十分ご注意ください。 -- テーブルは必ず安定した場所に置いてください。 -- テーブルは必ず本機の重さに耐えることができて、 本機より大きいものを使用してください。

**2** 液晶パネル面を下にして、 柔らかい布を敷いたテーブルの上に置く

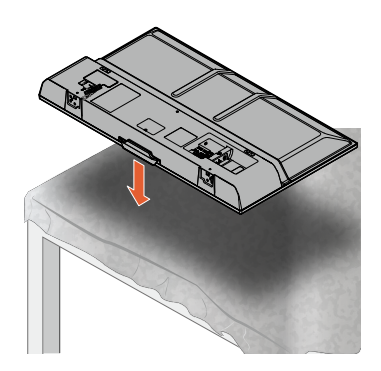

- **5 •** プラスドライバーを使って、<br>■ 上下のスタンド取付ネジを しっかりと締め付ける
	- ●スタンドにがたつきがないかを 確認する

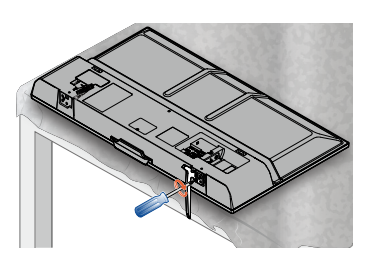

**6 ● 手順3 ~ 5** に従い、<br>● すう片方のスタンドを取り付ける

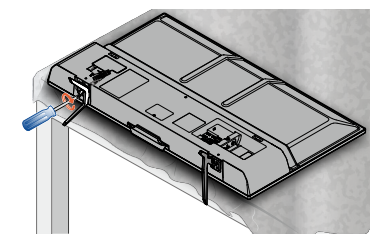

**32**

**3** スタンドを本機にはめ込む **4** スタンド取付ネジでスタンドと 上下のネジ穴を仮り止めする

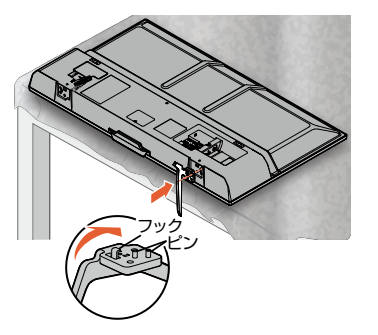

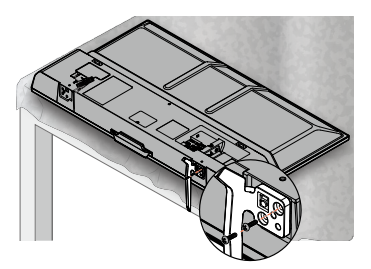

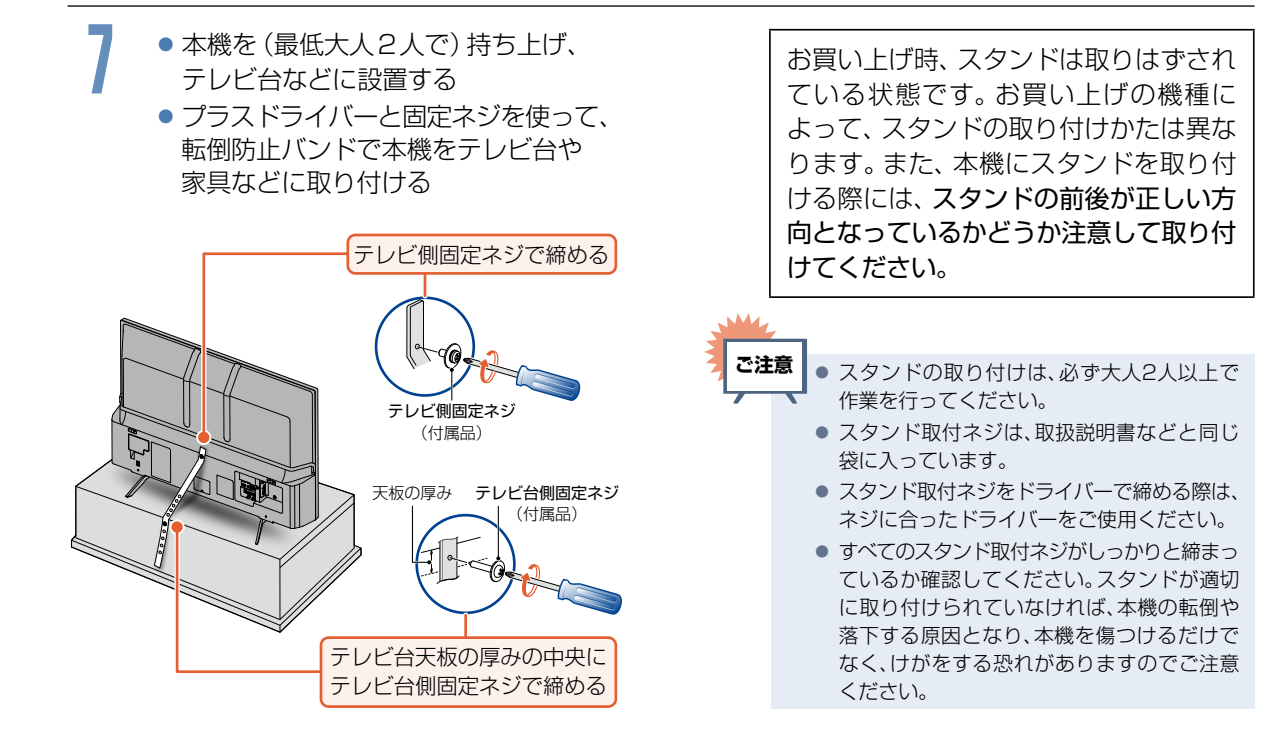

## <span id="page-33-0"></span>準備4 ▶ miniB-CASカードを入れる

## miniB-CASカードについて

本機でデジタル放送を視聴いただくには、付属のminiB-CASカードが必要です。番組の著作権保護のため、 miniB-CASカードを本機に挿入しないとデジタル放送を見ることができません。デジタル放送をご覧に ならない場合でも、紛失防止のためにminiB-CASカードを本機に挿し込んでおくことをおすすめします。 付属のminiB-CASカードのID番号は本書の「ご購入メモ」の「miniB-CASカード番号」にも記入して おいてください。[P.169](#page-168-1)

#### ▶miniB-CASカードについて

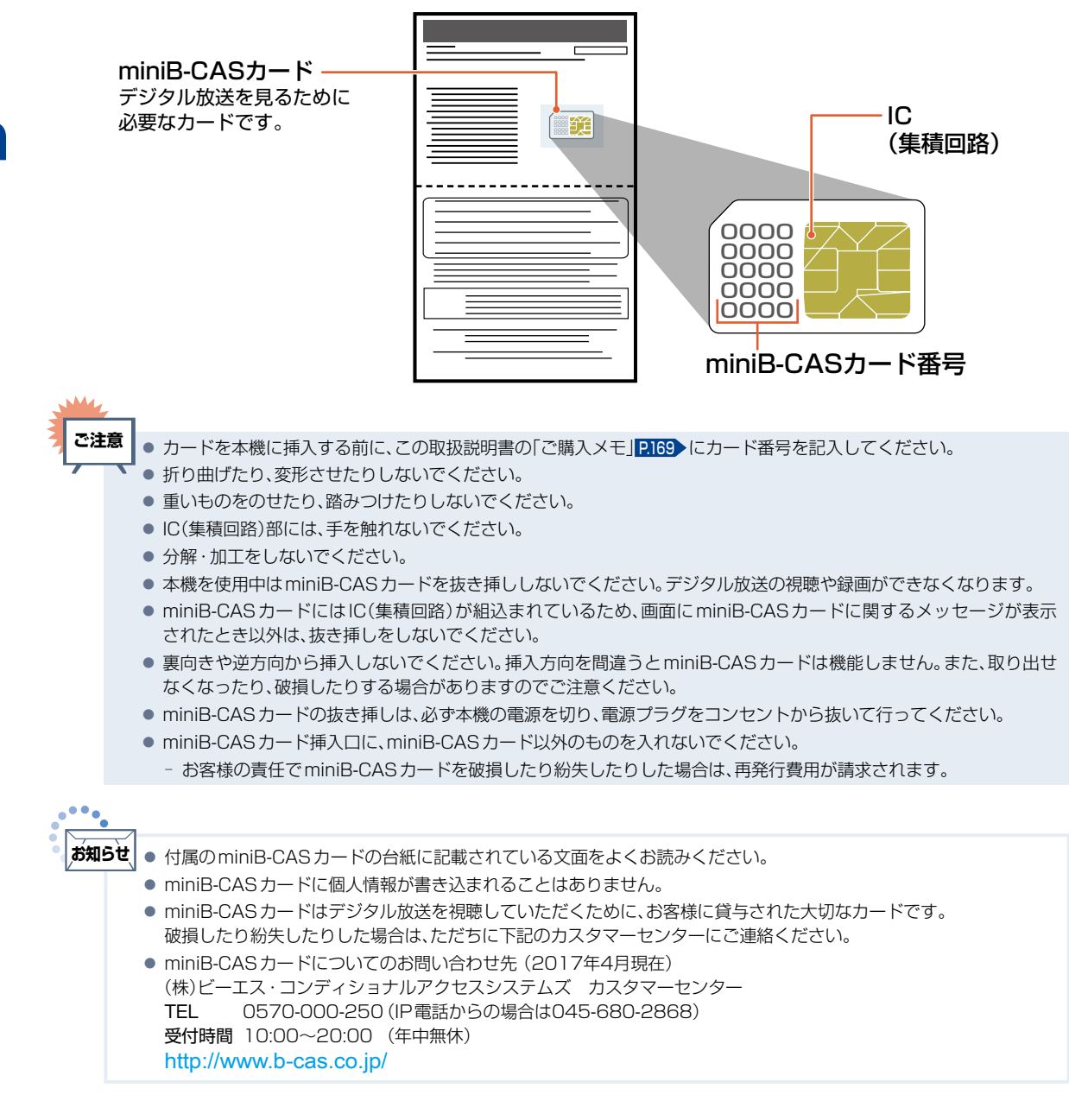

# 接続とかんたん一括設定 接続とかんたん一括設定

# 準備の流れ(つづき) **<sup>35</sup>**

## miniB-CASカードの入れかた

miniB-CASカードを入れただけでは、有料放送の契約料・受信料などを課せられることはありません。

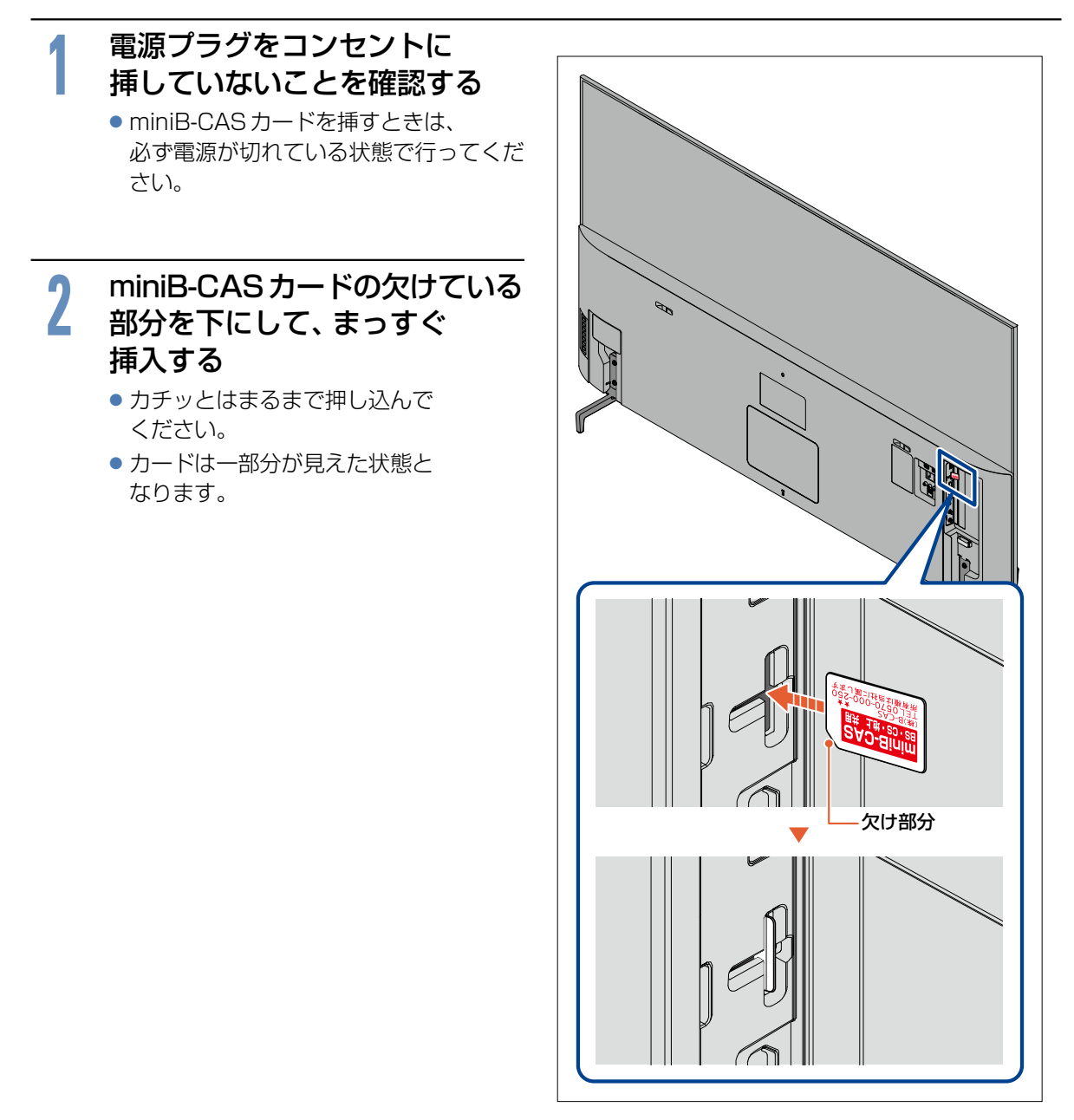

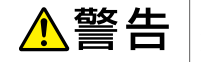

miniB-CASカードは幼児の手の届くところに放置しないでください。 万一、お子様が飲み込んだ場合は、ただちに医師にご相談ください。

<span id="page-35-0"></span>準備の流れ(つづき) **<sup>36</sup>**

## 準備5 ▶ アンテナをつなぐ

■本機はデジタル回路を多く内蔵していますので、きれいな映像でご覧いただくためにはアンテナの接続 が重要です。ご自宅のアンテナやチューナーに合わせて接続してください。

#### <span id="page-35-1"></span>地上デジタル放送用アンテナ端子をつなぐ

UHFアンテナは、地上デジタル放送対応のアンテナをおすすめします。また、ご使用中のUHFアンテナでも 一部の地上デジタル放送を受信できる場合があります。くわしくはお買い上げの販売店にご相談ください。

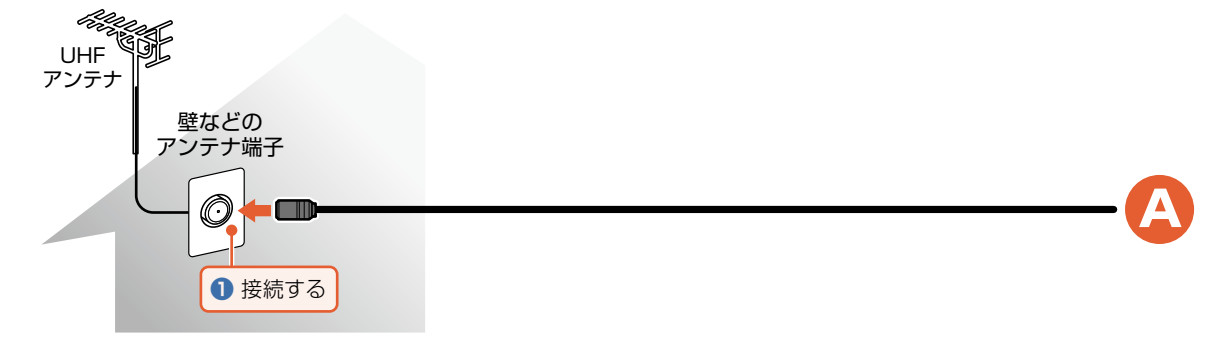

#### BS・110度CSデジタル放送用アンテナ端子をつなぐ

地上デジタル放送とBS・110度CSデジタル放送のアンテナ端子が1つのときと、アンテナ端子が別々の ときで接続方法が異なります。ご自宅のアンテナ端子に合わせて接続してください。

#### ▶アンテナ端子が1つのときは

 マンションなどの共同アンテナで、地上デジタル放送とBS・110度CSデジタル放送の信号が混合で出力される 壁からのアンテナ端子が1つの場合は、分波器を使って地上デジタル放送の信号とBS・110度CSデジタル放送 の信号を分けてください。

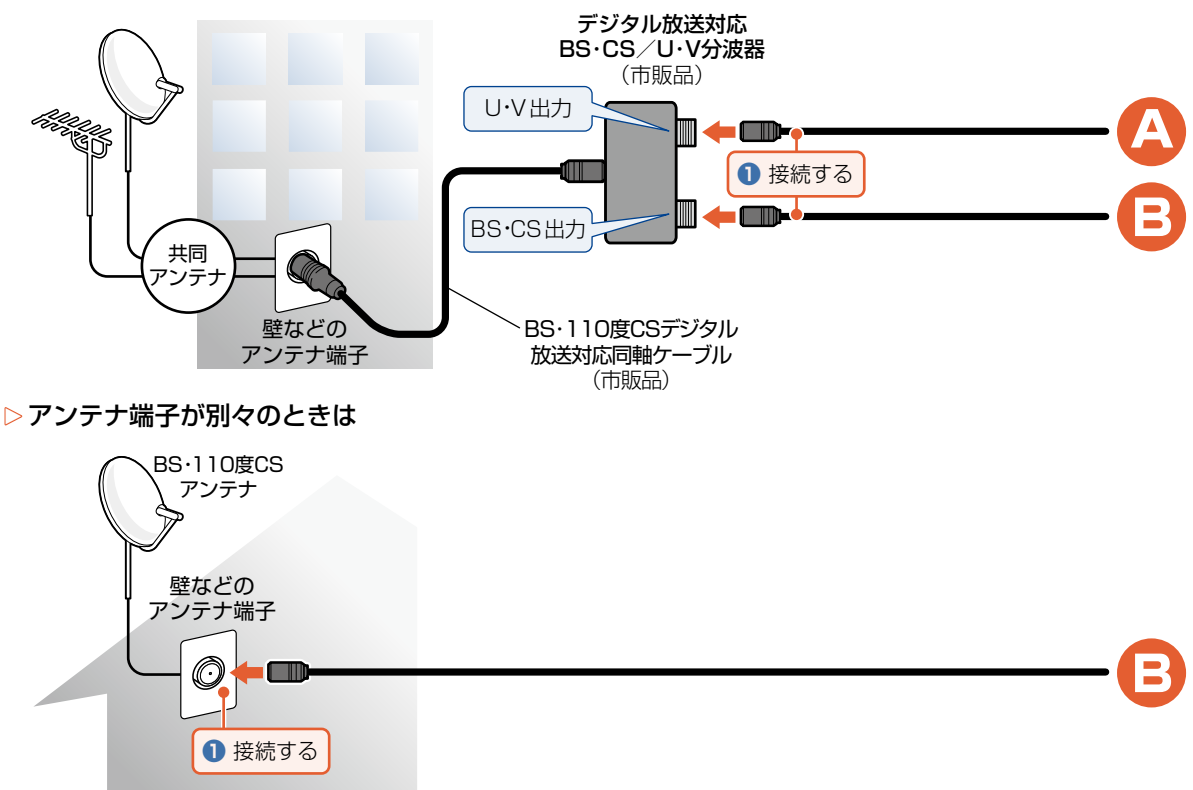
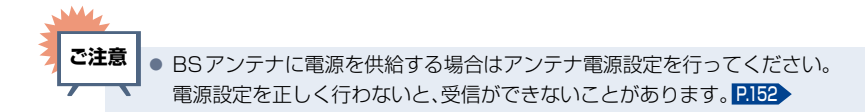

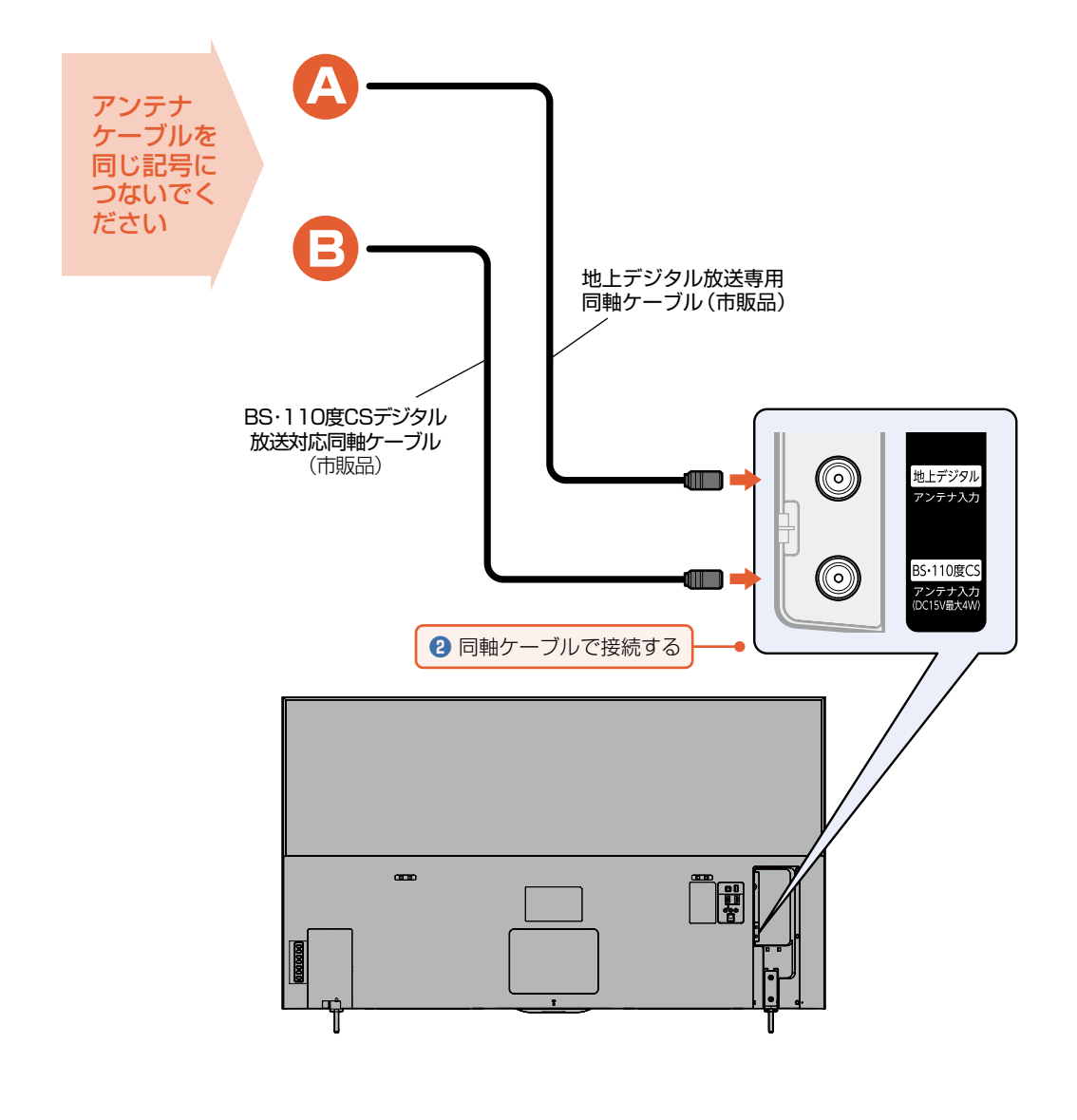

<span id="page-37-0"></span>レコーダーまたはCATV(ケーブルテレビ)チューナーをアンテナでつなぐ

レコーダーをつなぐ

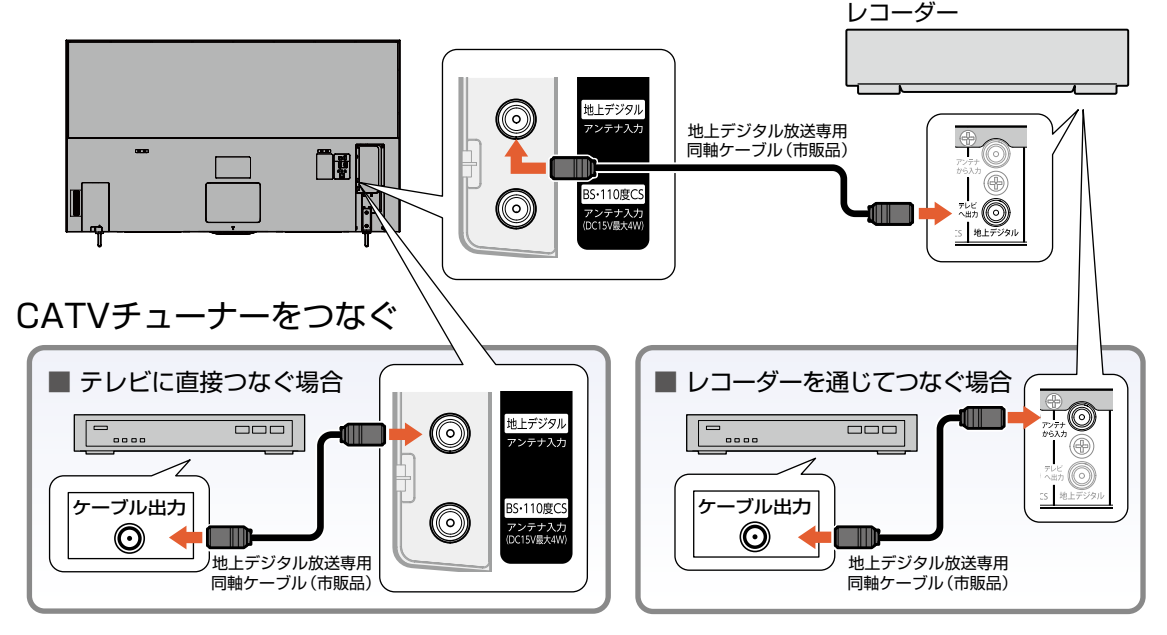

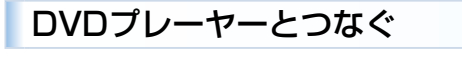

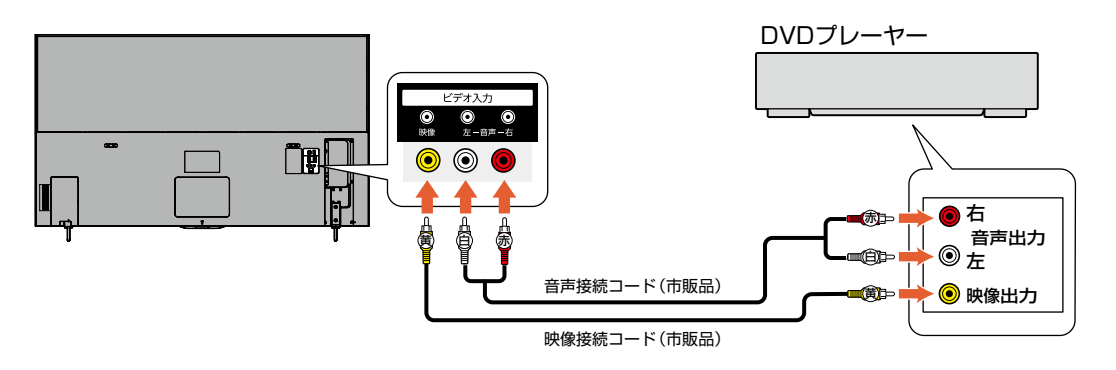

●映像端子との接続では、最適な画面モードが自動選択されない場合があります。この場合は「画面モード」[P.58](#page-57-0) で お好みの画面モードを選んでください。 **お知らせ**

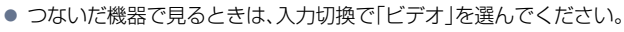

● 映像信号ケーブルを音声信号ケーブルは、束ねてご使用ください。 ● DVDプレーヤーの接続や操作について、くわしくは機器に付属の取扱説明書をご覧ください。 ● DVDプレーヤー側のテレビ画面モードの設定を16:9にしてください。 4:3(レターボックス、パンスキャン)に設定されていると適正な画面モードで見ることができません。 **ご注意**

# HDMI機器と接続する

映像・音声信号を1本のケーブルでつなぐことができます。

また、HDMI-CEC(Consumer Electronics Control)規格に準拠した機器にHDMI ケーブルで接続 することにより、相互連動動作を可能にします。(当社製のレコーダー側では、「**機器制御]** を[入]に設定 してください。)HDMI機器連動機能について、くわしくは「HDMI-CEC対応機器を操作する|[P.108](#page-107-0) をご覧 ください。

例: HDMI-CEC 対応レコーダーやパソコンをHDMI 入力端子に接続する

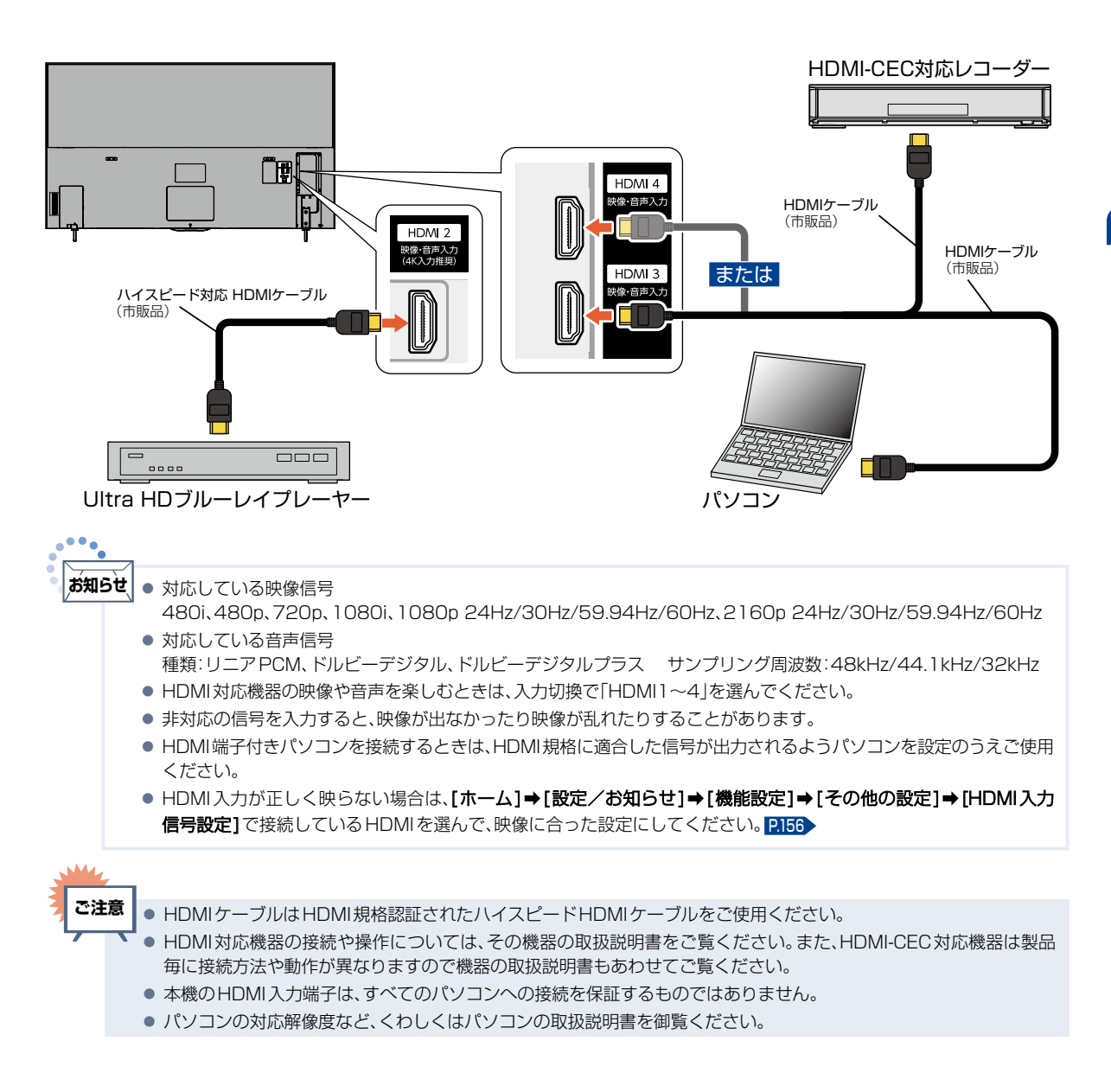

接続とかんたん一括設定

# ARC対応のAVアンプとつなぐ

### ▶ARC(オーディオリターンチャンネル)について

テレビとAVアンプをHDMIケーブル1本で接続して、映像と音声のテレビへの入力とデジタル音声の テレビからの出力が可能で、従来必要だった光デジタルケーブルが不要になります。テレビもAVアンプ もARCに対応している必要があります。

- 例: ARCまたはHDMI-CEC対応AVアンプを「HDMI1入力」に接続する 本機のリモコンで、HDMI-CECに対応したAVアンプの音量調節ができます。[P.109](#page-108-0) 接続後は、下記 の設定をする必要があります。
	- [HDMI 機器連動12134 を[入]に設定する。

出力に接続してください。

- デジタル音声 (光) 出力接続時は、接続先に合わせて [デジタル音声出力] [P.126](#page-125-0) を設定する。
- [スピーカー出力]を[外部音声機器]に設定する。[P.109](#page-108-0)

また、本機はHDMI入力1のみARC(オーディオリターンチャンネル)に対応しています。

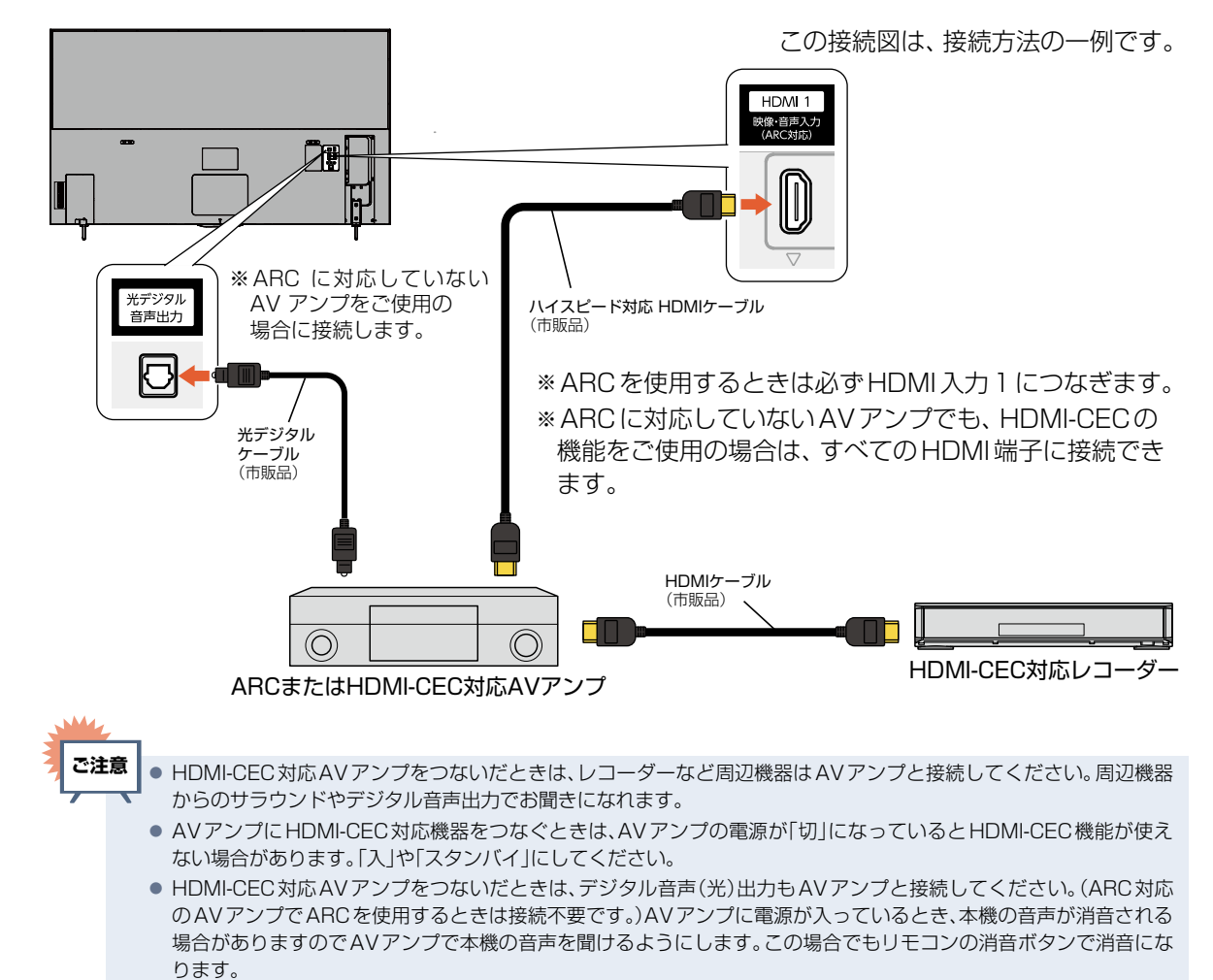

● ARCを使用するためには、ARC対応のAVアンプが必要です。また、AV アンプ側の設定が必要な場合があります。 ● ARCを使用するときは必ず、HDMI入力1につないでください。本機とつなぐHDMIケーブルのAVアンプ側はHDMI

● 製品毎に接続方法や動作が異なりますので、接続する外部機器の取扱説明書もあわせてご覧ください。

● テレビに映像を映すために、AVアンプ側の設定が必要な場合があります。

**40**

# <span id="page-40-0"></span>デジタル音声(光)入力対応のオーディオ機器との接続

デジタル音声(光)入力端子を持つオーディオ機器を接続すると、デジタル音声で聞いたり録音したりす ることができます。マルチチャンネル対応のオーディオ機器では、デジタル放送のサラウンドを迫力あ る音声で楽しむことができます。接続後は、接続先に合わせて[デジタル音声出力] [P.126](#page-125-0) の設定が必要 です。

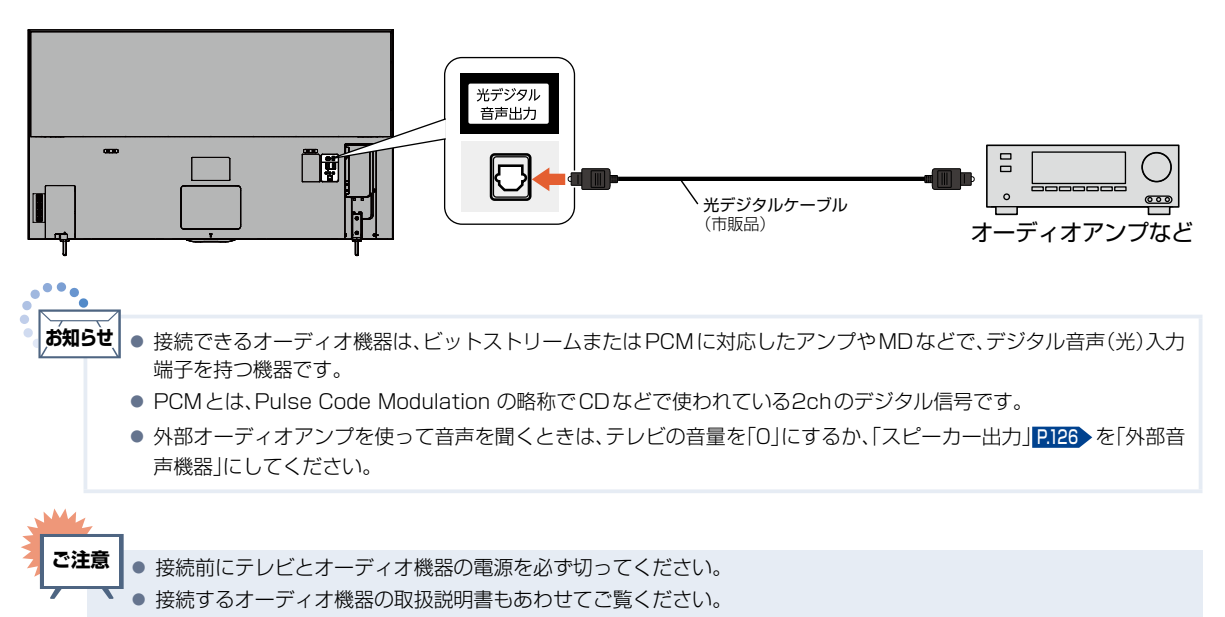

# 準備6 ▶ 電源を入れる

# 電源プラグを挿し込む

● 電源プラグを交流 (AC) 100 Vのコンセントに挿し込むと、本機が通電状態になります。

# 電源プラグは容易に手が届く場所のコンセントに挿し込んでください。

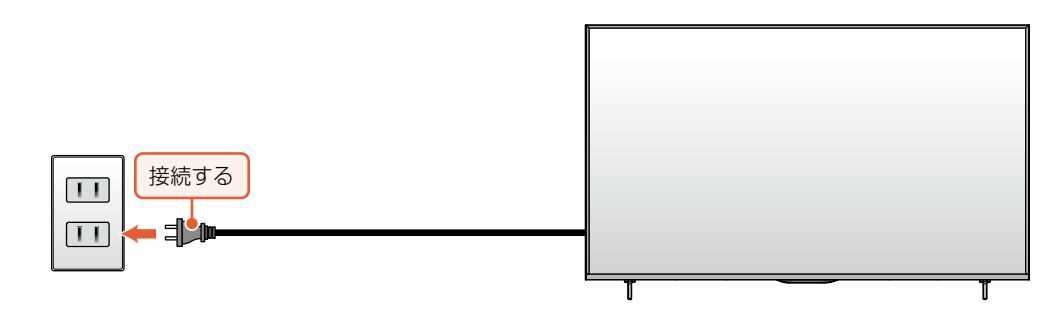

# 本機の電源を入れる

●「かんたん一括設定」の開始画面が表示されるので、続けて「かんたん一括設定をする」 P.43 ~ [P.49](#page-48-0) を ご覧のうえ、本機の設定を完了させてください。

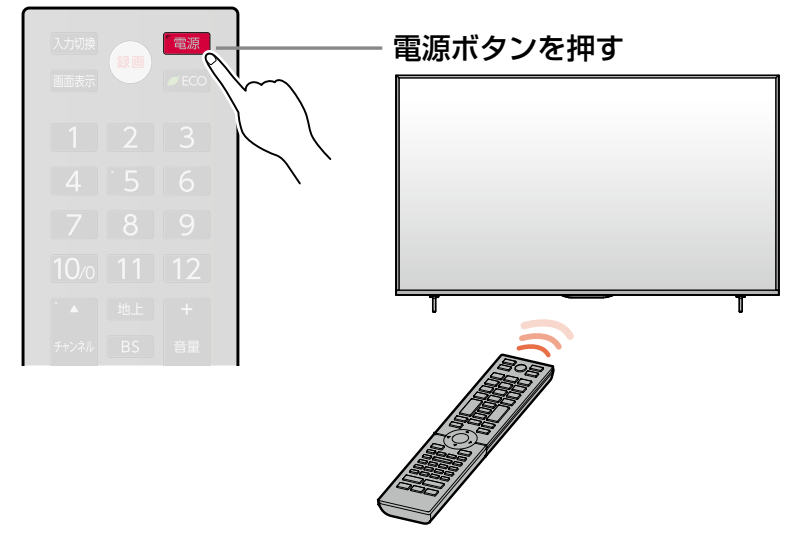

● 電源を入れた際、起動に時間がかかる場合がありますが、これは内部システムによる仕様のため、故障ではありません。 ● 本機のリモコン受光部の位置については P.15 をご覧ください。 ● リモコンの準備のしかたについては P.25 をご覧ください。 **お知らせ**

# 準備7 ▶「かんたん一括設定」をする

接続が終わって初めて本機の電源を入れたときは、テレビ画面に [かんたん一括設定] の開始画面が表示 されます。画面の案内やガイドに従って最後まで設定してください。

- ●[かんたん一括設定]は必ずアンテナが接続された状態で、番組が放送されている時間帯に行って ください。放送がない時間帯に行うと、信号が受信できないためにチャンネル設定が正常にできず、 チャンネルが選択できない状態となります。
- [かんたん一括設定] 実行中は電源プラグを抜かないでください。
- [かんたん一括設定] 実行中に 春 神すと、本機の電源は切れますが「かんたん一括設定]が完了 したことにはなりません。次回起動時に「かんたん一括設定]を最後まで設定してください。
- ●転居でお住まいの地域が変わったときなど、[かんたん―括設定]をやり直したいときは [P.146](#page-145-0) をご覧 ください。

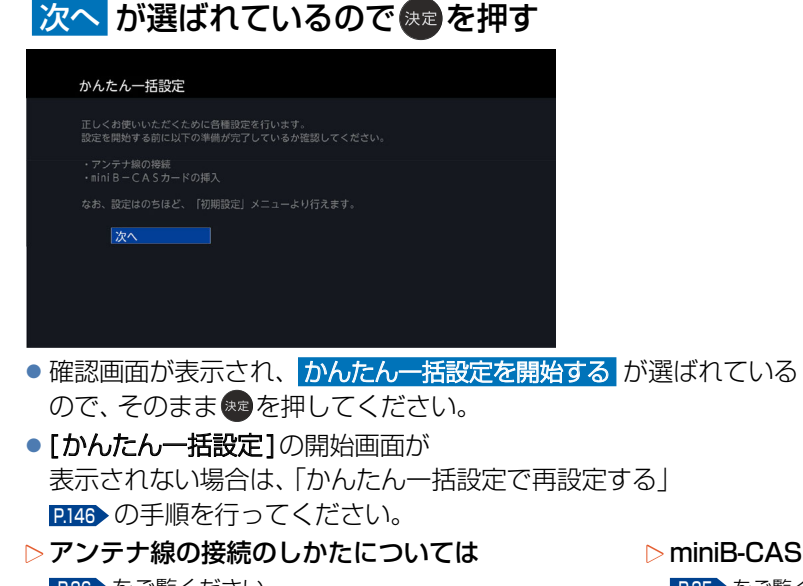

**1** 画面に表示されている準備が完了していることを確認し、

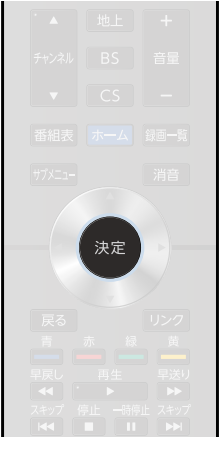

- 
- P.36 をご覧ください。
- ▶miniB-CASカードの入れかたについては [P.35](#page-34-0) をご覧ください。

### ■**地域設定**

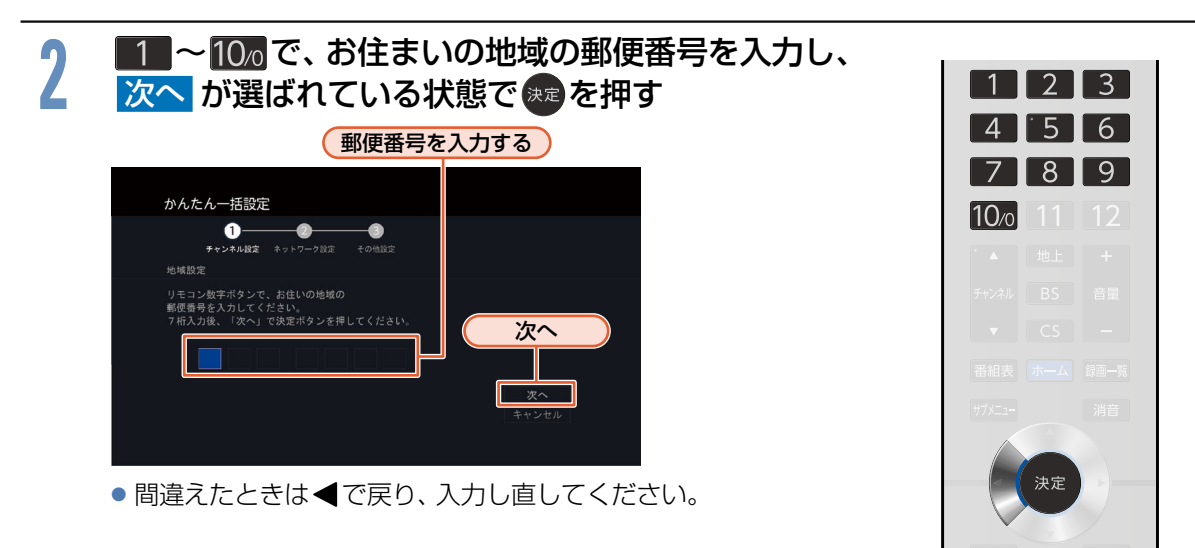

**43**

次ページへつづく●

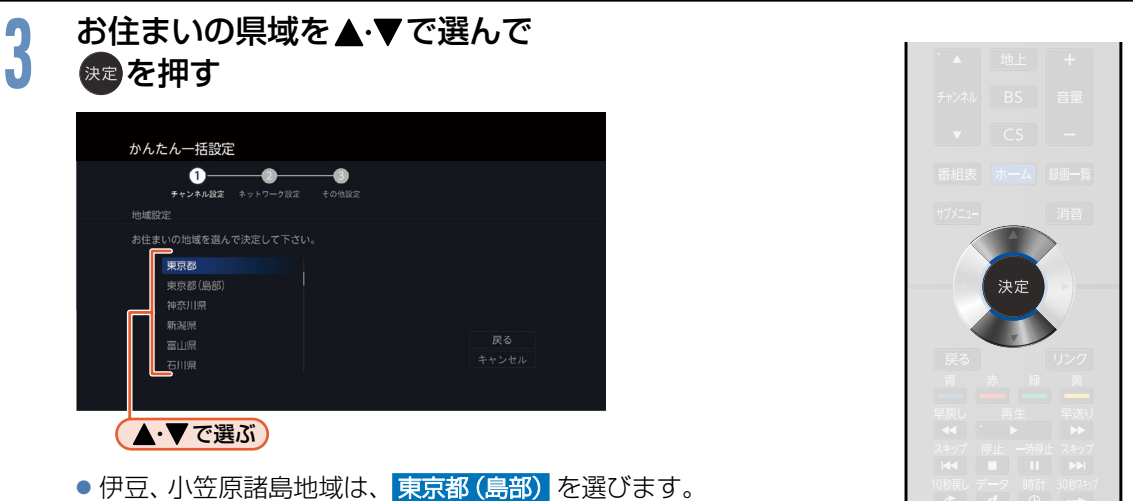

● 南西諸島鹿児島県地域は、 鹿児島県 (島部) を選びます。

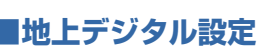

**ご注意**

# **4** 地上デジタル放送チャンネルスキャンの種類を で選んで 決定 B を押す

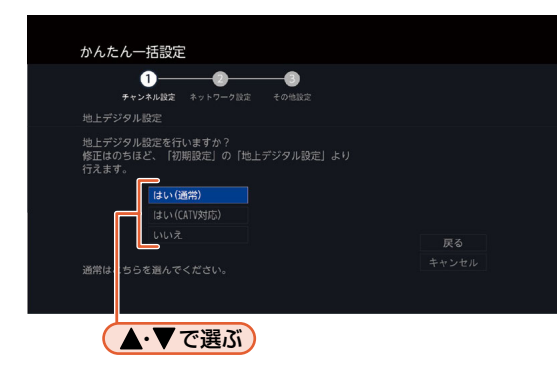

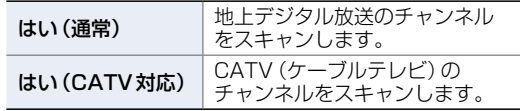

- スキャンが始まります。 (スキャンには10分程度かかることがあり ます。)
- スキャンが終わると、受信されたチャンネル は自動的にリモコンの数字ボタンに割り当 てられ、画面に結果が表示されます。

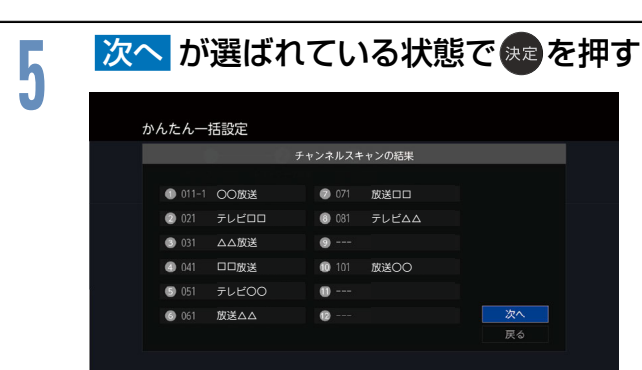

●「チャンネルスキャンの結果1で 戻る を選ぶと、地上デジタル放送のスキャンをやり直すこと ができます。

● 地上デジタル放送が受信できない、または受信できないチャンネルがある場合は、「地上デジタル放送が映らない。」 **[P.172](#page-171-0)** をご覧ください。

# ■**BS/CSデジタル設定**

BS・110度CSデジタル放送用アンテナで放送を受信するには、アンテナへの電源供給が必要です。 アンテナの接続環境に合わせて設定してください。

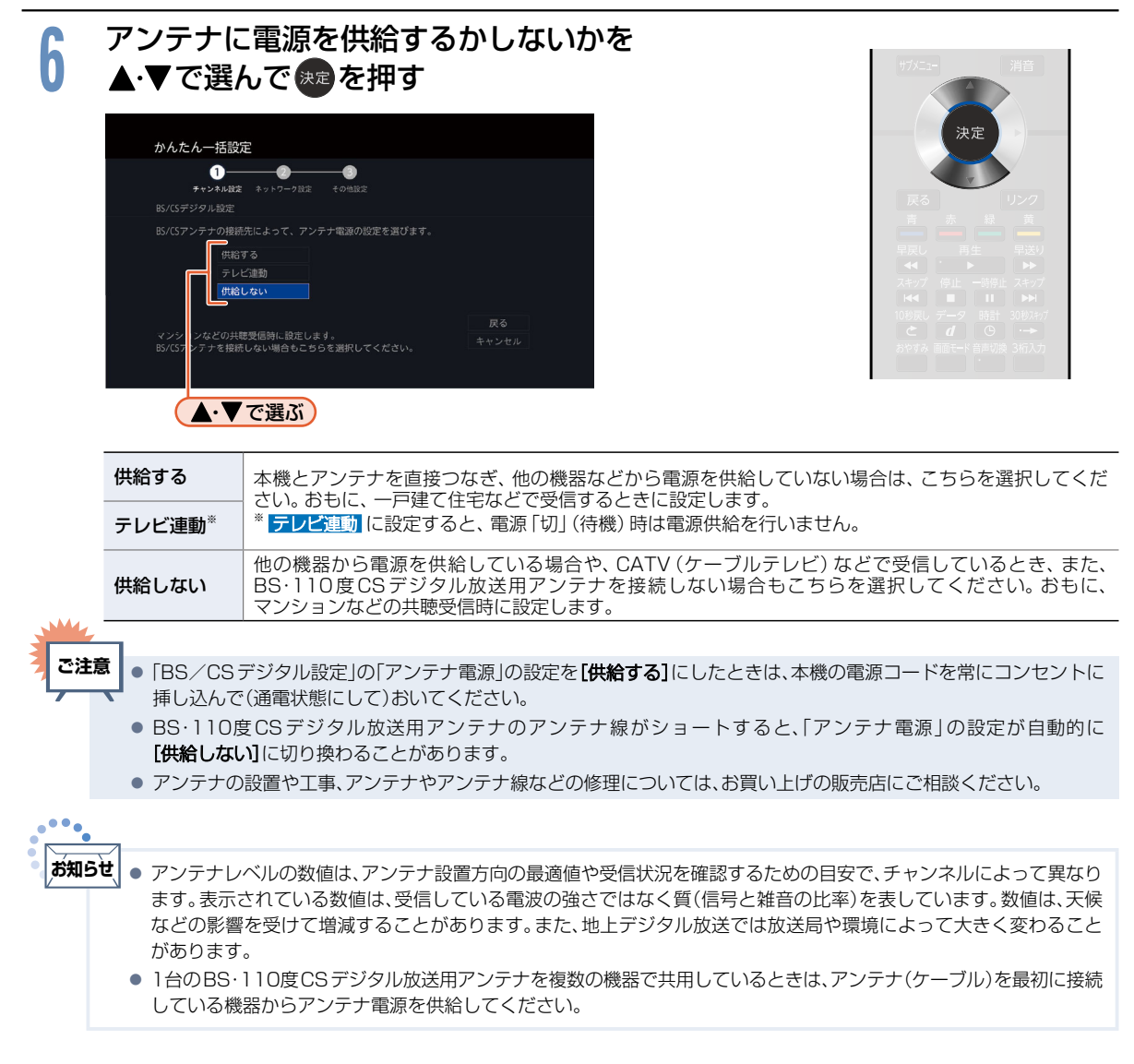

## ■**ネットワーク設定**

ネットアプリを利用するには、ネットワーク設定が必要です。 ネットワーク環境に合わせて設定してください。

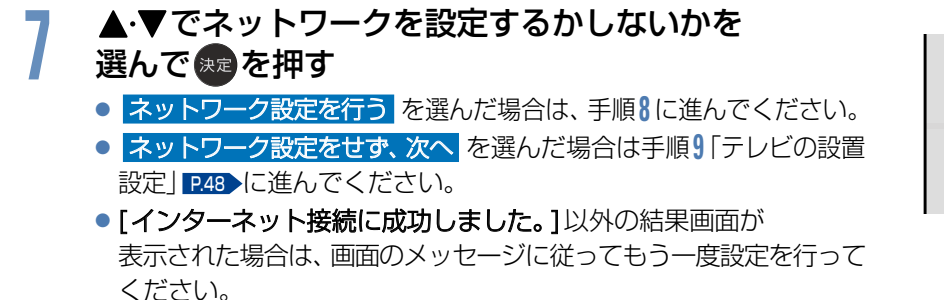

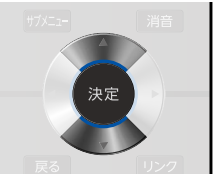

# <mark>0 ▲・▼で 有線LAN</mark> または <mark>無線LAN</mark> を選んで <del>決定</del>を押す<br>0 ~ ネットワークの接続方法についてくわしくは <mark>BISS</mark> を

- ●ネットワークの接続方法についてくわしくは [P.135](#page-134-0) を ご覧ください。
	- 有線LAN を選んだ場合は、「有線LANを設定する」をご覧ください。
	- 無線LAN を選んだ場合は、「無線LANを設定する」をご覧ください。
	- 有線LAN と 無線LAN は同時に利用できません。
	- 設定せず、次へ を選んだ場合は、手順9「テレビの設置設定|P48 に 進んでください。

# 有線LANを設定する

- ネットワーク設定 の各項目を自動で設定し、自動的にネットワークの接続テストを開始します。接続 テストが終わると確認画面が表示されます。 ▲·▼で 次へ を選んで ※ を押して、手順9「テレビの設置 設定 | [P.48](#page-47-0) に進んでください。
- [インターネット接続に成功しました。] 以外の結果画面が表示された場合は、画面のメッセージに従って もう一度設定を行ってください。

# 無線LANを設定する

●無線LANをお使いになるときは、セキュリティなどで暗号化してお使いください。 暗号化していないと、第三者に不正アクセスされ、情報漏えいの恐れがあります。

# で設定する環境を選んで $\,$ 決定 を押す

▶ かんたん接続(プッシュボタン)を選んだときは

プッシュボタン方式で、かんたんに無線LANを設定できます。

- ① 画面の指示に従って、無線LANアクセスポイントのWPSボタンを押す
- ② ▲·▼で <mark>接続</mark> を選んで <del>ጱ</del>虐を押す

自動的に各項目が設定され、無線LANの設定が完了します。設定が完了すると、確認画面が表示されます。 で 次へ を選んで 決定 B を押して、手順**9**「テレビの設置設定」[P.48](#page-47-0) に進んでください。

- 「インターネット接続に成功しました。]以外の結果画面が表示された場合は、画面のメッセージに従ってもう一度設定を 行ってください。
- **▷ かんたん接続(PINコード)を選んだときは**

PINコード方式でかんたんに無線LANを設定できます。

- ① 検出された無線LANアクセスポイントから、本機の接続先を▲▼で選んで ※演を押す
- ② 表示されたPIN コードを無線LANアクセスポイントやパソコンに入力する

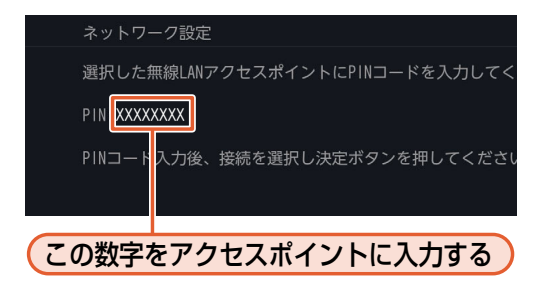

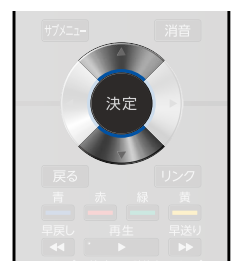

- <mark>③ ▲ ▼で 接続</mark> を選んで <mark>決定</mark>を押す
	- PINコードの入力のしかたは、お使いの機器に付属の取扱 説明書をお読みください。
	- 自動的に各項目が設定され、無線LANの設定が完了しま す。設定が完了すると、確認画面が表示されます。▲・▼ で 次へ を選んで 決定 B を押し、手順**9**「テレビの設置設定」 [P.48](#page-47-0) に進んでください。

### ▶ 無線LAN自動検出 を選んだときは

本機が利用可能な無線LANアクセスポイントを検出して、設定します。

- ① 検出された無線LANアクセスポイントから、 本機の接続先を▲すで選んで衆真を押す
- ② 暗号化キーを入力する

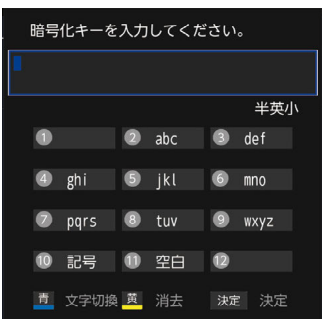

# 1 - 本 で 半英小 (小文字) 半英大 (大文字) 半数 を選ぶ 2 1 ~ 10. で文字(数字/記号)を入力する

- ①〜②を繰り返して入力します。
- •間違えたときは ム を押して、入力し直してください。
- ❸ 入力が終わったら、 ※定 を押す
	- 自動的にネットワークの接続テストを開始します。接続テストが終わると確認画面が表 示されます。

<mark>で 次へ</mark> を選んで \*\* を押して、 手順9「テレビの設置設定」 [P.48](#page-47-0) ハに進んで ください。

• [インターネット接続に成功しました。]以外の結果画面が表示された場合は、 画面のメッセージに従ってもう一度設定を行ってください。

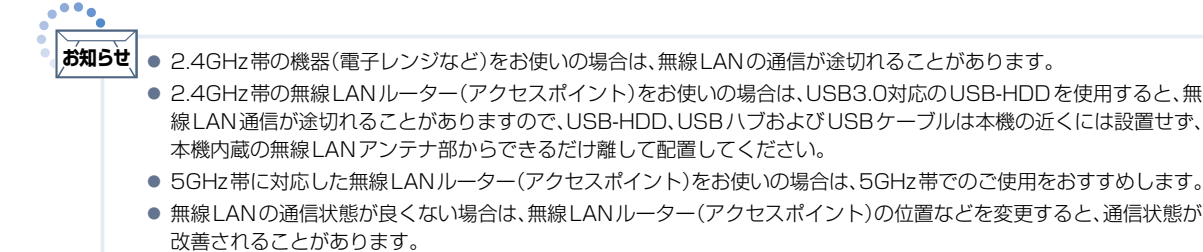

● すべての無線LANルーター(アクセスポイント)での接続を保証するものではありません。

1 2 3 4 5 6 789  $10<sub>0</sub>$  11 12

接続とかんたん一括設定

接続とかんたん一括設定

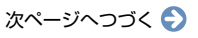

# <span id="page-47-0"></span>■**テレビの設置設定**

本機の設置方法によって設定を変更してください。

# <mark>0</mark> テレビの設置設定を▲·▼で選んで<sub>快速</sub>を押す<br>●  $\bullet$  $\bullet$ -0 チャンネル設定 ネットワーク設定 その他設定 テレビの設置設定 。<br>テレビの設置方法を選択し、決定ボタンを押してください。 ー<br>テレビスタンド<br><sup>駐掛け</sup> 屋る (△・▼で選ぶ) **テレビスタンド 本機をテレビスタンドで設置した場合は、** こちらを選択してください。 ー<br>**壁掛け** 本機を壁掛けユニットで設置した場合は、

# ■**省エネ設定**

省エネ設定に切り換えると、ご家庭での視聴に適した消費電力の少ない画質に なります。

こちらを選択してください。

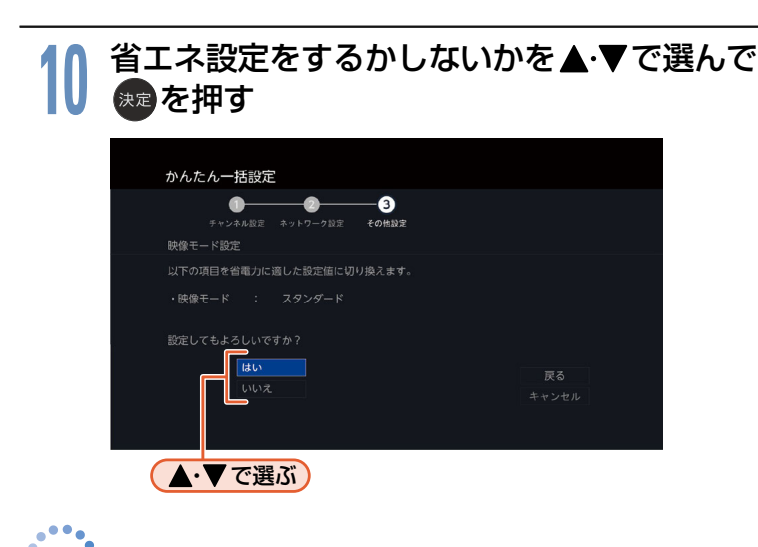

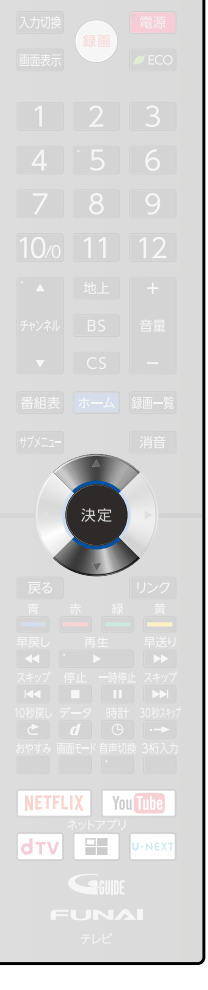

● この手順で省エネ設定に切り換えなくても、かんたん一括設定完了後、[ホーム]⇒[設定/お知らせ]⇒[機能設定]⇒ [画質設定]➡[映像モード]で切り換えることができます。[P.119](#page-118-0) **お知らせ**

#### ▶画面の明るさを調整するには

[ホーム] ➡ [設定/お知らせ] ➡ [機能設定] ➡ [画質設定] ➡ [明るさ調整] ➡ [バックライト] でお好みの画質 (明るさ)に調整することができます。画面を暗くすると、消費電力の節約になります。[P.119](#page-118-1)

<span id="page-48-0"></span>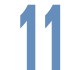

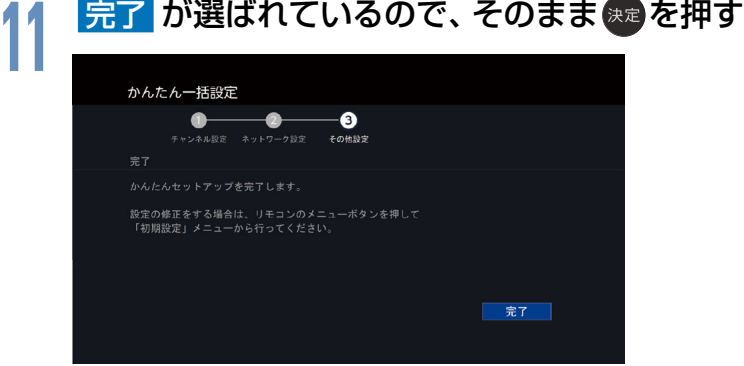

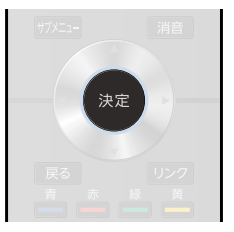

### ● [かんたん一括設定] が完了します。

かんたん一括設定を完了すると、地上デジタル放送に切り換わります。 地上デジタル放送を受信していない場合は、映像が映りませんが、故障ではありません。 このようなときは、「困ったときは」の「地上デジタル放送のとき」 [P.172](#page-171-1) をお読みになり、症状 をご確認ください。

#### ▶USB-HDDを接続している場合は

[かんたん一括設定]が完了後、[本機に登録されていないハードディスクが検出されました。ハードディスク登録 設定を行いますか?1の確認画面が表示され、引き続きUSB-HDDを本機で使うための設定が行えます。 くわしくは [P.114](#page-113-0) の手順**6** 以降をご覧ください。また、他のテレビやパソコンで使用されていたUSB-HDDを 登録すると、USB-HDD内のデータはすべて消去されます。くわしくは [P.112](#page-111-0) をご覧ください。

#### ▶テレビの見かたについて

「デジタル放送を見る(地上·BS·110度CSデジタル)」[P.50](#page-49-0) をご覧ください。

#### ▶お好みの数字ボタンにお好みの放送を割り当てるには

「数字ボタンのチャンネルを追加·変更する」[P.149](#page-148-0) をご覧ください。

# **<sup>50</sup>** デジタル放送を見る

# <span id="page-49-0"></span>デジタル放送を見る(地上・BS・110度CSデジタル)

1 電源 を押して電源を入れる<br>■ 本機の電源LEDが青色に点灯します。<br>- <del>電話</del> (通電状態のときに使えます。)

### **2** で音量を調節する

- ●本機側面の音量+/-ボタンでも調節できます。
- ●スピーカーとヘッドホンの音量は、それぞれ0から60まで別々に 調節することができます。 [P.75](#page-74-0)
- ●大きすぎたり小さすぎたりする音量を[ぴったり音量] [P.125](#page-124-0) で自動 調節するとが、いつも安定した音量で視聴できます。

# <mark>3</mark> 地上 、BS 、CS のいずれかを押して、視聴したい<br>- デジタル放送の種類を選ぶ デジタル放送の種類を選ぶ

**/ チャンネルを選ぶ**<br>■ ●数字ボタンに設定する放送チャンネルを追加したり変更したりする 場合は、「数字ボタンのチャンネルを追加·変更する」 [P.149](#page-148-0) をご覧く ださい。

### ■ リモコンのボタンに設定されているチャンネルを選ぶ

### 数字ボタンを押す

### ■ 3桁のチャンネル番号を入力して選ぶ

# ■あた押したあと、数字ボタンで3桁入力する

- ■5秒以内に次の番号を押してください。
- 例: 103チャンネルを選ぶとき 「0」を入力するときは 100 を押します。

### ■ チャンネルを順送り/逆送りで選ぶ

# を押す

- ●本機側面のチャンネル+/-ボタンでも選べます。
- ■視聴しないチャンネルを飛び越し (スキップ) できます。 [P.150](#page-149-0)▶
	- 複数チャンネルが同じ番組を放送している場合は、自動的にスキップします。

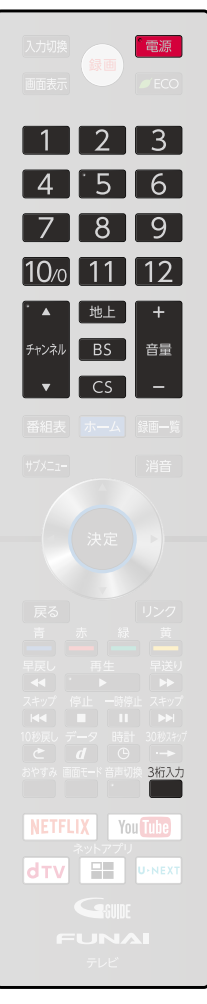

視聴する

# 視聴年齢制限を一時的に解除するとき

[視聴年齢制限] [P.130](#page-129-0) で設定した年齢以上の制限がかかった番組を見たいときは、暗証番号の入力が必要です。

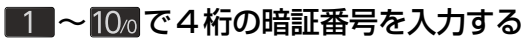

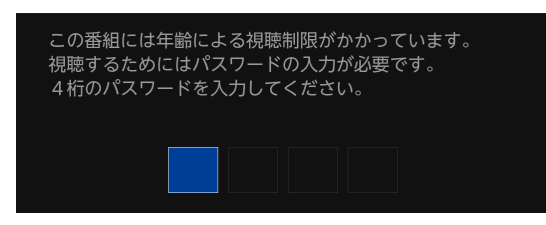

視聴制限が解除され、番組を見ることができます。

- ●入力した数字は「\*」で表示されます。
- 「0」を入力するときは10g を押します。
- ●間違えたときは <を押して、1文字消すことが できます。

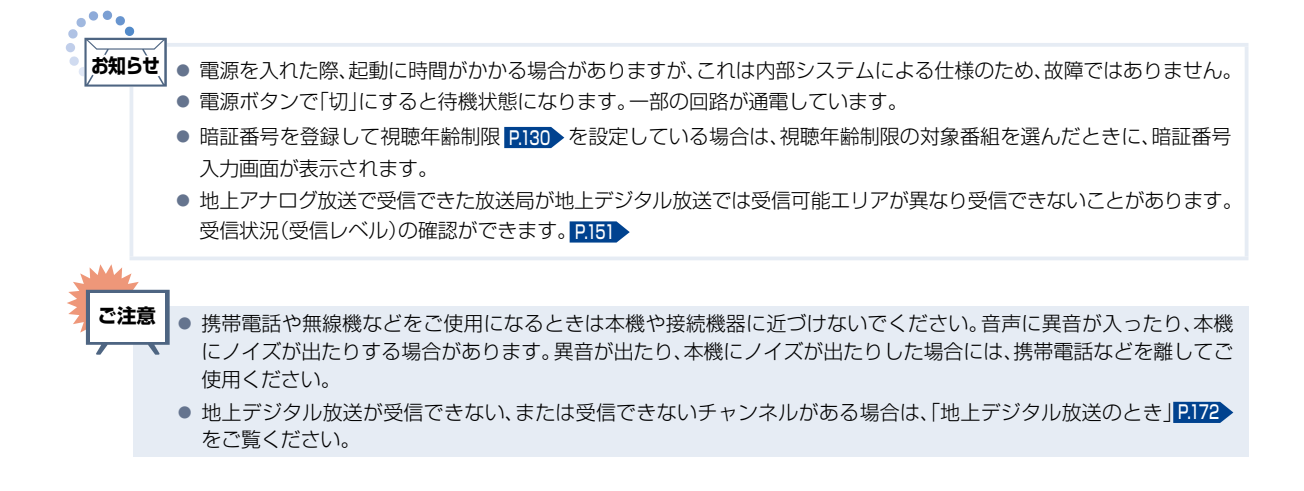

**52 デジタル放送を見る(つづき)** 

# データ放送を見る

デジタル放送には、テレビ放送、BSラジオ放送、データ放送の分類があります。 データ放送では、画面を見ながらボタンで操作して、お好みの情報を見ることができます。 データ放送には、連動データ放送と独立データ放送があります。

## テレビ放送に連動したデータ放送を見る

番組によっては、テレビ放送やBSラジオ放送の内容に合わせた情報をデータ放送で提供されることがあ ります。またデータ放送を利用して、視聴者がリモコンを操作して番組に参加できるテレビ放送などもあ ります。 <mark>[P.165](#page-164-0)</mark>

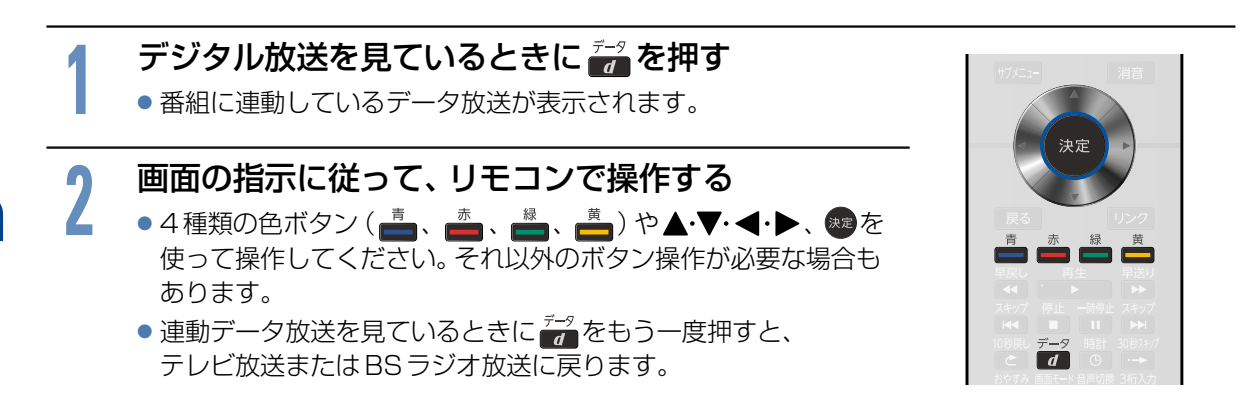

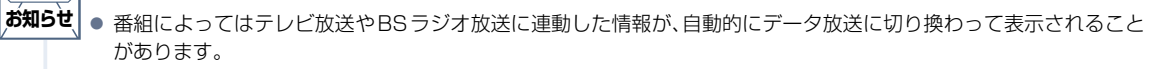

- 電話回線のみで通信が行われるデータ放送には、対応していません。くわしくは放送事業者へお問い合わせください。
- データ取得中などでデータ放送画面がすぐに表示できないとき、画面左下に[データ取得中]が表示されます。表示が 消えたら、再度 アプ を押してください。

# サービスを切り換える(独立データ放送を見る)

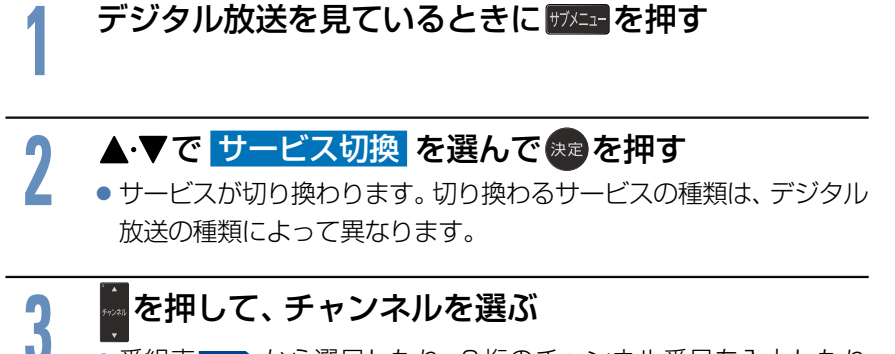

●番組表 [P.60](#page-59-0) から選局したり、3桁のチャンネル番号を入力したり して選局することもできます。

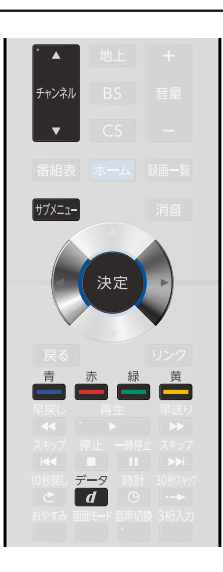

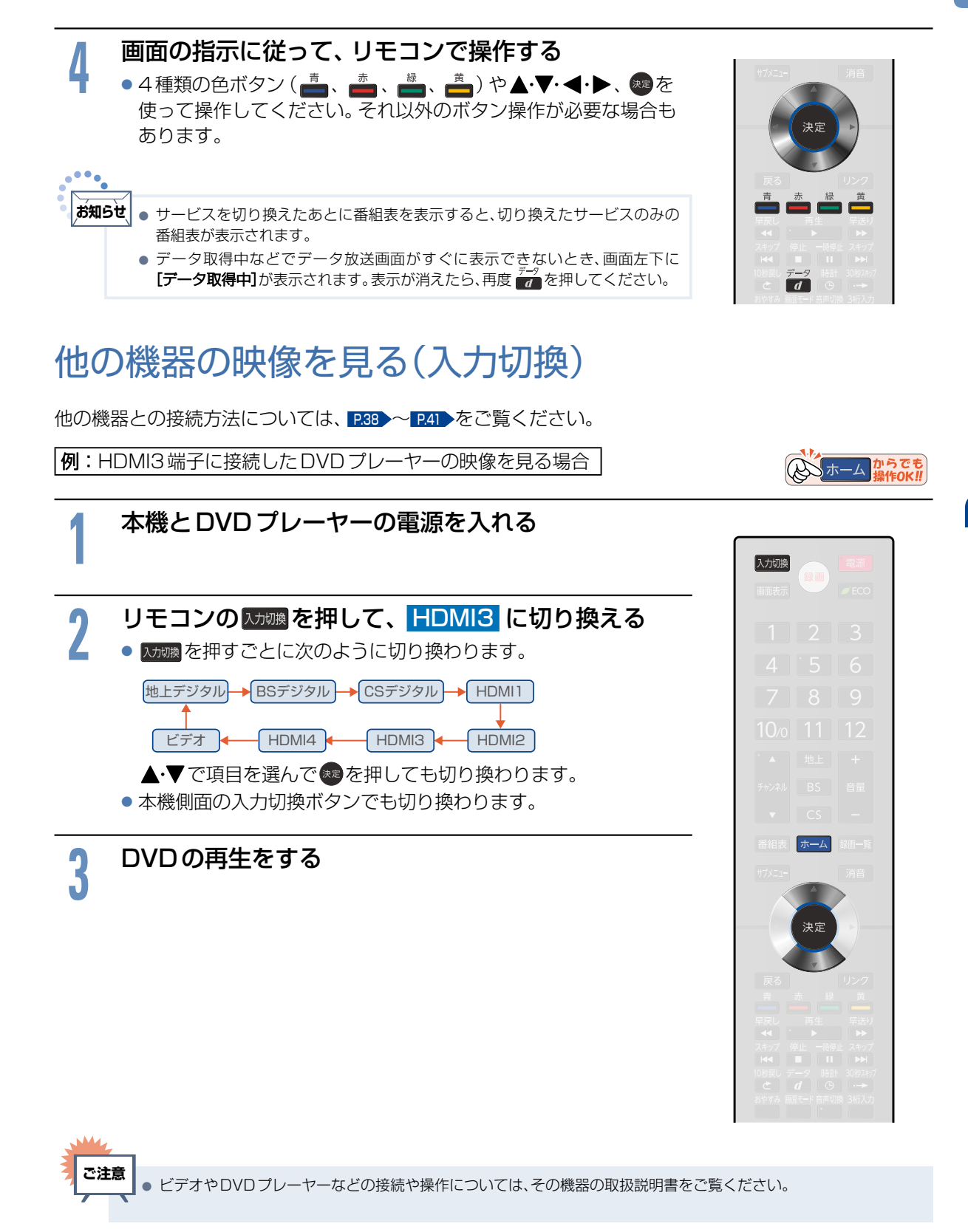

# 音声を切り換える

テレビの音声には二重音声(二カ国語)・ステレオ・サラウンドなどがあり、自動的に切り換わります。 二重音声(二カ国語)放送や音声信号が複数ある場合などは、お好みに合わせて切り換えることができます。

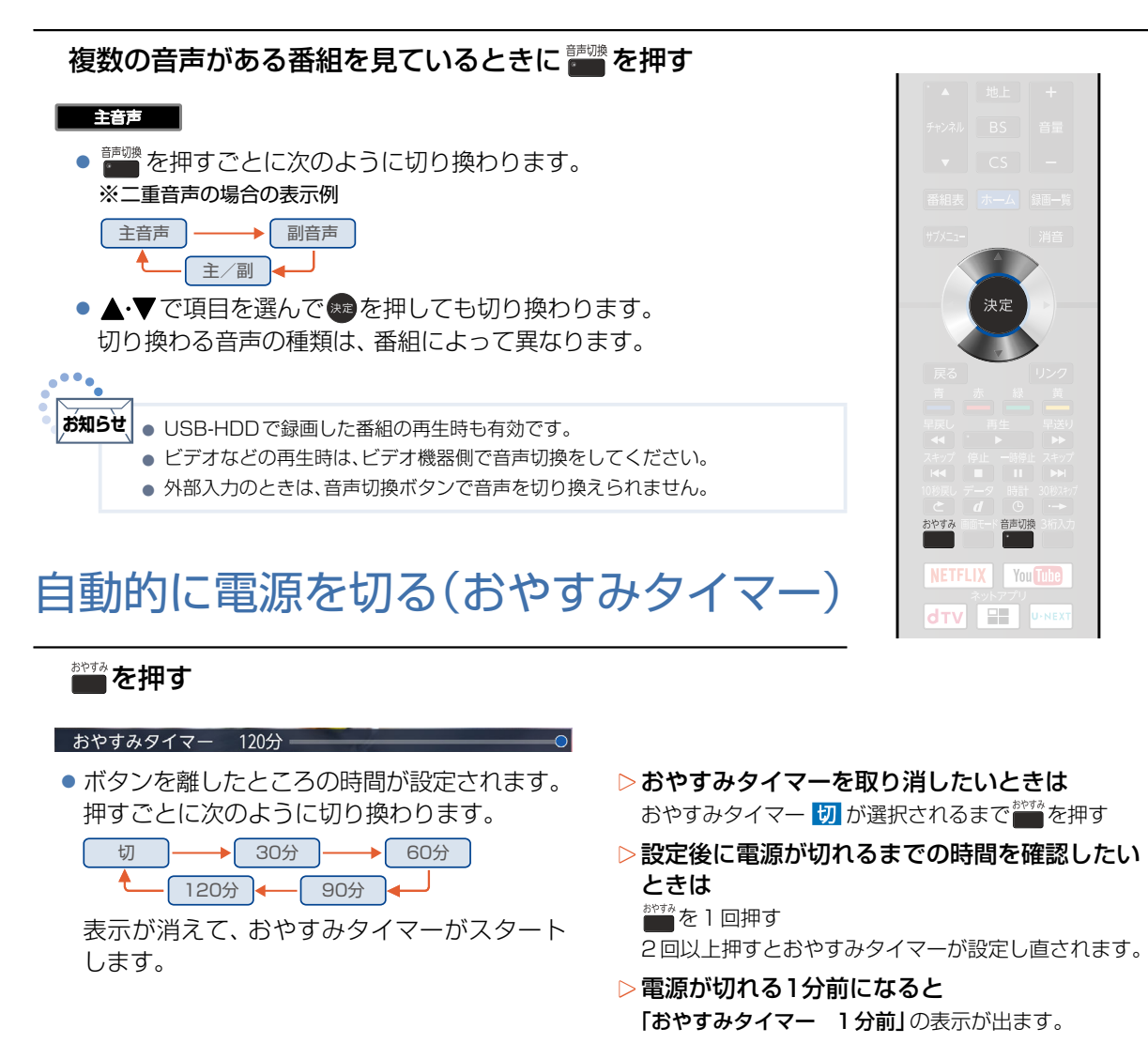

# 自動的に電源を入れる(オンタイマー)

自動的に本機の電源を入れることができます。 また、オンタイマーを使う曜日と時刻や、電源が入ったときに選ばれるチャンネルと音量を設定できます。

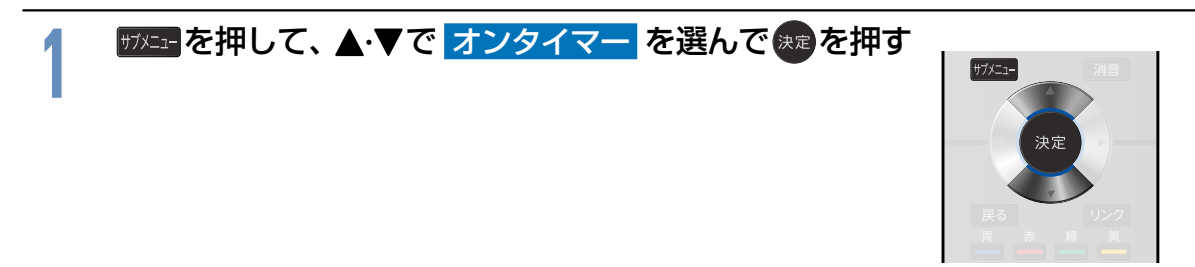

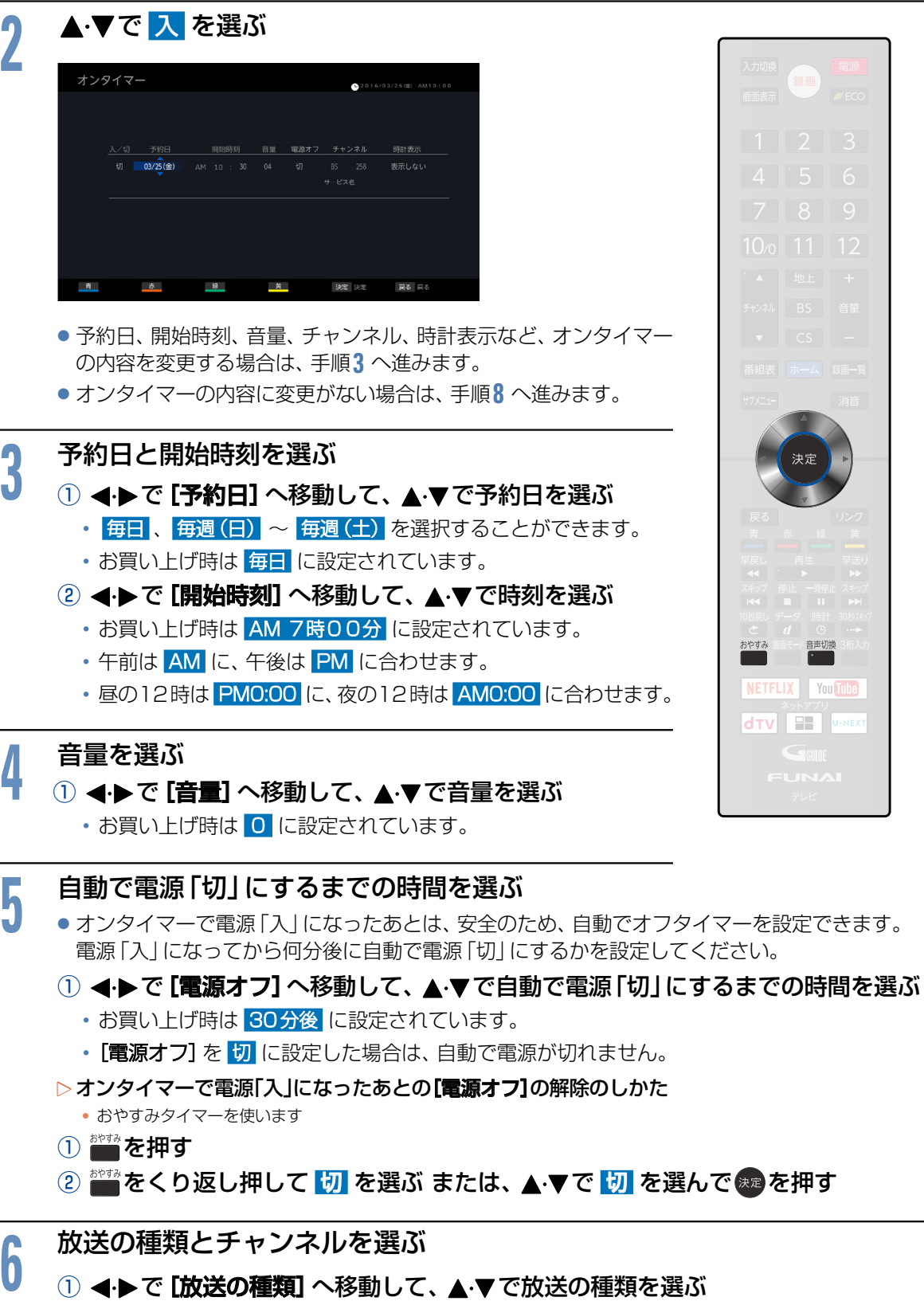

2 <トで[チャンネル]へ移動して、▲マでチャンネルを選ぶ

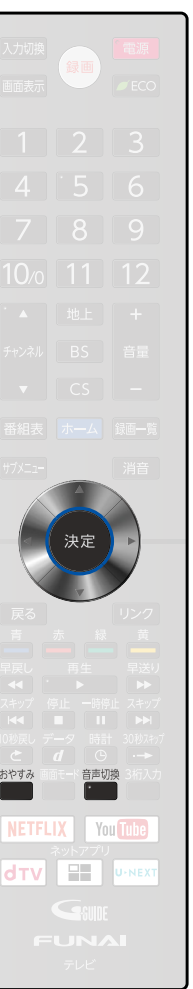

視聴する 視聴する

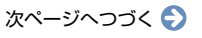

デジタル放送を見る(つづき)

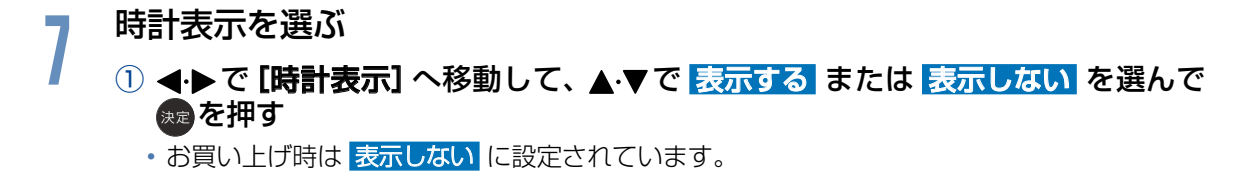

● オンタイマーを設定後は、電源プラグを抜かないでください。 電源を切るときは電源ボタンを押してください。 **お知らせ**

- オンタイマーで電源が入ったあとは、手順5 で設定された時間を経過すると、自動的に電源が切れます。
- 時刻取得ができていない場合は「オンタイマー」は選択できません。

# 画面表示を確認する

現在見ている番組のチャンネル番号、映像や音声の種類、画面モード、現在時刻などを確認できます。

# 画表を押す

●押すごとに次のように切り換わります。

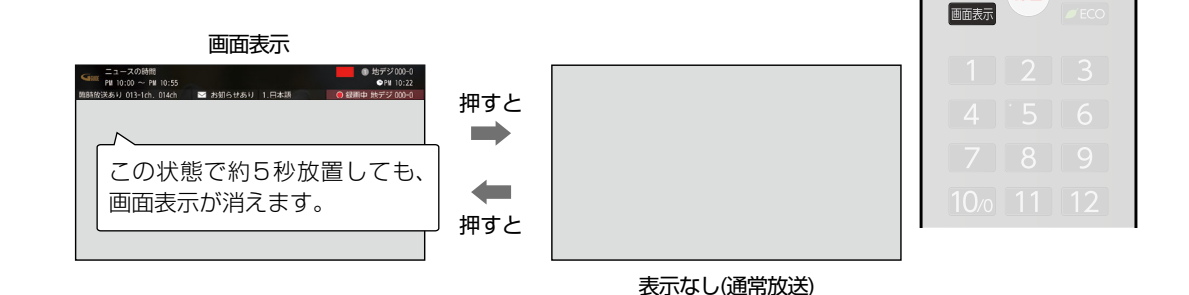

# 画面表示の見かた

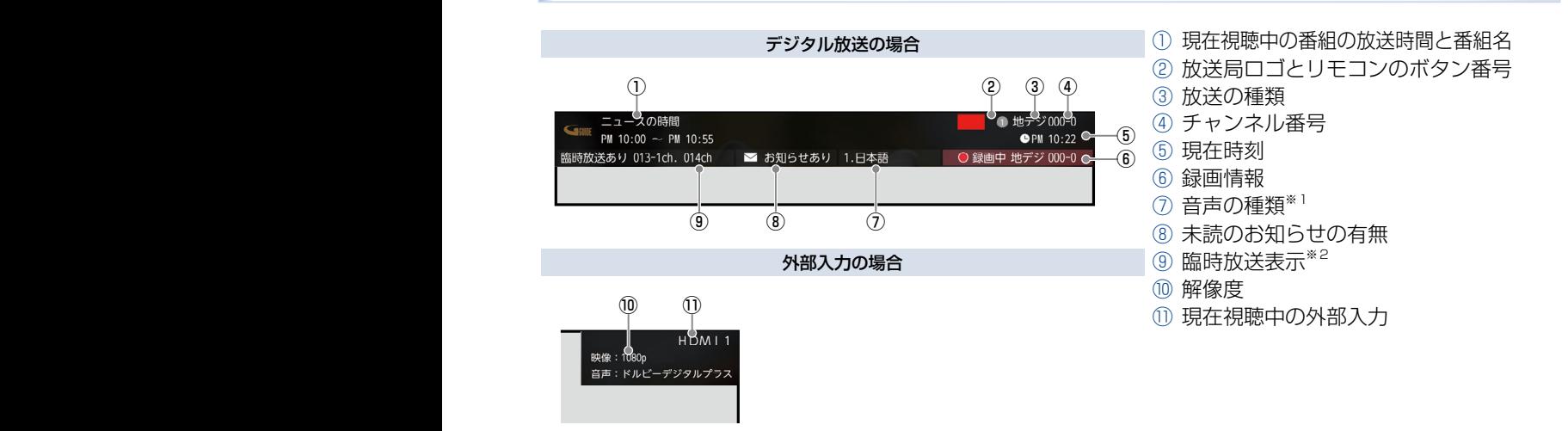

- ※1:デジタル放送の音声表示の種類には、主音声、副音声、主/副、サラウンド、ステレオ、モノラル、言語名(視聴中の番組により「日本語」 「英語」など、表示が異なります)があります。
- ※2:臨時放送とは、通常休止扱いとなっているチャンネルでの放送です。

# 現在時刻を表示する

# **高を押す**

● 現在時刻の表示/非表示を切り換えることができます。

#### $10:22$ PM

- ●他の画面表示が表示されているときは、一時的に時刻表示オフになります。
- デジタル放送を受信していないときは、現在時刻は表示されません。

# 字幕を出す

デジタル放送の番組によっては、字幕が表示できるようになっています。 本機では、字幕の表示/非表示や言語を設定できます。

# 字幕があるデジタル放送の番組を見ているときに… <u>サフメニュー<mark>を押して、▲・▼で</mark> 字幕切換 を選んで ヌス</u>ョ を押す

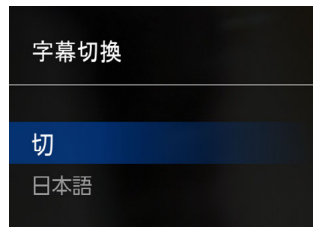

● <mark>切</mark> しか表示されない場合は、その番組に字幕はありません。

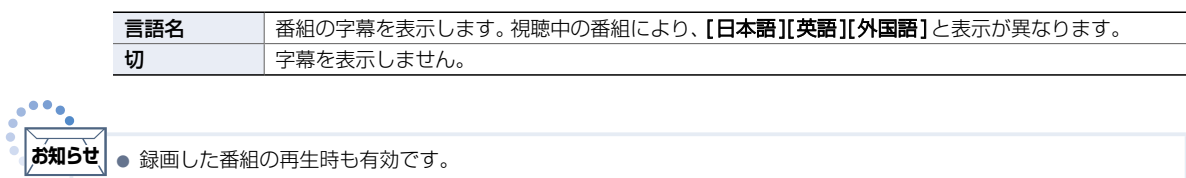

# ECOモードにする

本機の消費電力を抑えるECOモードに切り換えます。

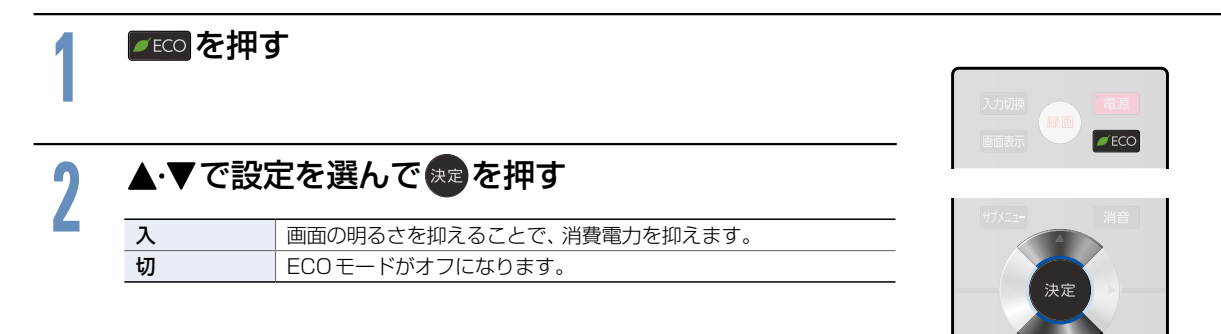

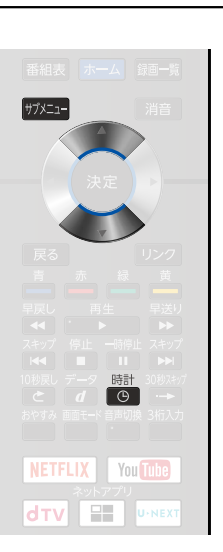

# <span id="page-57-0"></span>画面モードを選ぶ

映像に合わせた画面モードを選べます。選べる画面モードは、見ている番組や映像の種類によって異なります。

● ■ を押すごとに画面モードが切り換ります。

●▲▼で項目を選んで \*\* を押しても切り換ります。 切り換わる画面モードの種類は、標準映像とハイビジョン映像とで 異なります。

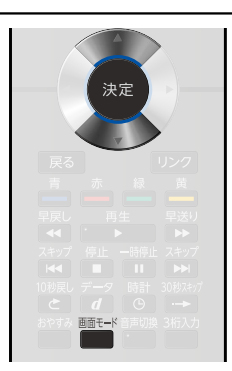

#### ● 画面モードについて

ノーマル

4:3の画面モードで 見る

■■モドを押す

横と縦の比が4:3の映像に切り換 わります。

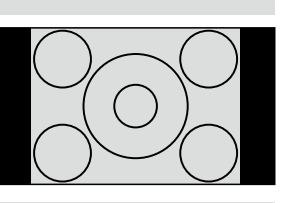

### ダイナミック

#### 4:3の映像を ワイド画面で見る

スポーツ番組を見るときなど、臨 場感が増して迫力ある映像を楽し めます。

画面左右を拡大して、画面いっぱ いに表示します。

4:3映像で左右の黒帯が気になるときにも使います。

- ●画面左右の映像が少し横に広がります。
- ●画面上下の映像が少し外にはみ出します。

#### シネマ

#### 劇場サイズの 映画・ビデオを見る

劇場サイズの映像を、画面いっぱ いに拡大して見ることができます。

映像の上下の黒い帯が残るも のもあります。

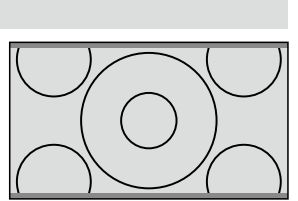

### 字幕イン

字幕付劇場サイズの 映画・ビデオを見る

字幕の部分を縦方向(上)にずらし て画面の中に入れ、画面いっぱい に拡大して見ることができます。

#### フル

4K解像度やハイビジョ ン番組、DVDなどのスク イーズ16:9映像を見る 画面いっぱいに拡大して見ること ができます。

● 4:3の映像では、映像全体が横

4K解像度やハイビジョ ン番組、パソコンなどの 映像を画素変換せずに

に広がります。

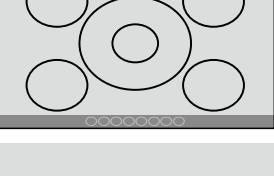

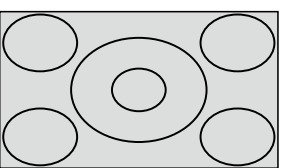

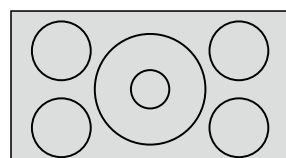

画面からはみ出した部分がなく、映 像信号をすべて画面内に表示しま

フルピクセル/ドットバイドット

す。画素変換を行わないので入力信号そのままの映像となります。

●入力信号によっては画面周辺に黒い線などがでることがあります。

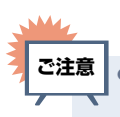

● 本機は、各種の画面モード切換機能を備えています。番組やDVDなどの映像比率と異なるモードを選択すると、オリ ジナルの映像とは見えかたに差が出ます。この点にご留意の上、画面モードをお選びください。

見る

● テレビを営利目的、または公衆に視聴させることを目的として、喫茶店、ホテルなどにおいて、画面モード切換機能を 利用して、画面の圧縮や引伸ばしなどを行うと、著作権法上で保護されている著作者の権利を侵害する恐れがありま すので、ご注意ください。

 $\bullet \bullet$ **お知らせ**

- アナログ入力では、DVDなどの画面モード識別信号(ID-1)により、自動で画面モードを切り換えることができます。 (あらかじめメニュー機能で設定が必要です。設定のしかたについては、[P.158](#page-157-0) をご覧ください。)
- デジタル放送の視聴中に予約が始まると、見ているモードにより画面モードが切り換わることがあります。
- 映像により、画面の端に欠けや映像以外の輝点などが見えることがあります。
- 動画配信サービスを視聴時、画面モードは変更できません。

# ■ 標準映像(SD)の番組、ビデオ、DVDなどの場合

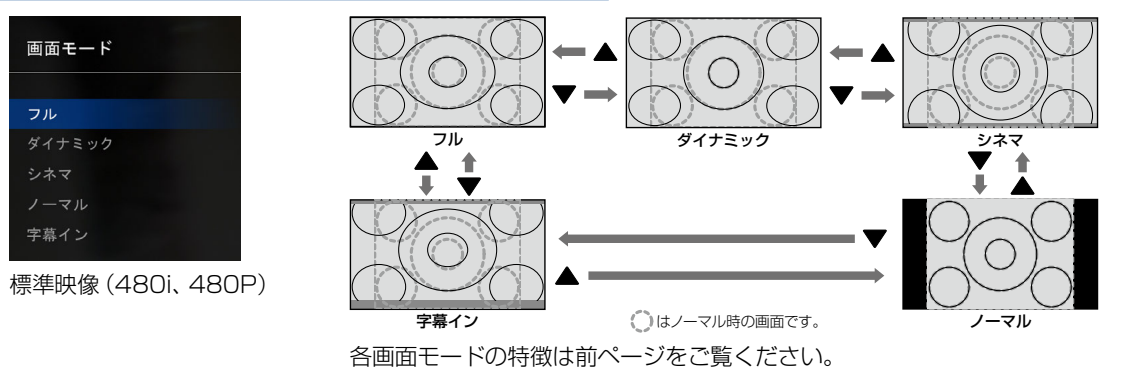

# ■ ハイビジョン(HD)の番組、ブルーレイディスクなどの場合

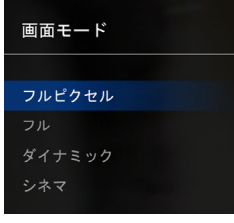

ハイビジョン映像 (720P、1080i、1080P)

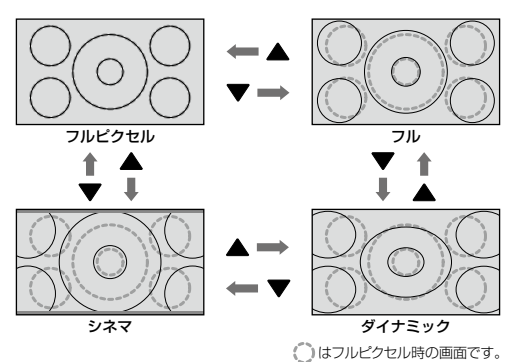

各画面モードの特徴は前ページをご覧ください。

# 4K解像度 (Ultra HD ブルーレイ) の場合

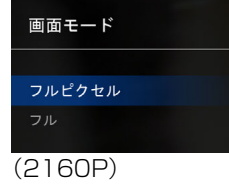

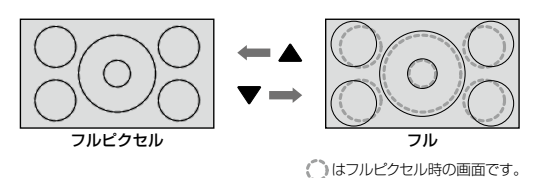

各画面モードの特徴は前ページをご覧ください。

# ■ パソコン映像の場合

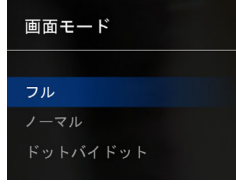

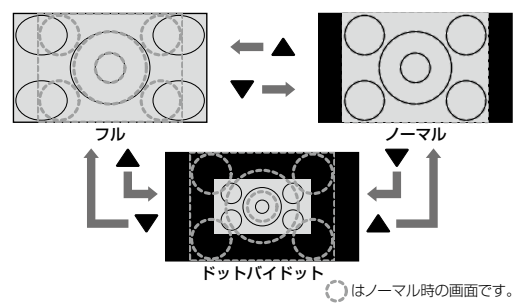

(パソコンからの入力解像度が640×480の場合) ※他の解像度の場合は、各画面モードの表示が異なります。 各画面モードの特徴は前ページをご覧ください。

# <span id="page-59-0"></span>**<sup>60</sup>** 番組表を見る

### **本機は、番組表の表示機能にGガイドを採用しています。**

なお、当社はGガイドを利用した番組表サービス内容については、関与しておりません。放送局から送信される デジタル放送の番組データを、新聞などのテレビ欄のように表示します。番組表は最大8日分まで表示できます。

### 番組表の見かた

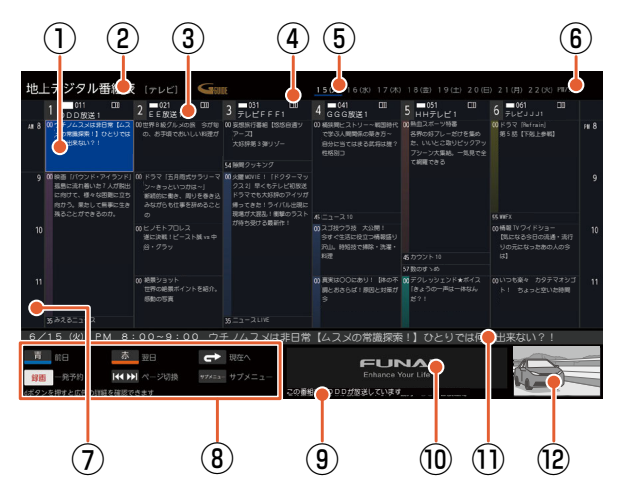

- ① 選択中の番組
- ② 放送の種類/番組表の表示対象
- ③ リモコンのボタン番号/放送局の3桁のチャンネル 番号/放送局のロゴ/放送局名
- ④ 折りたたみ表示 (マルチチャンネルを非表示の場合に表示されます)
- ⑤ 現在の日付から8日分の日付表示
- ⑥ 現在の日時
- ⑦ 時間
- ⑧ 操作ガイド
- ⑨ 放送局からのお知らせ
- ⑩ 広告
- ⑪ 選択中の番組の放送日時、番組名
- ⑫ 現在視聴中の放送局の映像

- 広告は消せません。
- ●番組のジャンルが映画、ドラマ、アニメ、スポーツ、音楽に該当する場合、ジャンルに応じて開始時刻の 帯の色が変わります。

# <span id="page-59-1"></span>番組表を表示する/消す

表示する

# デジタル放送を見ているときに、 番組を押す

へいホーム からでも

- ●見ていた放送 (BSデジタルのテレビ放送を受信中ならBSデジタルのテレビ放送)の番組表が表示されます。
- ●番組表を表示中に放送の種類(地上・BS・CS)を切り換えることができます。番組表を消すと元の番 組に戻ります。

#### DDD放送! 4 EE放送! JアレビFFF! + GGG放送! JHHアレビ! りァレビJJJ1 6/15(火) PM 8:00~9:00 ウチノムスメは非日常【ムスメの常識探索!】ひとりでは何も出来ない?! ウチノムスメは非日常【ムス メの常識探索!】ひとりでは 世界 B 級グルメの旅 今が旬 の、お手頃でおいしい料理が 映画「バウンド・アイランド」 孤島に流れ着いた 7 人が脱出 に向けて、様々な困難に立ち 向かう。果たして無事に生き 残ることができるのか。 熱血スポーツ特番 各界の好プレーだけを集め た、いいとこ取りピックアッ プシーン大集結。一気見で全 て網羅できる 火曜 MOVIE !「ドクターマッ クスス) 早くもテレビ初放送 帰ってきた!ライバル出現に 現場が大混乱!衝撃のラスト が待ち受ける最新作! **KAD INGBRA** 新聞ので使 ドラマ「五月雨式サラリーマ 断続的に働き、周りを巻き込 ヒノモトプロレス 遂に決戦!ビースト誠 vs 中 谷・グラッ 絶景ショット 世界の絶景ポイントを紹介。 妄想旅行番組【悠悠自適ツ 大好評第 3 弾リゾー 隙間クッキング 桶狭間ヒストリー~戦国時代 で学ぶ人間関係の築き方~ 自分に当てはまる武将は誰? スコ技ウラ技 大公開! 今すぐ生活に役立つ情報盛り 沢山。時短技で掃除・洗濯・ 真実は○○にあり!【体の不 調とおさらば!原因と対策が カウント 10 数のすゝめ デクレッシェンド★ボイス 「きょうの一声は一体なん ドラマ「Refrain」 第 5 話【下剋上参戦】  $\mathbf{w}$ 情報 TV ワイドショー 【気になる今日の流通・流行 りの元になったあの人の今 いつも楽々 カタテマオシゴ ト! ちょっと空いた時間 この番組表はDDDが放送しています

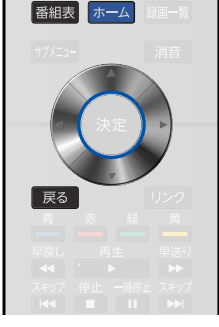

消す

■ 編表 または 戻る を押す ● 番組表が消えます。

# 番組表を使う

### 表示を切り換える

### ▲▼ <→ マカーソルを移動させる

●ボタンを長く押し続けると、高速でスクロールすることができます。 番組欄の表示は一旦消えますが、ボタンを離すと再び表示されます。

#### カーソル(青色の番組欄)

●上下左右に移動(スクロール)させることで、番組が切り換わります。

#### カーソル(青色の番組欄)

上下左右に移動(スクロール)させることで、 番組が切り換わります。

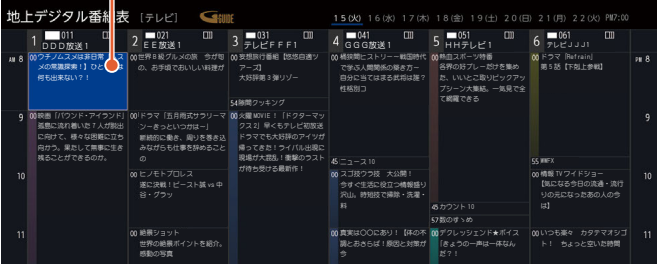

●操作ガイドボタンを使うと、対応した操作が行えます。

### 現在の番組を表示する

# <sup>10被震</sup>を押す

● 現在放送されている時間帯の番組表に切り換えます。

### 他の時間帯の番組表を見る

#### <del>※数の</del>を押す

●現在時刻以降の番組は表示されますが、それ以前の番組を表示するこ とはできません。

### 広告の詳細を表示する

# デッタを押す

広告の詳細が表示されます。

- ●広告詳細画面では、 ◆ → で広告の切換 (広告が複数ある場合のみ)、 ▲ ▼ で広告内容のスクロール (広告内容が1ページに収まっていない場合のみ)を行えます。
- 展る を押すと広告詳細画面の表示を終了します。
- ●Gガイド用のデータが受信されていない場合は、デッを押しても広告の詳細は表示されません。 G ガイド用のデータは、本機が待機状態(電源LEDが消灯)のときに定期的に受信されます。 (その際、動作音がすることがあります)

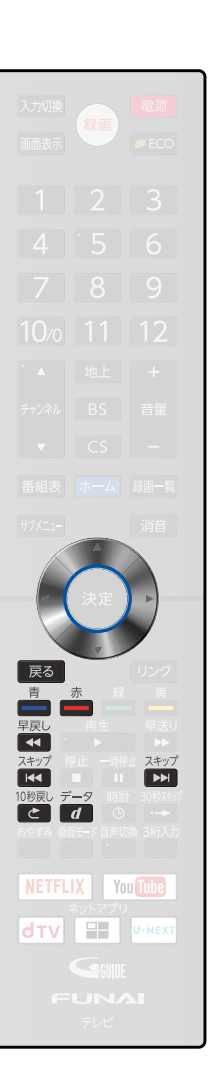

視聴する 視聴する

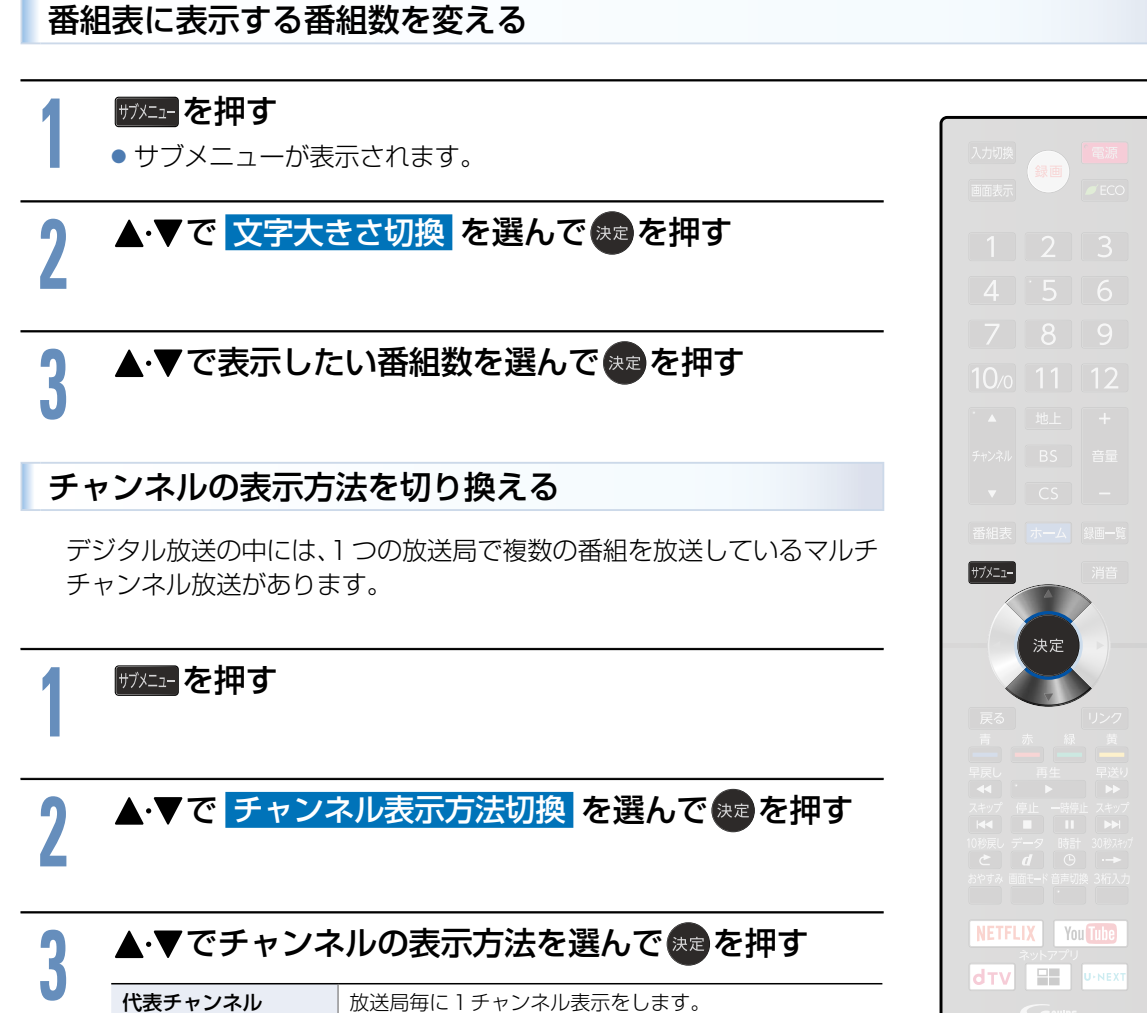

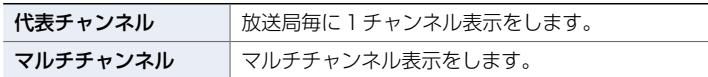

● マルチチャンネル放送を行っていない放送局は、マルチチャンネル 表示されません。

視聴する

視聴する

# 他の日の番組表を見る

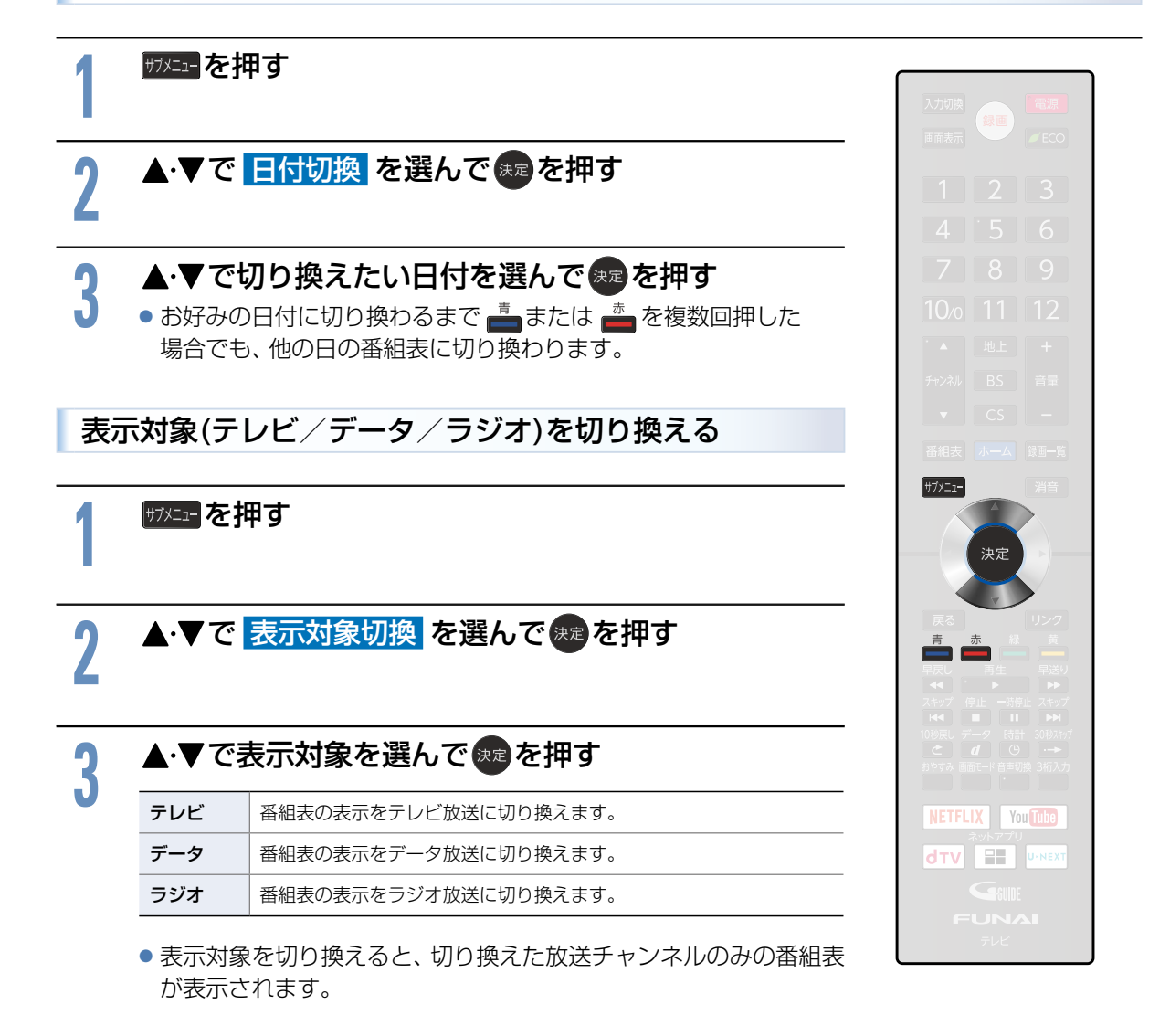

### 番組表の表示について

お買い上げ後、すぐには番組表を表示できません。

● 「かんたん一括設定」(チャンネル設定)を済ませていないと番組データが受信できないため、番組表 を表示できません。

# 番組データの受信について

番組データ(Gガイド用のデータを含む)は、本機が待機状態(スタンバイ)のときに定期的に受信され ます。(その際、動作音がすることがあります。)

- 電源コードは抜かずに、通電状態にしておいてください。
- ●新しい番組データを受信すると、自動的に番組表の一覧の内容が更新されます。(更新できなかった ところは、空欄になるか前回の内容が残ります。)なお、視聴中であっても、視聴チャンネルの番組 データは取得されます。
- 受信には通常、数十分かかります。
- ダウンロード更新と番組データの受信が重なったときは、ダウンロード更新が優先されます。

### デジタル放送の番組表について

地上デジタル放送、BSデジタル放送、110度CSデジタル放送の番組表は、それぞれの放送を受信で きる環境であれば、それぞれの放送の番組表を表示することができます。[P.60](#page-59-1)

# CATV(ケーブルテレビ)の番組表について

CATVは、放送や伝送方式により、本機で番組表を受信できないことがあります。その場合は、ご利用の CATV会社にご相談ください。

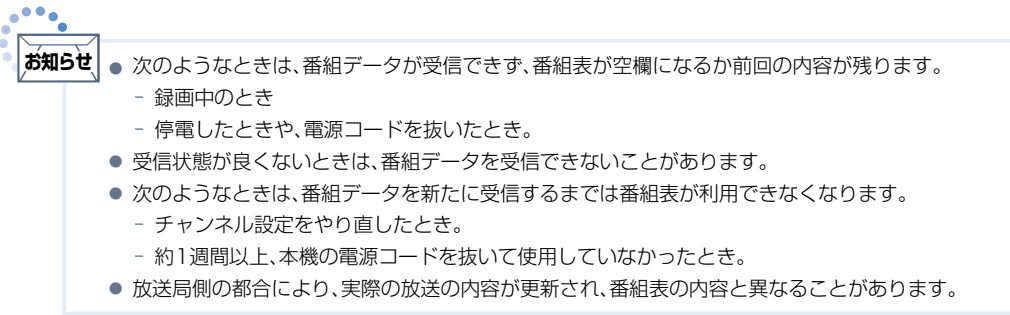

# <span id="page-64-0"></span>見たい番組を探す(番組検索/ジャンル・出演者)

番組表のデータを検索して、お好みの番組を探すことができます。 地上デジタル、BS、CSにわたり検索します。放送の種類を絞りこむこともできます。

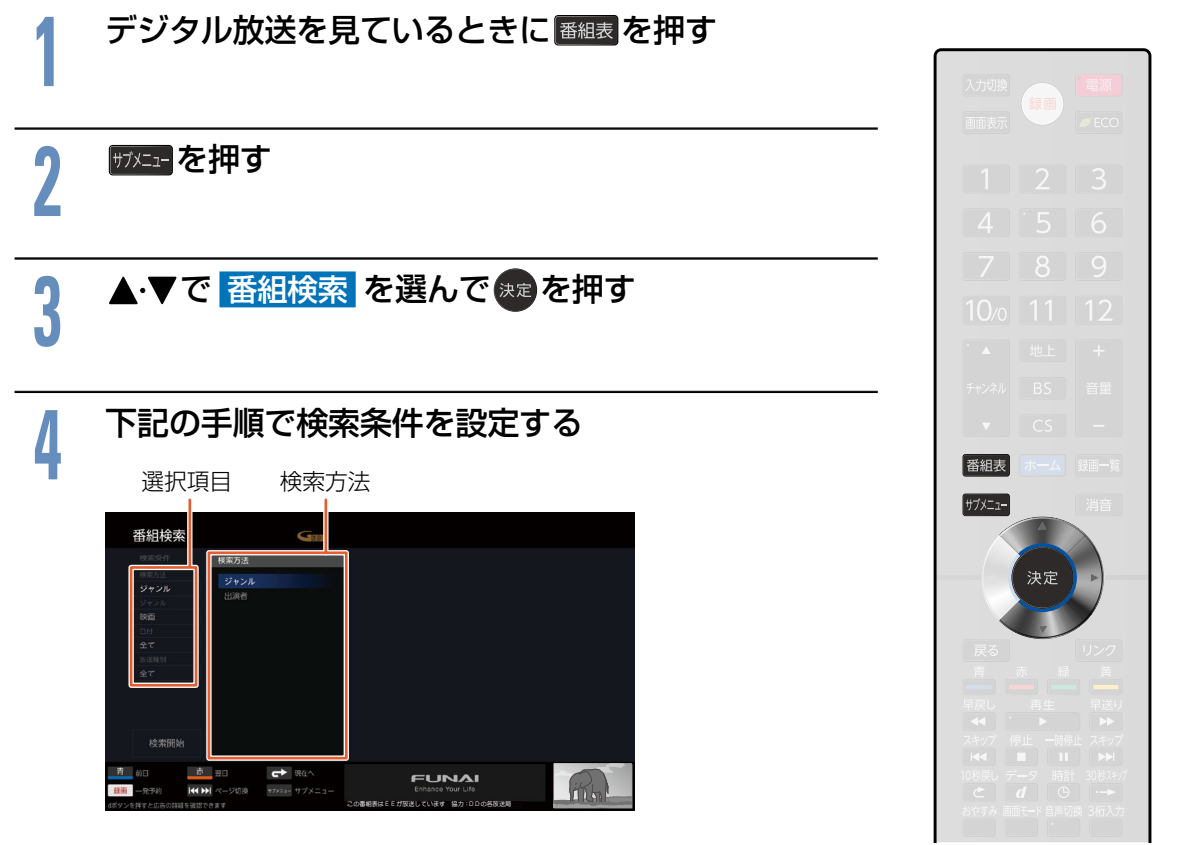

- ① 検索方法を決める
	- [検索方法]の入力欄が選択されている状態で ® を押すと、 [検索方法]が表示されます。 ▲•▼でお好みの検索方法(ジャンルまたは出演者)を選んで ※ を押してください。
- ② 検索方法を絞り込む
	- ▶ジャンルから番組を検索するとき
		- [ジャンル]の入力欄を選んで※ を押すとジャンルリストが表示されます。 [ジャンル]でジャンルを選んで▶ を押し、[詳細ジャンル]でさらに条件を絞り込んで、 おっを押してください。
	- ▶出演者から番組を検索するとき
		- [出演者]の入力欄を選んで 第1を押すと[頭文字]が表示されます。該当する頭文字を選んで ® を押すと、[出演 者名]が表示されます。出演者名を選んで 快適を押してください。
- ③ 日付を絞り込む
	- ▲▼で[日付]の入力欄に移動して、※ を押すと[日付]が表示されます。▲▼でお好み の日付を選んで \* を押してください。
- ④ 放送の種類を絞り込む
	- ▲•▼で[放送種別]の入力欄に移動して、 ☆ を押すと[放送種別]が表示されます。
		- ▲•▼でお好みの放送の種類(すべて、個別または組合せ)を選んで ® を押してください。

視聴する

視聴する

# 見たい番組を探す(番組検索/ジャンル・出演者)(つづき)

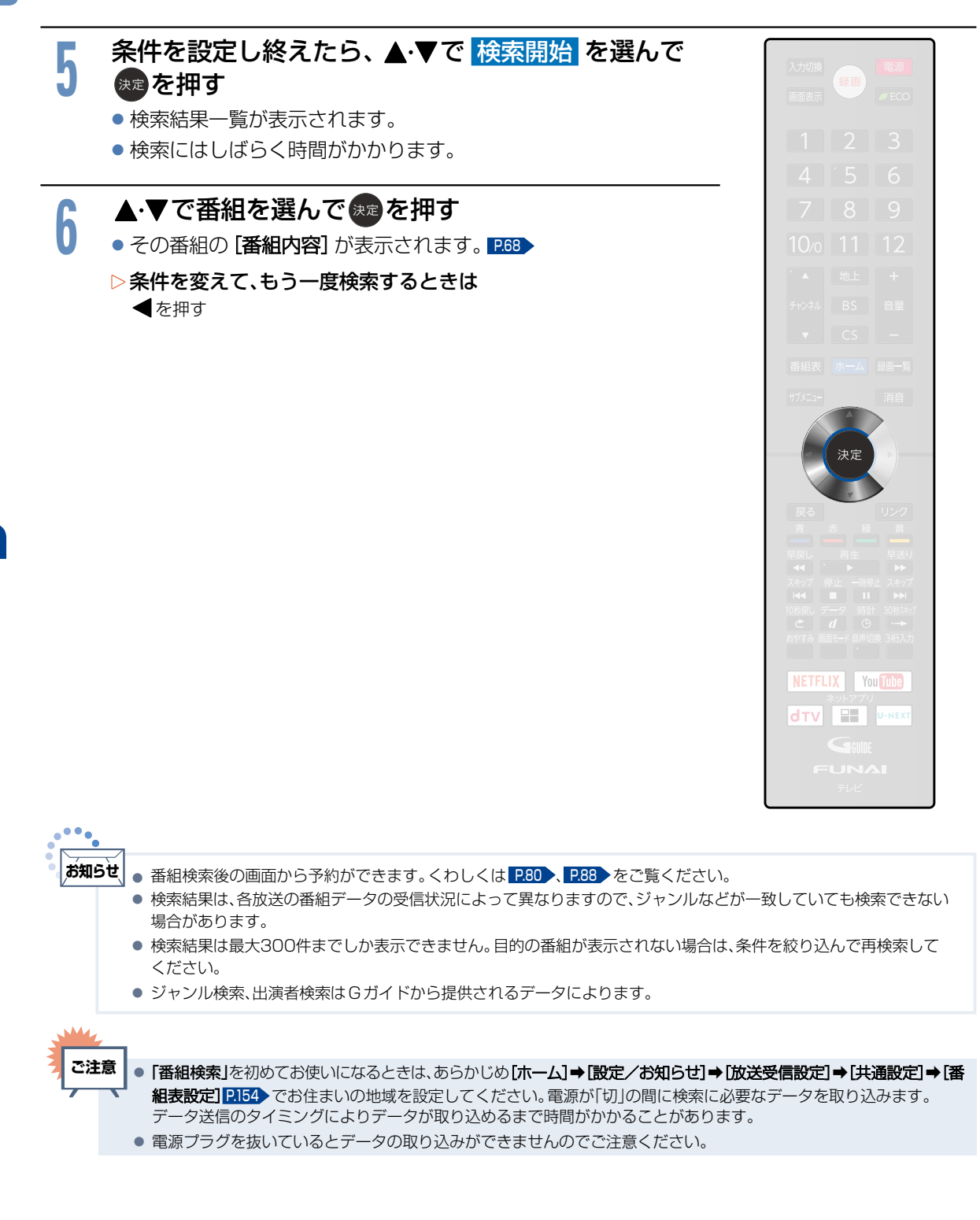

視聴する

# 注目番組一覧を表示する

放送局おすすめの番組一覧を見ることができます。

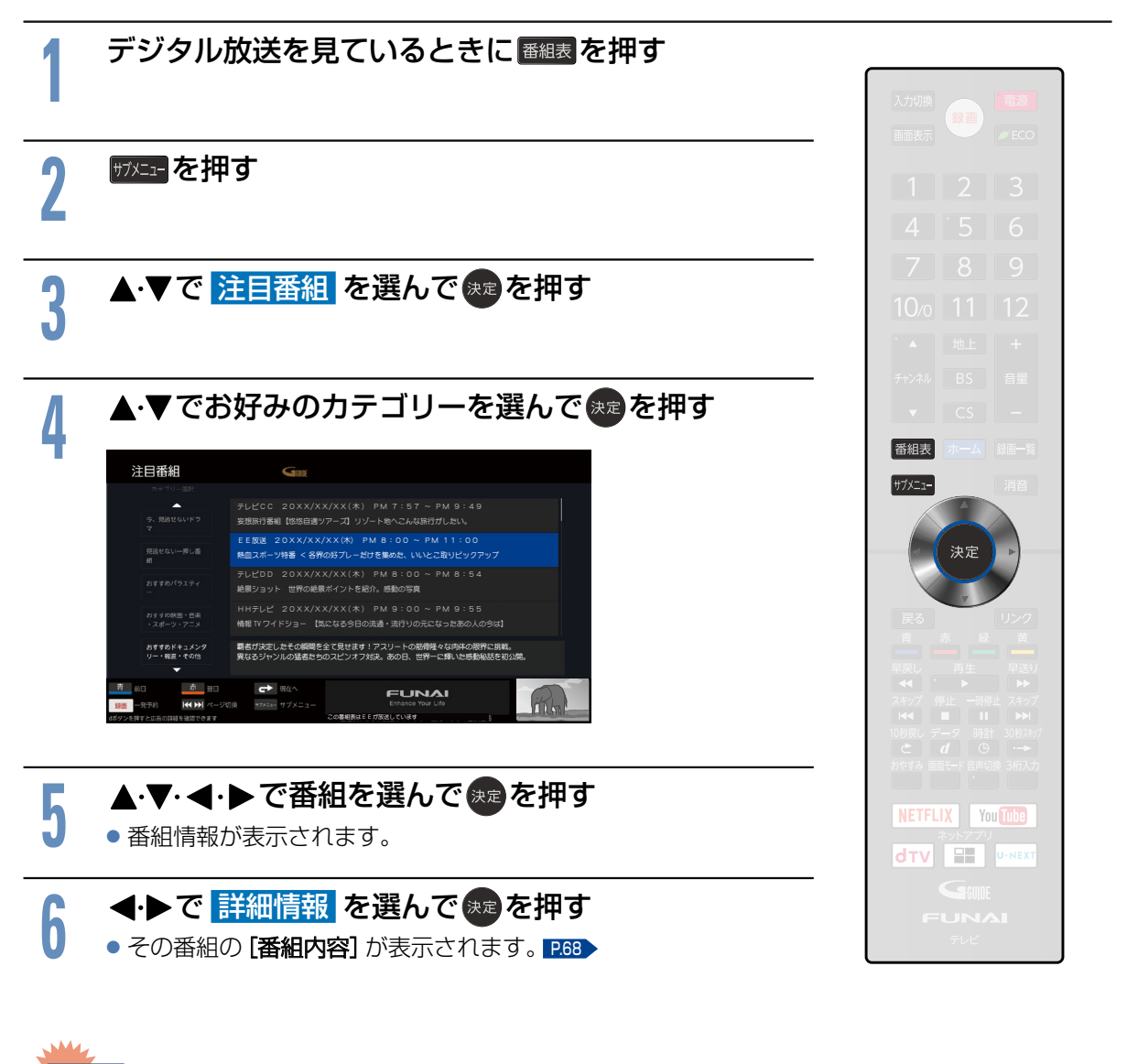

● 「注目番組」を初めてお使いになるときは、あらかじめ[ホーム]⇒[設定/お知らせ]⇒[放送受信設定]⇒ [共通設定]⇒ [番組表設定] [P.154](#page-153-0) でお住まいの地域を設定してください。電源が「切」の間に注目番組の表示に必要なデータを取り 込みます。データ送信のタイミングによりデータが取り込めるまで時間がかかることがあります。 ● 電源プラグを抜いているとデータの取り込みができませんのでご注意ください。 **ご注意**

# 番組のくわしい情報(番組内容)を見る

デジタル放送を視聴中、番組表 [P.60](#page-59-0) 、番組検索結果画面 [P.65](#page-64-0) を表示中に、選んでいる番組のくわしい 情報を確認することができます。

# 番組内容の見かた

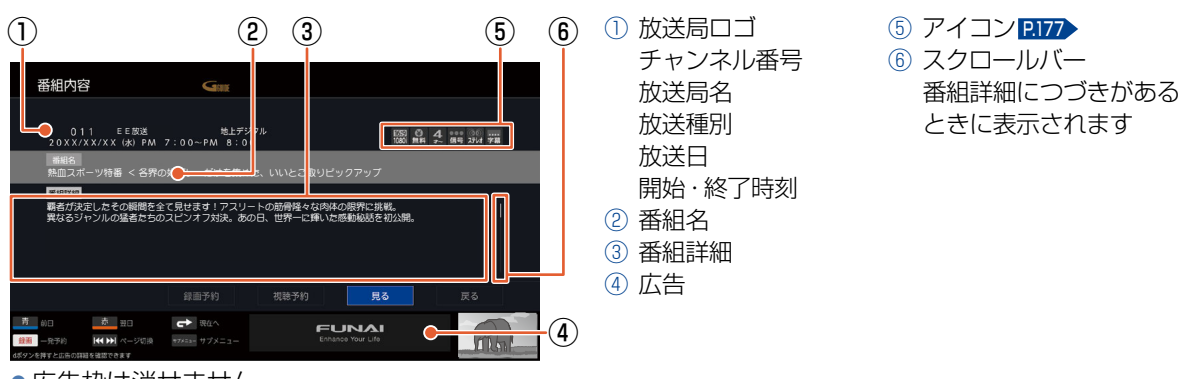

広告枠は消せません。

## 番組内容を表示する/消す

### ▶表示する

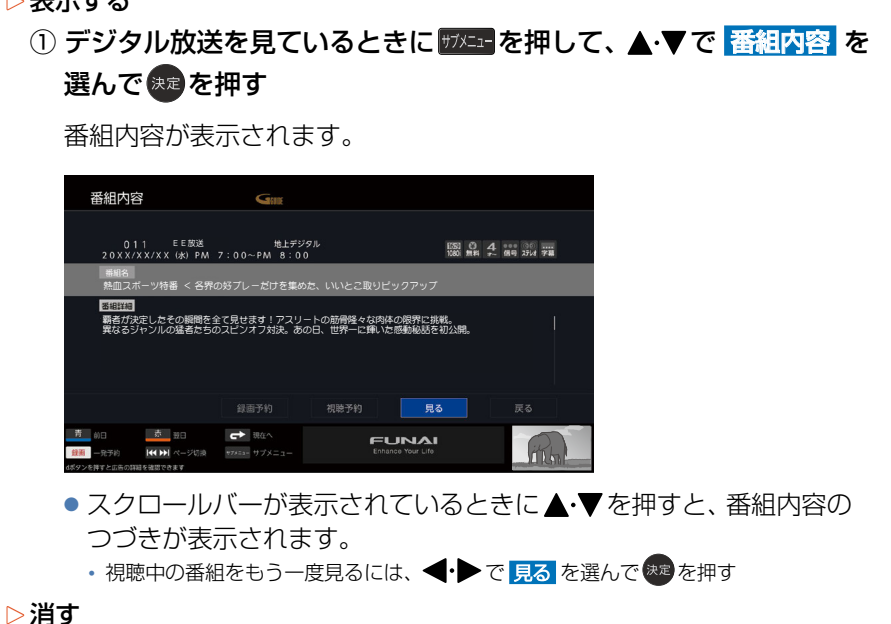

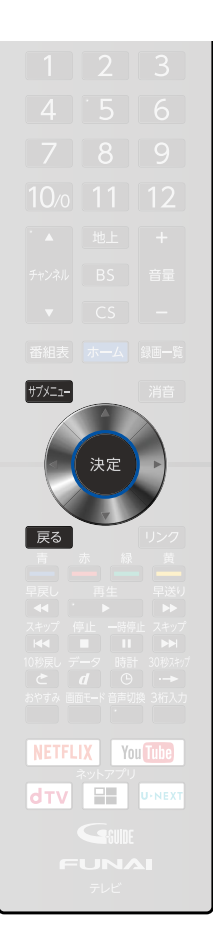

2 展る を押す

番組内容が消えます。

<span id="page-67-0"></span>**68**

# 番組表や番組検索から表示するとき

# 番組表 ■80 または番組検索 (検索後) 画面 ■85 より表示したい番組を選んで 衆 を押す

●番組内容が表示されます。

- ▶今すぐ見る
	- ① 現在放送中の番組を選択したとき、 ◆▶で 見る を選んで \*\* を押す

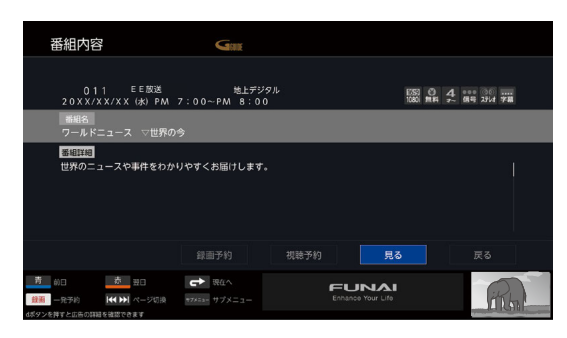

- ▷予約する
	- ① <→ でお好みの予約を選んで 決定を押す
		- これから放送される番組を選択したときは、視聴予約や録画予約が できます。

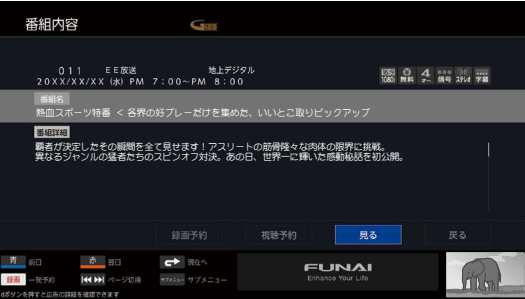

● これ以降、画面の表示に従い予約に必要な操作を行ってください。

### [P.80](#page-79-0) R.88

- ▷番組表/番組検索に戻る
	- 1) 展る を押す

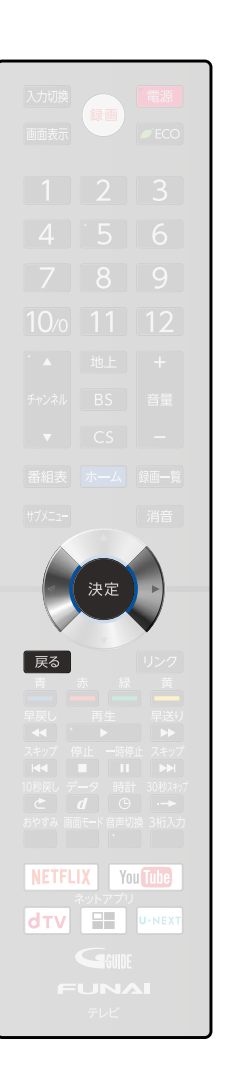

# 「ネットワーク」で動画を楽しむ

本機をブロードバンド環境に接続して、動画配信サービスなどをお楽しみいただけます。 ご利用には別途契約(有料)が必要なサービスもあります。また、回線利用料やプロバイダとの契約・ 使用料金は別途必要です。

 $\cdot$   $\cdot$   $\cdot$ **お知らせ** ● 各サービス利用中に文字入力が必要となった場合は、画面表示に沿って操作してください。 ● 各サービス内容は、予告なく変更されることがあります。 ● 動画配信サービスのご利用には、ソフトウェアの更新が必要な場合があります。

# 「ネットワーク」を利用するために必要な接続と設定

# 本機で「ネットワーク」を利用するためには、ブロードバンド環境(ADSL、FTTH、 CATV(ケーブルテレビ)など)が必要です。

「ネットワーク」を利用する前に、「ネットワーク接続・設定する| [P.135](#page-134-0) で通信設定を行ってください。 動画配信サービスを利用する場合は、高速通信が可能なADSLや光ファイバー(FTTH)のブロードバン ド環境と接続することをおすすめします。

くわしくは各動画配信サービス または、お客様が契約されたプロバイダーのホームページをご覧ください。

# 利用するサービスを選んで専用画面を表示する

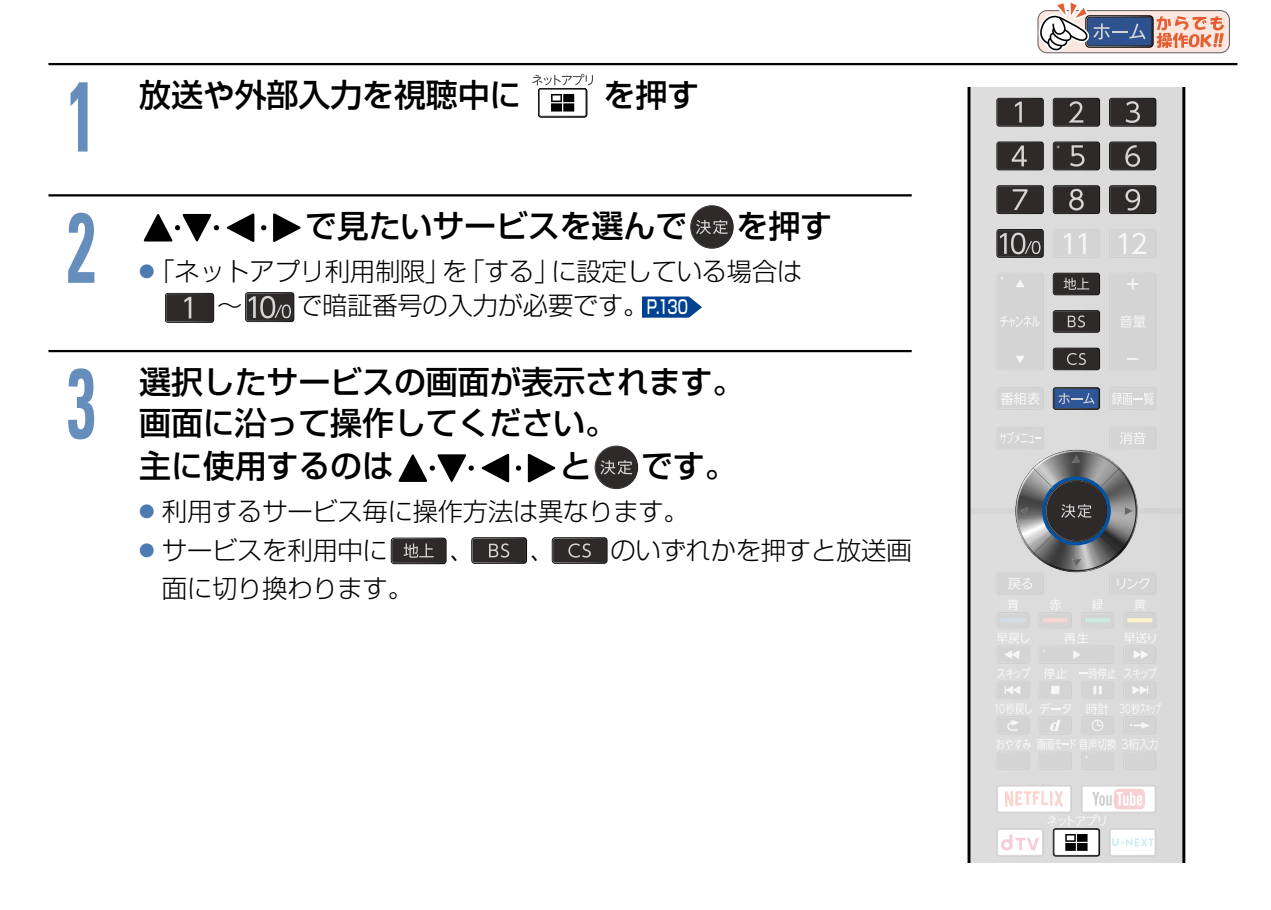

# <sup>お知らせ</sup> 全般

...

- -------<br>● 視聴予約の開始時刻になると、各サービスは終了し、テレビ放送の画面に戻ります。
- 回線事業者やプロバイダが採用している接続方法・契約内容によっては、各サービスを利用できない場合があります。
- 災害やシステム障害などにより、各サービスを表示できない場合があります。
- 各サービスを利用してホームページに登録した情報は、そのホームページのサーバーに登録されます。 本機を譲渡または廃棄される場合には、登録時の規約などに従って必ず登録情報の消去を行ってください。
- 本機に記録されたネットワーク履歴情報は、本機を譲渡または廃棄される場合は、「すべての初期化」を行って消去し てください。[P.161](#page-160-0)

#### 接続

- お客さまの利用環境や通信環境、接続回線の混雑状況により、各サービスをご利用の場合は映像が乱れる/途切れる、 表示が遅くなる、などの症状が出る場合があります。
- 無線LANで各サービスをご利用の場合は、設置環境や設定内容により、映像が途切れる、表示が遅くなる、などの症状 が出る場合があります。LANケーブルでの接続をおすすめします。

#### 各サービスについて

- サービス内容は、予告なく変更されることがあります。
- サービスの最新情報は、各サービスの公式情報サイトやトップページをご覧ください。
- 利用条件については、各サービスの公式情報サイトでご確認のうえ、ご利用ください。

#### 「ネットワーク」の閲覧制限について

● 本機には、「ネットワーク」を利用するときにお子さまなどに見せたくないコンテンツなどの閲覧を制限するための 機能が付いています。お子さまなどが本機を使って「ネットワーク」を利用になるご家庭では、「ネットワーク」を利用 する際に、暗証番号を入力するように設定することをおすすめします。(設定のしかたは、[P.130](#page-129-0) をご覧ください。)

# テレビを使いこなす **72**

# ホームメニュー機能の使いかた

いろいろな機能を呼び出せます。

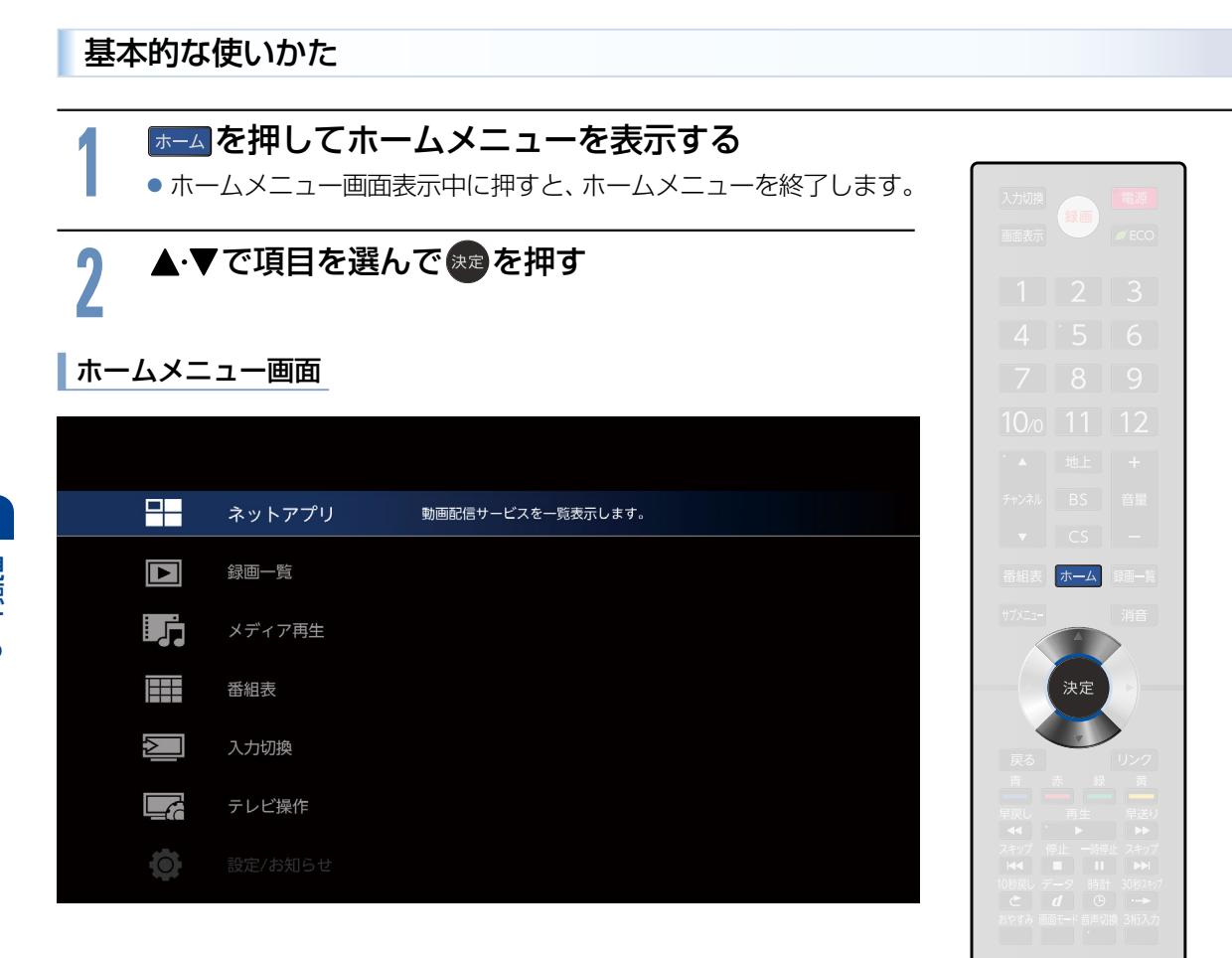

NETFLIX You Tube **dTV E UNEXT**
#### 各項目で操作できる内容

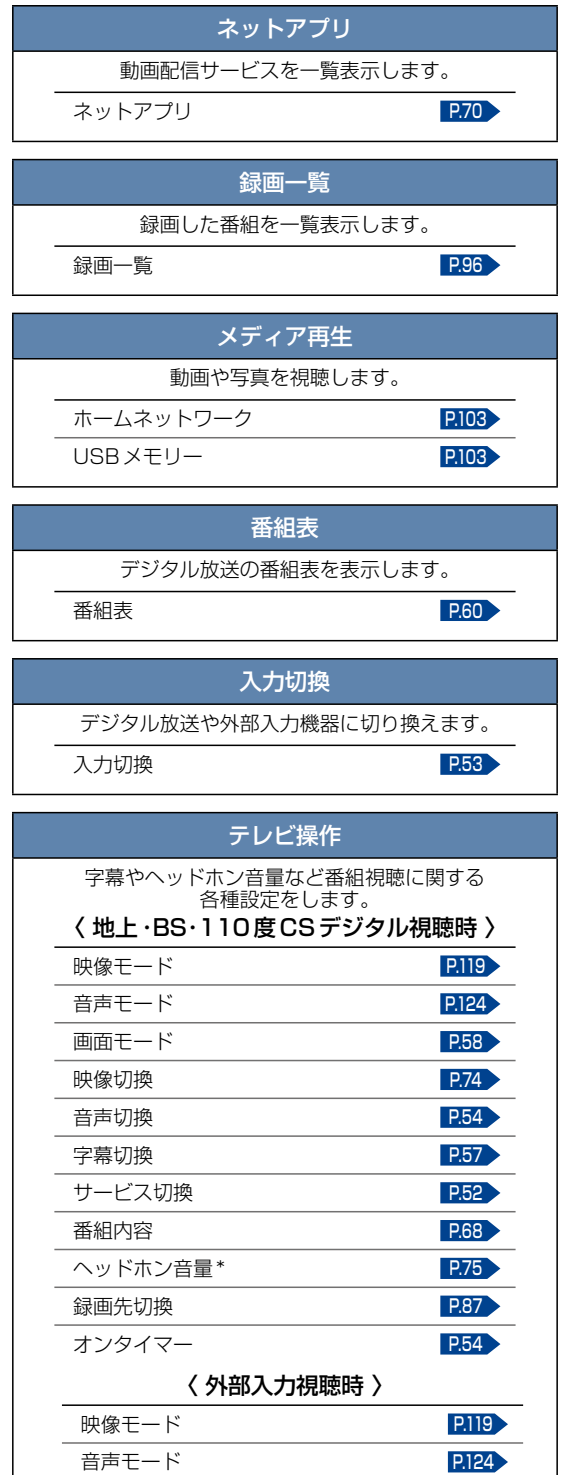

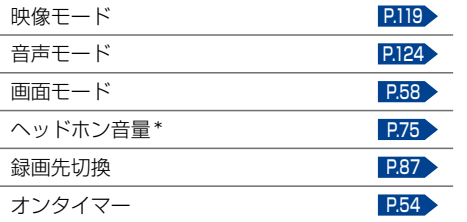

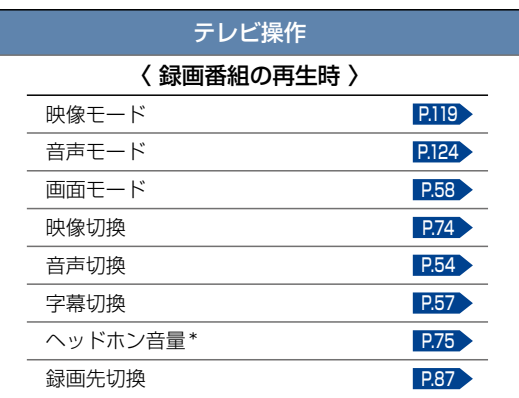

\* ヘッドホンを接続している場合のみ選択できます。

#### 設定/お知らせ 本機の設定やお知らせの表示をします。 〈 機能設定 〉 画質設定 [P.118](#page-117-0) 音声設定 **[P.123](#page-122-0) 省工ネ設定 [P.128](#page-127-0)** 制限設定 [P.130](#page-129-0) リンク設定 **[P.134](#page-133-0)** ネットワーク設定 アンチャング [P.138](#page-137-0) その他の設定 **[P.156](#page-155-0)** 初期化 2010年11月20日 12:00 12:00 12:00 12:00 12:00 12:00 12:00 12:00 12:00 12:00 12:00 12:00 12:00 12:00 12:00 12:0 〈 放送受信設定 〉 かんたん一括設定 **[P.146](#page-145-0)** 地上デジタル設定 [P.147](#page-146-0) BS /CS デジタル設定 [P.152](#page-151-0) 共通設定 [P.153](#page-152-0) 〈 本機の情報と更新 〉 ソフトウェア更新 [P.163](#page-162-0) 本機情報表示 [P.163](#page-162-1) ライセンス情報 [P.163](#page-162-2) デジタル著作権管理 **[P.163](#page-162-3)** 〈 お知らせメール 〉 テレビからのお知らせ [P.76](#page-75-0) 放送局からのお知らせ [P.76](#page-75-0) CSボード [P.77](#page-76-0)

### <span id="page-73-0"></span>映像切換(チャンネル内の映像を切り換える)

ひとつの番組で複数の映像を放送している番組(マルチビュー放送)を楽しんだり、同じチャンネルで放送 している別の番組に切り換えたりできます。

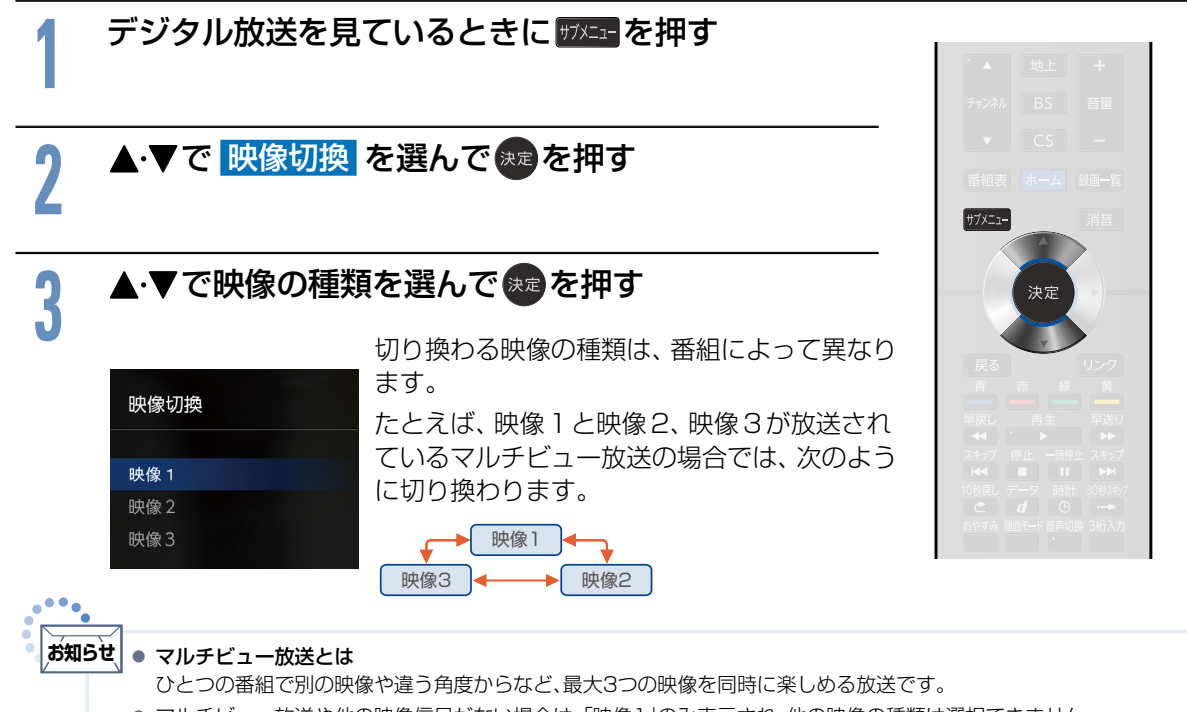

<span id="page-73-1"></span>● マルチビュー放送や他の映像信号がない場合は、「映像1」のみ表示され、他の映像の種類は選択できません。

# <span id="page-74-0"></span>ヘッドホン音量(ヘッドホンから出力される音量を調節する)

ヘッドホンから出力される音量が調節できます。音量を調節する際には、ヘッドホンが本機に挿入されて いることを確認してください。「ヘッドホン出力設定1が「スピーカー非連動1のときは、「テレビ操作1の 「ヘッドホン音量1で調節してください。

ヘッドホン音量を調節する場合は、 ヘッドホンを挿入した状態で <mark>■</mark>を押す

#### ○音量

「「ヘッドホン出力」が「スピーカー非連動」のとき

20

[音声設定]の「ヘッドホン出力設定] P.P.2 を「スピーカー非連動]に設定 しているときは、音量+-ボタンを押しても、ヘッドホンの音量は変わり ません。スピーカーの音量のみ変わります。ヘッドホンの音量を変える には、メニュー上からヘッドホンの音量を調節する必要があります。

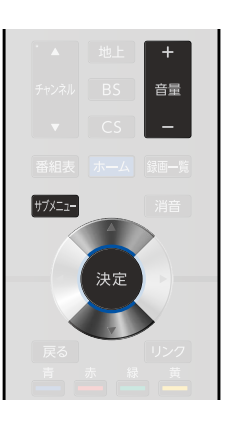

# <mark>2</mark> ▲ ▼で <mark>ヘッドホン音量</mark> を選んで <del>短</del> を押す<br><mark>2</mark>

**サメエコを押して、テレビ操作 を表示させる** 

**3** 音量 B で音量を調節する

- < ▶ でも調節できます。
- スピーカーとヘッドホンの音量は、それぞれ [0]から [60]まで別々に調節することができます。

### 静止画(画面を静止させる)

デジタル放送の映像を静止させることができます。料理番組のレシピや、懸賞はがきなどのメモをとるとき に便利です。

#### デジタル放送を見ているときに ■ を押す

#### 静止中

- ●画面右下に「静止中1と表示され、画面が静止します。
- ▶画面を元の番組に戻したいときは
	- もう一度 ┃ を押す

● 外部入力のときは、画面は静止できません。 **お知らせ**

● 5分経過すると、画面の静止が解除されます。

● 番組コンテンツの更新などで、静止画が自動的に解除されることがあります。

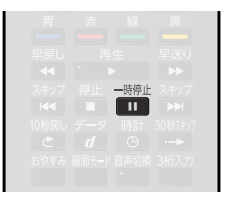

# <span id="page-75-0"></span>本機や放送局からのお知らせを読む

テレビからのお知らせは、ダウンロードや開局などを本機からお知らせするメッセージです。 放送局からのお知らせは、デジタル放送の放送局から送られてくる番組などの情報です。 本機の電源を「入」にしたとき、または画面表示を出したときに「△お知らせあり1が表示された場合は、 まだ読んでいない(未読)お知らせがありますので、以下の手順でお知らせの内容を確認してください。

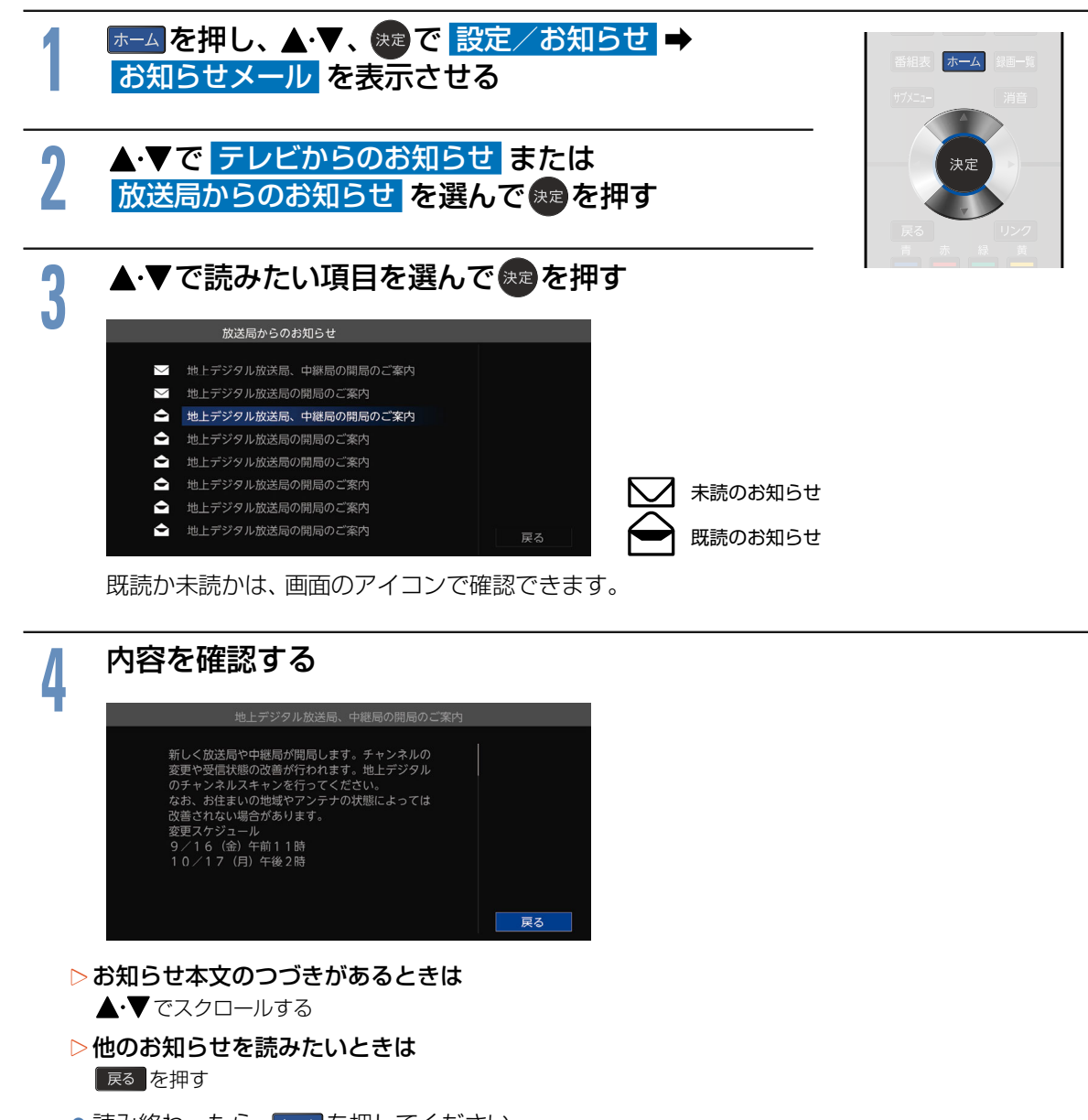

●読み終わったら、 ホーム を押してください。

● 「お知らせ」が8通以上受信されると、既読・未読に関わらず、古いものから削除されます。 **お知らせ**

- テレビからのお知らせは、予約が実行できなかった場合などに送られてくる重要な情報です。テレビからの お知らせの内容は、必ずご確認ください。
- 放送局からのお知らせには、チャンネル再設定が必要となる内容のものもあります。チャンネル再設定については [P.147](#page-146-0) をご覧ください。

# <span id="page-76-0"></span>CSボード(110度CSデジタル放送からのお知らせ)を読む

CS ボードとは、110 度CS デジタル放送を受信している場合のみ送られてくるメッセージです。 以下の手順でボードの内容を確認してください。

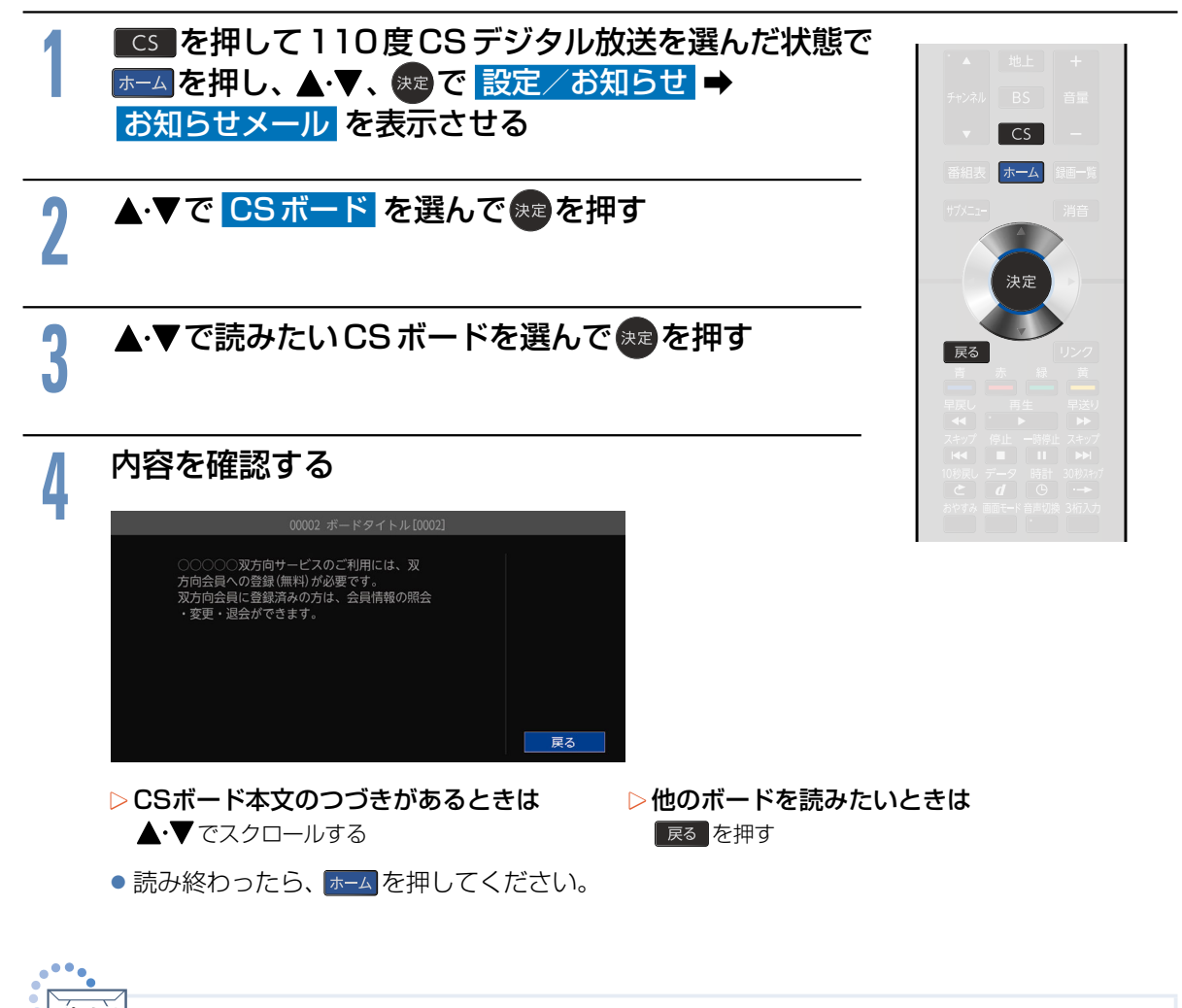

**お知らせ | ●** 入力が「CS」に選ばれていないときは、[CSボード]は選択できません。

miniB-CASカード情報を確認する

miniB-CASカードのカード識別、カードID、グループIDを確認できます。

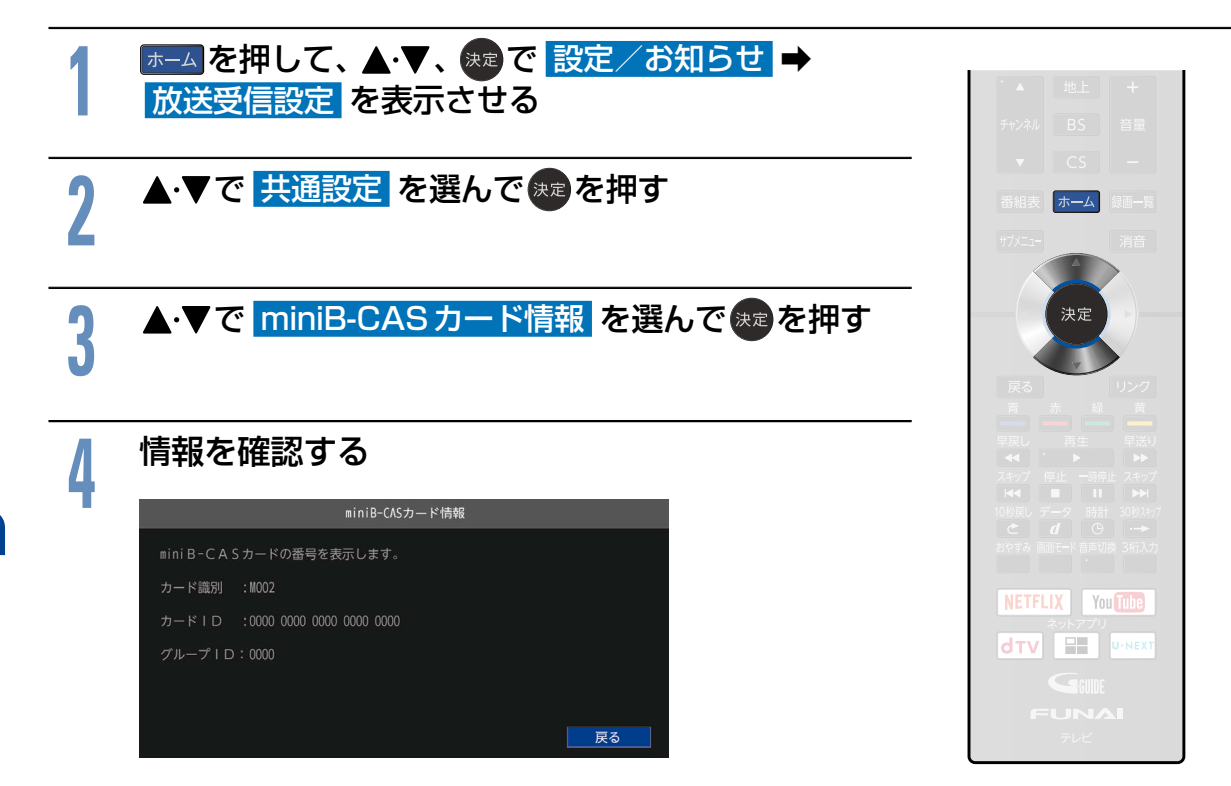

●確認したら ホーム を押してください。

# <span id="page-78-0"></span>視聴予約について

本機では、デジタル放送の視聴予約ができます。

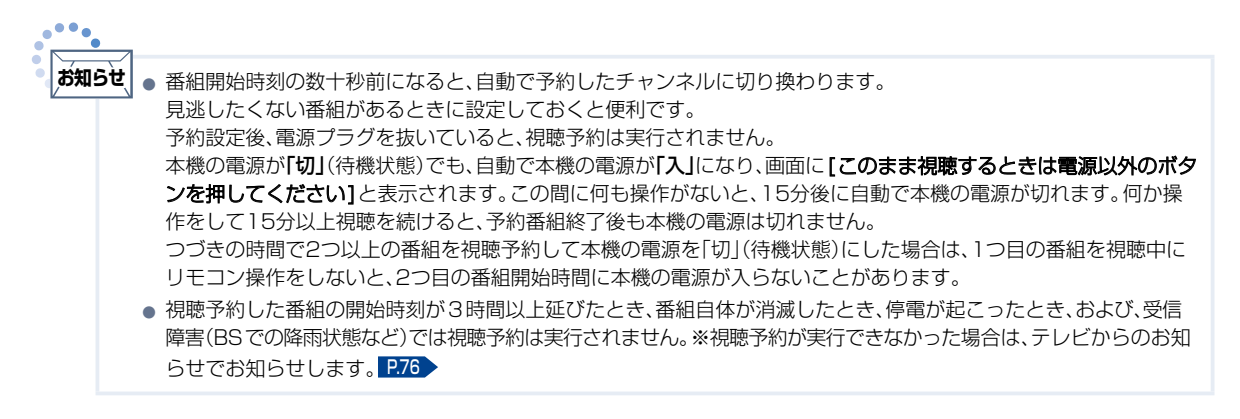

#### ■ 重複した予約の優先順位について

#### ▶放送時間が重なったり連続したりしているときは

後に始まる番組が優先されます。 また、予約は重複していなくても、前の番組が延長され、結果的に予約が重なってしまった場合も同じです。

#### ▶開始時刻が同じときは

予約設定が先に行われた番組が優先されます。

# <span id="page-79-0"></span>番組表や番組検索から視聴予約する

番組表や番組検索から番組を選んで、視聴予約ができます。

#### ▷予約した時刻になると

開始時刻の約15秒前に、予約したチャンネルに切り換わります。 リモコンで電源を「切」(待機状態)にしていても、自動的に本機の電源が入ります。そのまま視聴する場合は、電源 以外のボタンを押してください。約15分間無操作が続くと自動的に本機の電源が切れます。

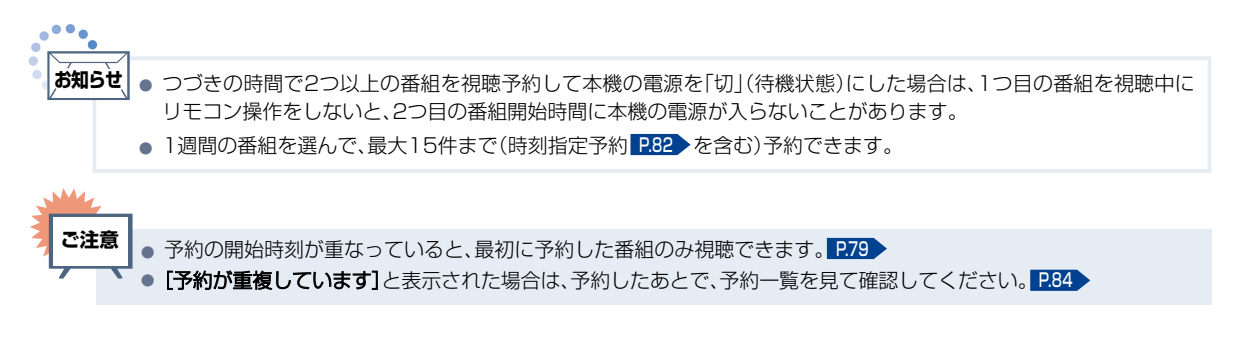

▶ 準備 番組表 [P.60](#page-59-1) 、番組検索結果画面 [P.65](#page-64-0) または注目番組一覧 [P.67](#page-66-0) を表示する

# **1** で視聴予約したい番組を選んで 決定 B を押す

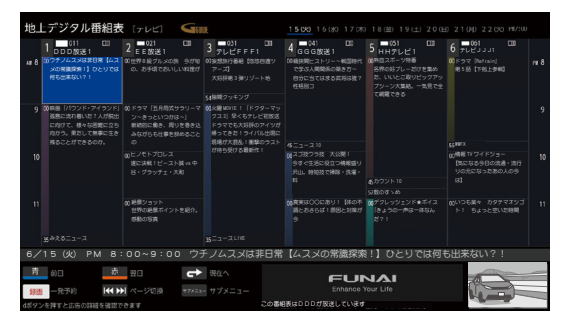

● その番組の「番組内容] が表示されます。

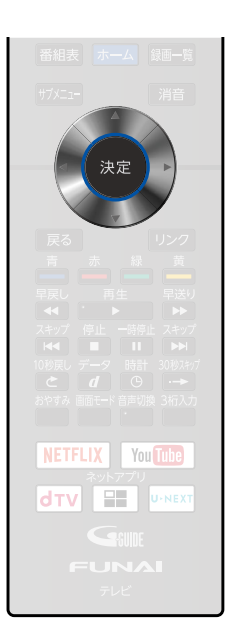

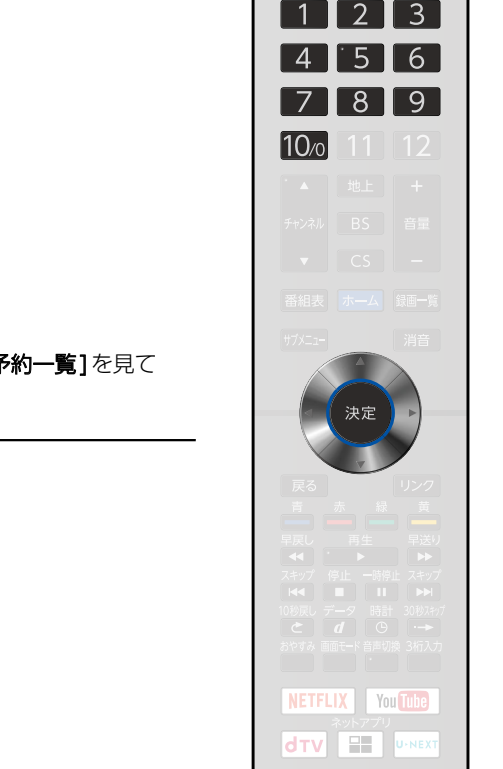

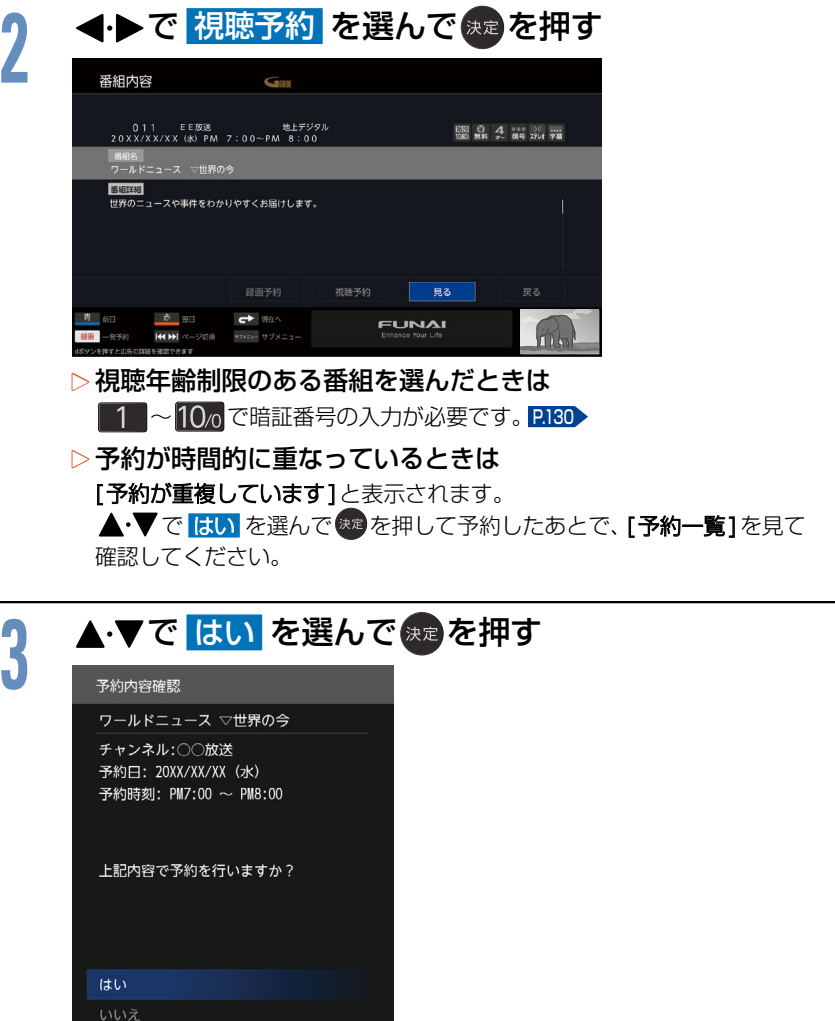

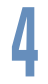

# <mark>/</mark> 下の画面が表示されたら、▲·▼で <mark>了解</mark> を選んで <mark>決定</mark>を押す<br>コンファ<sub>\*\*\*\*\*\*\*</sub>

予約編集

ワールドニュース ▽世界の今 チャンネル:○○放送 予約日: 20XX/XX/XX (水) 予約時刻: PM7:00 ~ PM8:00

予約登録が完了しました。 予約内容は予約一覧で確認できます。 毎週、毎日予約に変更する場合は 予約編集を行ってください。

#### 了解 予約編集

- 予約登録を完了し、番組表、番組検索または 注目番組一覧の画面に戻ります。
- 予約が完了したら 展る を押してください。

# <span id="page-81-0"></span>時間を指定して視聴予約する(時刻指定予約)

時間とチャンネルを指定して、デジタル放送の番組を視聴予約ができます。

#### ▷予約した時刻になると

開始時刻の約15秒前に、予約したチャンネルに切り換わります。

リモコンで電源を「切」(待機状態)にしていても、自動的に本機の電源が入ります。そのまま視聴する場合は、電源 以外のボタンを押してください。約15分間無操作が続くと自動的に本機の電源が切れます。

#### $\bullet\bullet\bullet$ ě **お知らせ** ● つづきの時間で2つ以上の番組を視聴予約して本機の電源を「切」(待機状態)にした場合は、1つ目の番組を視聴中に リモコン操作をしないと、2つ目の番組開始時間に本機の電源が入らないことがあります。

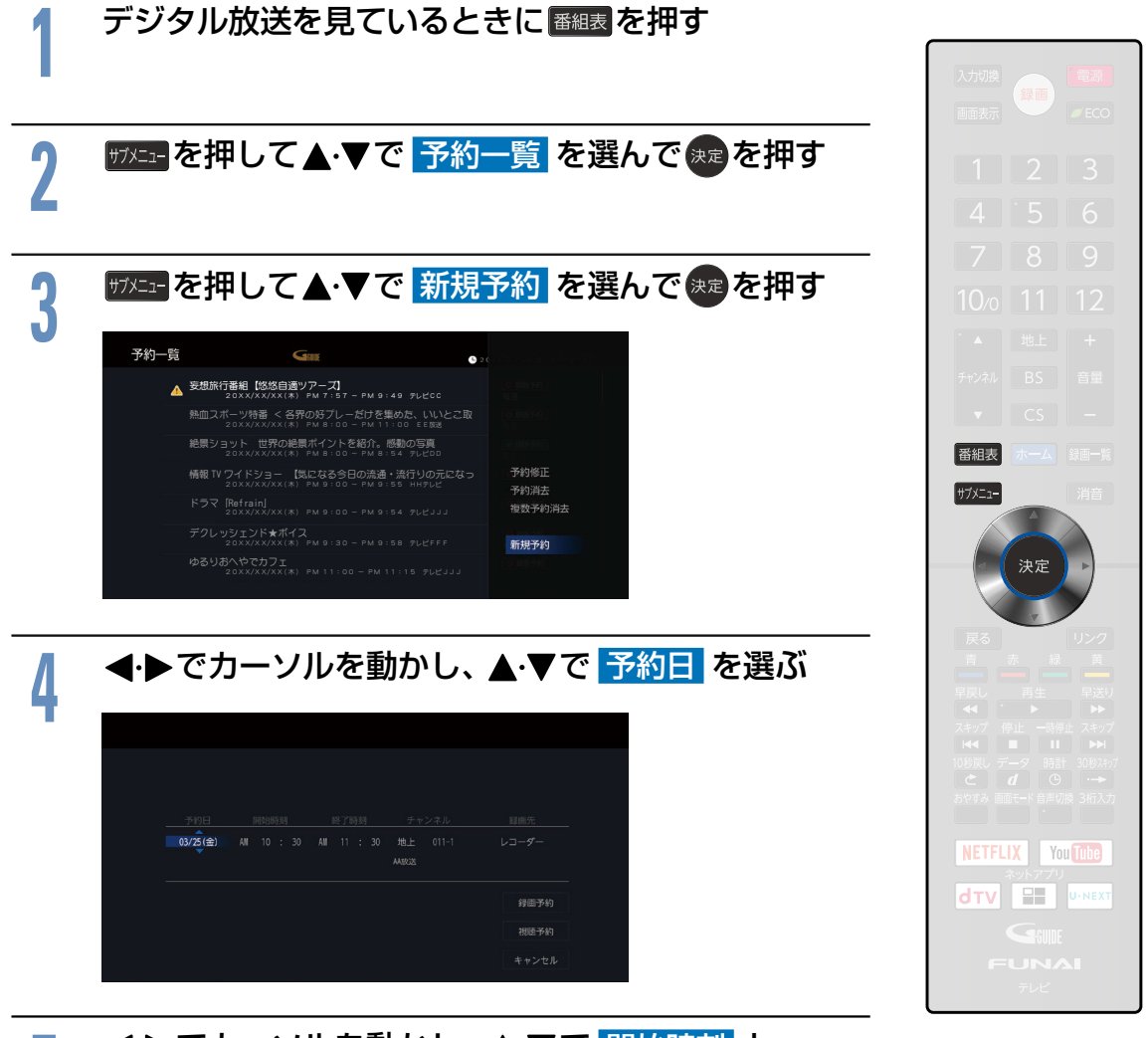

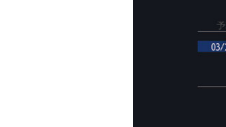

<mark>5</mark> く♪でカーソルを動かし、▲・▼で <mark>開始時刻</mark> と<br>- 2 ※マ時刻 を選ぶ 終了時刻 を選ぶ

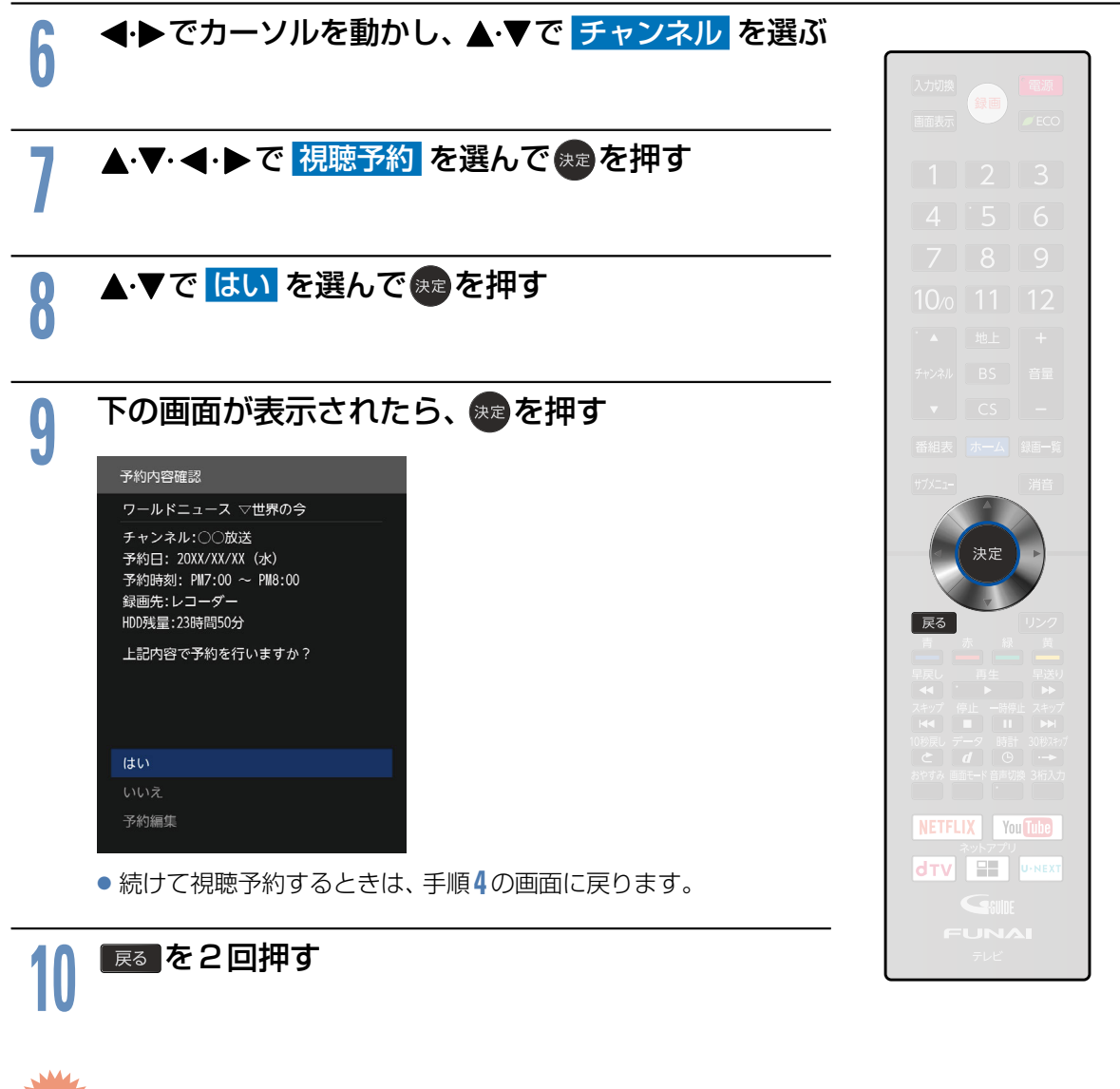

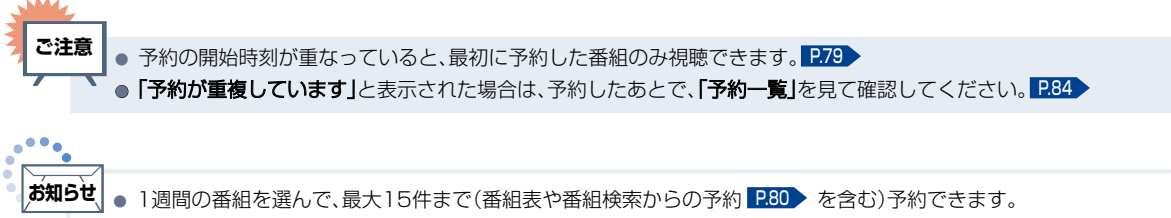

# <span id="page-83-0"></span>予約を確認する/取り消す

次の予約登録内容は、予約一覧で確認できます。

● 視聴予約 ● 録画予約

予約が重複したり連続したりしているときや、件数がいっぱいになってしまったときに、確認したり取り 消したりできます。

<span id="page-83-1"></span>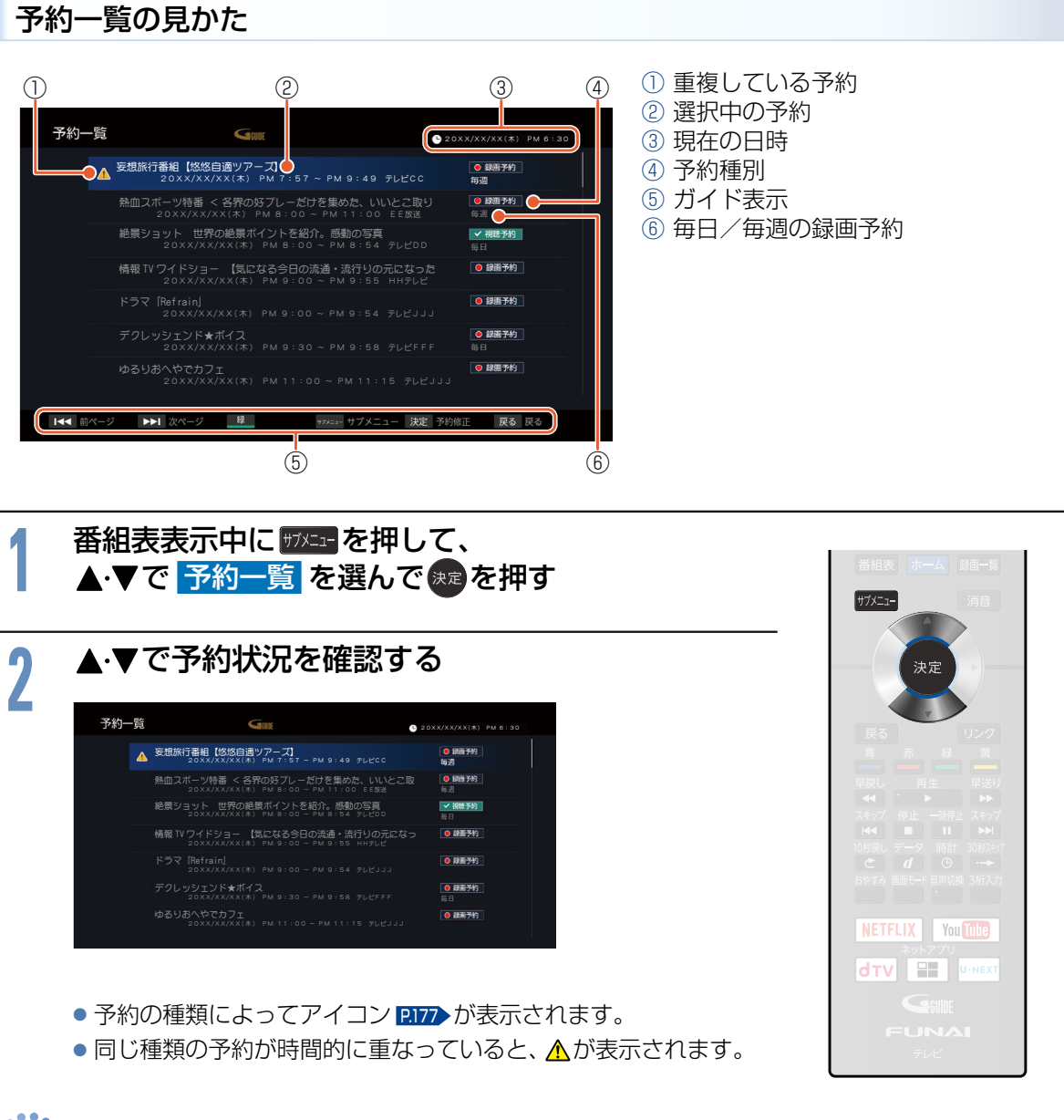

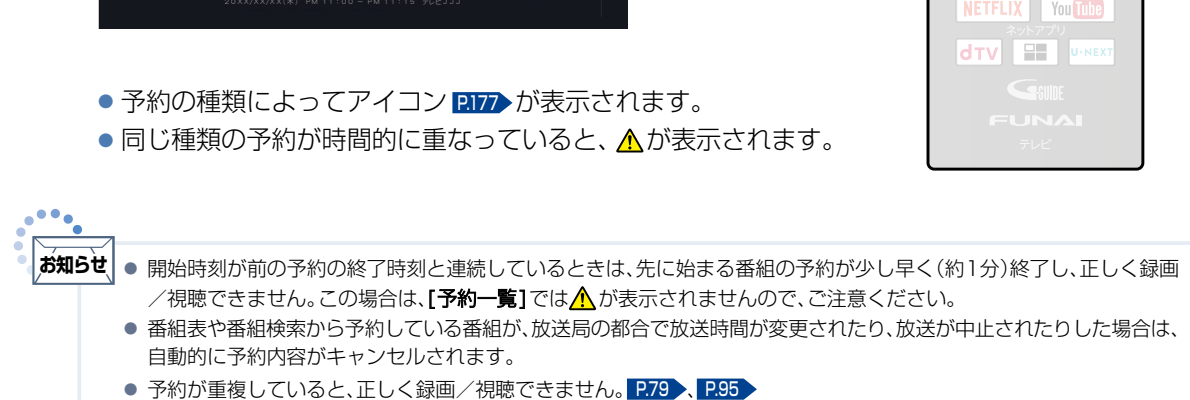

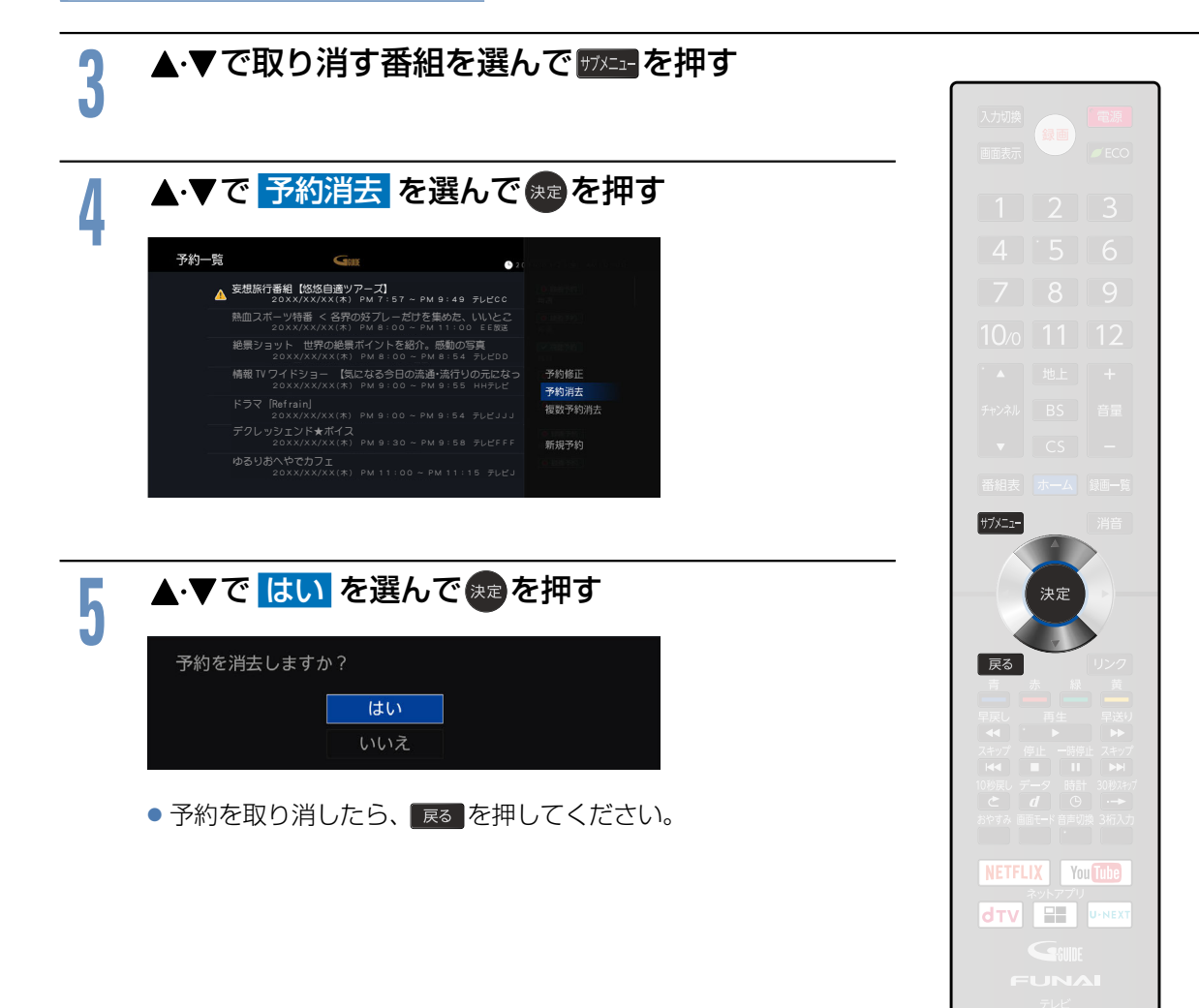

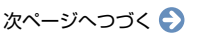

■ 重複している予約を複数取り消す場合

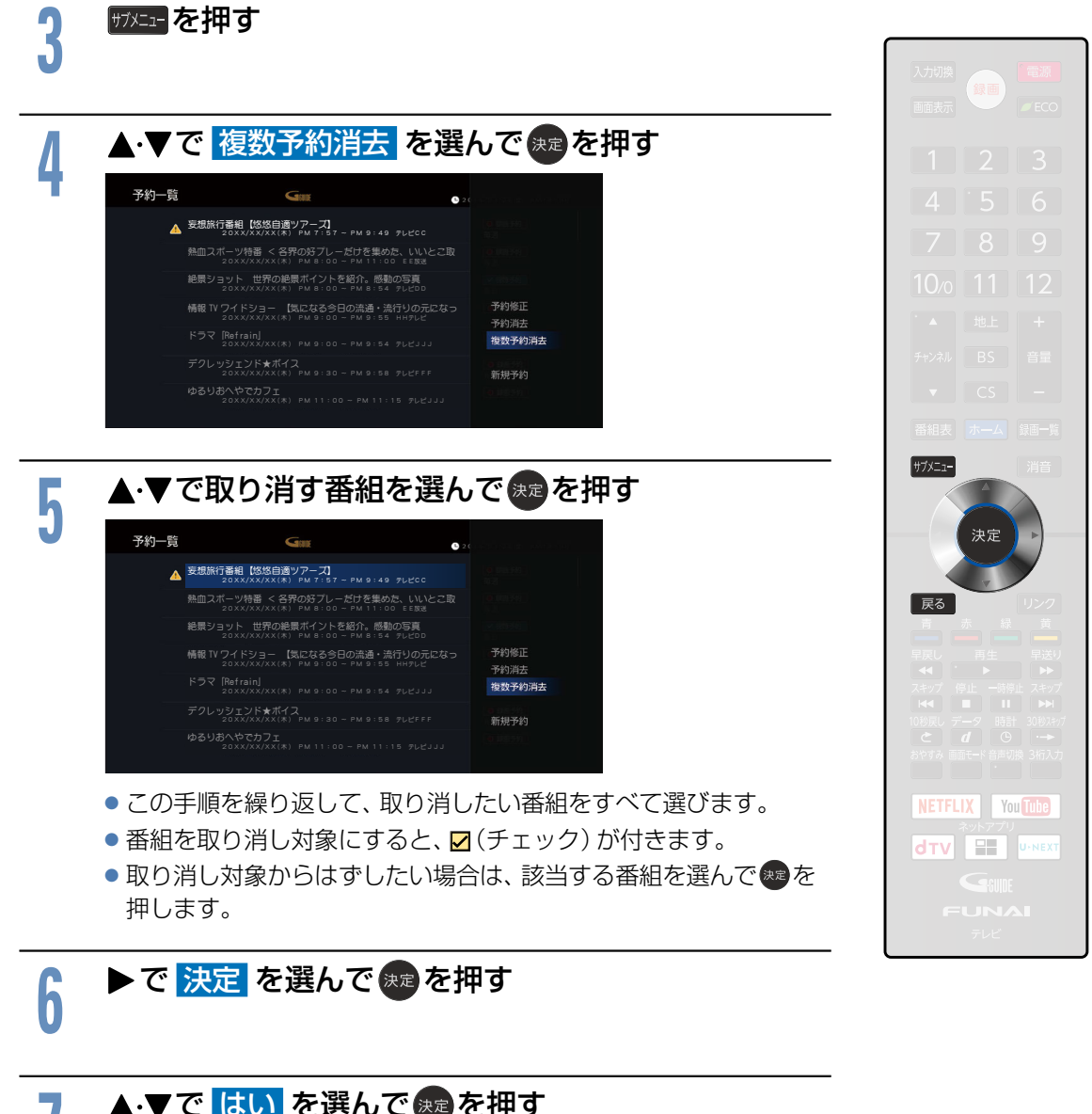

<mark>7 ▲・▼で はい</mark> を選んで <sub>快定</sub>を押す<br>■ <sub>選択した予約を消去します。</sub> よろしいですか? はい いいえ

● 予約を取り消したら、 展る を押してください。

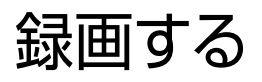

本機の内蔵HDDまたは内蔵メモリーや、本機に接続したUSB-HDDにデジタル放送の番組が録画できます。 録画時間について、くわしくは「およその録画時間(目安)」[P.94](#page-93-0) をご覧ください。

<span id="page-86-0"></span>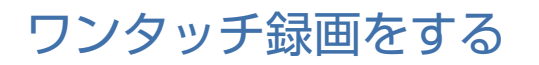

#### ▶ 準備

● USB-HDDを既に登録していて内蔵HDD /内蔵メモリーまたはUSB-HDDで録画先を切り換える場合は、事前 に [ホーム] ➡ [テレビ操作] ➡ [録画先切換] で [内蔵HDD] または [USB-HDD] を ▲·▼で選んで ® を押して ください。

#### デジタル放送を見ているときに (録画)を押す

下の画面が表示され、ワンタッチ録画を開始します。

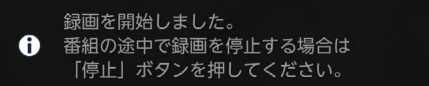

●ワンタッチ録画中の番組が終了すると自動的に録画を停止します。

<span id="page-86-1"></span>▶録画を停止したいときは

1 録画中に放送を視聴している状態で、 ● を押す ② ▲·▼で <mark>はい</mark> を選んで <del>ጱ</del>虐を押す

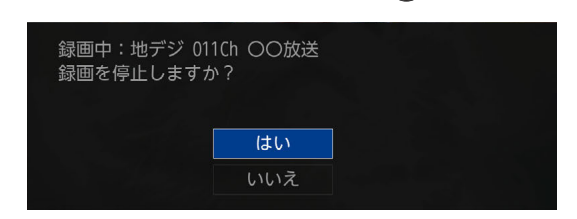

番組表を見ているときに▲▼→ <→ で録画予約したい 番組を選択し、 ® あを押すと番組が録画予約されます

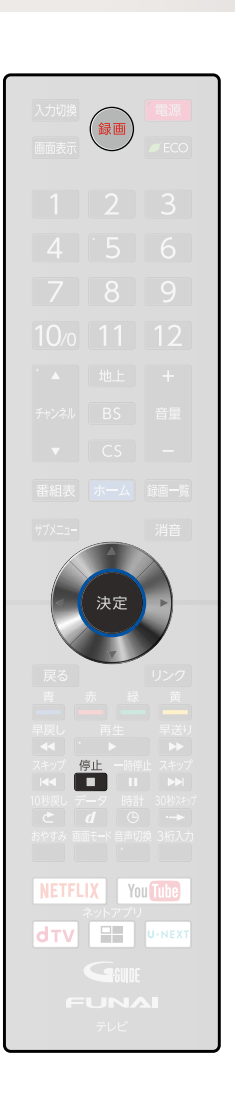

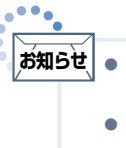

● 電源スイッチがあるセルフパワー型のUSB-HDDをお使いの場合に、デジタル放送をご覧になるときは、ワンタッチ 録画機能をいつでもすぐにご利用いただけるように、USB-HDDの電源を「入」にしておくことをおすすめします。 ●本機の番組情報が十分に取得されていないと、録画番組が特定できず動作ができないことがあります。購入直後など お本機の番組表が利用できるように番組データを受信してからご使用ください。

# 録画予約をする

予約数は、番組指定予約と時刻指定予約を合わせて32件までです。 予約一覧の見かたについては [P.84](#page-83-1) をご覧ください。

### <span id="page-87-0"></span>番組予約録画をする

番組表や番組検索から番組を選んで、視聴予約や録画予約ができます。

#### ▶ 準備

**88**

● 番組表 [P.60](#page-59-1) 、番組検索結果画面 [P.65](#page-64-0) または注目番組一覧 [P.67](#page-66-0) を表示する

● USB-HDDを既に登録していて内蔵HDD /内蔵メモリーまたはUSB-HDD で録画先を切り換える場合は、事前 に[ホーム]➡[テレビ操作]➡[録画先切換]で[内蔵HDD]または[USB-HDD]を で選んで 決定 B を押して ください。

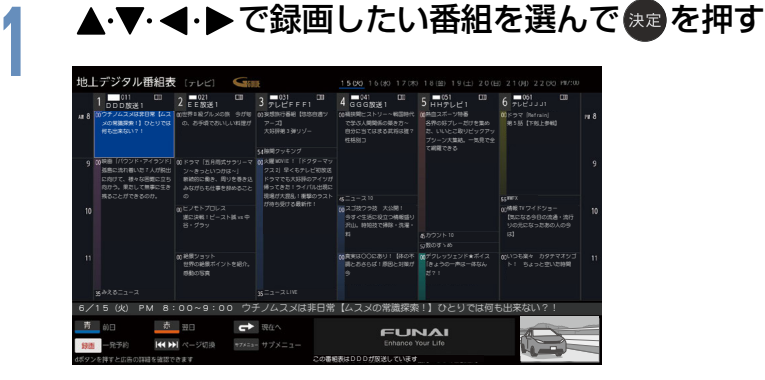

- その番組の [番組内容] が表示されます。
- **® の代わりに ® を押した場合は手順3をご覧ください。**
- ▶デジタル放送の番組を番組表から予約した場合の自動追従について デジタル放送の番組を番組表から予約した場合は、次のようなときに自動 的に録画開始/終了時刻が変更されて録画されます。

1 2 3  $4$   $5$   $6$  $\begin{bmatrix} 7 & 8 & 9 \end{bmatrix}$  $10<sub>o</sub>$ 

例: 毎週録画しているドラマの最終回だけ、放送時間が延長されているとき。 特別番組のため、今回放送分だけ放送時間が遅くなるとき。 予約していたスポーツ番組が延長されたとき。 予約番組の前に放送されているスポーツ番組が延長されて、予約番組の放送時間が遅くなるとき。 自動的に録画開始/終了時刻が変更される時間は、1回だけの録画の場合は放送開始時刻の3時間 後まで、毎週/毎日録画の場合は前後各3時間までとなります。

野球中継などで延長部分が他のチャンネルに引き継がれて放送される場合に、番組データの延長情報に 従って自動的にチャンネルと録画終了時刻が変更されて録画されます。(イベントリレー )

例: お昼の時間帯に「EE放送」で放送されている高校野球を番組表から予約して録画中に、夕方から 放送されるチャンネルが「HHテレビ1」に引き継がれた場合でも、録画チャンネルが切り換わっ てそのまま高校野球の録画が継続されます。 自動追跡やイベントリレーによって予約が重なったときは、「予約が重なった場合」[P.95](#page-94-0) の例に 従って録画されます。 自動追跡は、番組表から予約した番組にのみ有効となります。「時刻指定予約」[P.90](#page-89-0) は自動追跡が 無効になります。

<mark>2 ◆ ▶ で <mark>録画予約</mark> を選んで <sub>決定</sub>を押す<br>▲ <sub>▷</sub>視聴年齢制限のある番組を選んだときは</mark> ▶視聴年齢制限のある番組を選んだときは 1 ~ 100 で暗証番号の入力が必要です。 [P.130](#page-129-1) ▶予約が時間的に重なっているときは [予約が重複しています]と表示されます。 ▲・▼で はい を選んで \*\* を押して予約したあとで、 [予約一覧]を見て確認してください。 [P.84](#page-83-0)

# <mark>9</mark> 確認画面が表示されるので、▲·▼で <mark>はい</mark> を選んで <sub>決定</sub>を押す<br><mark>-</mark>

#### 繰り返し録画を設定しない場合

# <mark>/</mark>| 確認画面が表示されるので、<br><mark>十 ▲ ▼で 了解</mark> を選んで <sub>経</sub>を押す

予約登録を完了し、番組表、番組検索または注目番組一覧の画面に戻 ります。

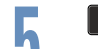

# <mark>5 <sup>戻る </sup>を押す</mark><br>●

- ▷番組表から予約を消去したいときは
- ① 番組表表示中に $\blacktriangle$ でイトで予約を消したい番組を 選んで $\bf$  を押す
- ② で 予約消去 を選んで 決定 B を押す
- ③ ▲·▼で <mark>はい</mark> を選んで<sub>©</sub>≉ を押す

#### 繰り返し録画を設定する場合

毎週録画や毎日録画の設定ができます。

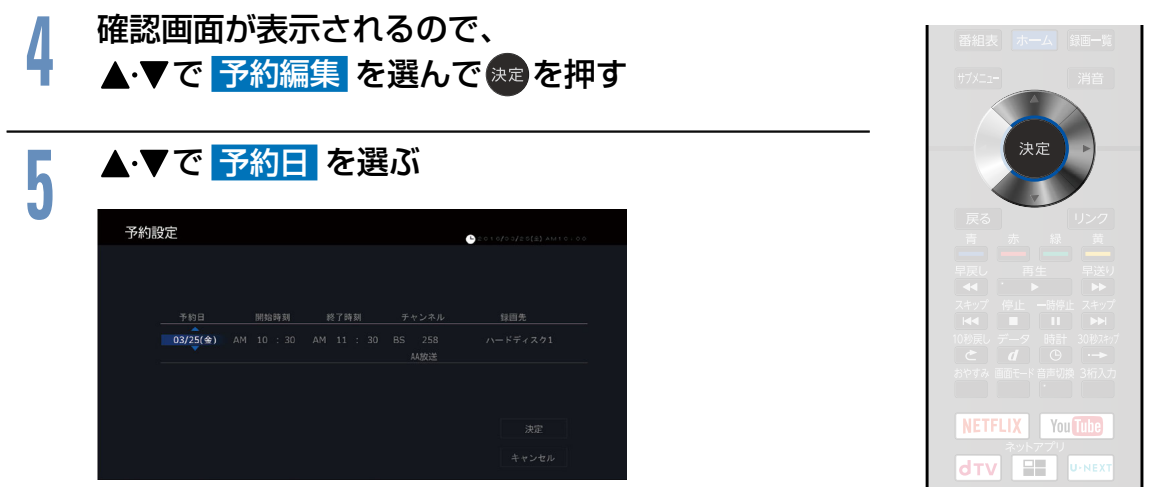

● 表示されている日付 (1回のみ)、「毎日」、「毎週」から選択します。

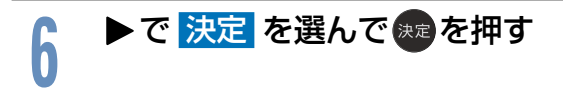

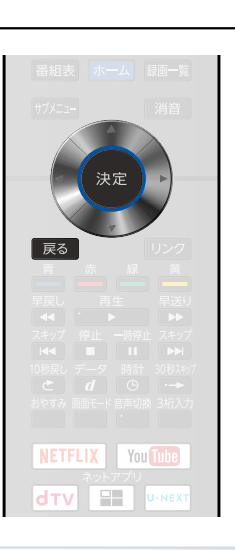

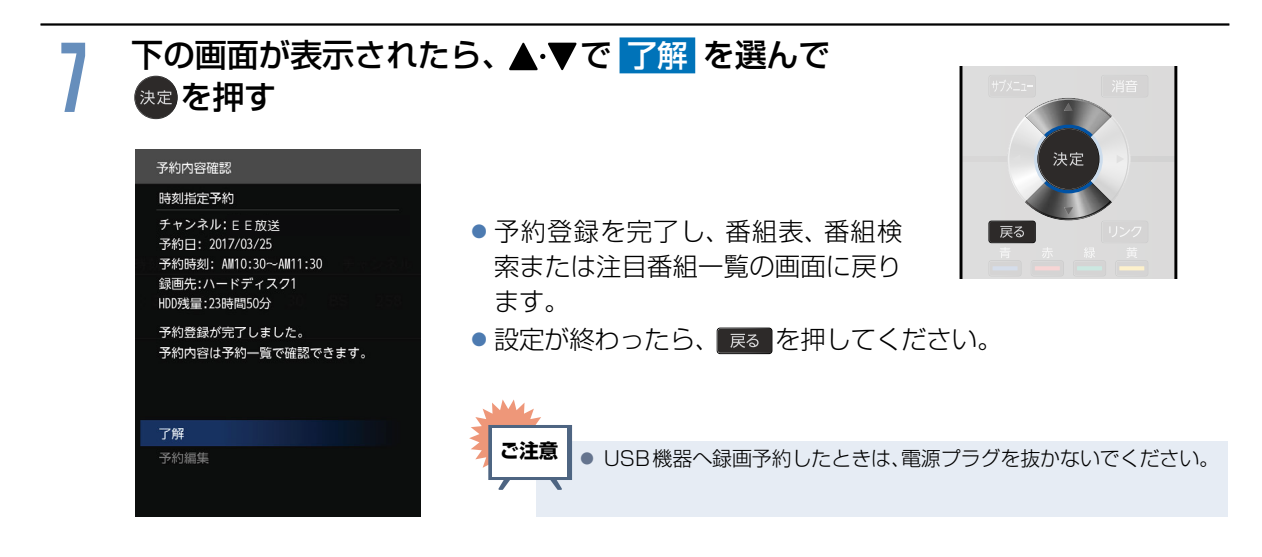

# <span id="page-89-0"></span>時刻を指定して録画予約する(時刻指定予約)

時刻とチャンネルを指定して、録画予約ができます。

**1** 番組表表示中に サブメニュー B を押して、 で 予約一覧 を選んで 決定 B を押す **2** サブメニュー B を押して、 <sup>で</sup> 新規予約 を選んで 決定 B を押す サプメニュー 妄想旅行番組【悠悠自適ツアーズ】 20XX/XX/XX( 木 ) PM 7:57 ~ PM 9:49 テレビCC 熱血スポーツ特番 < 各界の好プレーだけを集めた、いいとこ取<br>20XX/XX/XX(\*) PM 8:00 - PM 11:00 EE放送 絶景ショット 世界の絶景ポイントを紹介。感動の写真<br>20XX/XX/XX(木) PM 8:00 ~ PM 8:54 テレビDD 情報 TV ワイドショー 【気になる今日の流通・流行りの元になっ<br>20XX/XX/XX(木) PM 9:00 ~ PM 9:55 HHテレビ 予約消去 ドラマ [Refrain]<br>20XX/XX/XX(木) PM 9:00 - PM 9:54 テレビJJJ 複数予約消去 デクレッシェンド★ボイス 20XX/XX/XX( 木 ) PM 9:30 ~ PM 9:58 テレビFFF 新規予約 ゆるりおへやでカフェ<br>- 20XX/XX/XX(木) PM 11:00 ~ PM 11:15 テレビJJJ <del>4 ▶</del>で項目を移動して、▲·▼で設定する<br><del>- wee</del> **NETFLIX** You Tube **dTV E UNEXT**  $9909 +$  $03/25$ (金) AM 10 : 30 AM 11 : 30 BS 258 ● 項目は、予約日 ← 開始時刻 ← 終了時刻 ← チャンネル と移動できます。

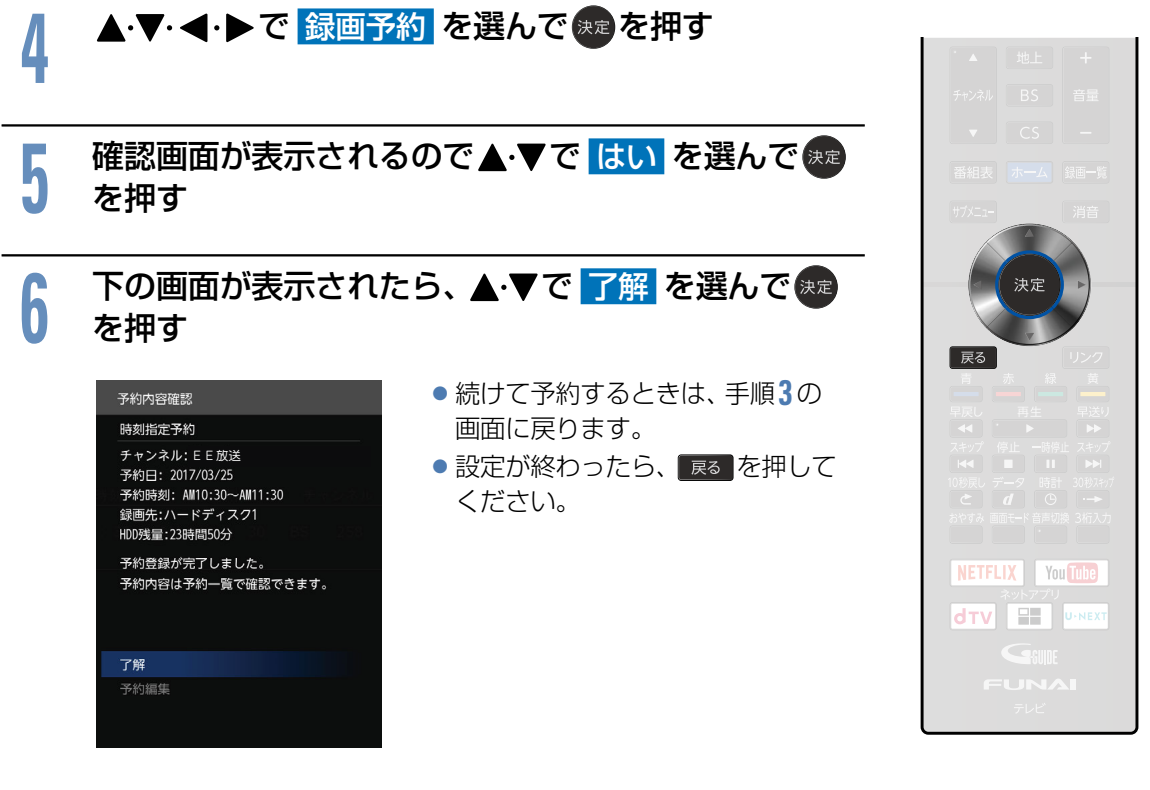

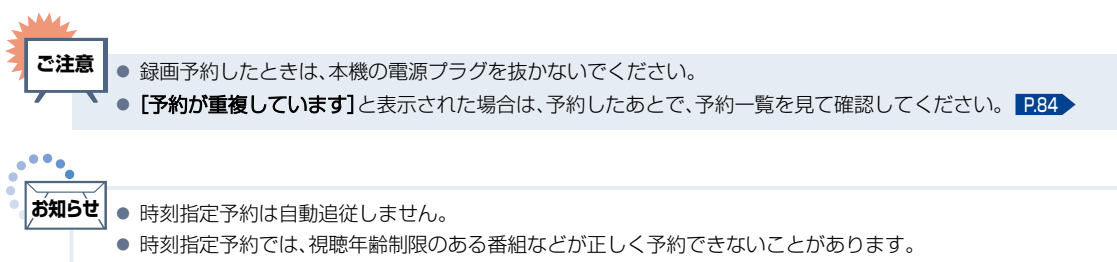

● 予約登録完了後、予約一覧 [P.84](#page-83-0) で正しく予約できているかどうかを確認してください。予約の変更や 取り消しも予約一覧で行ってください。

# 予約を確認する/修正する/取り消す

予約登録内容は、予約一覧で確認できます。予約が重複したり、連続したりしているときや、件数がいっぱ いになってしまったときに、確認や予約日の修正や取り消すことができます。

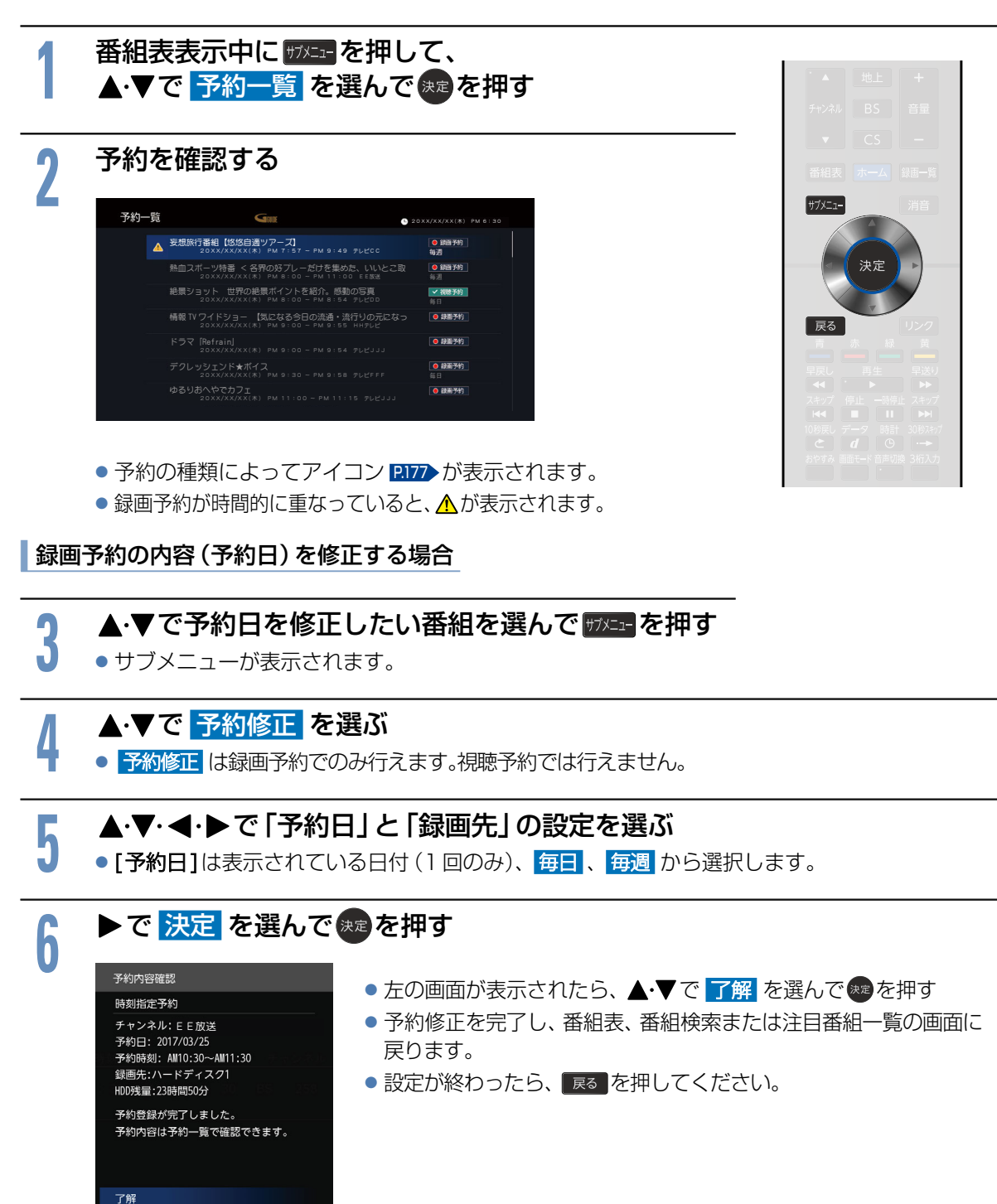

予約編集

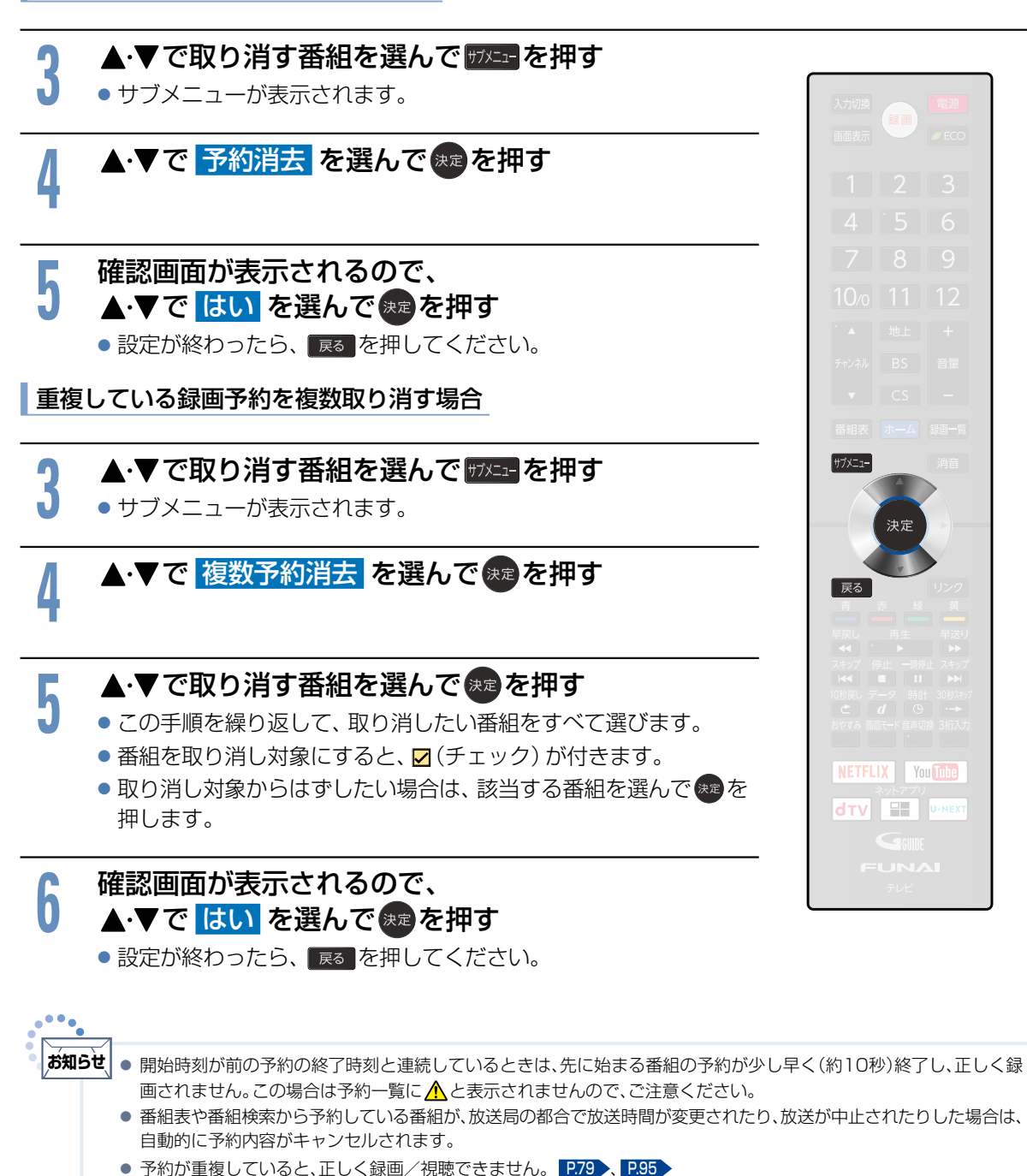

# <span id="page-93-0"></span>録画についての補足説明

### 録画番組の構成について

「番組」という大きな区切りと、「チャプター」という 小さな区切りで構成されます。

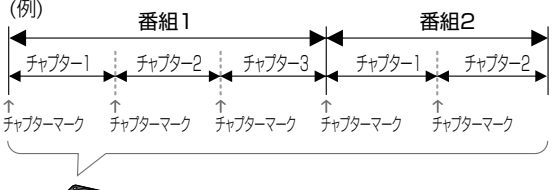

チャプターは10分毎に作成されます。 また、チャプターの追加や削除はできません。

# およその録画時間(目安)

128GBの内蔵メモリーの場合

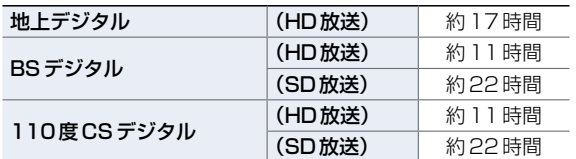

500GBの内蔵HDDの場合

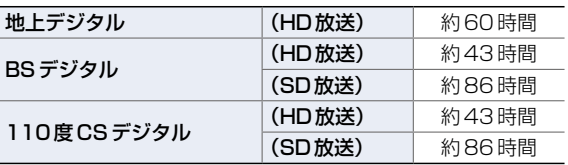

- ■録画時間はおよその目安です。残量は、録画一覧 で録画できる時間が表示されます。 [P.96](#page-95-1)
- ■映りが悪い(電波状態が悪い、弱い)番組など、 画質が良くない映像を録画した場合は、実際に 録画できる時間は短くなります。

### 録画の種類

- ワンタッチ録画:今見ている番組をかんたんに録画する
- 子約録画 番組表や番組検索から予約する (番組指定予約)[P.88](#page-87-0) 録画する時刻を指定して予約する (時刻指定予約)[P.90](#page-89-0)

# 同時操作

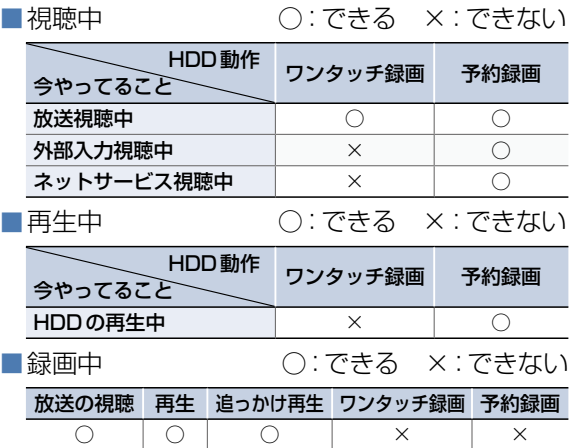

# 録画についての制限事項

- ■12時間を超える録画はできません。12時間を 超える時刻指定予約を行ったときにメッセージ が表示され、予約登録できません。また、番組指 定予約で12時間以上の番組を予約した場合は、 12時間を経過した時点で自動的に録画が停止 されます。
- ■1,000番組を超える録画はできません。

#### 次の番組、映像や音声は録画できません。

- 独立データ放送、ラジオ放送
- 外部入力

CATV(ケーブルテレビ)をご利用の場合は、パス スルー方式(本機のアンテナ端子につないで視聴)で あれば録画できます。HDMI端子、ビデオ端子など外部 入力につないで視聴されている場合は録画できません。

録画・録音したものは、個人として楽しむなど のほかは、著作権法上権利者に無断で使用でき ません。私的目的で録画したものでも、著作権 者などに無断で販売したり、インターネット上 で公衆に送信したり、営利目的で放映したりす ると著作権侵害となります。 **ご注意**

# 予約についての制限事項

■番組指定予約、時刻指定予約を合わせて、32件 を超える予約はできません。

### 予約をしたときの本機の 動き

#### ▶予約があるときは

機能LEDが白色に点灯します。本機の電源プラグは 抜かないようにしてください。また、USB-HDDや USBケーブルをはずしたり、USB-HDDの電源を 切ったりしないようにしてください。

▶予約録画を終了するときは

視聴中は「録画終了1の表示がでます。

▶録画中は

機能LEDが白色に点灯します。

# <span id="page-94-0"></span>予約が重なった場合

予約が重なっている場合は、「予約一覧1で重なっ ている予約に $\Lambda$ が表示されます。(前番組の予約 の終了時刻と後番組の予約の開始時刻が同じ場合 をのぞく)

図の 、 レントス部分は録画されません。

#### 連続予約 (重複なし)

- ▶前番組の予約終了時刻と後番組の予約開始時刻 が同じ場合
	- 前番組の終了10秒前になったら前番組の予約を 終了し後番組の予約を開始します。
		- →前番組の終了10 秒前から終了までの部分は録画 されません。
	- (例)

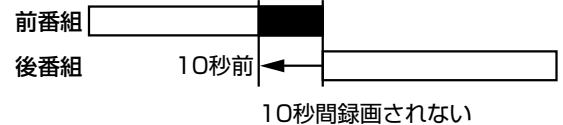

#### ■ 重複予約(通常予約同士)

- ▶前番組の予約終了時刻が後番組の予約開始時刻 より遅い場合
	- 前番組の終了後、後番組の予約準備を行います。前 番組終了から15秒後、後番組の予約を開始します。 →前番組の終了後、約15 秒間後番組は録画されま せん。

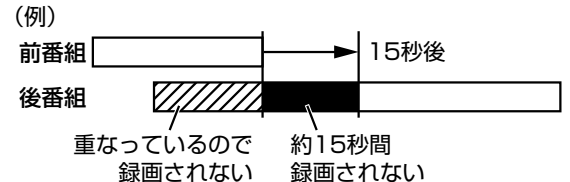

#### ■ 重複予約(視聴予約と録画予約)

▶どちらも実行されます。ただし、同一番組の視聴 予約と録画予約はできません。

### 複数の録画予約の優先順位

- ① 開始時間の早い番組
- ② 予約設定が先に行われた番組>予約設 定が後に行われた番組

### 録画予約が実行されない 条件

録画する

**・キャッシュ** 

- ■USB-HDDに録画予約しようとした場合に、 USB-HDDがフォーマットされていない状態また はUSB-HDDが接続されていないとき
- ■停電が起こったとき (電源「入」時に停電が起こったあと、予約終了 時刻前に復帰した場合は、そこから予約開始し、 予約終了時刻まで録画されます。)
- ■録画予約した番組の開始時刻が3時間以上延び たとき
- ■番組自体が消滅したとき
- ■BSでの降雨状態などの受信障害
- ※録画予約が実行できなかった場合は、テレビか らのお知らせでお知らせします。 P76

# <span id="page-95-0"></span>録画した番組を見る(再生する)

本機で録画した番組を見るときは、画面に録画一覧を表示させて、見たい番組を選んで再生します。

<span id="page-95-1"></span>録画一覧の見かた

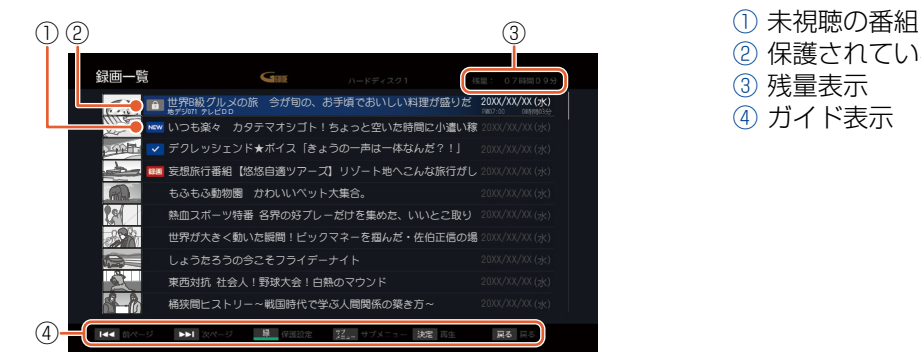

- ② 保護されている番組
- ③ 残量表示
- ④ ガイド表示

#### 画面表示の見方

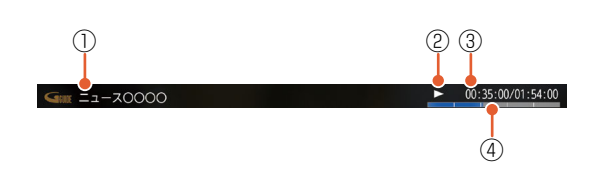

- ① 再生中の番組名
- ② 動作状態
- ③ 再生経過時間/総再生時間
- ④ タイムバー (再生中の現在の位置を表示します)

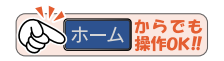

ホーム 録画一覧

 $H$ 

■■ を押す

録画一覧が表示されます。

#### 画面表示 **2** で見たい番組を選ぶ 世界B級グルメの旅 今が旬の、お手頃でおいしい料理が盛りだ 20XX/XX/XX 地デジ071 テレビDD カタテマオシゴト!ちょっと空いた時間に小遣い稼 「ス「きょうの一声は一体なんだ?!」 妄想旅行番組【悠悠自適ツアーズ】リゾート地へこんな旅行がし もふもふ動物園 かわいいペット大集合。 。<br>D好ブレーだけを集めた、いいとこ取り 世界が大きく動いた瞬間!ビックマネーを掴んだ・佐伯正信の場 ーナイト 東西対抗 社会人!野球大会!白熱のマウンド 桶狭間ヒストリー~戦国時代で学ぶ人間関係の築き方~ スキップ ……次のページに移動 ★ ……前のページに移動 ▲ ■ ■または☆■を押して、再生を始める 9 <del>日 - または快速</del>を押して、再生を始め<br>● 選択した番組の停止した位置から再生します。 ▷再生を停止したいときは■ を押す 再生が停止し、録画一覧に戻ります。(停止位置が記憶されます。)  $\triangleright$  画面表示を表示したいときは 画読 を押す  $\overline{M}$ 「画面表示」が表示されます。

- 続き再生が始まる位置は、番組により多少ずれることがあります。 **お知らせ**
	- 録画時間はおよその目安です。
	- 録画日付の新しい順に上から表示します。
	- 再生開始時に、映像や音声が出るまで時間がかかることがあります。
	- 番組の変わり目などで画面が一瞬静止画になったりブロックノイズが見えたりすることがあります。
	- 番組の再生が終わると自動的に停止し、録画一覧が表示されます。

# いろいろな見かた

#### 最初から再生

#### ■録画一覧 表示中に、▲·▼で見たい番組を選んで サメニュ を押す

2 ▲·▼で <mark>最初から再生</mark> を選んで <sup>(決定)</sup>を押す<br>▲ ● 選択した番組が最初から再生されます。 ● 選択した番組が最初から再生されます。

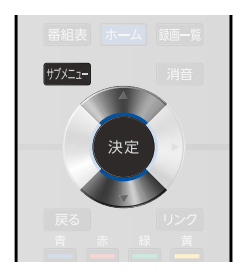

続きから再生

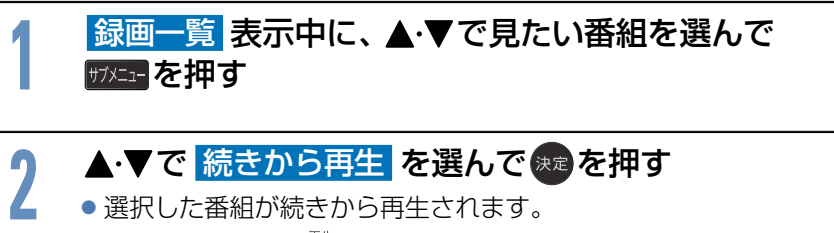

- 選択した番組が続きから再生されます。
- ●放送を視聴時に ■ を押しても続きから再生します。

#### 再生速度を変えて見る

#### 早送り/早戻し

- **▷再生中に <mark>課</mark> · 機** を押す
	- 押すごとに5段階で速度が変わります。 ★ 本を押すと通常の速度に戻ります。

#### ■ 再生を一時止める

#### ▶再生中に ■ を押す

● ■輸車 または ■■ を押すと、解除されます。

#### 見たいところまで飛ばす

#### ▷再生中に 【ス・▲■ を押す

押すごとに前後のチャプターに飛びます。チャプ ターは、10分ごとに自動で記録されています。

#### ▷再生中に ■ を押す

●押すごとに10段階(約30秒毎)で飛ばす先が 変わります。

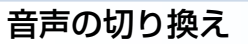

- ▶再生中に 語機 を押す
	- 押すごとに音声が切り換わります。

#### 字幕の切り換え

#### <mark>▷再生中に # F エコ</mark> を押して、 ◆▼で 字幕切換 を選んで \*\* を押す

言語名を選ぶと字幕が表示されます。

#### 設定を変更する

- 
- 1 再生中に <mark>野本・</mark>を押して、▲・▼で変更したい設定を選んで 決定を押す<br>- 映像モード <mark>PJB 、[音声モード] PJ2</mark> 、[画面モード] <mark>PJ8</mark> 、[映像切換] P74 、[音声 ● [映像モード] [P.119](#page-118-0) 、[音声モード] [P.124](#page-123-0) 、[画面モード] [P.58](#page-57-0) 、[映像切換] [P.74](#page-73-1) 、[音声切換] [P.54](#page-53-0) 、 [字幕切換] [P.57](#page-56-0) 、[ヘッドホン音量] [P.75](#page-74-0) 、[録画先切換] [P.87](#page-86-0) 、の各設定を調整できます。

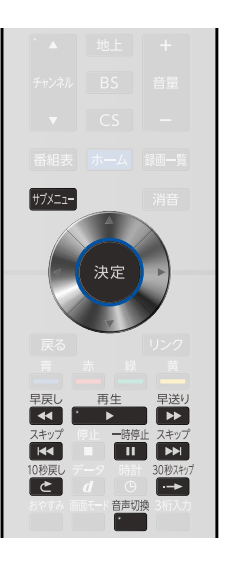

#### ▶再生中に 20 を押す

●押すごとに10段階(約10秒毎)で飛ばす先が 変わります。

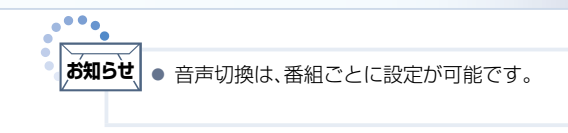

#### 追っかけ再生

予約した番組の録画中に帰宅したときなど、録画を続けながら(停止させずに)番組の最初から 見ることができます。

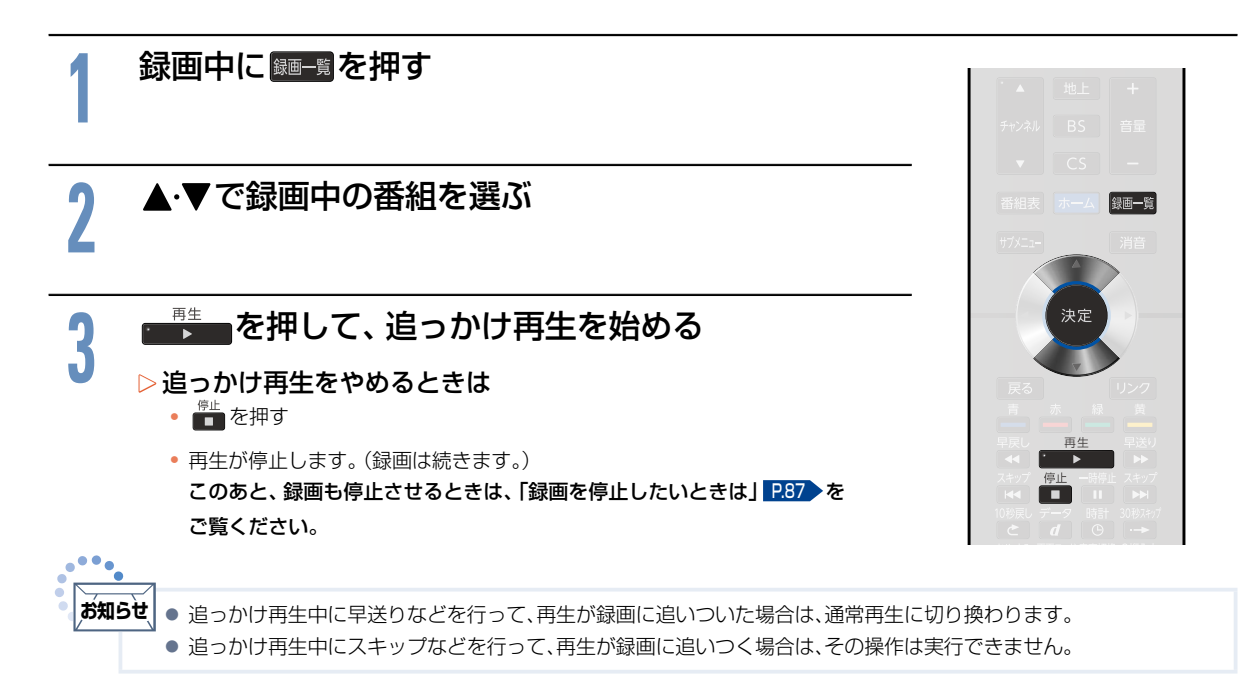

### <span id="page-98-0"></span>番組を保護する・保護を解除する

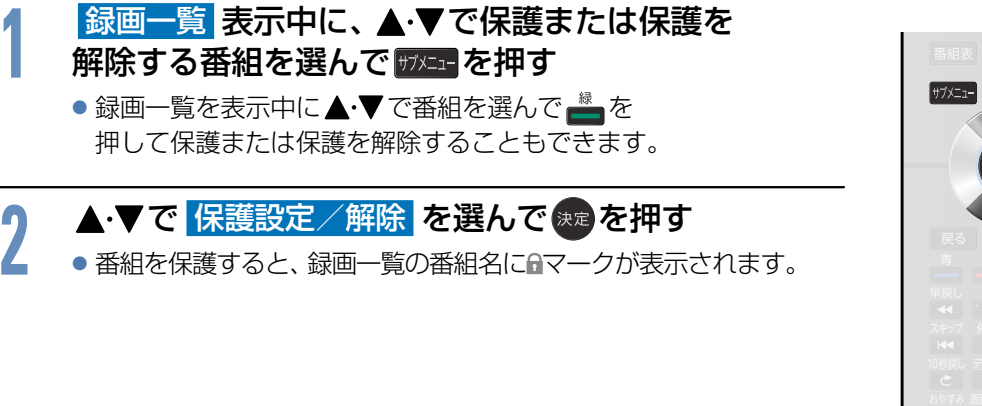

● 録画中の番組は保護できません。 **お知らせ**

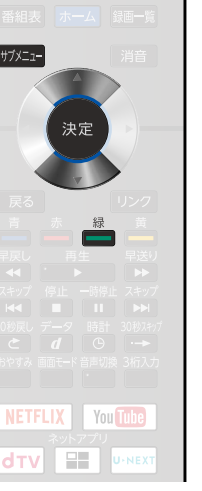

再生する ールー キャッシュ きょうかん しゅうしゅう しゅうしゅう しゅうしゅう しゅうしゅう しゅうしゅう しゅうしゅう しゅうしゅうしゅう しゅうしゅうしゅうしゅうしゅうしゅうしゅうしゅうしゅうしゅうしゃ 録画した番組を見る(再生する)(つづき)

番組をハードディスク間で移動する

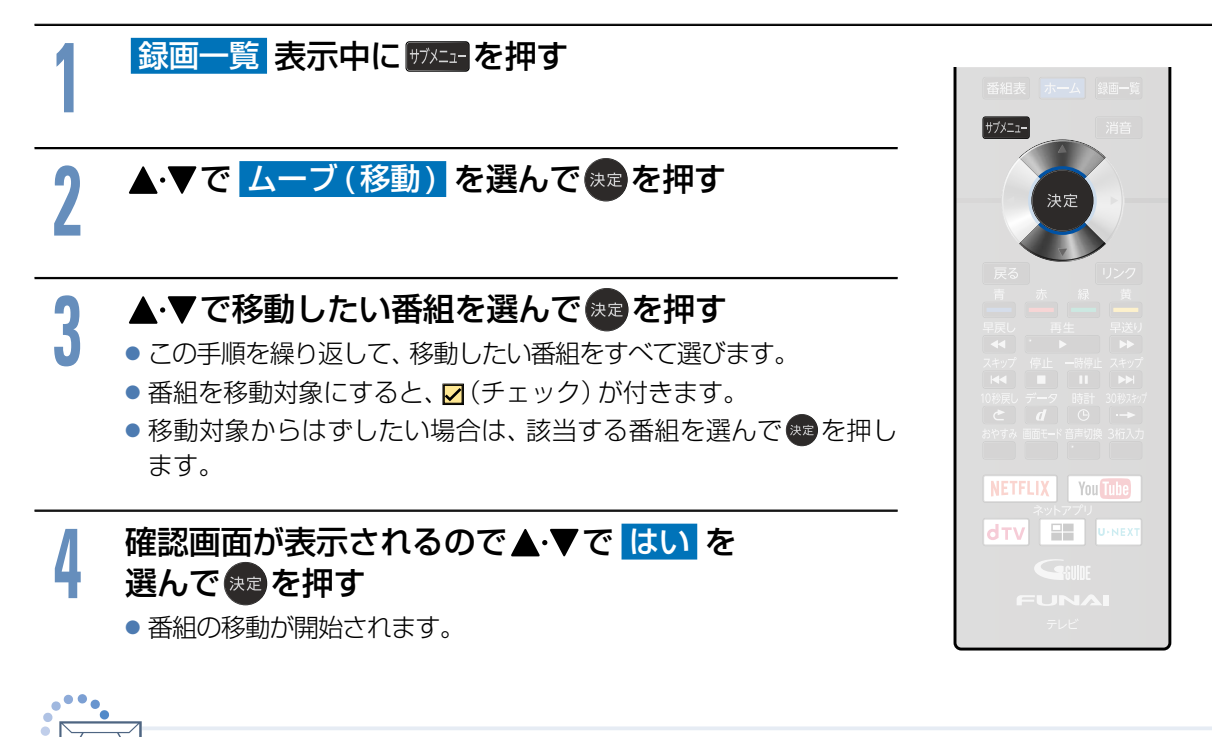

**お知らせ| ●** 番組を移動すると、移動元の番組が録画一覧から消去されます。

● USB-HDDを登録していない場合は、[ムーブ(移動)]を選択することはできません。

# 初期化する/番組を消去・全消去する **<sup>101</sup>**

### 番組を消去する

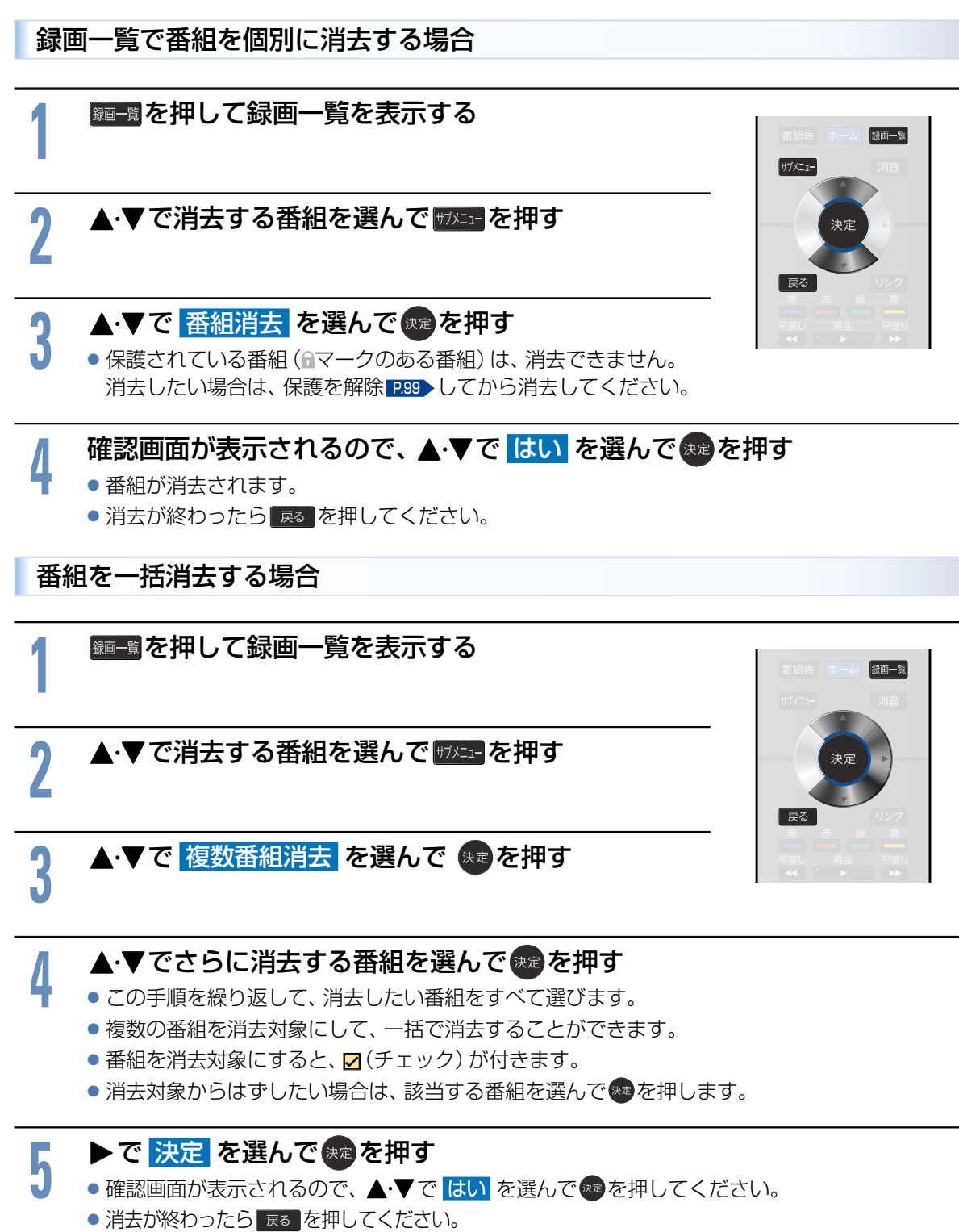

### 初期化する

初期化を行うと、保護されている番組も含めすべて再生できなくなりますのでご注意ください。

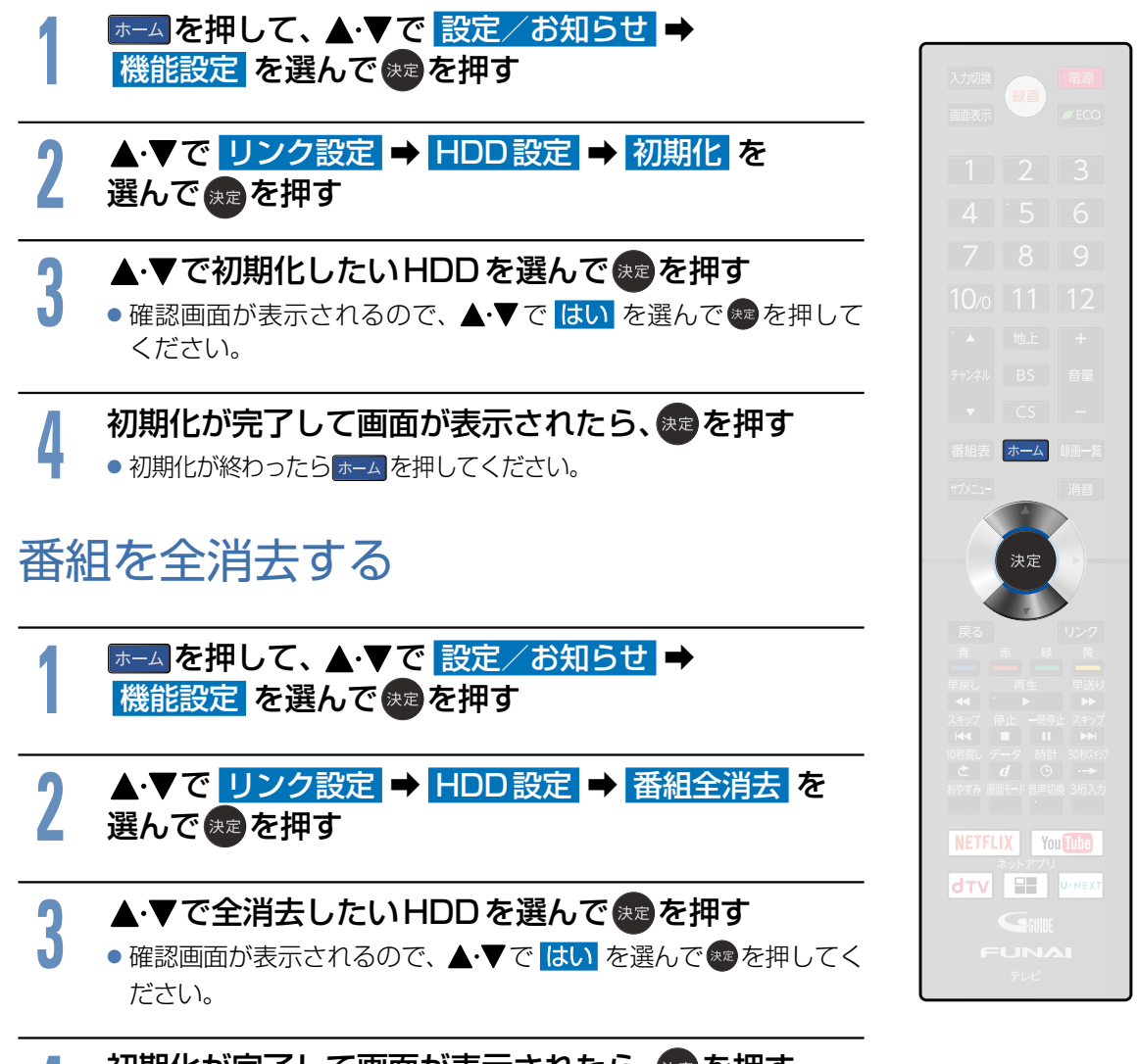

<mark>/</mark> 初期化が完了して画面が表示されたら、決定を押す<br>■ ● 全消去が終わったら<mark>ホーム</mark>を押してください。 ●全消去が終わったら ホーム を押してください。

#### <span id="page-102-0"></span>ホームネットワーク上の機器やUSBメモリーの写真や動画を見る **103**

ホームネットワーク上の機器やUSBメモリーに保存された写真や動画を再生します。

<span id="page-102-1"></span>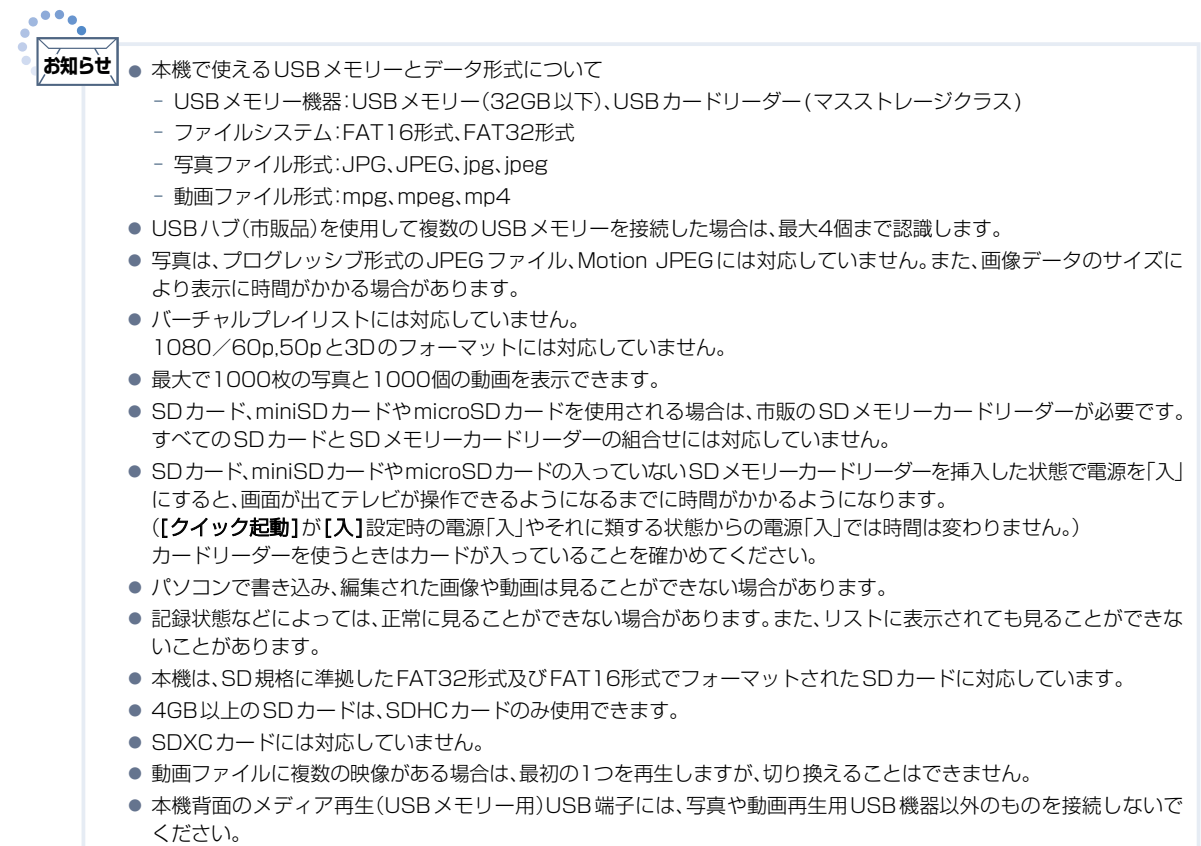

# 写真や動画を表示する

USBメモリーの写真や動画を表示する

#### **1** 本機の電源が「入」のときに、USBメモリーをメディア再生(USBメモリー 用)USB端子に接続する

● 向きを確認し、ゆっくり挿し込んでください。

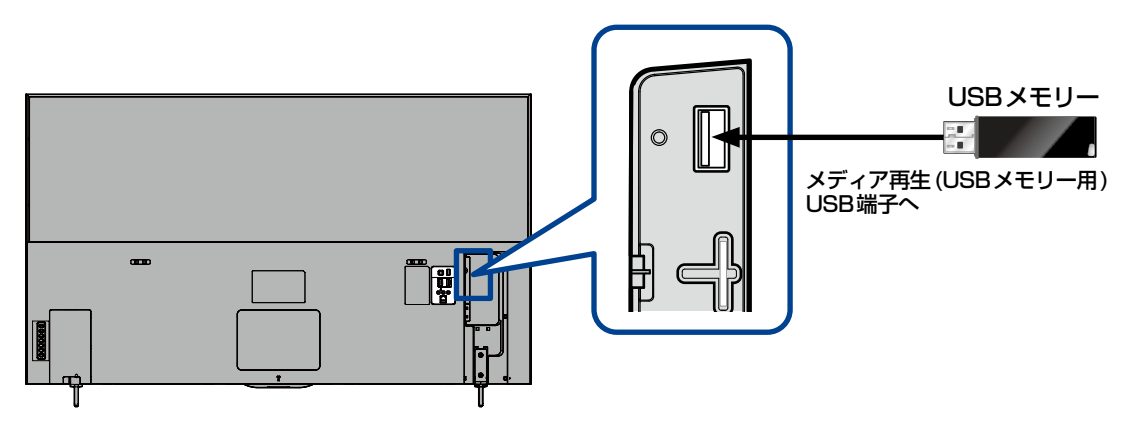

#### ホームネットワーク上の機器やUSBメモリーの写真や動画を見る(つづき) **104**

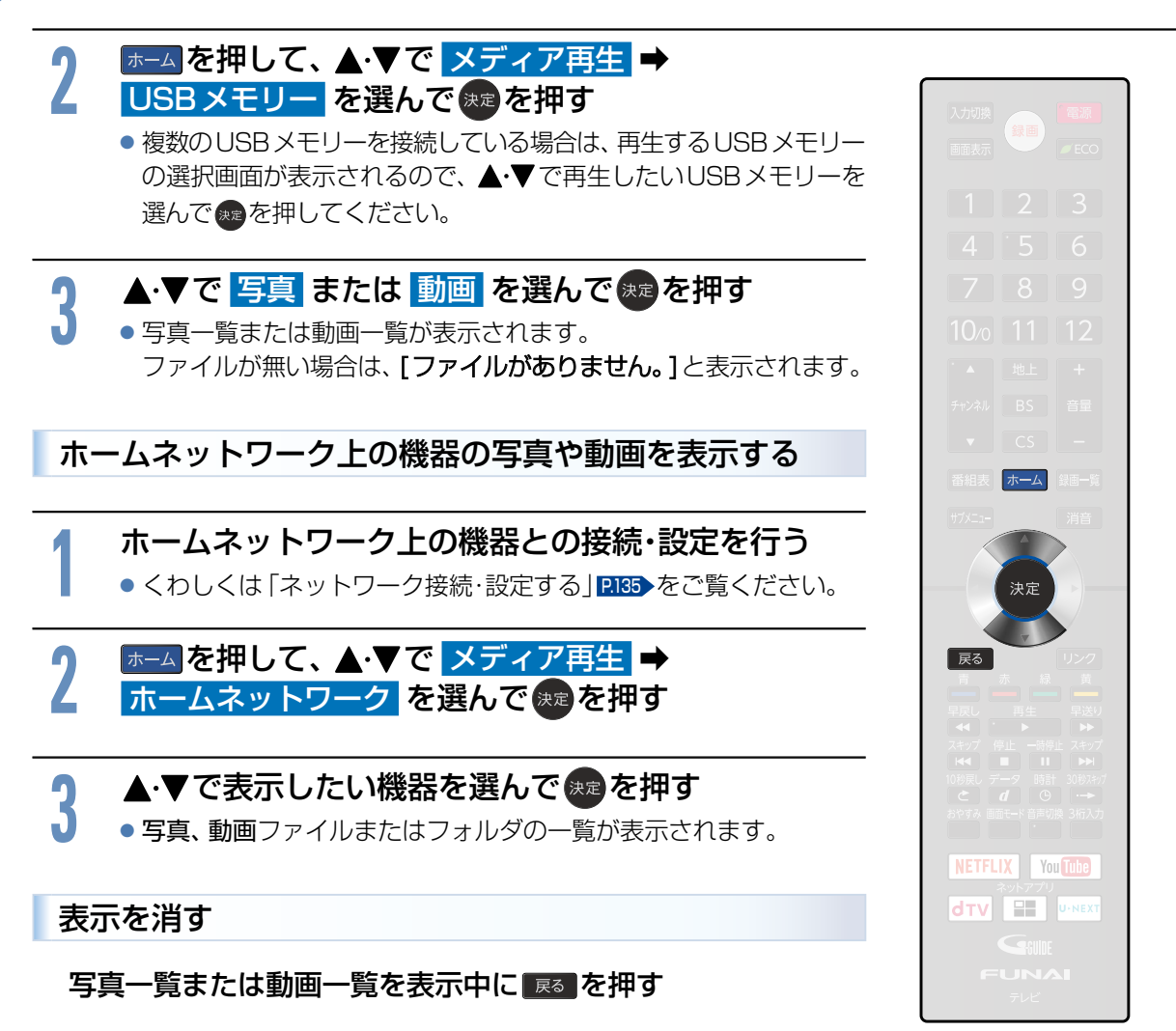

写真を見る

#### 写真一覧の見かた

#### ▲▼→ イトでカーソルを移動させる

● 再生できないデータはアイコン表示されます。

#### 写真一覧の続きを見る

#### 1ページ単位で表示を切り換えることができます。

- ▷ 68 を押す
	- 前のページを表示します。
- ▷ ■を押す
	- 次のページを表示します。

#### 画像を選ぶ

拡大表示や回転させたい画像を選択します。 ▲▼·<→でカーソルを移動させる。

● 選択された画像は青色に表示されます。

#### 拡大する

#### 画像を選んで 決定を押す

- 全画面表示になります。
	- ▶[写真一覧]に戻りたいときは
		- 展る を押す
	- ▶前後の画像に切り換えたいときは
		- **B · B · B を押す**
	- ▶回転させたいときは
		- ■ を押す

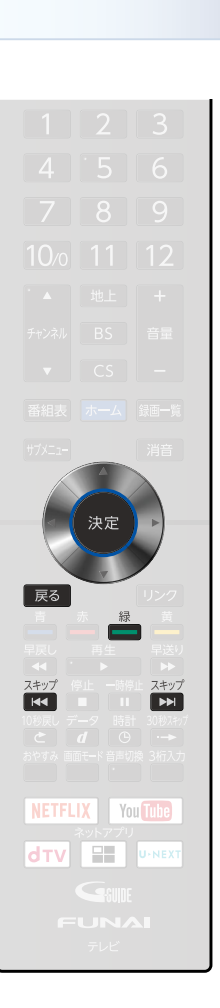

#### ホームネットワーク上の機器やUSBメモリーの写真や動画を見る(つづき)

### 写真をスライドショーで見る

#### スライドショーを開始する

#### 写真一覧を表示中に # B を押して、 ▲ ▼ で <mark>スライドショーの実行</mark> を選んで、 衆定 を押す

● カーソルで選択された画像から全画面表示を開始します。

#### スライドショーを終了する

#### 「戻る】を押す

- 写真一覧に戻ります。
- もう一度押すと写真一覧を終了します。

#### スライド時間を変更する

スライドショーで1 枚の写真が表示され、次の写真に切り換わるまでの時間を変更できます。 写真一覧を表示中に 1988± を押して、▲・▼で <mark>表示間隔</mark> を選んで、 決定 を押す ● 5秒、10秒、15秒から選べます。

#### スライドショーを繰り返し再生する

同階層内のすべての写真を繰り返し再生することができます。 写真一覧を表示中に <u>#メニー</u> を押し、▲・▼で <mark>繰り返し再生</mark> を選んで、 (<del>メ</del>¤) を押す

● 入 を選ぶと繰り返し再生される様になります。

### 動画を見る

#### 動画一覧の続きを見る

- 1ページ単位で表示を切り換えることができます。
	- ▷ 6 編 を押す
		- 前のページを表示します。
	- ▷ ■を押す
		- 次のページを表示します。

#### 動画ファイルを選ぶ

#### 再生したい動画ファイルを選択します。

#### ▲▼・◀・▶でカーソルを移動させる。

● 選択された動画ファイルは橙色に表示し、右の縮小画面で再生されます。 フォルダ毎の名前順で表示されます。

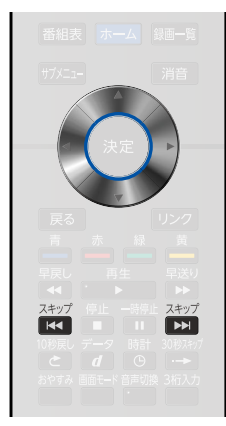

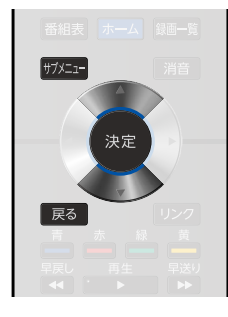

#### 全画面で再生する

### 動画ファイルを選んで衆喜を押す

全画面で再生を開始します。

●繰り返し再生したいときは

▶ サブメニュー B を押す

#### 再生速度を変えて見る

#### ■早送り/早戻し

### <mark>▷再生中に 黒し 黒送り</mark>を押す

- 押すごとに3段階で速度が変わります。
- <del>■<sup>再生</sup> ■</del>を押すと通常の速度に戻ります。

#### ■ 再生を一時止める

#### ▷再生中に ■ を押す

● <sup>一時停止</sup> または <del>■ ■生 わ</del>を押すと解除されます。

#### 全画面表示中に前の動画または次の動画を見る

#### ▷再生中に ■ ■ を押す

再生中の動画から前または次の動画に切り換わります。

#### 動画一覧に戻る

▶ 門 を押す

#### 設定を変更する

再生中に サメニュ を押す

# 2 ▲▼で変更したい設定を選んで(<sub>決定)</sub>を押す<br>▲ 「映像モード」 <mark>RII9</mark>

- 「映像モード」 [P.119](#page-118-0)
- 「音声モード」 [P.124](#page-123-0)
- 「音声切換」 [P.54](#page-53-0)→
- 「ヘッドホン音量 | [P.75](#page-74-0) ▶
- ●「録画先切換 | [P.87](#page-86-0) | P.87 | の各設定を調整できます。

● 動画ファイルの再生が終わると自動的に停止し、動画一覧に戻ります。 **お知らせ**

- 動画ファイルを再生中に停止させると、動画一覧に戻ります。
- 再生できない動画ファイルを選択した場合は、まれに前に再生した動画ファイルが再生されることがあります。

# サブメニュー **KK THE MAN** NETFLIX You Tube **dTV E U-NEXT**

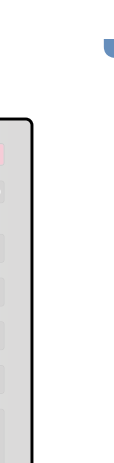

# **<sup>108</sup>** HDMI-CEC対応機器を操作する

HDMI機器連動機能とは、HDMIで規格化されているAVアンプやレコーダーなどを制御するための機能 で、HDMI-CEC(Consumer Electronics Control)規格に準拠した機器間をHDMIケーブルで接続する ことにより、相互連動動作を可能にした業界標準規格です。

HDMI-CECに対応したAVアンプやレコーダーを本機のHDMI入力に接続すると、本機のリモコンで接続 機器の主な操作(再生など)ができます。HDMI-CEC対応機器の取扱説明書も合わせてご覧ください。 (仕様は予告なく変更することがあります。)

#### ▶本機でHDMI-CEC機能を使うには

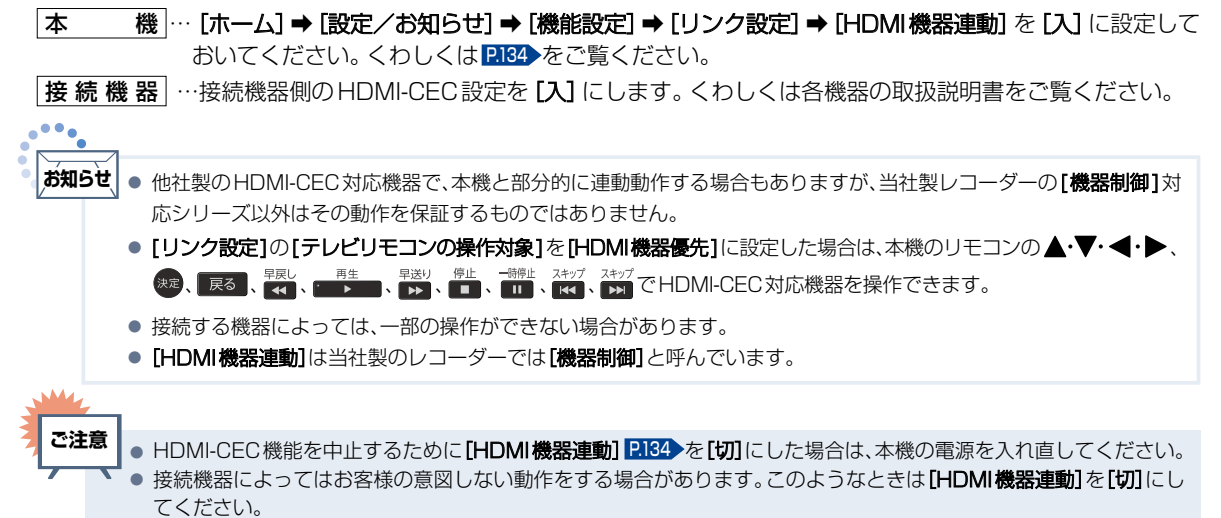

# HDMI-CEC対応機器の操作のしかた

**ファクを押す 2** で操作したい項目を選んで 決定 B を押す ▶リンクメニューについて 「戻る リンク 機能一覧 接続機器の設定などを行う画面が表示されます。  $\blacksquare$  $\overline{\phantom{a}}$  $\blacksquare$ 機能一覧 • コンテンツ一覧 [P.111](#page-110-0) **KOOOA** コンテンツ一覧 レコーダーの「録画リスト画面」を表示します。 サブメニュー ドライブ切換 接続機器のサブメニューが表示されます。 番組録画 ※対応は機種により異なります。 **• ドライブ切換 [P.110](#page-109-0) •** 緑画停止 接続機器が複数の記録媒体を持つ場合は、再生や録画をする媒体を切り換えます。 録画機器選択 •番組録画 2110 > 電源オフ 視聴中のデジタル放送を今すぐ録画開始します。 スピーカー出力 • 録画停止 [P.110](#page-109-0) 一発録画を停止します。 録画機器選択 録画する録画先のレコーダーを選択します。 • 電源オフ [P.109](#page-108-0) 本機のリモコンで接続機器の電源を切ります。 • スピーカー出力 <mark>[P.109](#page-108-1) •</mark> 本機のリモコンで、対応するAV アンプの音量を調節できます。

●本機のリモコンで操作してください。
## HDMI-CEC対応アンプの音量を調節する

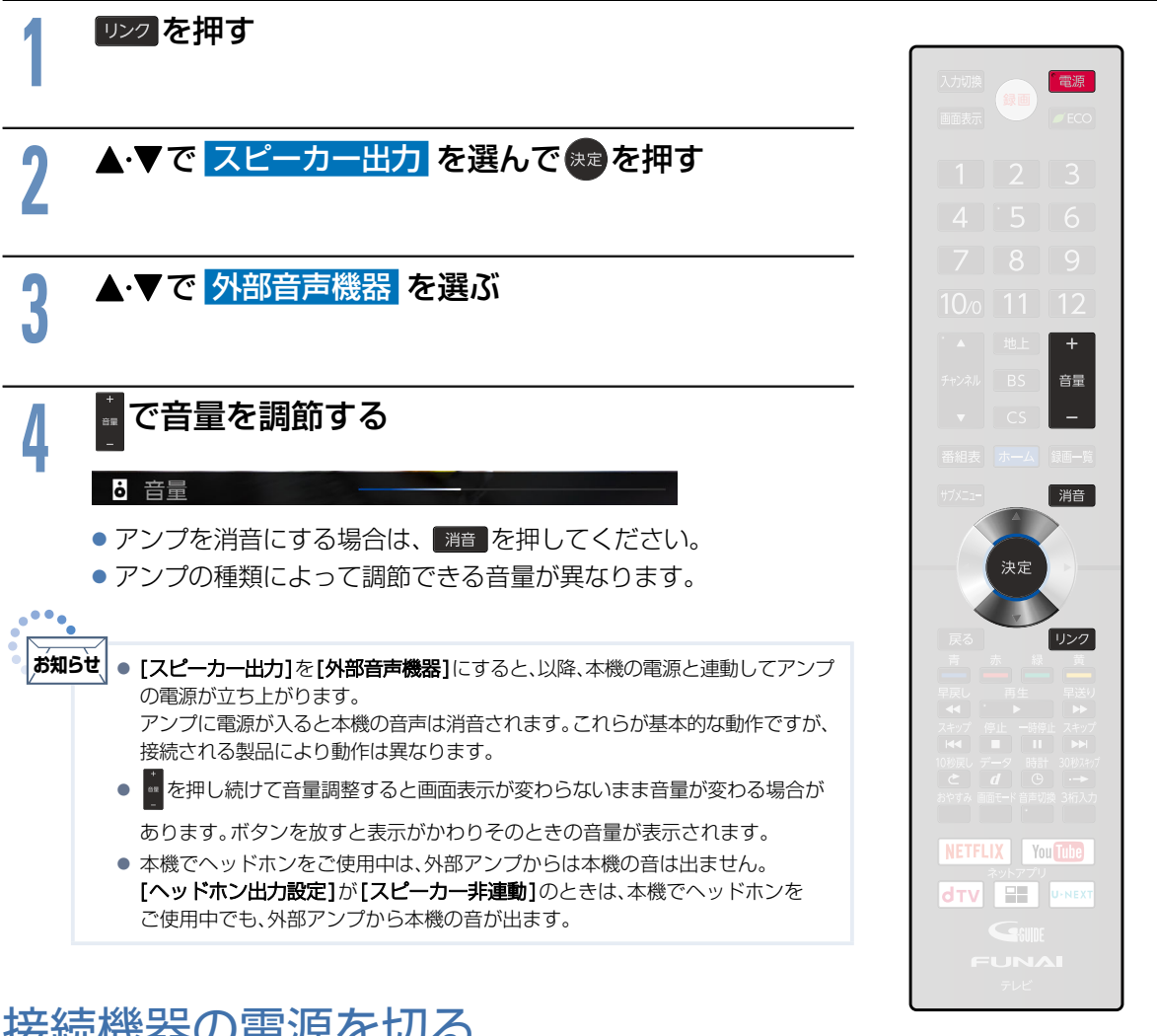

## 接続機器の電源を切る

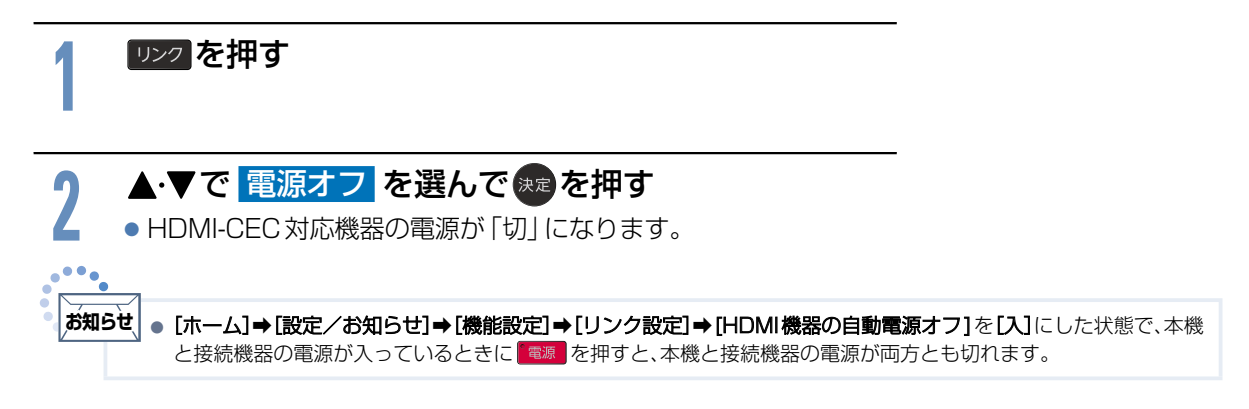

外部機器を使う

### 接続機器に連動して本機の電源を入れる

- ▶[ホーム]➡[設定/お知らせ]➡[機能設定]➡[リンク設定]➡[テレビの自動電源オン]を[入]にした状態 で、本機の電源が入っていないときにDVDレコーダーなどの接続機器でディスクの再生を開始する
	- 本機の電源が自動的に入り、接続機器が接続されている外部入力に本機の入力切換が切り換わります。
	- 本機の電源が入っていない状態で、接続機器の電源を入れた場合でも、連動して本機の電源が入ります。

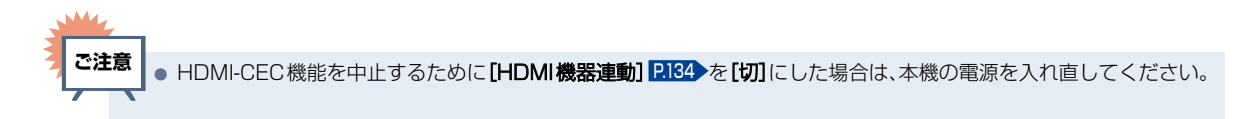

## デジタル放送を一発録画で録る

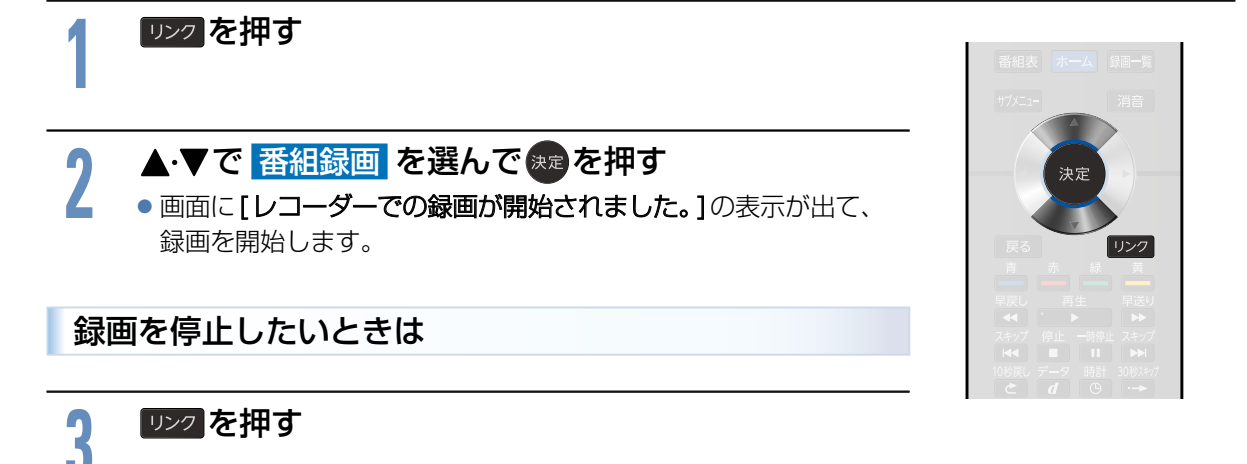

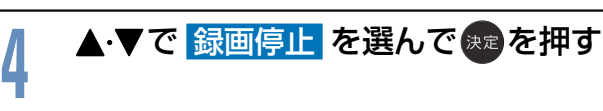

# **お知らせ**

- HDMI-CEC機能は、HDMI-CEC対応機器にて使用可能です。各機器の取扱説明書も合わせてご覧ください。仕様は 予告なく変更することがあります。
- デジタル放送をご覧になるときは、[番組録画]機能をいつでも、すぐにご利用いただけるように、レコーダーの電源を「入」 にしておくことをおすすめします。
- 本機のチューナーでデジタル放送を見ているときは、視聴中のデジタル放送の番組情報をレコーダーに送り、 レコーダーでチャンネルを切り換えて録画します。
- レコーダー側のチューナー(HDMI)でデジタル放送を見ているときは、レコーダーが選局している番組をそのまま録 画します。レコーダーの録画ボタンを押した場合と同じ動作となります。
- 録画モード(画質)は、レコーダー側で設定されているモードになります。くわしくはレコーダーの取扱説明書をご覧 ください。
- レコーダーの番組情報が十分に取得されていないと、録画番組が特定できず動作ができないことがあります。 レコーダー購入直後などはレコーダーの番組表が利用できるように番組情報を受信してからご使用ください。
- 契約が必要なチャンネルの番組を一発録画するときは、録画機器に契約済みのminiB-CAS カードが入っていること を確認してください。

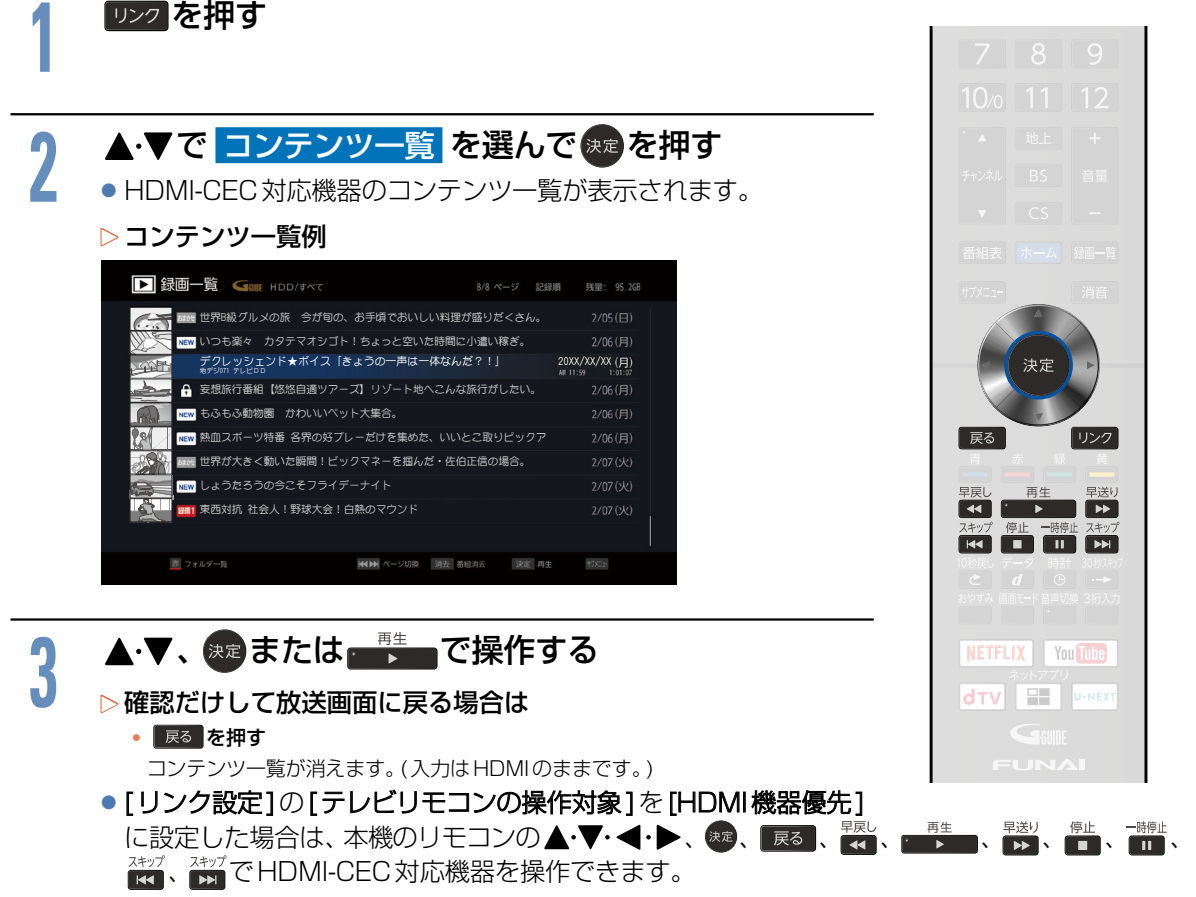

●接続する機器によっては、一部の操作ができない場合があります。

## **<sup>112</sup>** USB-HDDを接続・設定する

## USB-HDDってどんな機器?

HDD と同じように、受信した番組を録画したり 再生したりすることができます。

USB-HDD をご使用になる際は、以下をお読みに なり十分ご理解いただいた上でご使用ください。

**WWW** 

●本機への登録を解除した USB-HDD は録画 も再生もできなくなります。登録を解除した USB-HDDをもう一度本機に登録する場合も、 本機専用方式で初期化しますので番組はすべ て消去されます。登録を解除するUSB-HDDは、 間違えないように注意してください。 **ご注意**

## USB-HDDをつなぐ前に

- ■本機には、内蔵HDDまたは内蔵メモリーが搭載 されていますが、USB-HDDを本機に接続して 使用することもできます。内蔵HDD /メモリー と共通の録画についての補足説明に関しては、 「録画についての補足説明」[P.94](#page-93-0) をご覧ください。
- ■本機が対応するUSB-HDDについて、本機に接 続して番組の録画/再生が可能なUSB-HDDの 最新情報や詳細は、当社のホームページ ([funai.](https://funai.jp/cs/) ip/cs/)でご確認ください。
- ■USB-HDDは推奨のものをご使用いただき、 USBケーブルはUSB-HDDに付属のケーブルを ご使用ください。
- ■バスパワー型のUSB-HDDは動作保証外です。 セルフパワー型のUSB-HDDをご使用ください。
- ■本機背面の通常録画(HDD用)USB 端子には、 デジタル放送録画用USB機器以外のものを接続 しないでください。
- ■他のレコーダーやテレビ、パソコンなどで使用し ていたUSB-HDDを本機に接続してUSB-HDD として登録すると、本機専用の方式で初期化され るため、それまでに保存されていたデータや録画 番組などはすべて消去されます。消去しても問題 ないデータであることを確認してから本機で初 期化してください。
- ■本機で使用していたUSB-HDDをパソコンで使用 するには、パソコンで初期化する必要があります。 その際、本機で記録した内容はすべて消去されま す。消去しても問題ないデータであることを確認 してからパソコンで初期化してください。
- ■USB-HDDの動作中は、USB-HDDの電源を切っ たり、接続ケーブルを抜いたりしないでください。 記録した内容が消えたり、本機およびHDD/ USB-HDDが故障したりする原因となります。
- ■本機に接続できるUSB-HDDは、USB2.0コ

ネクタを持ち、USBマスストレージクラスで、 容量は4TBまでです。

- ■本機とUSB-HDDまたはUSBハブを接続すると きは、本機とUSB-HDD(セルフパワー型のみ) またはUSBハブの電源を必ず「切」にしてくだ さい。[クイック起動]が設定されている場合は、 設定を解除してから電源を「切」にしてください。 [P.157](#page-156-0) 電源を「切」にしたあと、本機前面のLEDが すべて消灯していることを確認してください。
- ■通常録画用として登録したUSB-HDDに録画し た番組は、本機でのみ再生できます。他の当社製 テレビ(同じ型番のテレビも含む)やパソコンな どに接続しても再生できません。
- ■USB機器をお使いになるには、本機に登録(ペー ジ参照) が必要です。登録の際、USB機器に保存 されたデータはすべて消去されます。
- ■USB機器は非常に精密な機器です。丁寧にお取 り扱いください。
- ■USB機器は録画内容の恒久的な保管場所ではあ りません。
- ■USB-HDDに付属の取扱説明書をご覧ください。 一時的な保管場所としてお使いください。万一録 画内容が失われましても当社は補償いたしませ ん。大切な番組の録画には、ブルーレイディスク レコーダーやDVDレコーダー、ビデオなど、他 の機器にも録画することをおすすめします。
- ■USB機器に異常が発生した場合は、USB 機器 の録画内容は失われます。
- ■USB機器は、使用する場所の環境や使用状況 が過酷な場合は、数年で寿命となり、録画内容 が再生できなくなることがあります。
- ■部分的または全体的に次のような症状が頻繁 に発生するようになった場合は、USB 機器の 寿命が近づいています。
	- 再生できない、再生と一時停止を繰り返す
	- 映像が乱れる
	- ブロックノイズ(モザイク状のノイズ)が発生する
- ■本機で録画した番組は、コピー防止・内容の保護の 目的により、本機以外では視聴できません。万一本 機が故障し主要な部品を取り替えたり、本機を交 換したりした場合でも、USB機器に録画した番組 は見られなくなりますのでご了承ください。
- ■万一何らかの不具合により正常に録画されな かった場合や、録画内容を正常に再生できなく なった場合などの録画内容の補償はできません。

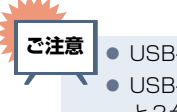

● USB-HDDは7台まで本機に登録できます。 ● USB-HDDをつなぐ場合は、USBハブを使う と3台まで同時に接続可能です。

## <span id="page-112-0"></span>USB-HDDをつなぐ

### ▶USBハブを使うときは

- USB ハブを使うときに接続する USB-HDD は、 ACアダプターを使用するセルフパワー型をおす すめします。(バスパワー型 USB-HDD を USB ハブに接続したとき、製品供給電力を超える場合 は動作しません。)
- USBハブに使用するACアダプターは、専用のAC アダプターをご使用ください。
- USB-HDD名や接続場所などを特定しやすくする ために、登録や初期化の処理を1台ずつ接続して 行うことをおすすめします。
- 複数台のUSBハブを経由して本機にUSB-HDD を接続できません。
- 4ポート以上のUSBハブに4台以上のUSB-HDD を接続しても、本機が認識できるのは3台までです。
- USBハブの中には内部のハブが複数段になって いるものもあります。そのようなUSBハブで接続 したときは、本機がUSB-HDDを認識しない場合 があります。

### USB-HDDをつなぐ

■USB-HDDは必ず本機背面のHDD用USB端子に接続してください。

■USB-HDDが電源付きの場合は、本機の電源より先にUSB-HDDの電源を入れてください。

### 本機背面 **1台のみつなぐとき** USB-HDD(市販品)  $\mathbf{1}$ n 1⊨ I USBケーブル(市販品) 電源コード  $\overline{1}$ HDD用USB端子に (セルフパワー型 接続してください。 の場合のみ) İ H USBハブ(市販品※)を使うと、 最大3台まで接続可能です。 **複数台をつなぐとき** 電源コード r∕F 雷源  $\overline{11}$ USB-HDD(市販品) USBケーブル (市販品) 軍源コー USBケーブル  $\mathbf{I}$ (市販品)  $\mathbf{H}$ 電源コード USB-HDD(市販品) USBケーブル (市販品) USB-HDD(市販品)

※ セルフパワー型のUSBハブは、当社接続確認済み機器をご使用ください。接続確認済み機器については、当社のホームページ ([funai.jp/cs/](https://funai.jp/cs/))でご確認ください

### **次のようなことは行わないでください。**

■USB機器の動作中に、USBメモリーやUSB-HDD の接続ケーブル、本機の電源プラグを抜かない。

■USB機器の動作中に、USB-HDDや本機の電源 を切らない。

USB機器の故障やデータが消失する恐れがあります。

USB-HDDは、USB-HDDに付属の取扱説明書をよくお読みに なった上で正しくお取り扱いください。

### USB-HDDを登録する/登録名を変更する **114**

本機背面の通常録画(HDD用)USB端子に外付けUSB-HDD(市販品)(最大容量4TB)をつなぐ場合は、 以下の手順で本機に登録します。また、登録済USB-HDDや内蔵HDDまたは内蔵メモリーの登録名を変 更できます。

### USB-HDDを登録する

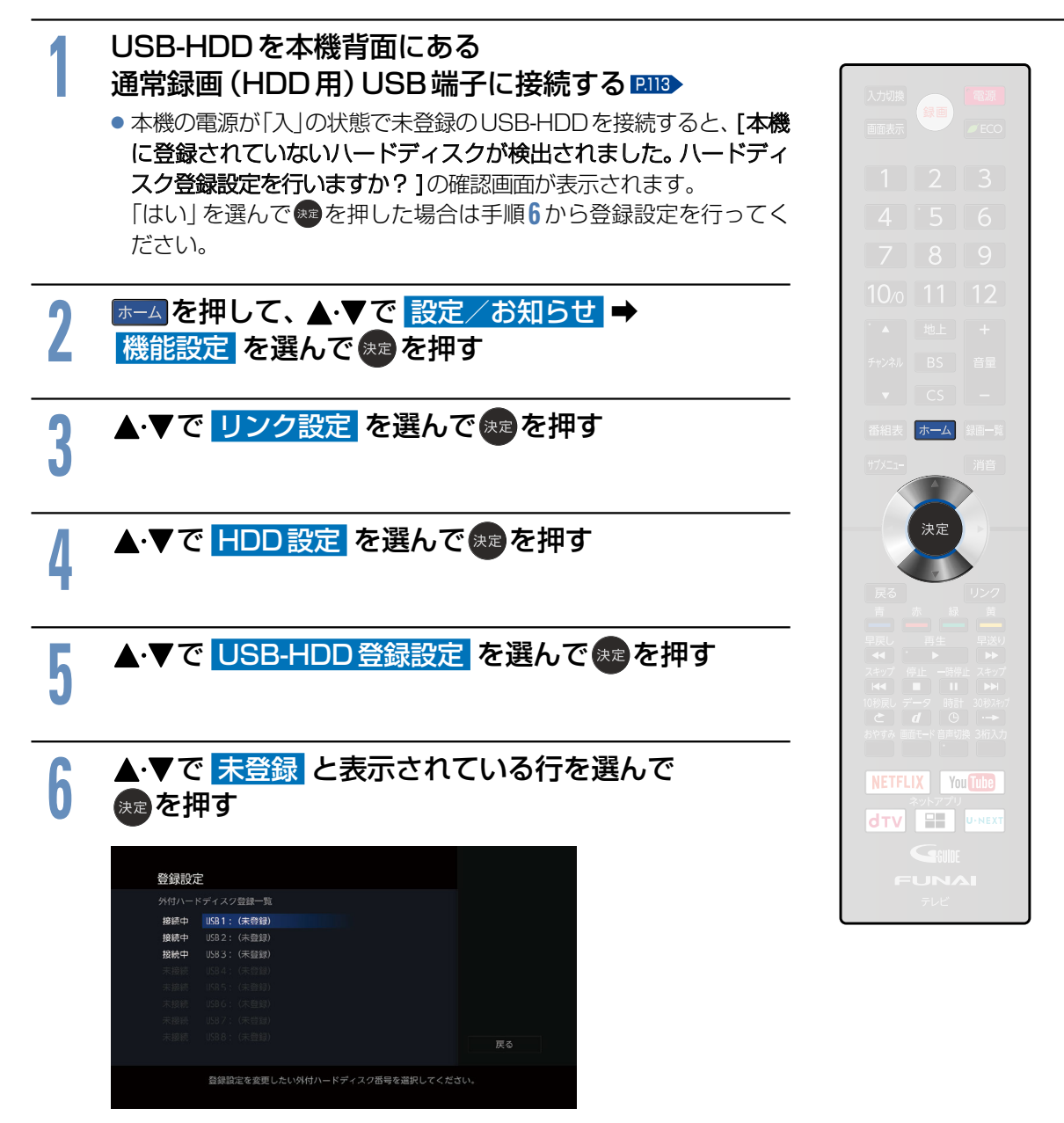

●本機に登録したUSB-HDDは、本機以外では使用できません。 本機と同じものを2台お持ちの場合でも、それぞれに登録し直す必要があります。

 $\overline{2}$   $\overline{1}$  $\overline{\mathbf{3}}$ 

ホーム

決定

å

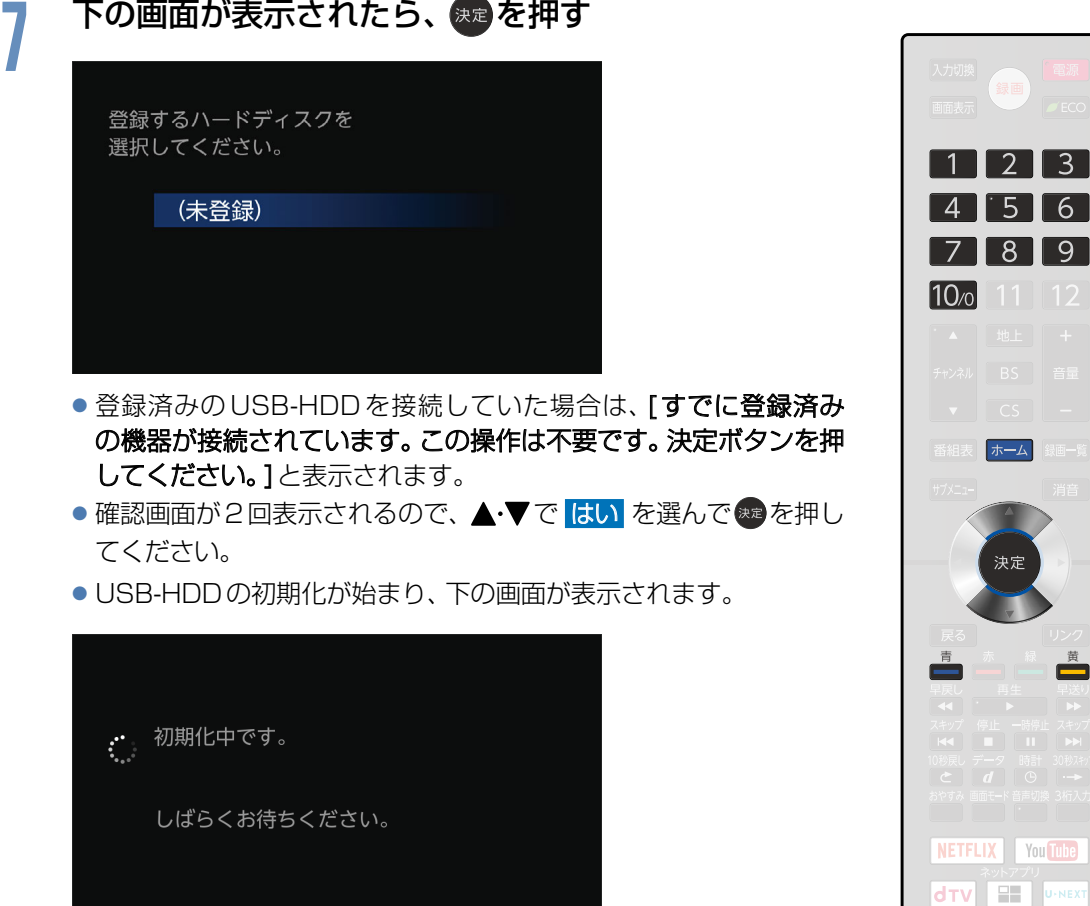

● USB-HDDの初期化が始まり、下の画面が表示されます。

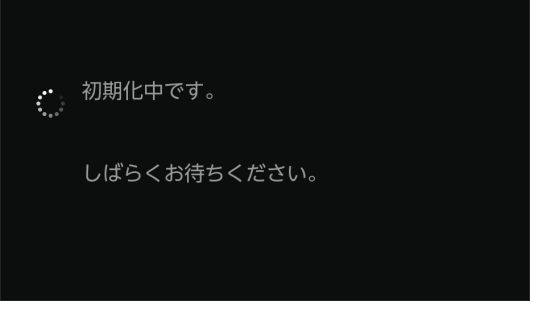

してください。]と表示されます。

登録するハードディスクを 選択してください。

(未登録)

てください。

- USB-HDDの初期化中は、音量+-、 消音 以外のボタンははたら きません。
- <span id="page-114-0"></span>●確認画面が表示されるので、 決定を押してください。

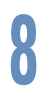

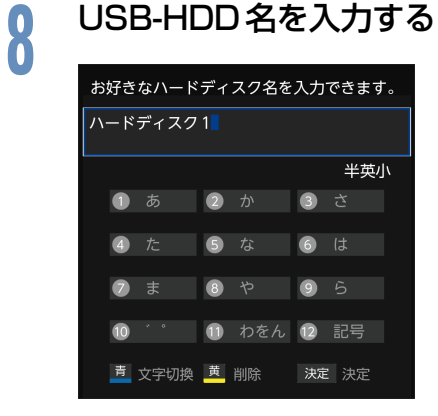

### 1 - 「で[全かな][全カナ][全英数] [半英][半数]を選ぶ

- ② 1 ~ 108 で文字 (数字/記号) を入力 する
	- 12~2を繰り返して入力します。
	- •間違えたときは を押して、入力し直してく ださい。
- ③ 入力が終わったら、 衆喜を押す
	- ・設定が終わったら ホーム を押してください。

USB-HDDを登録する/登録名を変更する(つづき)

HDDの登録名を変更する

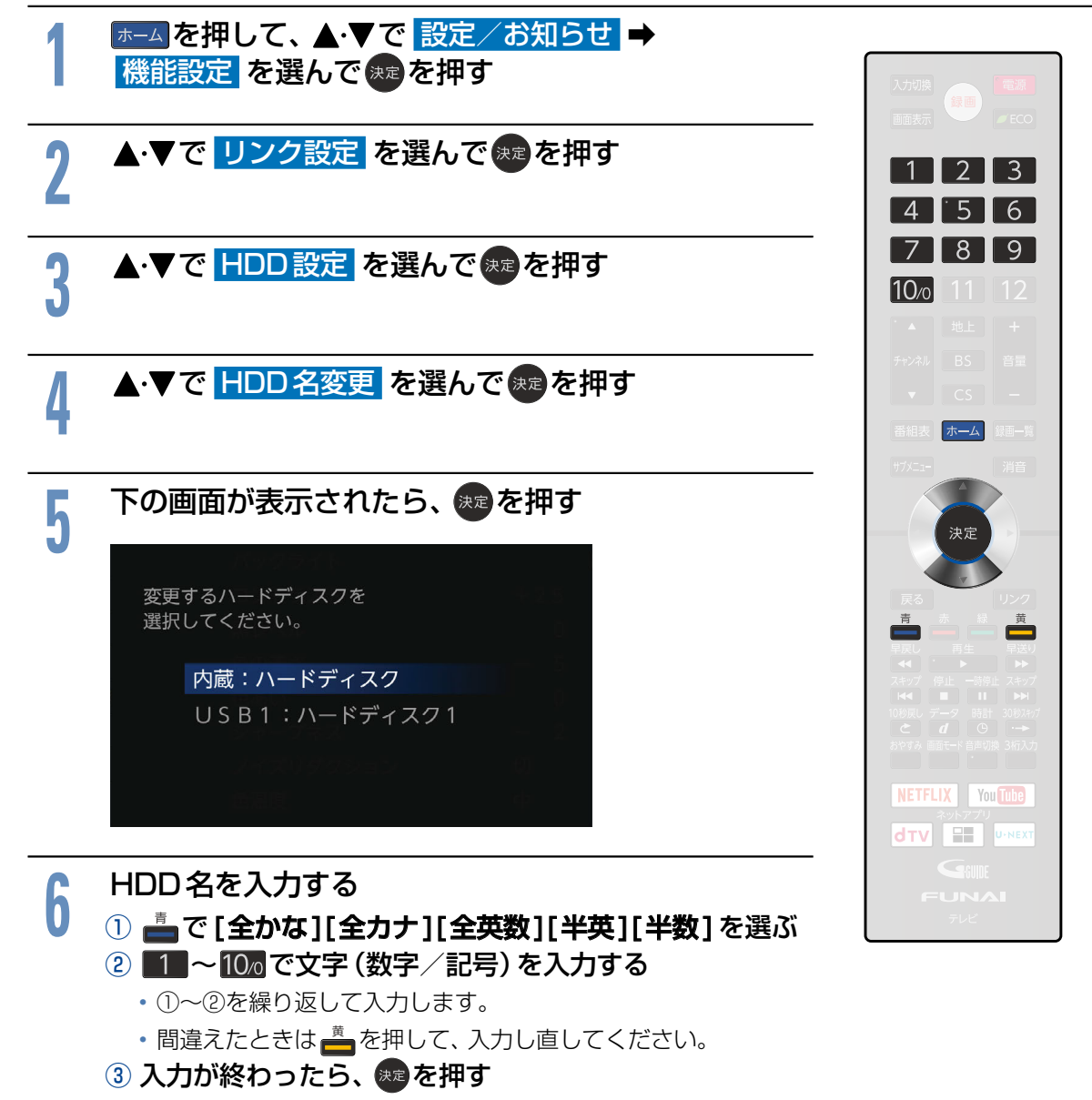

•設定が終わったら ホーム を押してください。

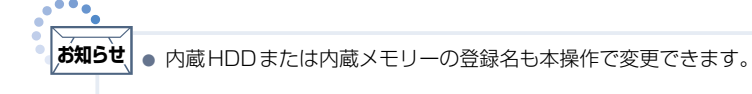

## 登録を解除する

USB-HDDの登録を解除する

登録解除を行うと、そのUSB-HDD内の番組は、保護されている番組も含めすべて再生できなくなります のでご注意ください。

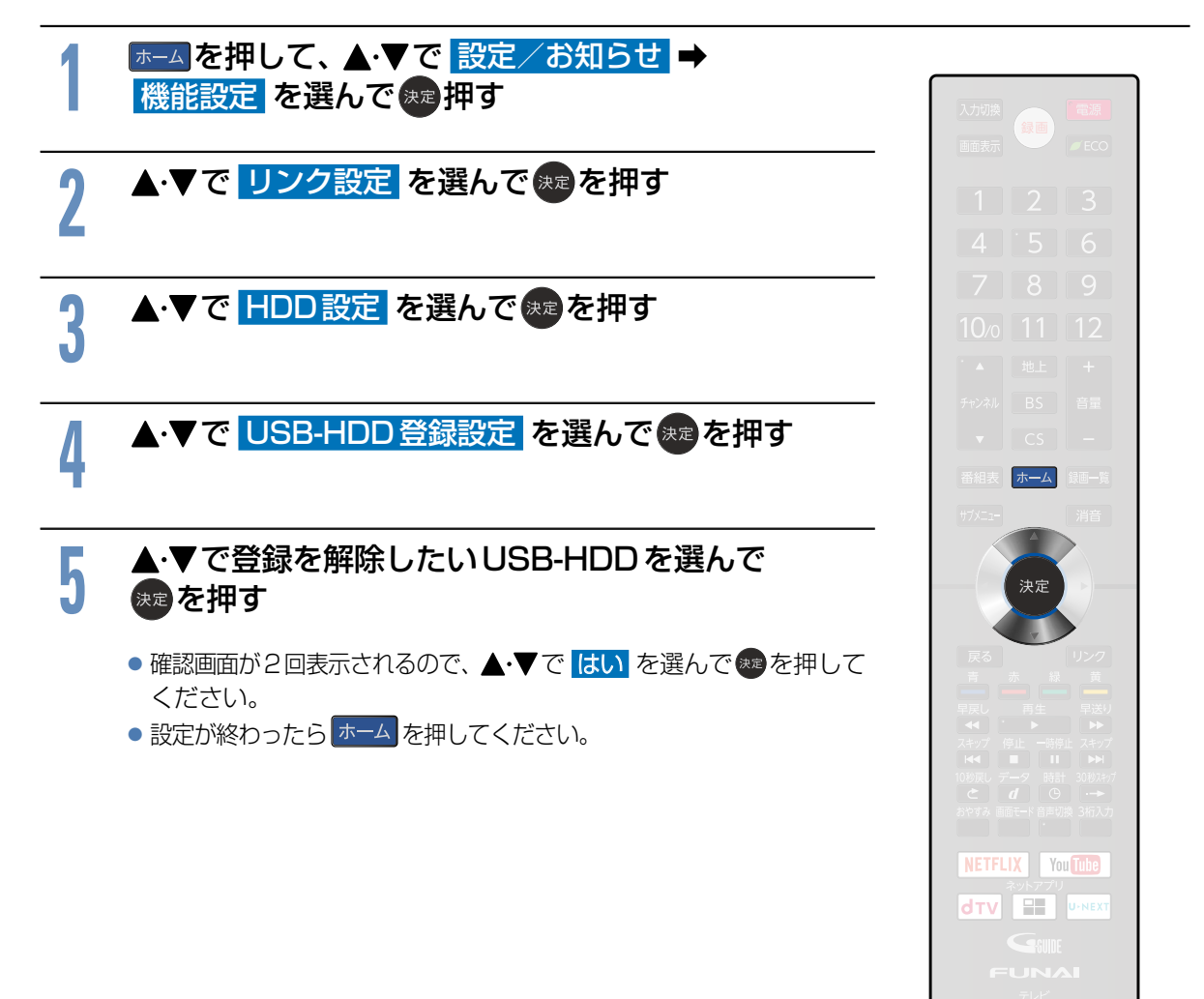

## **<sup>118</sup>** 画質設定をする

画質をお好みの設定にしたいときに調整します。

### 画質設定の表示のしかた

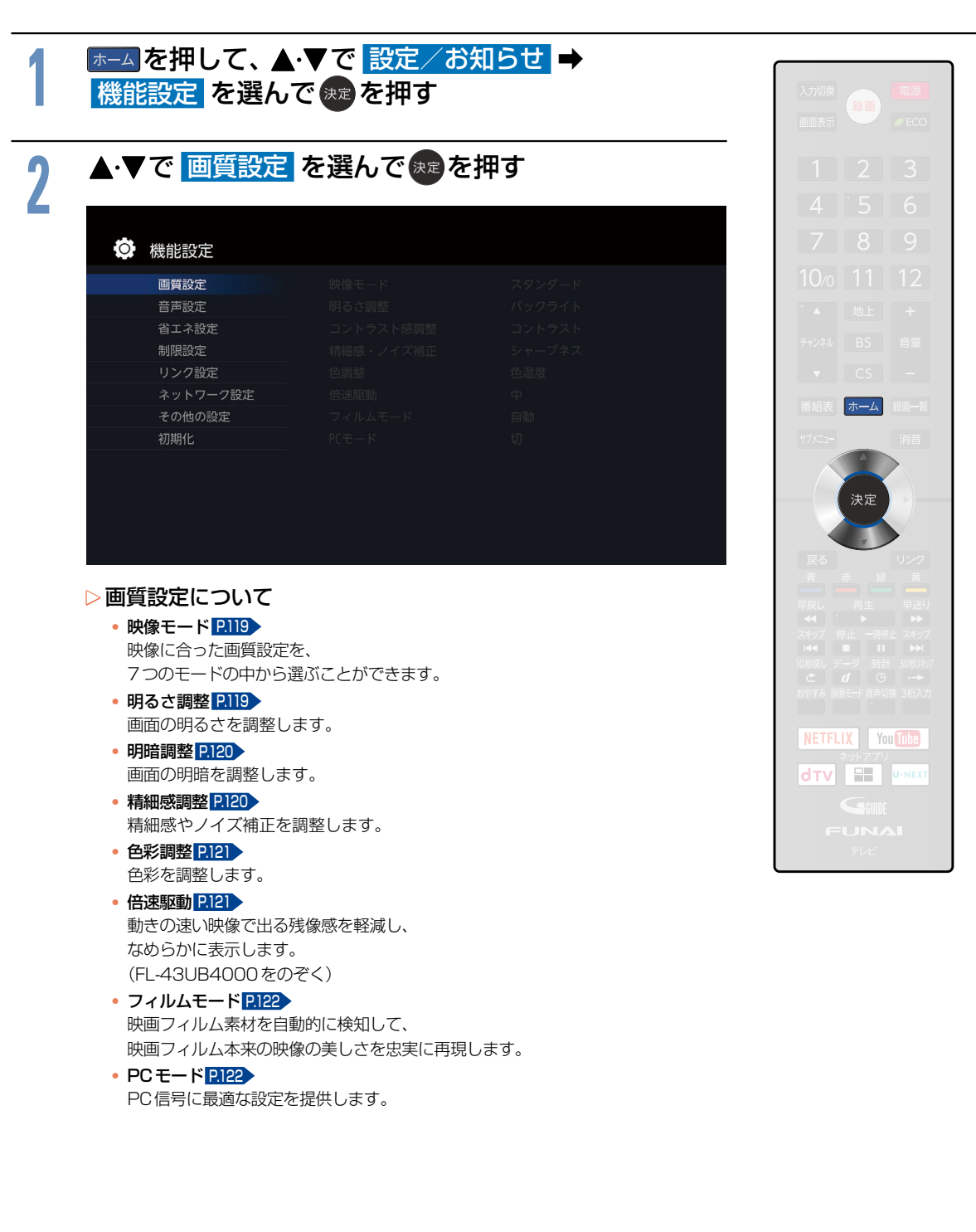

### <span id="page-118-0"></span>映像モードを切り換える

7つの映像モードから選ぶことができます。 それぞれの設定は、お好みに合わせて調整できます。 P.19 ~ [P.121](#page-120-0)

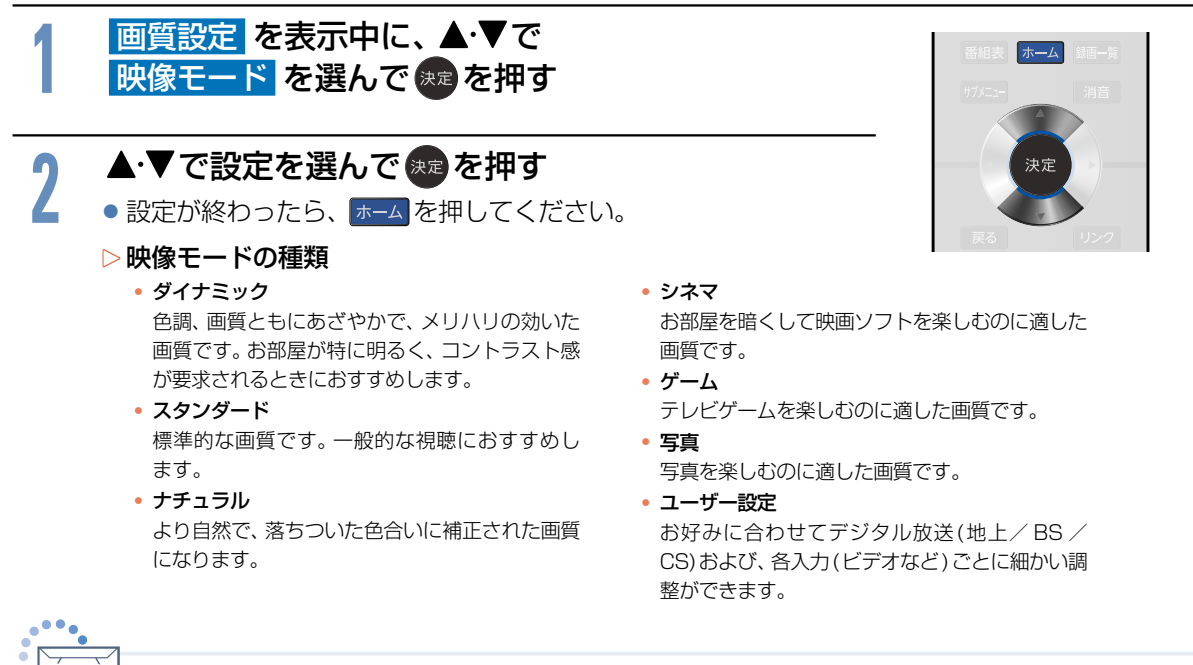

●映像モードは、デジタル放送(地上/BS/CS)および、各入力(ビデオなど)ごとに選ぶことができます。 **お知らせ**

### <span id="page-118-1"></span>明るさ調整を設定する

画面全体の明るさを調整します。

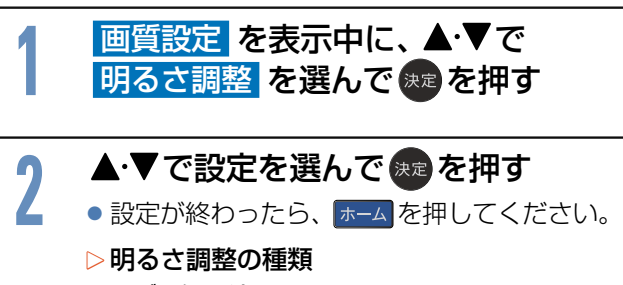

バックライト 画面全体の明るさを調節します。設定値を下げる ことで消費電力も下がります。

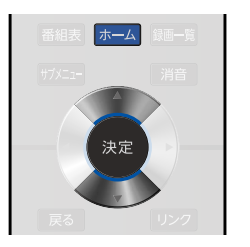

バックライト補正 画面全体の明るさを向上させます。 映像が不自然になる場合は「切」にしてください。 <span id="page-119-0"></span>明暗調整を設定する

画面の明暗を調整します。

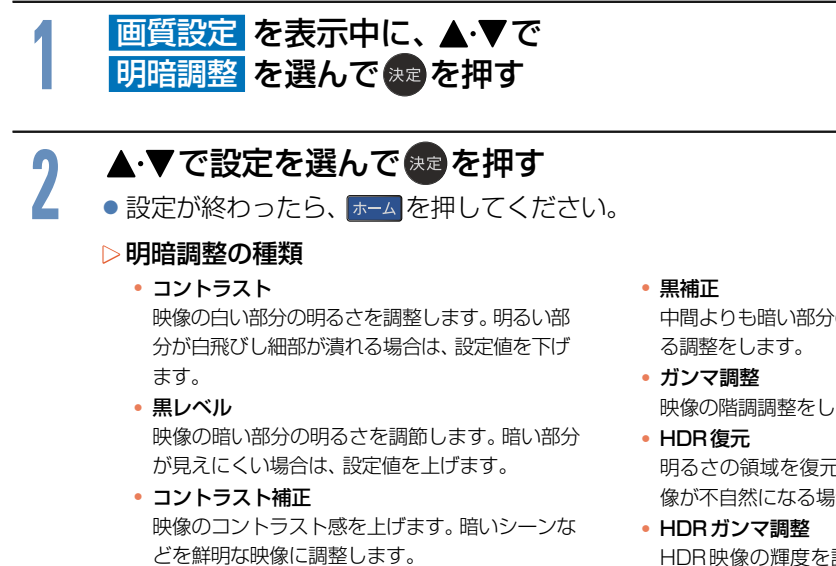

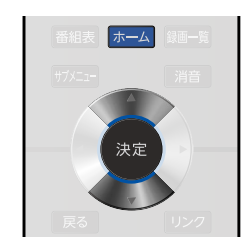

中間よりも暗い部分の階調を高めて濃淡を強調す

- 映像の階調調整をします。
- 明るさの領域を復元し、鮮明な映像にします。映 像が不自然になる場合は「切」にしてください。
- HDR映像の輝度を調整します。階調を重視する 場合は設定値を下げてください。

## <span id="page-119-1"></span>精細感調整を設定する

精細感やノイズ補正を調整します。

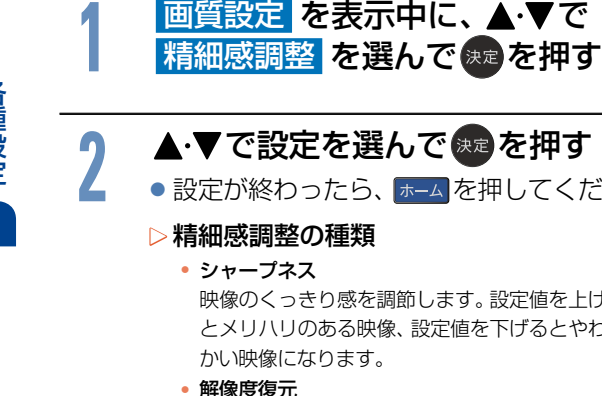

2 <del>▲</del>·▼で設定を選んで <sub>決定</sub>を押す<br>● <sub>設定が終わったら、<mark>ホム</mark>を押してくた</sub> ●設定が終わったら、 ホーム を押してください。

### ▶精細感調整の種類

シャープネス

映像のくっきり感を調節します。設定値を上げる とメリハリのある映像、設定値を下げるとやわら かい映像になります。

### 解像度復元

見た目の解像度を上げ、精細な映像にします。映 像が不自然になる場合は「切」にしてください。

### 階調補正

暗い部分から明るい部分へのグラデーションや 微細な質感が表現されるように補正します。映 像が不自然になる場合は「切」にしてください。 (FL-43UB4000をのぞく)

• ノイズ低減

映像にのった微細なノイズを減らします。「自動」に 設定すると、映像に合わせてノイズを軽減します。

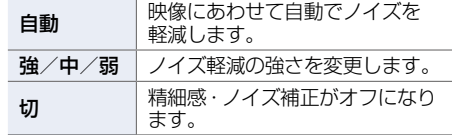

### • ブロックノイズ低減 デジタル放送のブロック状のノイズと輪郭部分に 現れるモスキートノイズを軽減します。

### <span id="page-120-0"></span>色彩調整を設定する

色彩を調整します。

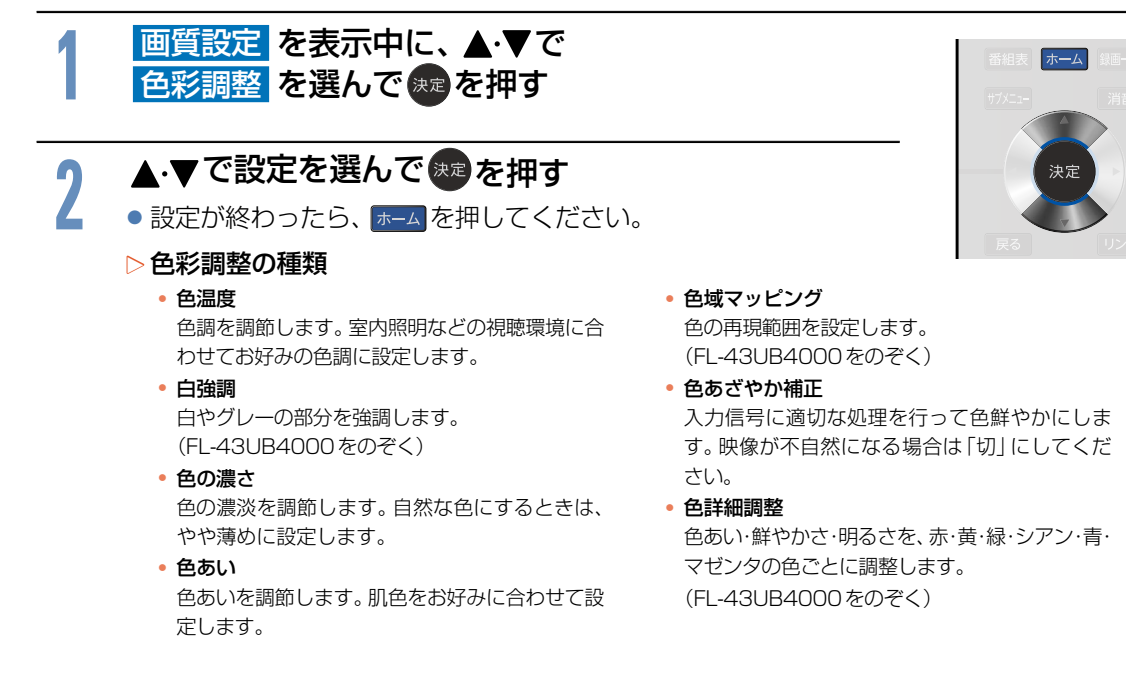

## <span id="page-120-1"></span>倍速駆動を設定する

動きの速い映像で出る残像感を軽減し、なめらかに表示します。(FL-43UB4000をのぞく) 映像が不自然になる場合は [切]にしてください。

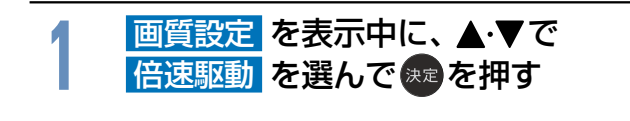

# 2 <del>▲</del>·▼で設定を選んで <sub>決定</sub>を押す<br>● <sub>設定が終わったら、<mark>ホム</mark>を押してくた</sub>

●設定が終わったら、 ホーム を押してください。

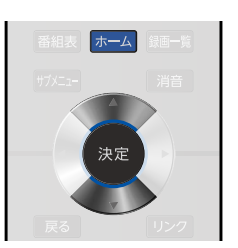

- キャランド こうしゃ こうしゃ アイ・エスト しゅうしゃ しゅうしゃ かんきょう しゅうしゃ かんきょう しゅうしゃ しゅうしゃ しゅうしゃ しゅうしゃ しゅうしゃ しゅうしゃ しゅうしゃ しゅうしゃ しゅうしゃ しゅうしゃ

## <span id="page-121-0"></span>フィルムモードを設定する

映画フィルム素材を自動的に検知して、映画フィルム本来の映像の美しさを忠実に再現します。 映像が不自然になる場合は「切」にしてください。

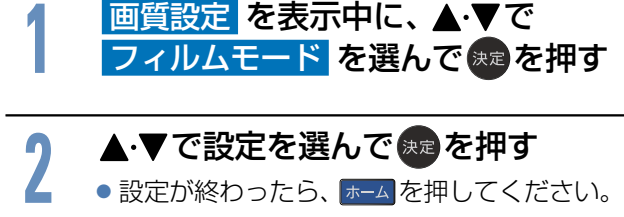

## <span id="page-121-1"></span>PCモードを設定する

PC信号に最適な設定を提供します。 現在の入力がPCと接続している場合は 入 に設定してください。

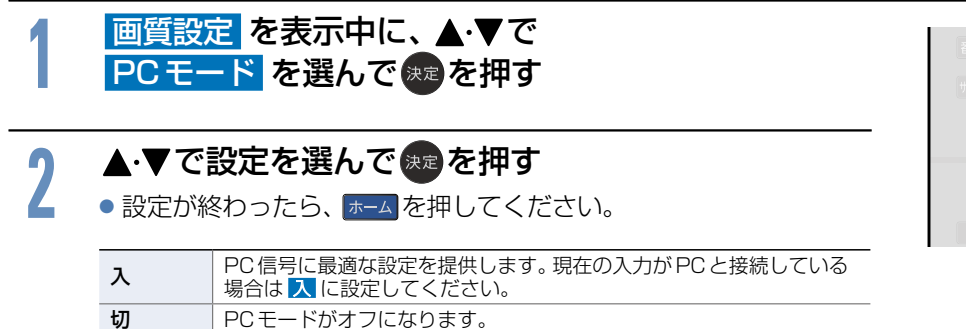

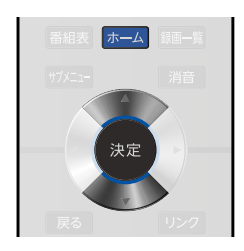

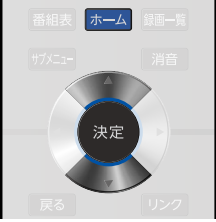

**122**

## 音声設定をする

音声をお好みの設定にしたいときに調整します。

## 音声設定の表示のしかた

### $\boxed{1,1.4}$ を押して、 △·▼で 設定/お知らせ → <mark>機能設定</mark> を選んで<sub>はす</sub>を押す <mark>2 ▲ ▼で 音声設定</mark> を選んで <sub>決定</sub>を押す<br>▲ ◎ 機能設定 画質設定 音声設定 省エネ設定 制限設定 リンク設定 ネットワーク設定 再生・録画設定 ホーム その他の設定 初期化 決定 ▶音声設定について • 音声モード \* <mark>[P.124](#page-123-0) ></mark> 映像に合った音質設定を、5つのモードの中から選ぶことができます。 •詳細調整 2125 > 音声を詳細に調整します。 (音声モード が 音声アシスト の場合は調整できません。) **NETFLIX** You Tube • デジタル音声出力 2.126 デジタル音声出力の音声形式の設定をします。 **dTV E U-NEXT** • スピーカー出力 [P.126](#page-125-0) スピーカーの出力設定をします。 • ヘッドホン/音声出力設定 [P.127](#page-126-0) 音声の出力方法や外部スピーカー出力の設定、またヘッドホン使用中に スピーカーから同時に音声を出力するかを切り換えることもできます。 \*印のついた設定は、ヘッドホン出力設定 を スピーカー非連動 に設定していると き、ヘッドホンへの音声出力にははたらきません。 (本機のスピーカーから出力される音声にのみ反映されます。)

- キャランド こうしゃ こうしゃ アイ・エスト しゅうしゃ しゅうしゃ かんきょう しゅうしゃ かんきょう しゅうしゃ しゅうしゃ しゅうしゃ しゅうしゃ しゅうしゃ しゅうしゃ しゅうしゃ しゅうしゃ しゅうしゃ しゅうしゃ

各種設定

<span id="page-123-0"></span>音声モードを切り換える

映像に合った音質の設定を5つのモードの中から選ぶことができます。 それぞれの設定は、お好みに合わせて調整できます

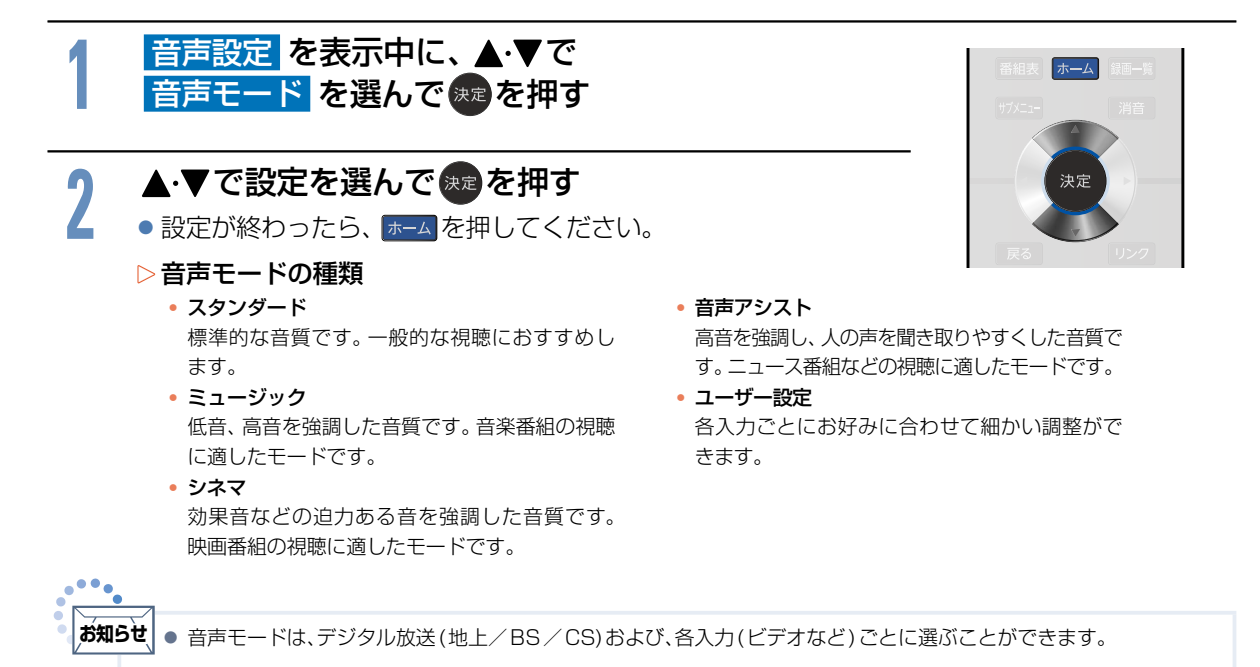

**124**

### <span id="page-124-0"></span>詳細調整を設定する

音声を詳細に調整します。音声モードが「音声アシスト」の場合は調整できません。

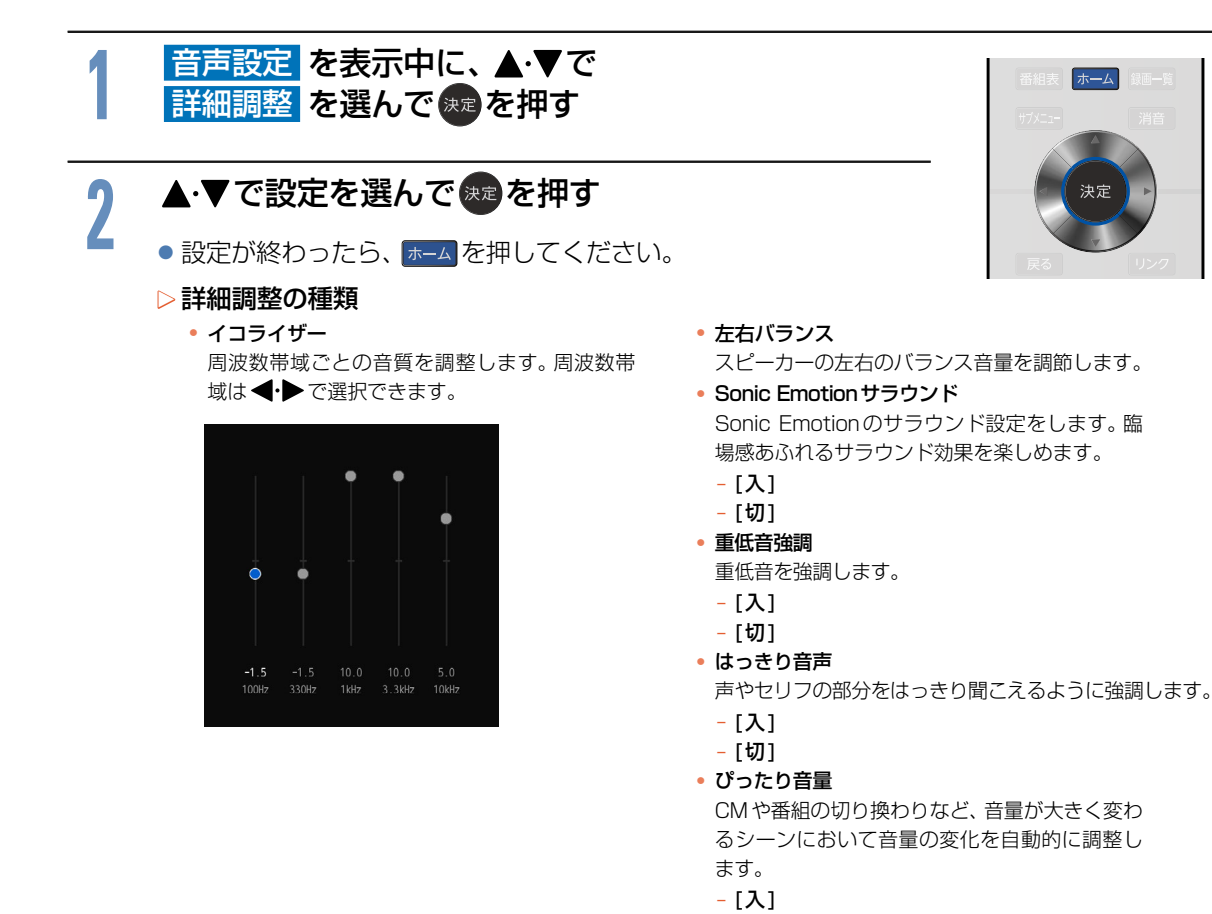

ô [切]

各種設定 - キャランド こうしゃ こうしゃ アイ・エスト しゅうしゃ しゅうしゃ かんきょう しゅうしゃ かんきょう しゅうしゃ しゅうしゃ しゅうしゃ しゅうしゃ しゅうしゃ しゅうしゃ しゅうしゃ しゅうしゃ しゅうしゃ しゅうしゃ

## <span id="page-125-0"></span>デジタル音声出力を設定する

光デジタル音声出力端子とARC(オーディオリターンチャンネル)を使用したHDMI端子から出力される 音声形式を設定します。光とARCは同じ設定になります。

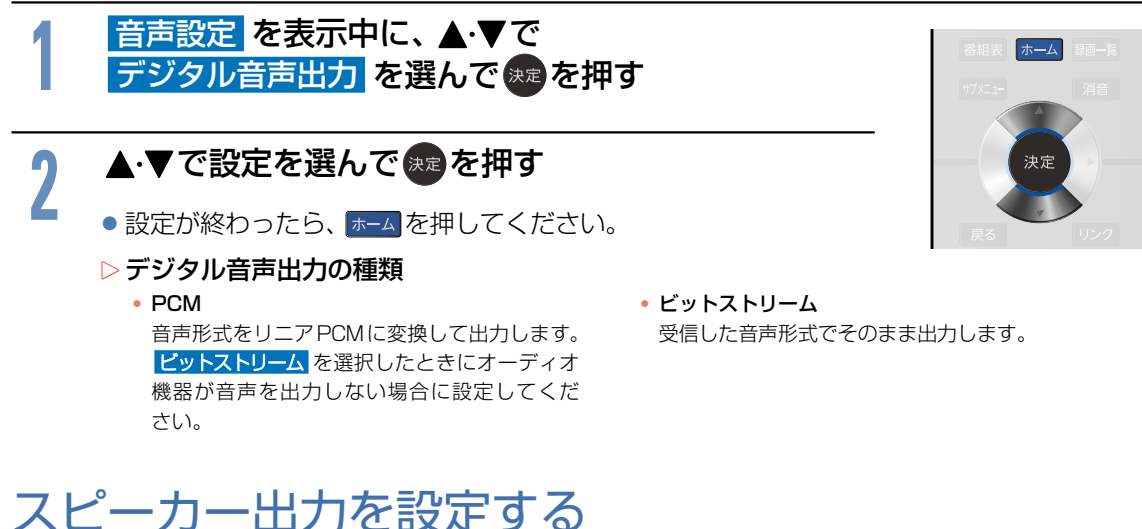

スピーカーの出力設定を行います。

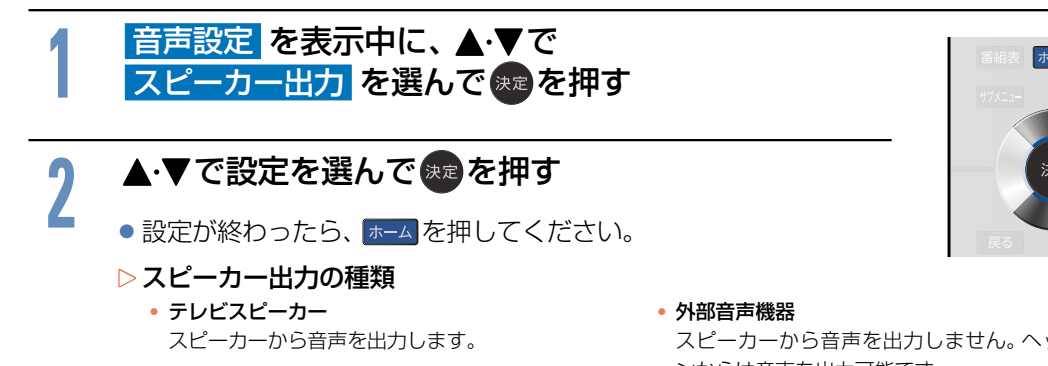

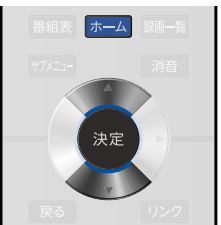

スピーカーから音声を出力しません。ヘッドホ ンからは音声を出力可能です。

## <span id="page-126-0"></span>ヘッドホン/音声出力設定を設定する

ヘッドホン/音声出力の設定を行います。

# <mark>1 音声設定 を表示中に、▲·▼で</mark><br>| <mark>ヘッドホン/音声出力</mark> を選んで(<sub>決定</sub>を押す

### ▲▼で設定を選んで無を押す

- 2 **▲・▼で設定を選んで \*\* を押す**<br>▲ ●設定が終わったら、 <mark>ホーム</mark> を押してください。
	- ▶ヘッドホン/音声出力設定の種類
		- 出力設定 音声出力端子に接続する機器を設定します。
			- ヘッドホン
			- 外部スピーカー

### ヘッドホン出力設定

ヘッドホンを使用するときのスピーカーからの 音声出力を設定します。

- スピーカー連動 ヘッドホンをご使用になるとき、スピーカー
- から音声を出力しません。 - スピーカー非連動 ヘッドホンをご使用になっても、スピーカー

から音声を出力します。ヘッドホンの音量は、 ヘッドホン音量メニューから調整できます。

ホーム

### 外部スピーカー出力設定

音声出力端子からの出力レベルを設定します。

- ô 固定
	- 出力レベルを固定にします。
- ô 可変
	- 本機の音量レベルに連動します。

## 省エネ設定をする **128**

いろいろな節電の設定をします。

<span id="page-127-0"></span>省エネ設定の表示のしかた

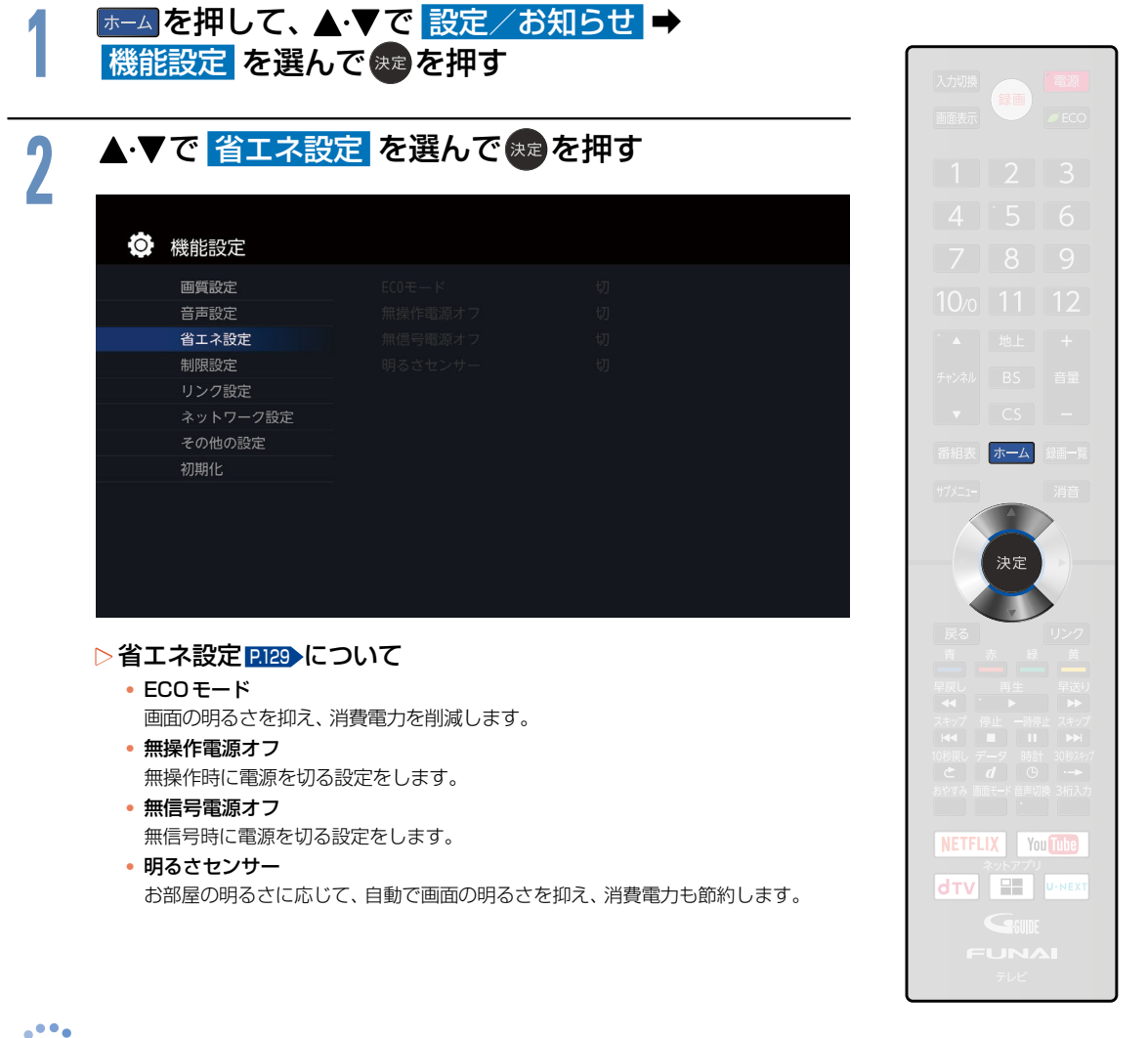

**お知らせ**

● [明るさセンサー]を[入]に設定しているときは、部屋の照明が安定し、明るさセンサー受光部 [P.16](#page-15-0) 、 [P.18](#page-17-0) 、 [P.20](#page-19-0) が遮断されていないことをご確認ください。

### <span id="page-128-0"></span>省エネ設定の各項目を設定する

省エネに関する設定ができます。

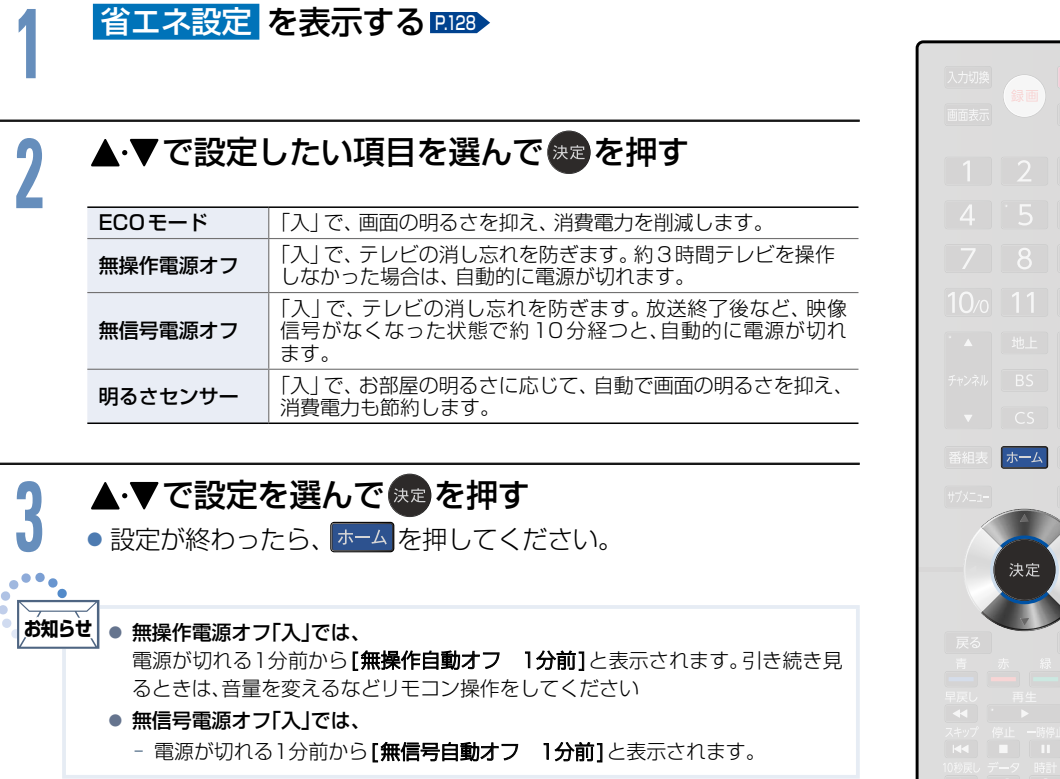

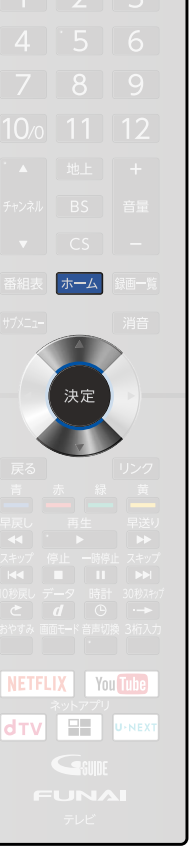

### 制限設定をする **130**

視聴の許可年齢を超える番組の視聴を制限したり、動画配信サービスを利用したりするときに暗証番号の 入力が必要となるように設定できます。

## <span id="page-129-1"></span>制限設定の表示のしかた

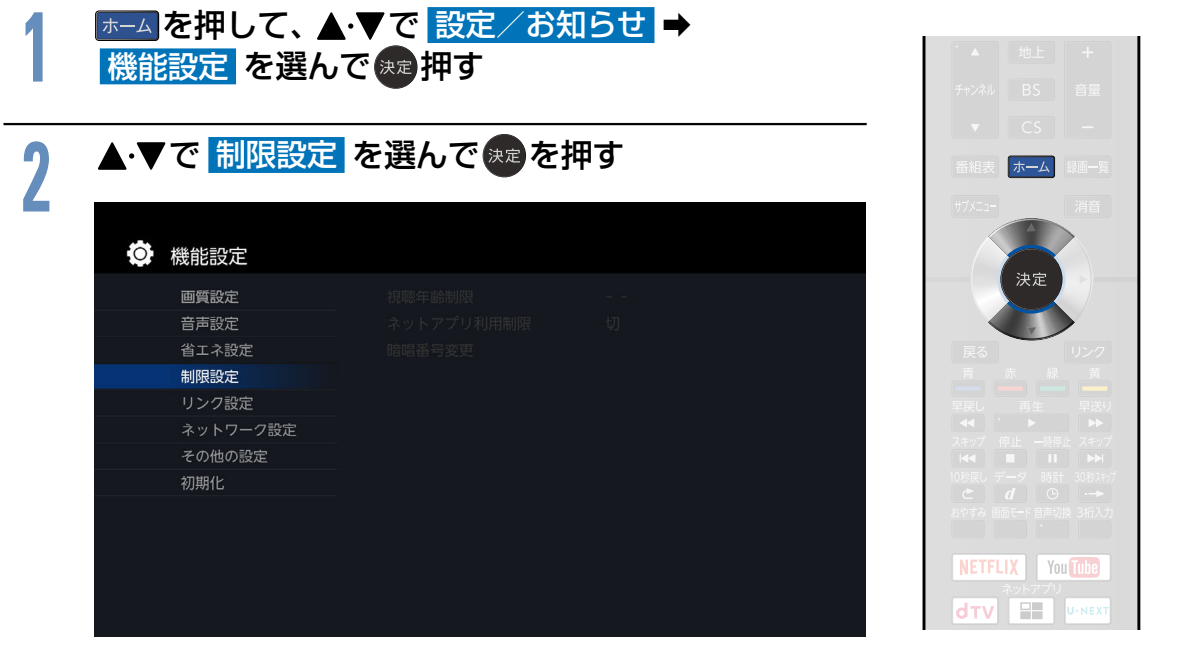

- ▷制限設定について
	- 視聴年齢制限 2130 •

年齢制限のある視聴番組を制限するための設定を します。

- ネットアプリ利用制限 [P.130](#page-129-0) 動画配信サービスを利用するときに、暗証番号の 入力が必要となるように設定できます。
- 暗証番号変更 283 視聴年齢制限設定の暗証番号を変更します。

## <span id="page-129-0"></span>暗証番号を登録して視聴年齢制限を設定する

一定の年齢以上でないと見ることができない番組や動画配信サービスに対して、暗証番号を登録し、視聴 を制限することができます。暗証番号は、「視聴年齢制限1と「ネットアプリ利用制限1で共通の番号となり ます。

初めて視聴制限やネットアプリ利用制限を設定するとき(暗証番号が未設定のとき)

**1** 制限設定 を表示する…

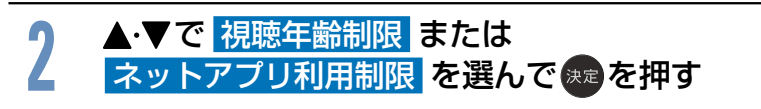

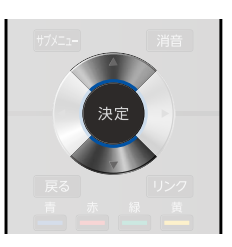

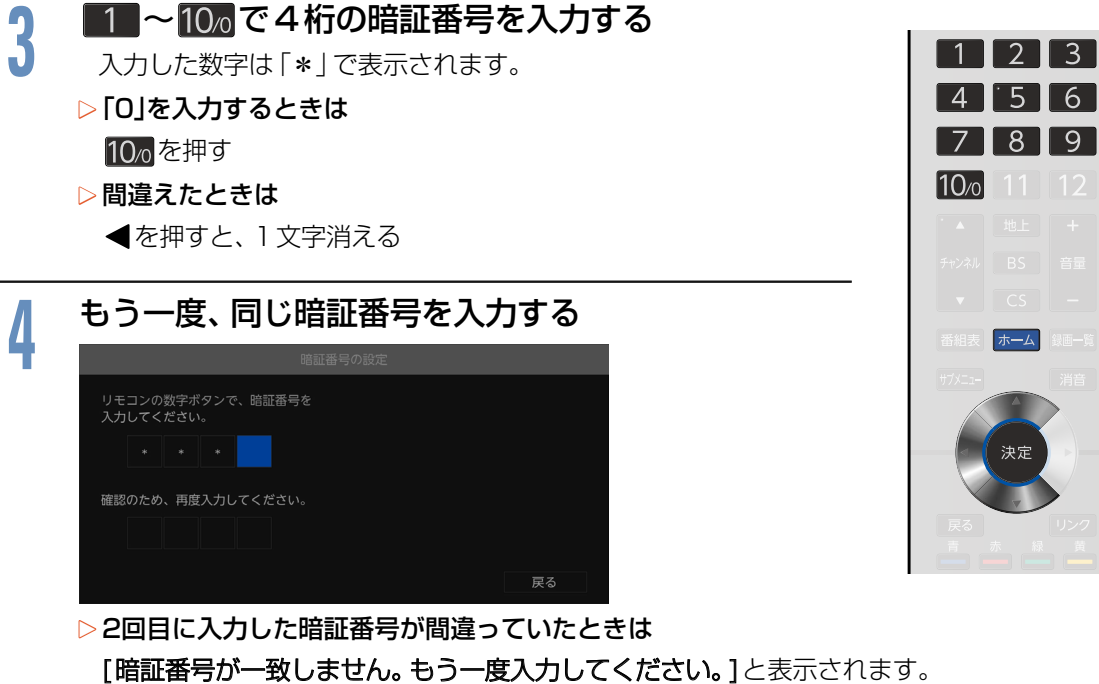

画面の説明に従って、もう一度始めから暗証番号を入力してください。

### <mark>5</mark> ▲·▼で設定を選んで <sup>快適</sup>を押す<br>● <sub>▷視聴年齢制限を設定するとき</sub> ▶視聴年齢制限を設定するとき

 $\bullet$ 

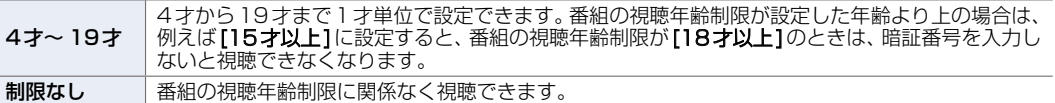

### ▶ネットアプリ利用制限を設定するとき

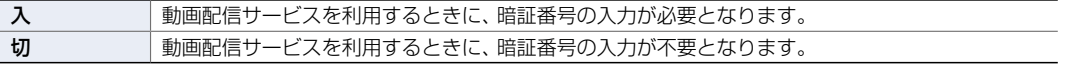

●設定が終わったら、 ホーム を押してください。

● 万一、暗証番号を忘れた場合には、[機能設定初期化] [P.161](#page-160-0) 冷に、再設定していただく必要があります。ただし、[機能 設定初期化]をすると[ネットワーク接続設定]と[USB-HDD設定]をのぞくすべての設定が、お買い上げ時の状態に 戻ります。 **お知らせ**

視聴制限やネットアプリ利用制限の設定を変更するとき(暗証番号が設定済みのとき)

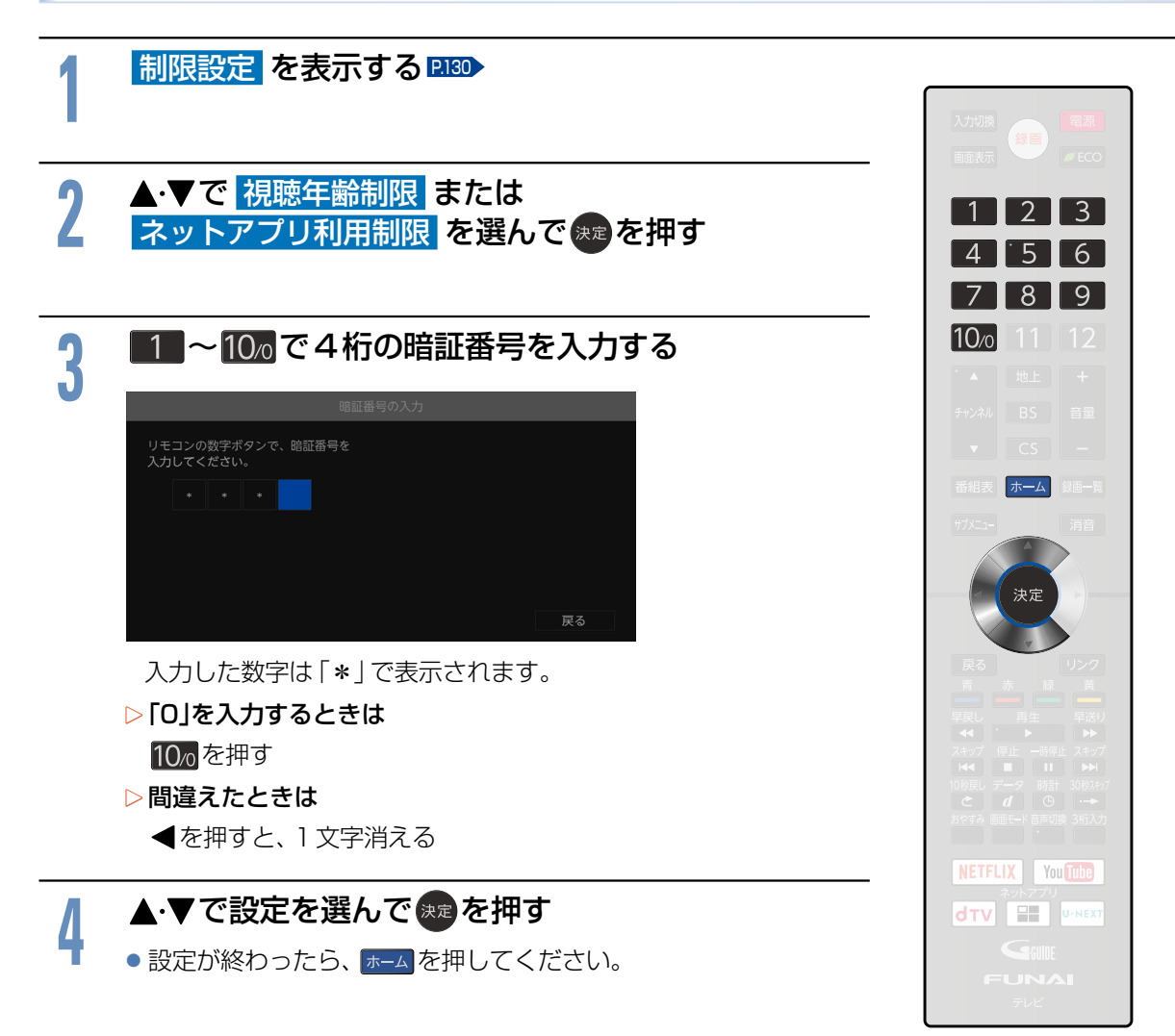

### <span id="page-132-0"></span>暗証番号を変更するとき

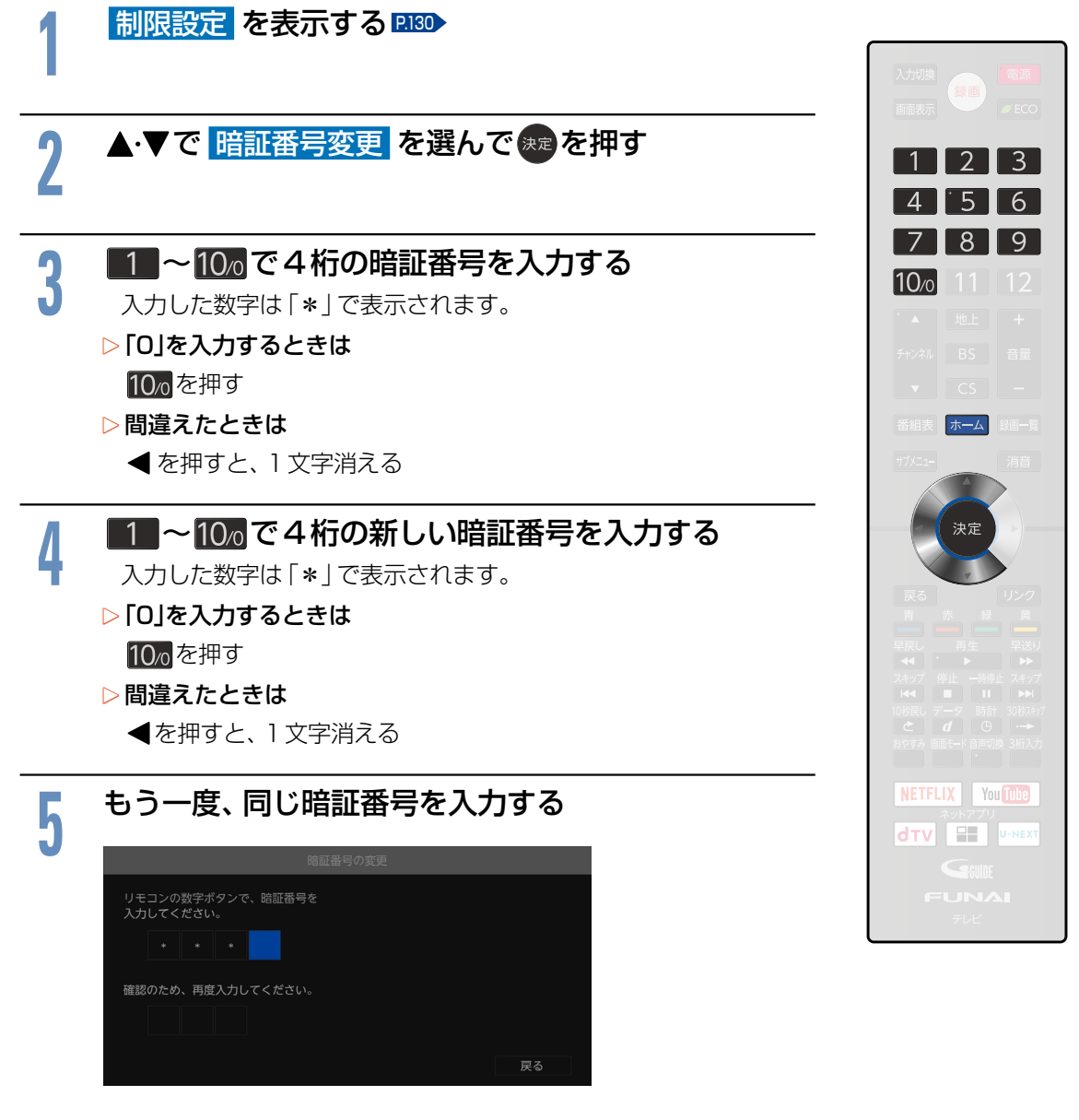

▶2回目に入力した暗証番号が間違っていたときは [暗証番号が一致しません。もう一度入力してください。]と表示されます。 画面の説明に従って、もう一度始めから暗証番号を入力してください。

●設定が終わったら、 ホーム を押してください。

## リンク設定をする **134**

## <span id="page-133-0"></span>HDMI-CECの設定をする

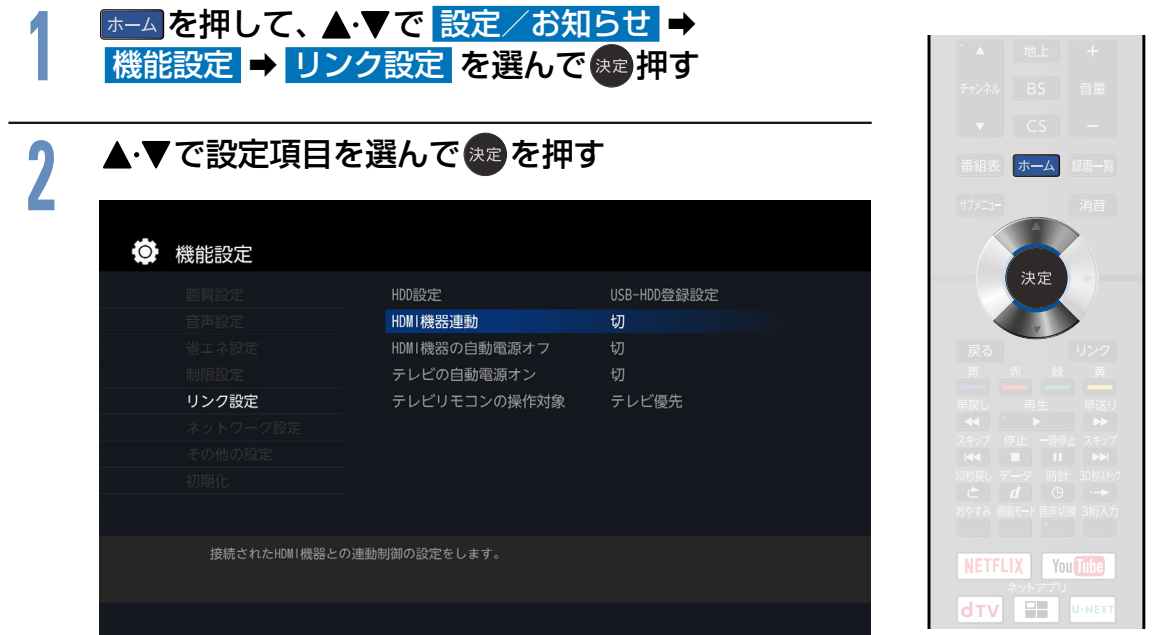

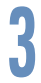

# <mark>9</mark> ▲ ▼で設定を選んで <sub>決定</sub>を押す<br><mark>-</mark>

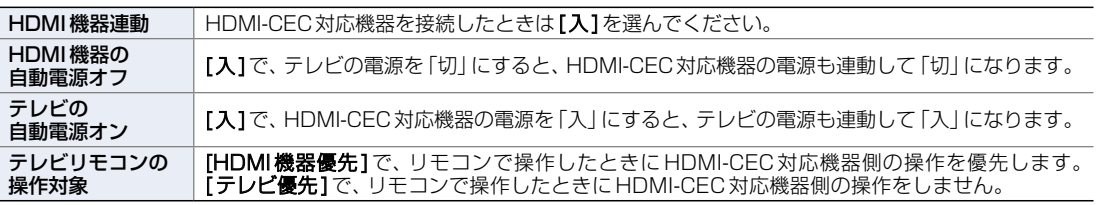

### **4** ホーム B を押して、本機の電源を入れ直す

- ●本機のHDMI-CEC機能を使用するには、接続された機器がHDMI-CECに対応している必要があります。機器により 仕様が異なる場合があります。くわしくはHDMI-CEC対応機器の取扱説明書をご覧ください。 **お知らせ**
	- デジタル音声をARCで出力するには、[HDMI機器連動]を[入]にしてください。ARCを使用するために、接続する外 部機器の設定が必要な場合があります。外部機器の取扱説明書もあわせてご覧ください。

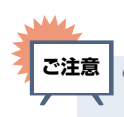

● HDMI-CEC機能を中止するために [HDMI機器連動]を [切]にした場合は、本機の電源を入れ直してください。

# ネットワークを接続・設定する **<sup>135</sup>**

用途やお客様のネットワーク環境によって、接続や設定方法が異なります。下図を確認しながら接続や 設定をしてください。

## LANケーブルを使って接続する

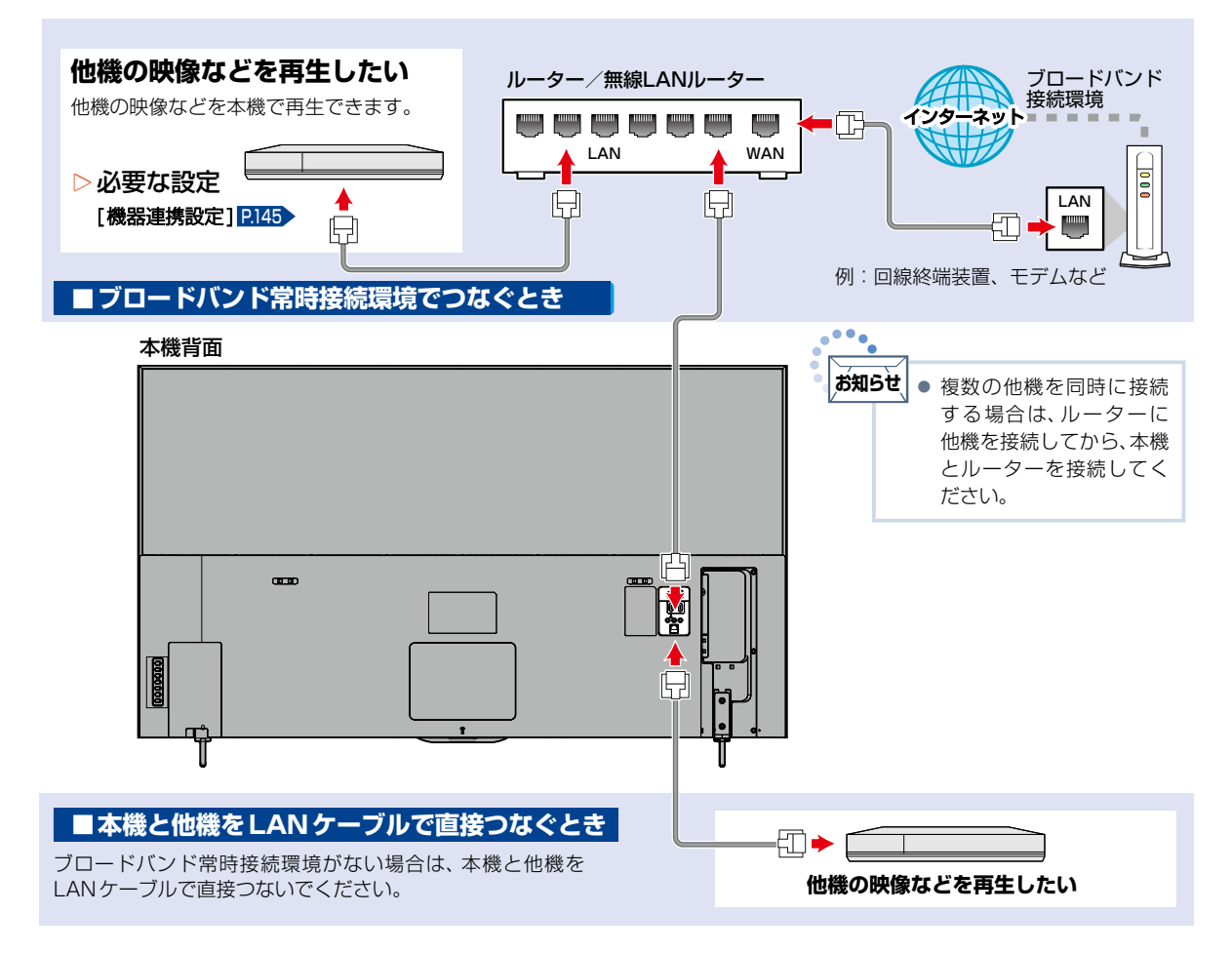

## 無線LANを使って接続する

無線LANを使うと、LANケーブルを使わずにネットワークに接続できます。

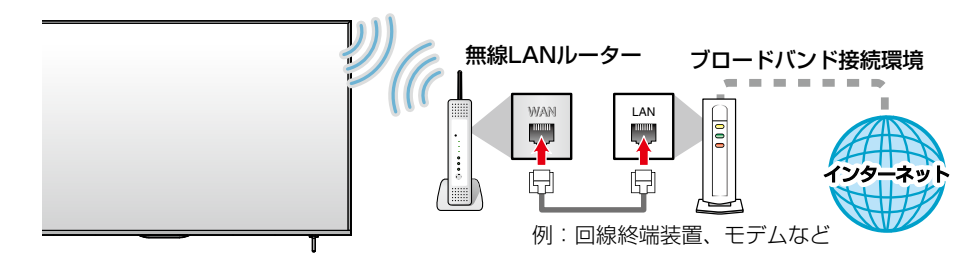

- ※ 2.4GHz帯の機器(電子レンジなど)をお使いの場合は、無線LANの通信が途切れることがあります。
- ※ 2.4GHz帯の無線LANルーター(アクセスポイント)をお使いの場合は、USB3.0対応のUSB-HDDを使用すると、無線LAN通 信が途切れることがありますので、USB-HDD、USBハブおよびUSBケーブルは本機の近くには設置せず、本機内蔵の無線LAN アンテナ部からできるだけ離して配置してください。
- ※ 5GHz帯に対応した無線LANルーター(アクセスポイント)をお使いの場合は、5GHz帯でのご使用をおすすめします。

### ▶ネットワーク接続環境

- 動作環境は、予告なく変更される場合があります。 また、すべての動作を保証するものではありません。
- 本機に関する最新情報は当社のホームページ ([funai.jp/cs/](https://funai.jp/cs/))でご確認ください。
- 本機は、公衆無線LAN接続には対応していません。
- 11acまたは11n方式での接続を推奨します。通信 速度が十分でない場合、動画配信サービスやホーム ネットワークの映像が途切れることがあります。
- FUNAI Connectに必要な動作環境
	- FUNAI Connect Android 版、FUNAI Connect iOS 版が動作するスマートフォン・タブレット動 作環境に関しては、当社のホームページ([funai.](https://funai.jp/apps/)
	- [jp/apps/](https://funai.jp/apps/))でご確認ください。

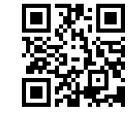

### ▶用語と商標について

- Androidは、Google Inc.の登録商標です。
- 本書に掲載の商品の名称は、それぞれ各社が商標およ び登録商標として使用している場合があります。

### ▶制限事項

- 動作環境にすべて合致していても正常に動作しない 場合や、何らかの不具合が発生することがあります。 すべての動作を保証するものではありません。
- 本機の通信機能は、米国電気電子技術協会IEEE802.3 に準拠しています。
- 本機の状態やパソコン間の通信状態によっては、表示 が遅くなったり、最新の状態ではなかったり、表示や 通信にエラーが発生したりすることがあります。 すべての動作を保証するものではありません。
- プロバイダー(インターネット接続事業者)側の設定 や制限によっては、本機能の一部が使用できない場合 があります。
- 電話通信事業者およびプロバイダーとの契約費用 および通信に使用される通信費用は、お客様ご自身で ご負担ください。
- プロバイダー指定の回線接続機器(ADSLモデムな ど)に、100Base-TX / 10Base-TのLANポート がない場合は接続できません。
- プロバイダーによっては、ルーターの使用を禁止ある いは制限している場合があります。くわしくはご契 約のプロバイダーにお問い合わせください。
- セキュリティソフトウェア自体やその設定によって は、本機能の一部が使用できない場合があります。
- 利用制限のされていない無線LANネットワークには 接続しないでください。接続すると不正アクセスと みなされる恐れがあります。
- 本機とハブやルーターとの接続には別途、市販品の LANケーブル(ストレート)をご用意ください。
- ▶免責事項
	- 本機機能によって接続した機器に通信障害などの不 具合が生じた場合の結果について、当社は一切の責任 を負いません。
	- お客様の居住環境が、ブロードバンド常時接続できな い場合に関して、当社は一切責任を負いません。
	- 火災、地震、雷など自然災害、第三者による行為、そ の他の事故、お客様の故意または過失、誤用、その他 の異常な条件下での使用によって生じた障害に関し て、当社は一切の責任を負いません。
	- 本機能の使用または使用不能から生ずる付随的な障 害(事業利益の損失、事業の中断、記録内容の変化・消 失、インターネット契約料金・通信費用の損失など) に関して、当社は一切責任を負いません。
	- 本書の記載内容を守らないことによって生じた損害 に関して、当社は一切責任を負いません。
	- 接続した機器、使用されるソフトウェアとの組み合わ せによる誤動作や、ハングアップなどから生じた損害 に関して、当社は一切責任を負いません。
	- 本機能を使用中、万一何らかの不具合によって、録 画・録音・編集されなかった場合の内容の補償および 付随的な損害(事業利益の損失、事業の中断など)に 対して、当社は一切の責任を負いません。
	- インターネットを使用して提供されるサービスは、

予告なく一時停止したり、サービス自体が終了されたり する場合がありますので、あらかじめご了承ください。

- ▶すでにブロードバンド常時接続環境をお持ち の場合は
	- 次のことをご確認ください。
		- 回線事業者やプロバイダーとの契約内容と事項
		- 必要な機器の準備
		- ADSLモデムやブロードバンドルーターなどの 接続と設定
	- 回線の種類や回線事業者、プロバイダーにより、必要な 機 器 と 接 続 方 法 が 異 な り ま す。ADSLモデムや ブロードバンドルーター、ハブ、スプリッター、ケー ブルは、回線事業者やプロバイダーが指定する製品を お使いください。
	- お使いのモデムやブロードバンドルーター、ハブに付 属の取扱説明書をご覧ください。
	- 本機では、ブロードバンドルーターやブロードバンド ルーター機能付きADSLモデムなどの設定はできま せん。
	- ADSL回線をご利用の場合は
	- ブリッジ型 ADSL モデムをお使いの場合は、ブ ロードバンドルーター(市販品)が必要です。
- USB接続のADSLモデムなどをお使いの場合は、 ADSL事業者にご相談ください。
- プロバイダーや回線事業者、モデム、ブロードバン ドルーターなどの組み合わせによっては、本機と 接続できない場合や追加契約などが必要になる場 合があります。
- ADSLモデムについてご不明な点は、ご利用の ADSL事業者やプロバイダーにお問い合わせくだ さい。
- ADSLの接続については専門知識が必要なため、 ADSL事業者にお問い合わせください。
- FTTH(光ファイバー)回線をご利用の場合は - 接続方法などご不明な点については、プロバイダー や回線事業者へお問い合わせください。
- ▶ブロードバンド常時接続環境をお持ちでない 場合は
	- プロバイダーおよび回線事業者と別途ご契約(有料) する必要があります。くわしくはプロバイダーまた は回線事業者にお問い合わせください。
- LANケーブルは、カテゴリー5以上対応のストレートケーブルをご使用ください。 **ご注意**

● LAN接続後にテレビの映りが悪くなったときは、LANケーブルと同軸ケーブルを離してみてください。 ● ブロードバンドルーターなどの設定で本機のMACアドレスが必要な場合は、 ホーム ➡ [設定/お知らせ] ➡ [機能設定] →[その他の設定]→[ネットワーク接続設定]で確認できます。 ● 外出先などから、パソコンで遠隔操作はできません。 **お知らせ**

# **<sup>138</sup>** ネットワークの設定をする

ネットアプリを利用したり、データ放送の双方向通信をブロードバンド回線経由で利用したりする場合の設 定です。プロバイダとの契約時に提供された資料や接続する機器の取扱説明書を参考に設定してください。

ネットワーク設定の表示のしかた

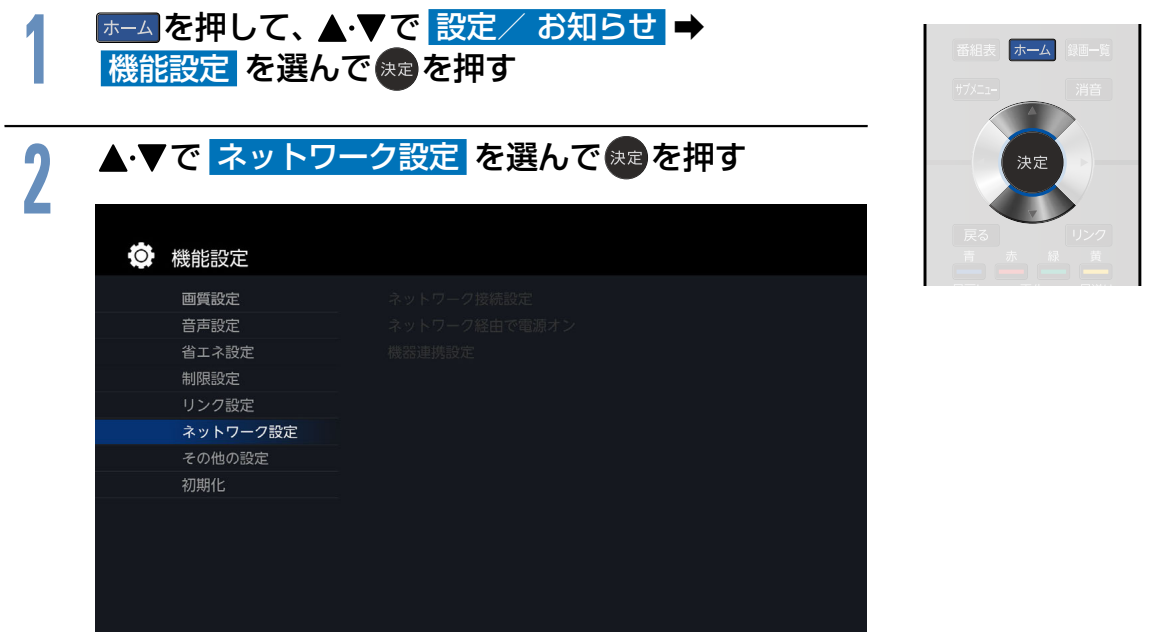

▷ネットワーク設定について

• ネットワーク接続設定 2138

ネットワーク接続の設定をします。

- ネットワーク経由で電源オン [P.144](#page-143-0) Wake-on-LANに対応した機器からの操作で、本機の電源をネットワーク経由でオンにします。
- •機器連携設定 [P.145](#page-144-0) ネットサービスやモバイル端子アプリに関連する設定を行います。

<span id="page-137-0"></span>ネットワーク接続方法を設定する

ネットワーク接続の方法を設定します。

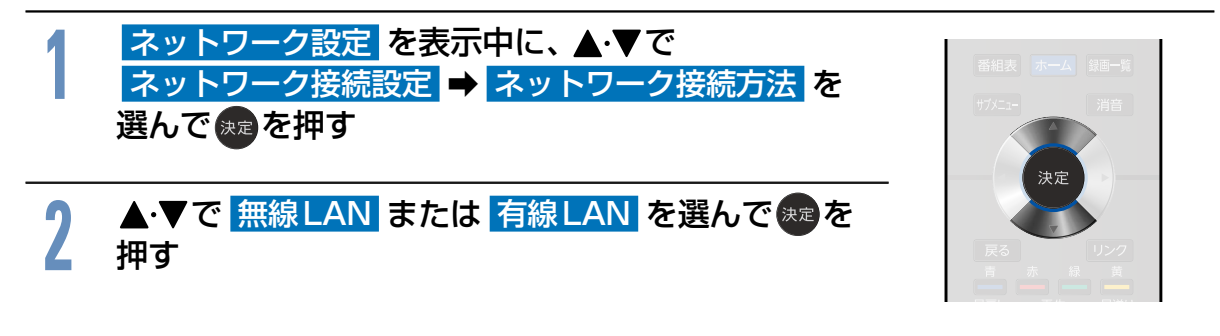

### 無線LANでの接続設定をする

無線LANで接続した場合の設定をします。

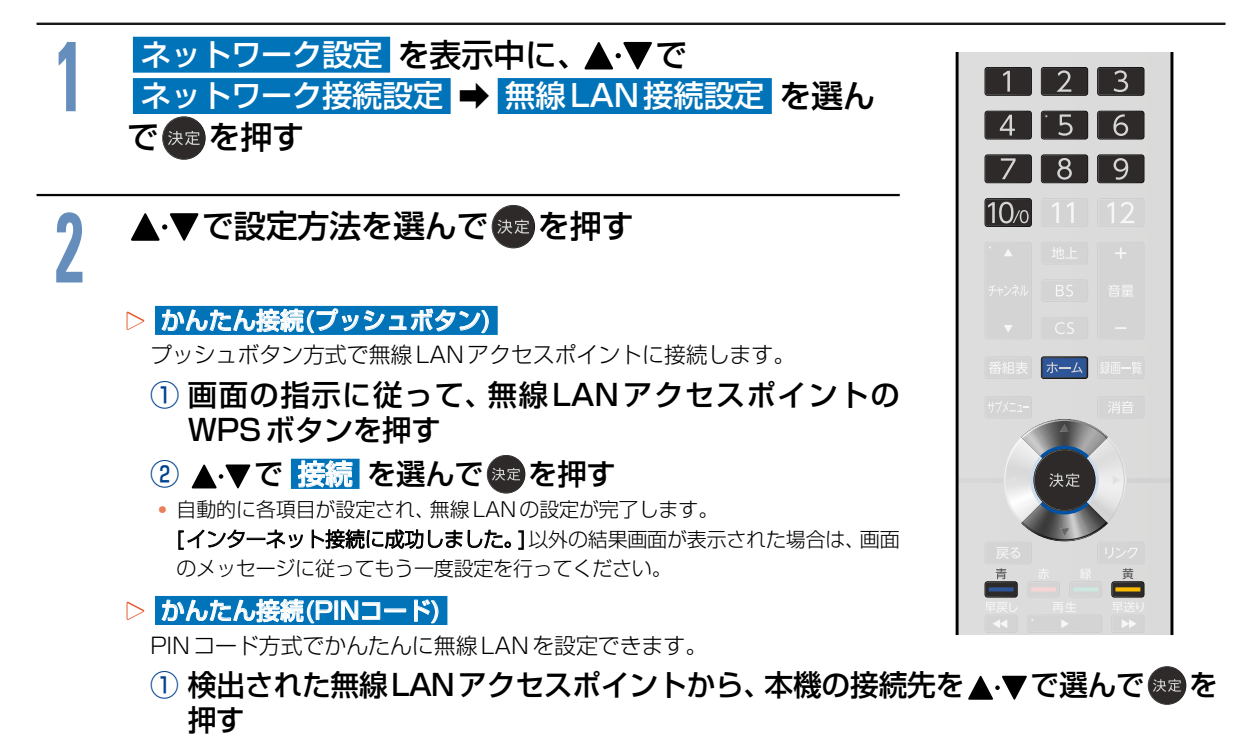

- ② 表示されたPINコードを無線LANアクセスポイントやパソコンに入力する
- <mark>③ ▲ ▼で 接続</mark> を選んで <del>ኦ</del>¤ を押す
- PINコードの入力のしかたは、お使いの機器に付属の取扱説明書をお読みください。
- 自動的に各項目が設定され、無線LANの設定が完了します。設定が完了すると、確認画面が表示されます。

### 無線 LAN 自動検出

本機が利用可能な無線LANアクセスポイントを検出して、設定します。

- ① 検出された無線LANアクセスポイントから、本機の接続先を▲▼で選んで 衆 を 押す
- ② 暗号化キーを入力する

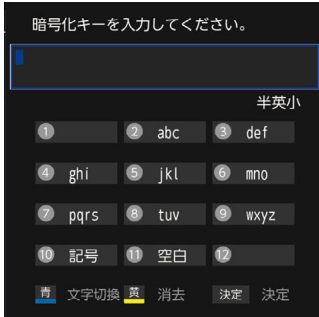

- ① 吉で 半英小(小文字) 半英大(大文字) 半数 を選ぶ
- **❷ ~ 108** で文字 (数字/記号) を入力する
	- 12~2を繰り返して入力します。
	- •間違えたときは ★ あ押して、入力し直して ください。
- ❸ 入力が終わったら、 決定を押す
	- 自動的にネットワークの接続テストを開始します。接続テ ストが終わると確認画面が表示されます。
	- [インターネット接続に成功しました。]以外の結果画面が 表示された場合は、画面のメッセージに従ってもう一度設 定を行ってください。

■ 手動設定

**お知らせ**

### 各項目を手動で設定します。 ① SSID を入力して、 衆喜を押す ② ▲▼で暗号化方式を選んでセ☆ を押す ③ 暗号化キーを入力し、 衆建を押す ● 2.4GHz帯の機器(電子レンジなど)をお使いの場合は、無線LANの通信が途切れることがあります。 ● 2.4GHz帯の無線LANルーター(アクセスポイント)をお使いの場合は、USB3.0対応のUSBHDDを使用すると、無 線LAN通信が途切れることがありますので、USB-HDD、USBハブおよびUSBケーブルは本機の近くには設置せず、 本機内蔵の無線LANアンテナ部からできるだけ離して配置してください。 ● 5GHz帯に対応した無線LANルーター(アクセスポイント)をお使いの場合は、5GHz帯でのご使用をおすすめします。

- ●無線LANの通信状態が良くない場合は、無線LANルーター(アクセスポイント)の位置などを変更すると、通信状態が 改善されることがあります。
- すべての無線LANルーター(アクセスポイント)での接続を保証するものではありません。

 インターネット環境が必要になります。 **ご注意**

## IPアドレス/DNS設定をする

データ放送の双方向通信を、ブロードバンド回線経由でご利用になる場合の設定です。プロバイダとの契 約時に提供された資料や接続する機器の取扱説明書を参考に設定してください。

### DHCPを使用して必要な情報を自動取得する場合

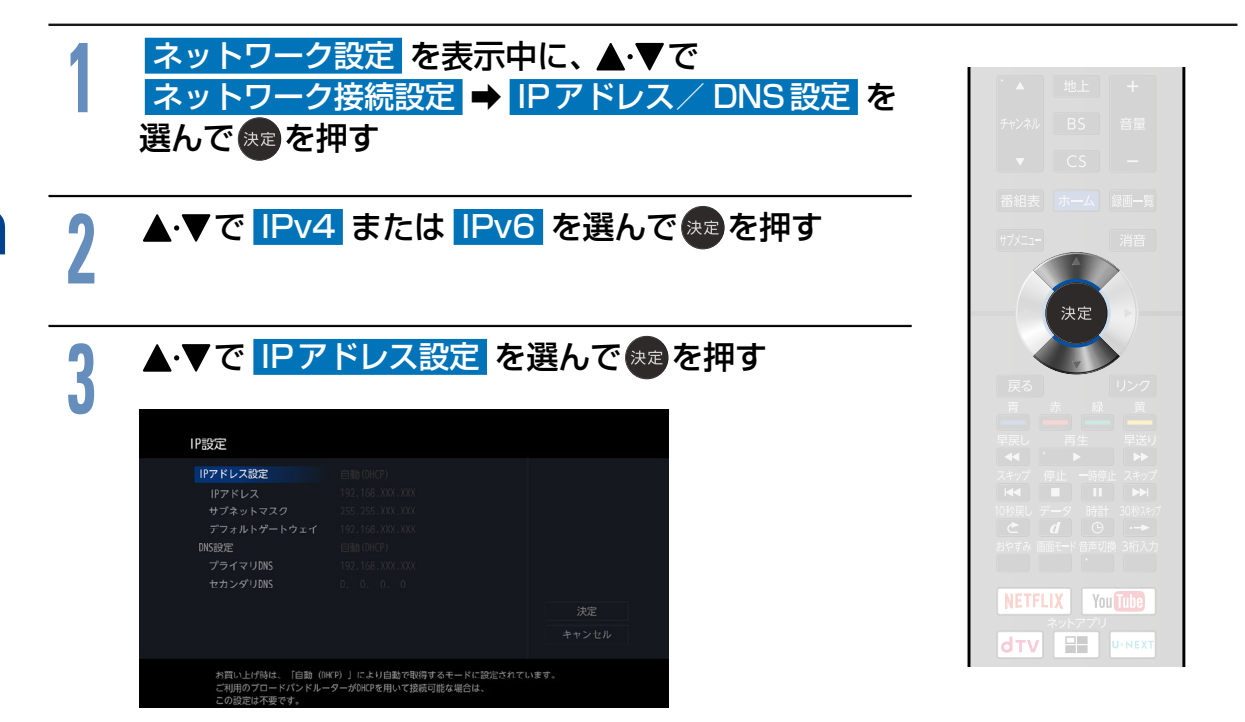

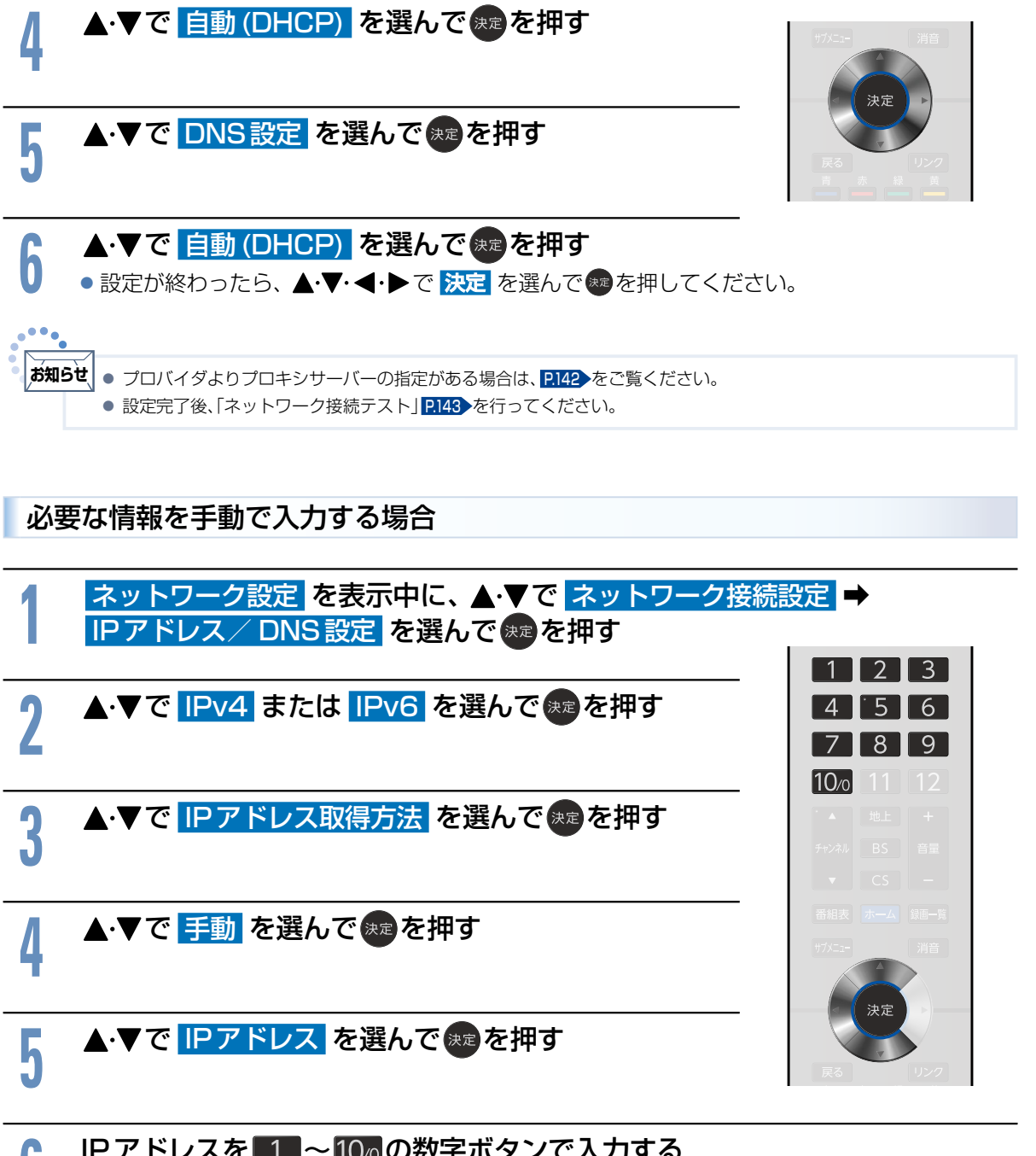

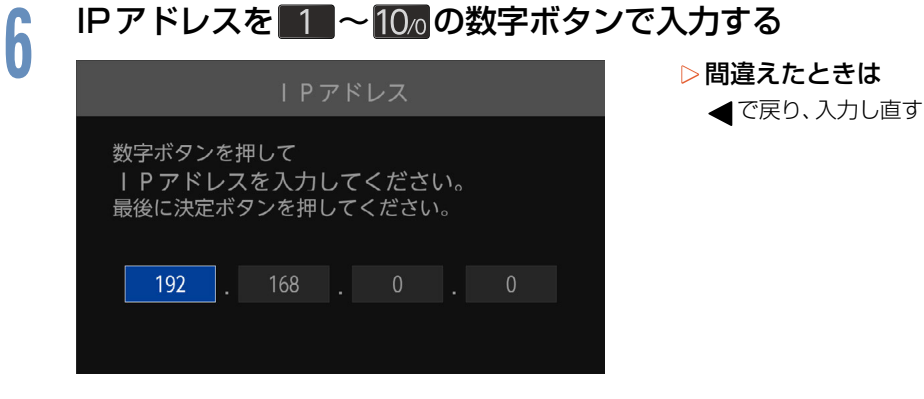

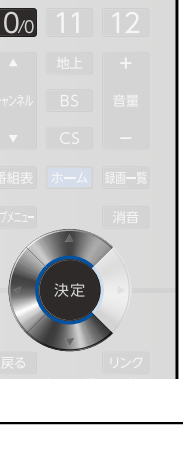

合種設定 - キャランド こうしゃ こうしゃ アイ・エスト しゅうしゃ しゅうしゃ かんきょう しゅうしゃ しゅうしゃ しゅうしゅう しゅうしゅう しゅうしゃ しゅうしゃ しゅうしゃ しゅうしゃ しゅうしゃ しゅうしゃ しゅうしゃ

**141**

次ページへつづく ()

### ネットワークの設定をする(つづき) **142**

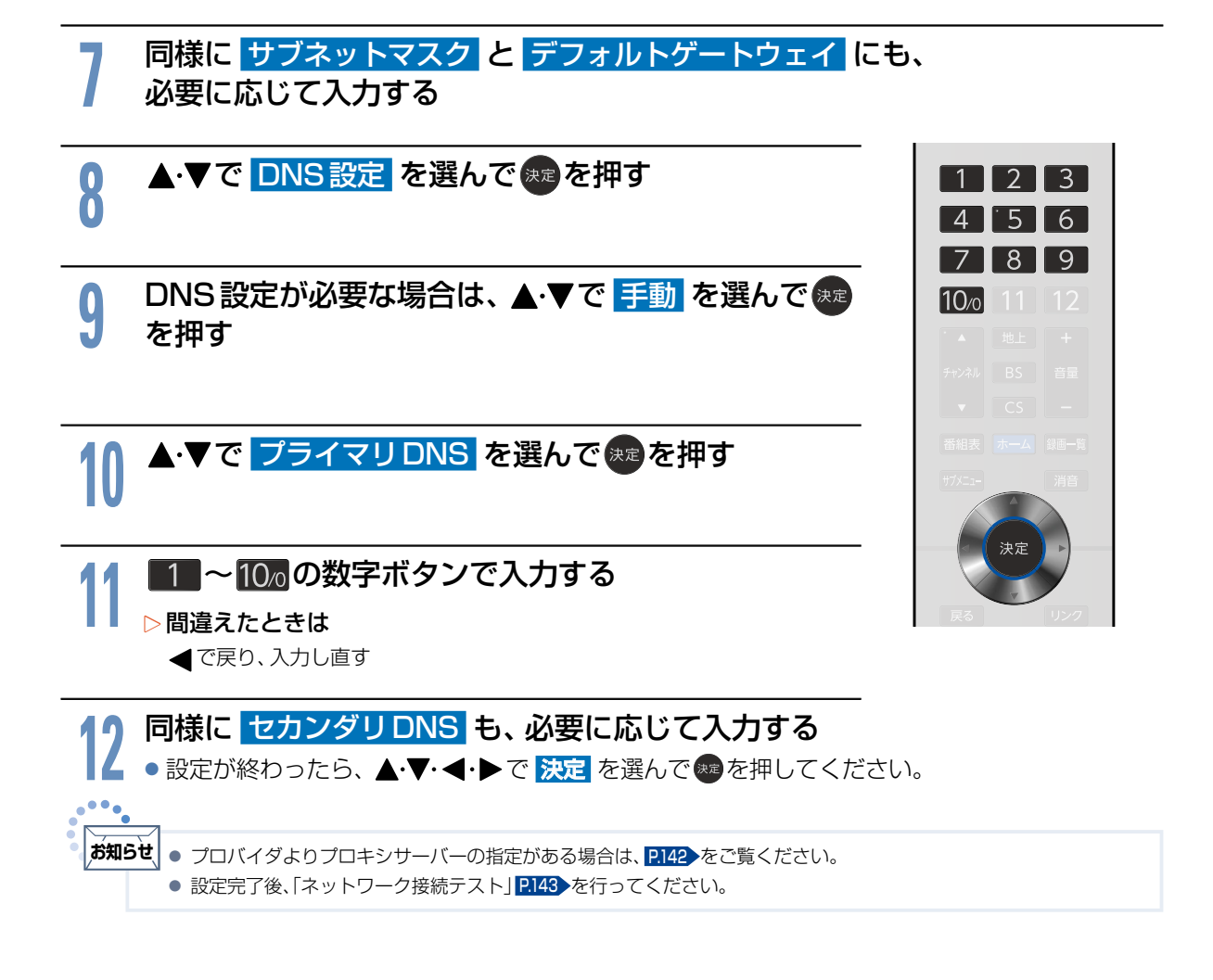

<span id="page-141-0"></span>プロバイダよりプロキシサーバーの指定がある場合

<mark>1 ネットワーク設定 を表示中に、▲・▼で</mark><br><mark>ネットワーク接続設定 ➡ プロキシ設定</mark> を選んで <mark>未</mark>

を押す 4 I 8 2 <del>▲</del>•▼で <mark>有効</mark> を選んで 決定を押す<br>● 入力画面が表示されますので、プロキシ  $10<sub>o</sub>$ ●入力画面が表示されますので、プロキシアドレスとプロキシポート 番号を入力してください。 <mark>3</mark> 1B 〜 <mark>10万</mark>でプロキシアドレスを入力し、 決定を押す<br><mark>-</mark> )

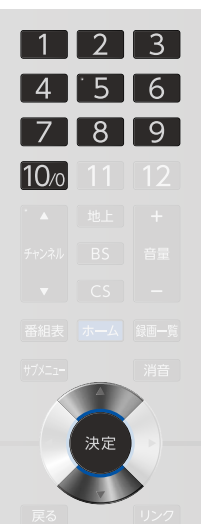

### <mark>4 1</mark> ∼ 100 を押してプロキシポート番号を入力し、 細を押す

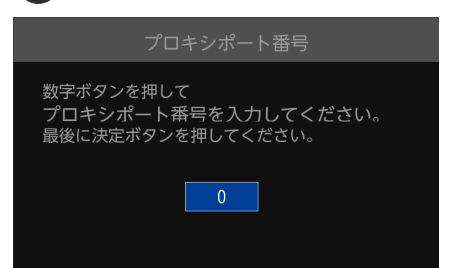

## <span id="page-142-0"></span>ネットワーク接続テストを行う

ネットワーク接続テストを行います。

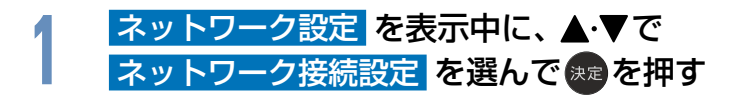

2 ▲・▼で ネットワーク接続テスト を選んで 決定を押す<br>▲ ● 接続テストを開始します。接続テストが終わると確認画面が表示 ● 接続テストを開始します。接続テストが終わると確認画面が表示さ れるので 決定を押してください。

## ネットワーク状態を表示する

ネットワークの状態を表示します。

<mark>1 - ネットワーク設定</mark> を表示中に、▲・▼で<br><mark>ネットワーク接続設定</mark> を選んで使<mark>えを押す</mark>

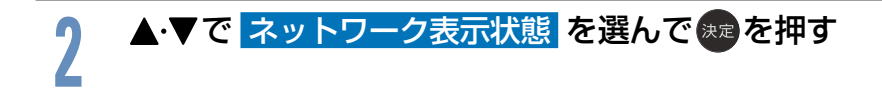

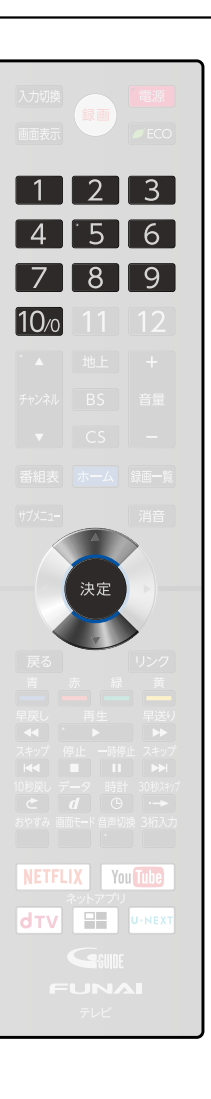

### **144** ネットワークの設定をする(つづき)

## ネットアプリの利用規約を表示する

ネットアプリの利用規約を表示します。

<mark>1 - ネットワーク設定</mark> を表示中に▲・▼で<br><mark>ネットワーク接続設定</mark> を選んで(<sub>決定</sub>を押す

<mark>2 ▲・▼で ネットアプリ利用規約</mark> を選んで <mark>決定</mark>を押す<br><mark></mark>

## <span id="page-143-0"></span>ネットワーク経由で電源オンを設定する

Wake-on-LANに対応した機器からの操作で本機の電源をネットワーク経由でオンにします。

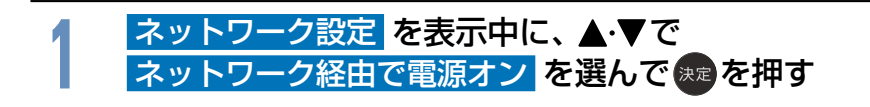

<mark>2 ▲ ▼で 入</mark> または <mark>切</mark> を選んで 果 を押す<br><mark>2</mark>

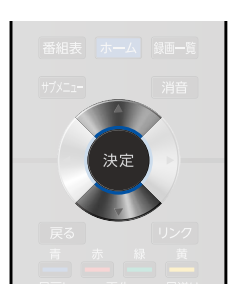
### 機器連携設定をする

他機との連携に関する設定ができます。

<mark>1 ネットワーク設定</mark> を表示中に、▲・▼で<br><mark>機器連携設定 を選んで®</mark>®を押す

## **2** で設定したい項目を選んで 決定 B を押す

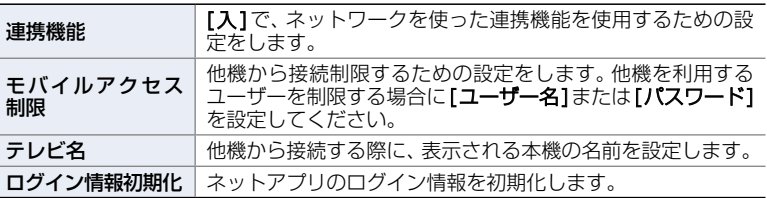

### ▶[モバイルアクセス制限]の[ユーザー名]、[パスワード]または[テレビ 名]内で本機の名前を選んだときは

### 1 - 高で 半英小 半英大 半数 を選ぶ

### 2 1 ~100 で文字 (数字/記号) を入力する

- ①〜②を繰り返して入力します。
- •間違えたときは あを押して、入力し直してください。

### ❸ 入力が終わったら、 決定 を押す

●設定が終わったら、 ホーム を押してください。

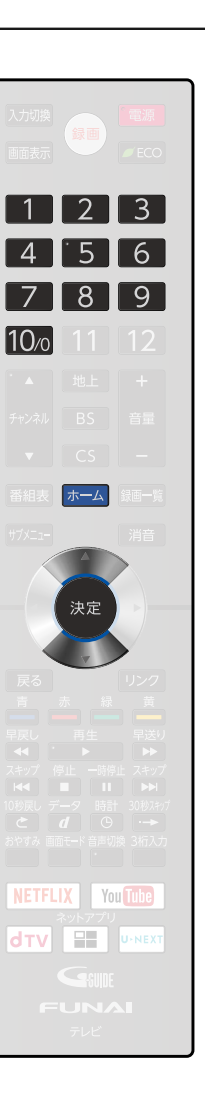

## <span id="page-145-0"></span>**<sup>146</sup>** 放送受信設定をする

番組を視聴するための初期設定をします。

かんたん一括設定で再設定する

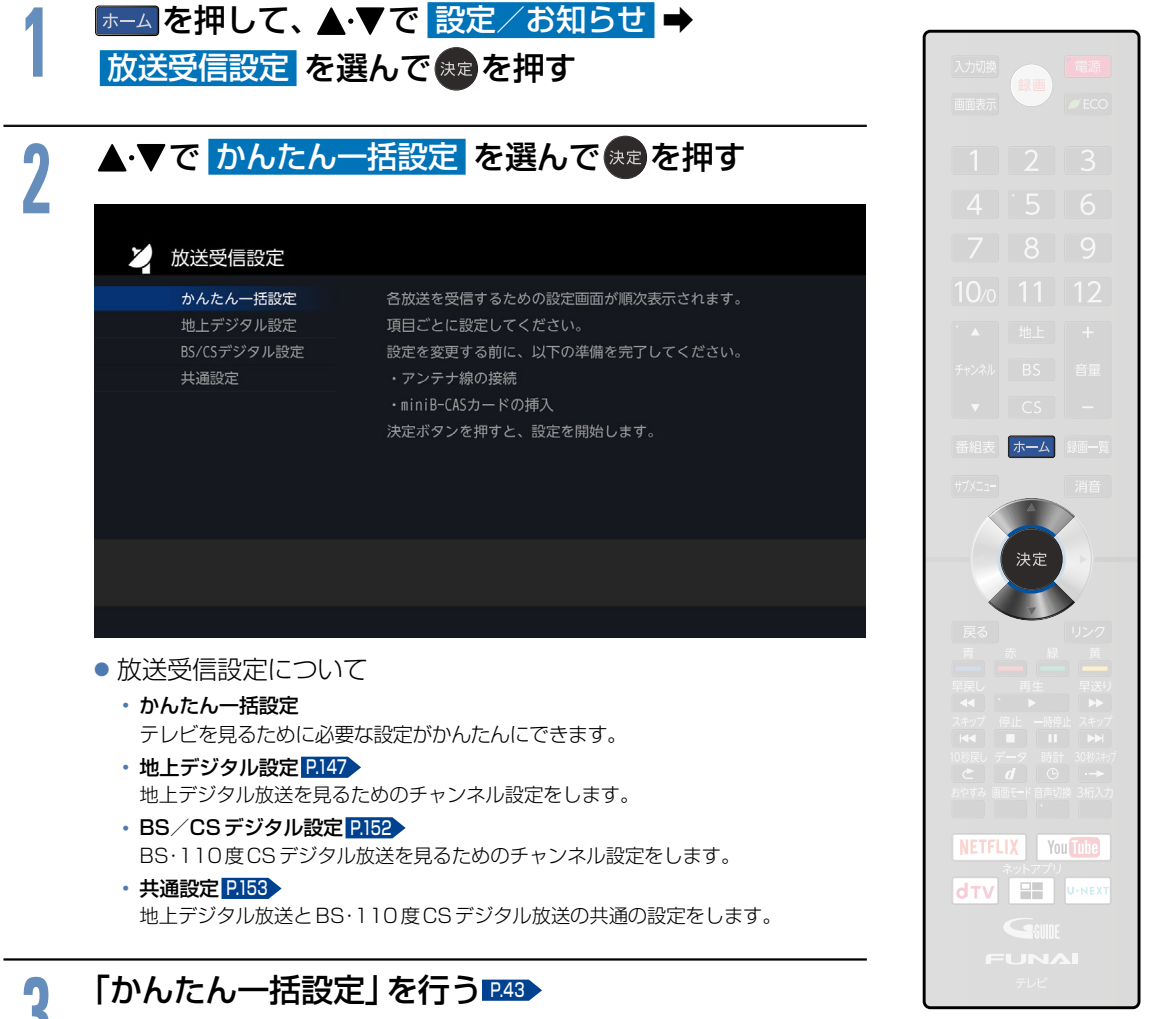

● 地上デジタル放送が受信できない、または受信できないチャンネルがある場合は、「地上デジタル放送のとき | [P.172](#page-171-0) を ご覧ください。

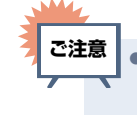

### <span id="page-146-0"></span>地上デジタル放送のチャンネル設定をする

転居された場合や、お住まいの地域で放送局の開局・変更があった場合には、チャンネル設定が必要です。 地上デジタル放送を見るための、お住まいの地域の情報を取得します。 転居された場合は、「初期スキャン1を行ってください。

[県域設定]で指定した地域の放送局で、開局や周波数変更の可能性があるときは、[テレビからのお知らせ] [P.76](#page-75-0) でお知らせします。この場合は、[再スキャン]を行ってください。

### 転居したときや、お住まいの地域で放送局の開局・変更があったとき

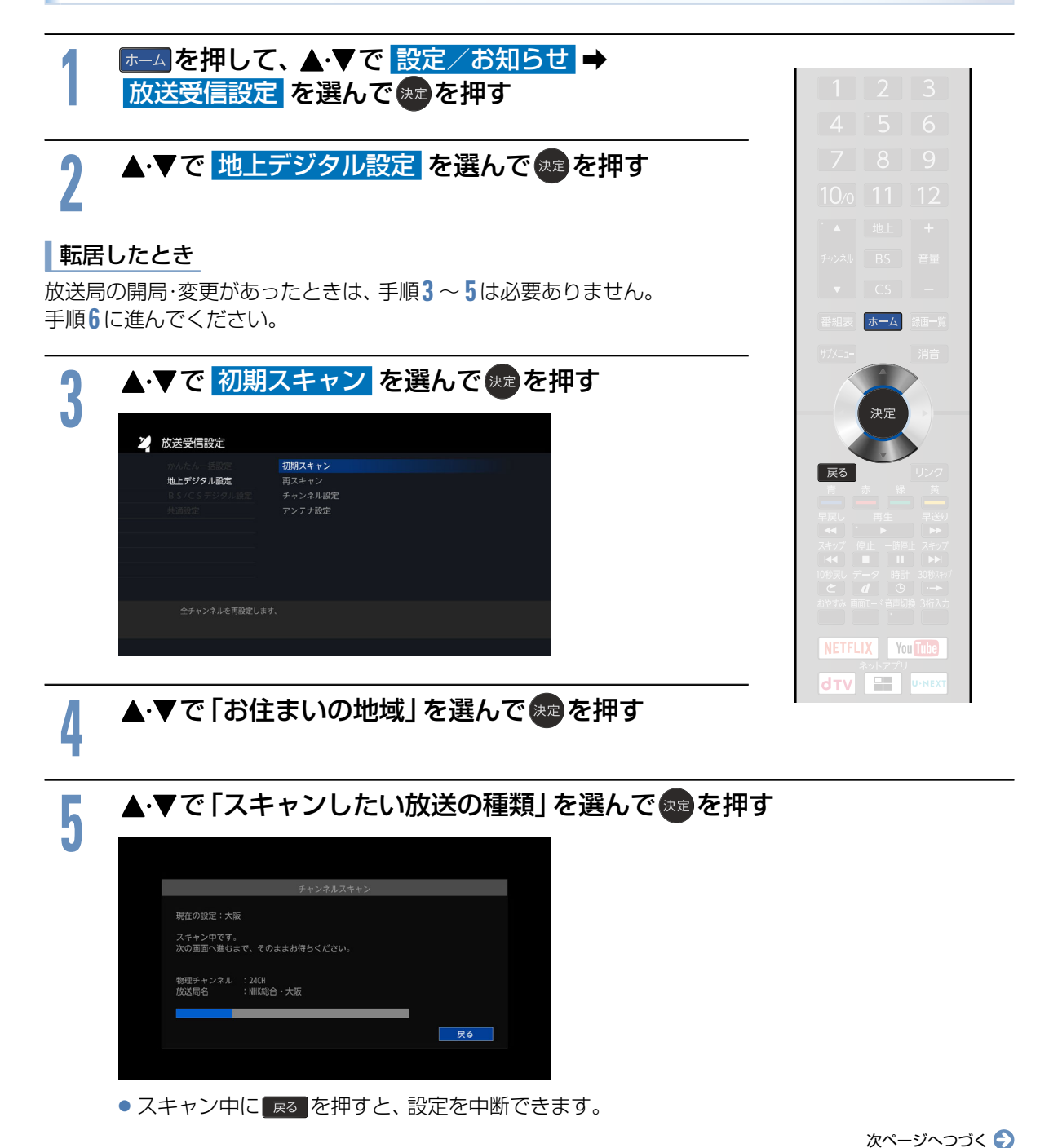

**147**

### 放送受信設定をする(つづき)

#### ■ 放送局の開局・変更があったとき 手順**3** 〜 **5** を行った場合は、手順**6** は必要ありません。 <mark>● ● ▲・▼で 再スキャン</mark> を選んで <sub>決定</sub>を押す<br>● <sub>●</sub> スキャン中に <sub>展る</sub> を押すと、設定を中断できま ● スキャン中に 展る を押すと、設定を中断できます。 7 受信した放送局を確認し、<sup></sup>決定を押す<br>┃ <sub>チャンネルスキャン<sup>の線</sup></sub> **0071 テレビ FFF ● 011-1** AA 総合・千葉 2 021 BB 教育・東京 **8** 081 GGG テレビ **3** 031 CC テレビ  $\bullet$  --**a** 041 DDD放送  $\bullet$  101 III テレビ NETFLIX You Tube  $\bullet$  051 AA 総合・埼玉  $0$ **dTV E U-NEX** EEE テレビ 次へ **6** 061  $2 -$ キャンセル |完了 が選ばれていることを確認し、※■を押す <mark>0 完了</mark> が選ばれていることを確認し、 決定を押す<br><mark>0 ● ®</mark>を押すと、手順2の画面に戻ります。設定が終わったら、 ホーム を押してください。

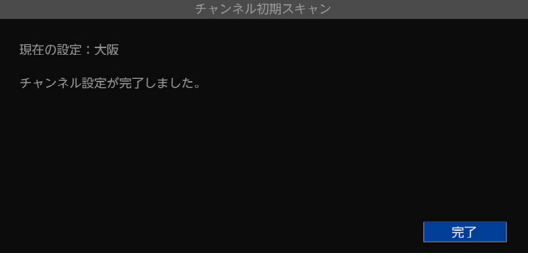

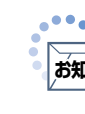

- キャランド こうしゃ こうしゃ アイ・エスト しゅうしゃ しゅうしゃ かんきょう しゅうしゃ かんきょう しゅうしゃ しゅうしゃ しゅうしゃ しゅうしゃ しゅうしゃ しゅうしゃ しゅうしゃ しゅうしゃ しゅうしゃ しゅうしゃ

**合種設定** 

● 受信できる地上デジタル放送のチャンネルがひとつもない場合は、 **お知らせ**

- -- アンテナが正しく接続されていない
- -- お住まいの地域で地上デジタル放送が開始されていない
- -- 受信レベルが小さい
- の可能性があります。
- アンテナの接続またはお住まいの地域の地上デジタル放送の電波状況をご確認ください。

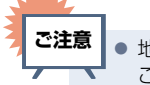

● 地上デジタル放送が受信できない、または受信できないチャンネルがある場合は、「地上デジタル放送のとき」 <mark>[P.172](#page-171-0)</mark> を ご覧ください。

### 数字ボタンのチャンネルを追加・変更する

リモコンの 1■ 〜 12 ボタンにチャンネルが設定されていないボタンがあるとき、チャンネルを追加する ことができます。

また、設定されているチャンネルを、お好みで別のチャンネルに変更できます。

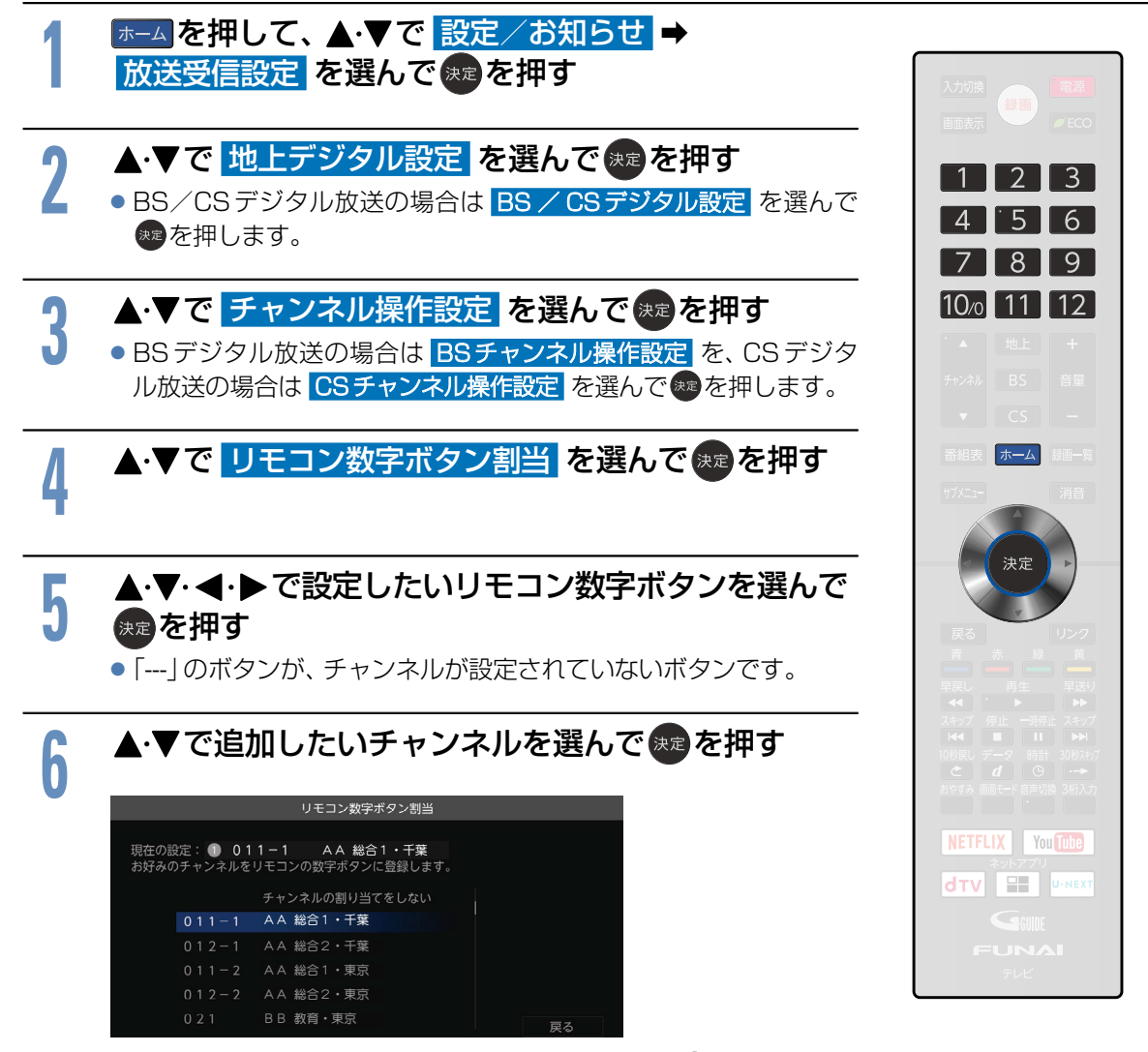

●設定が終わったら、▲・▼・◀・▶で <mark>完了</mark> を選んで \*\* を押してください。

### <span id="page-149-0"></span>チャンネルの飛び越し(スキップ)を設定する

デジタル放送の視聴しないチャンネルや同じ内容のチャンネルをチャンネル▲▼ボタンで選局するとき に飛び越し(スキップ)したり、番組表から削除したりすることができます。

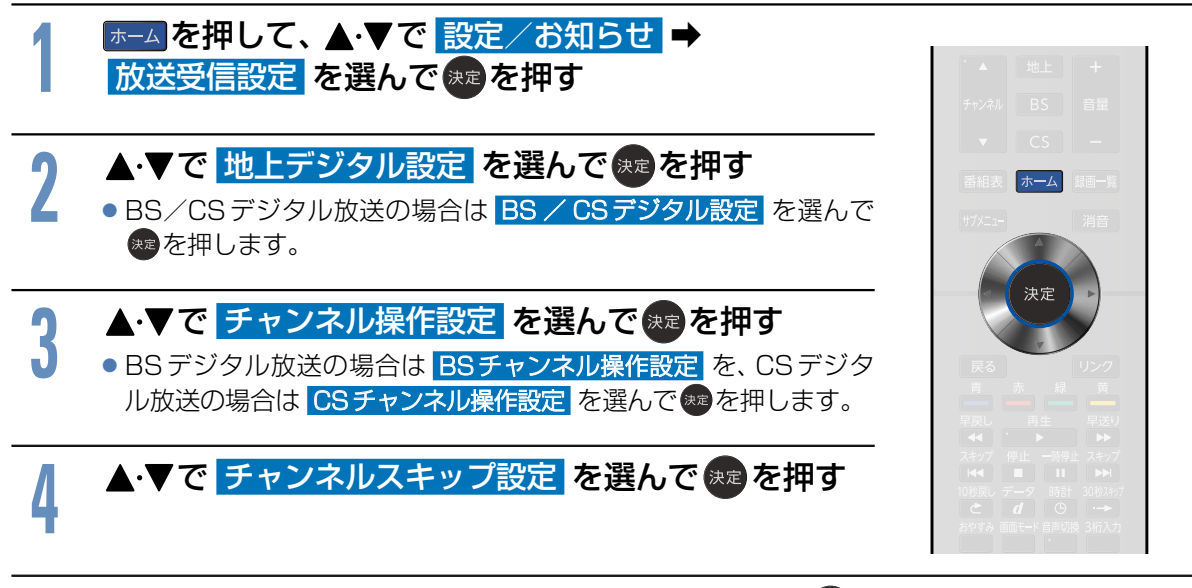

<mark>「</mark> ▲·▼でスキップしたいチャンネルを選んでから、衆喜を押して <mark>受信</mark> を<br><mark>フ スキップ</mark> に変更する スキップ に変更する

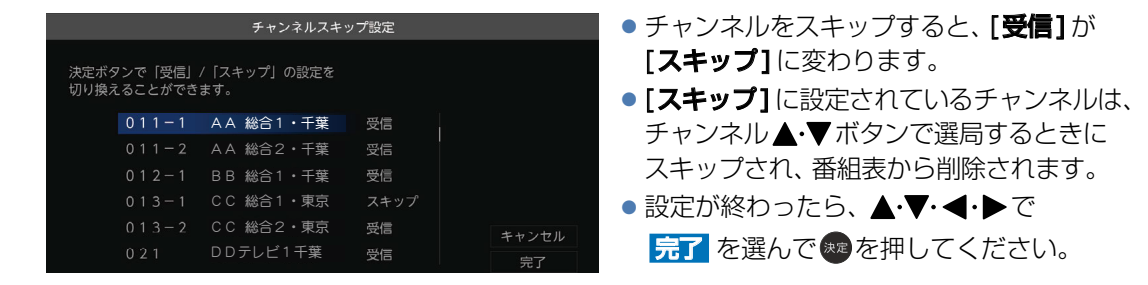

● 同じチャンネルでは、チャンネル ▲·▼ ボタンのスキップ設定と番組表の表示設定を異なる設定にはできません。 ● 放送局によっては、時間帯ごとに複数(2〜3程度)のチャンネルで同一の内容を放送したり、それぞれのチャンネルで 別の内容を放送したりする場合があります。スキップ設定する場合は、番組表などで放送内容を確認してから行って

● 複数チャンネルで同一の内容を放送している場合は、自動的にスキップされます。

**150**

ください。

**お知らせ**

### <span id="page-150-0"></span>デジタル放送の受信状態を確認する

デジタル放送用のアンテナを最初に設置するときや転居したときなどは、受信レベルの数値がアンテナの向き を決める目安になります。また、BS・110度CSアンテナを接続したときは、アンテナ電源の設定が必要です。

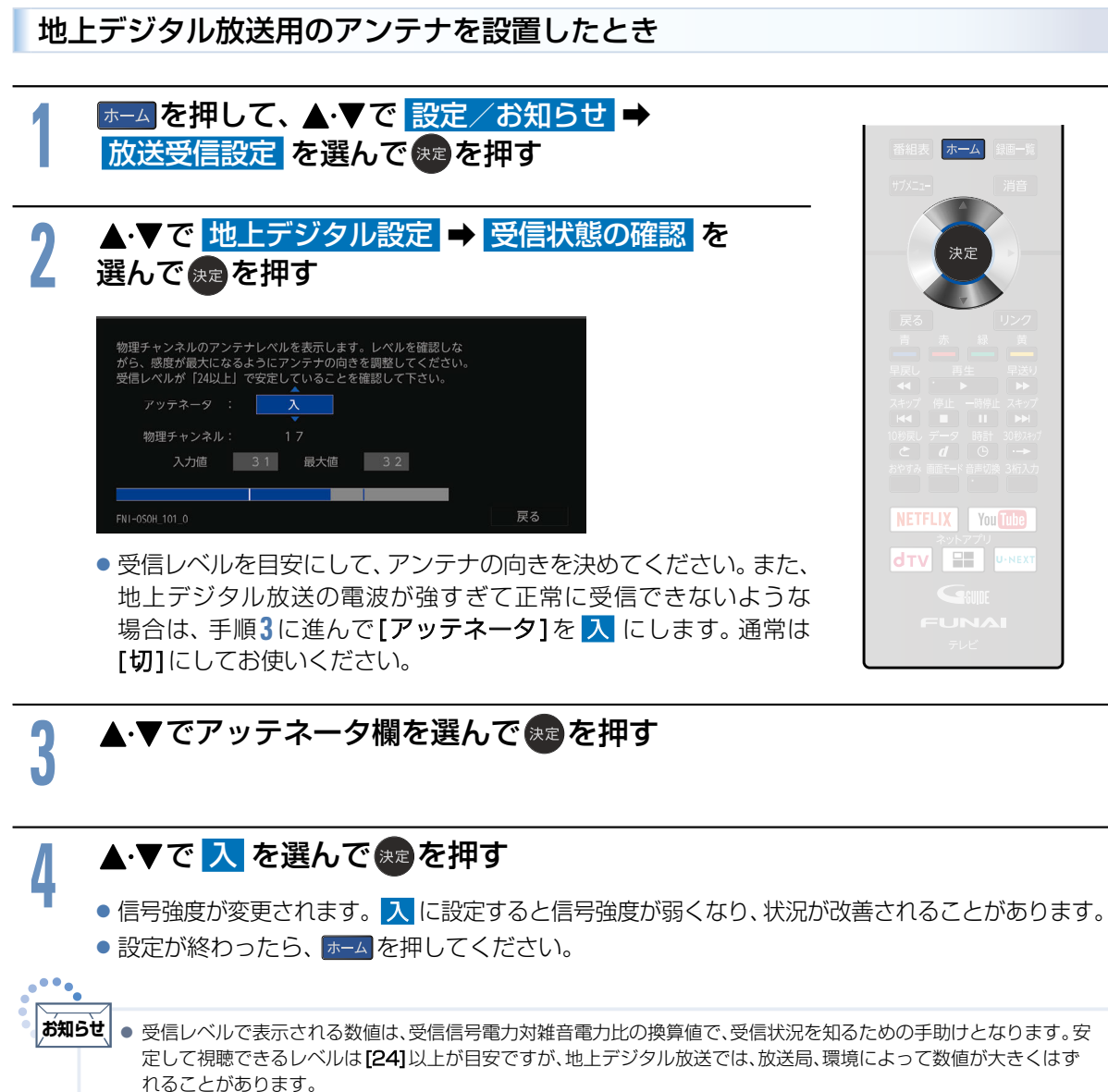

地上デジタル放送の受信可能地域については、一般社団法人 放送サービス高度化推進協会(A-PAB)のホームページ http://www.apab.or.jp/ をご覧ください。

● [アッテネータ]の設定を切り換えたあとは、「地上デジタル放送のチャンネル設定をする」 [P.147](#page-146-0) で[再スキャン]を行っ てみてください。受信できる放送が増えることがあります。逆に映りが悪くなったり、映らなくなる放送がある場合も ありますので、その場合は[アッテネータ]の設定を元に戻し、[再スキャン]を行ってください。

- キャランド こうしゃ こうしゃ アイ・エスト しゅうしゃ しゅうしゃ かんきょう しゅうしゃ しゅうしゃ しゅうしゅう しゅうしゅう しゅうしゃ しゅうしゃ しゅうしゃ しゅうしゃ しゅうしゃ しゅうしゃ しゅうしゃ

**合種設定** 

次ページへつづく ()

<span id="page-151-0"></span>BS・110度CSアンテナを接続したとき

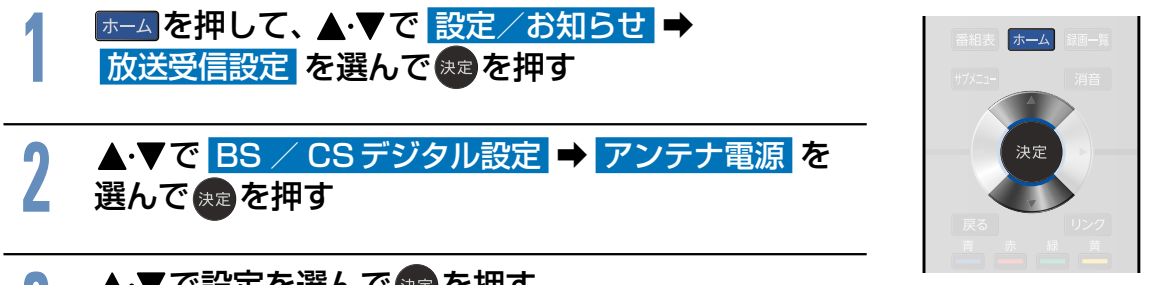

## <mark>9</mark> ▲・▼で設定を選んで 決定を押す<br>● ● BS·110度CSアンテナの接続先によ

●BS·110度CSアンテナの接続先によって、アンテナ電源の設定を選びます。

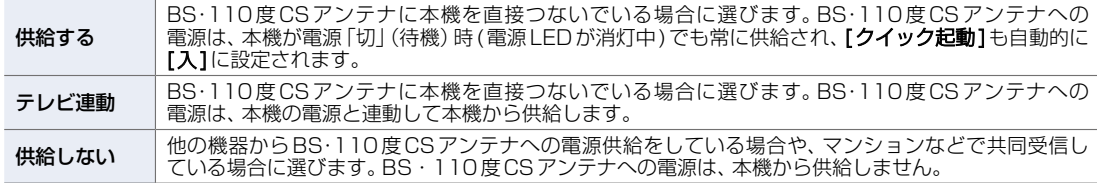

## <mark>/</mark> ▲・▼で 受信状態の確認 を選んで \*\* を押す<br>■ ● 受信レベルを目安にして、アンテナの向きを決めでく

- 受信レベルを目安にして、アンテナの向きを決めでください。
- ●設定が終わったら、 ホーム を押してください。

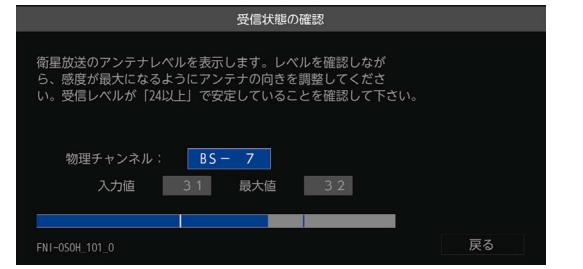

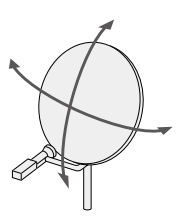

### 最大値

受信レベルモードにしてから入ってきた電波の中で最大の入力レベル。 最大値の位置にある青色のバーをアンテナレベルが超える様に、アンテナの方向を決めます。 最大値が入力されるよう、アンテナを動かしてください。

### 入力値

この値が「最大」の値に近づくように、アンテナを動かします。安定して視聴できるアンテナレベル の目安は「24」以上です。

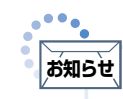

- アンテナ電源の設定を「テレビ連動]にした場合は、電源「切」(待機)時(電源LEDが消灯中)は、本機からアンテナ電源を 供給しません。内部処理のためアンテナ電源が維持されることがありますが一時的なものです。
	- 受信レベルは天候などの影響を受け、上下することがあります。
	- 受信レベルの数値は、アンテナ設置方向の最適値を確認するための目安です。表示される数値は、受信C/N(受信信号 電力対雑音電力比)の換算値を表します。
	- アンテナ線の心線と編組線およびそれらにつながる部分が接触すると、アンテナ電源を[供給する]および[テレビ連動] に設定していた場合でも自動的に[供給しない]に切り換わり、[アンテナ電源]を選択できなくなります。電源プラグ を抜いてアンテナ線およびアンテナ接続コネクターを確認してください。一旦電源プラグを抜くと、アンテナ電源の 設定を行うことができます。

**152**

### <span id="page-152-0"></span>文字スーパーを設定する

ニュース速報など、放送上に文字スーパーの情報が含まれている場合は、表示される文字スーパーの言語 を設定します。

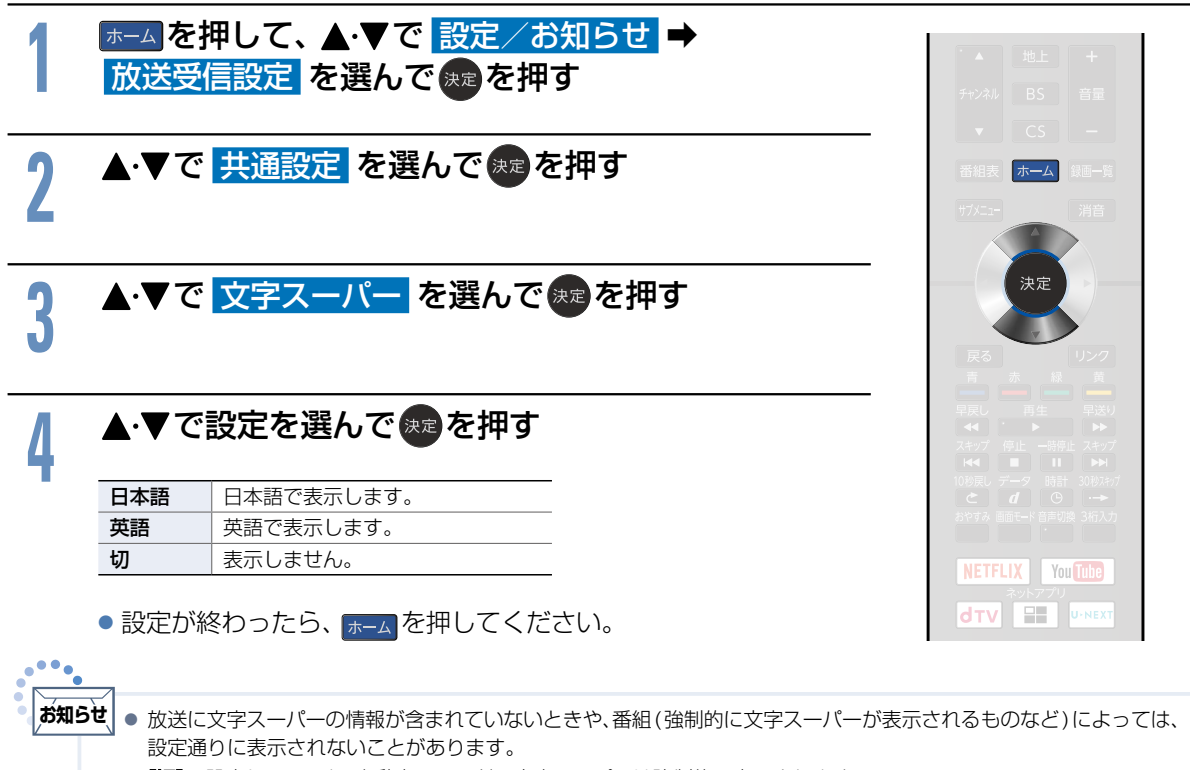

- [切]に設定していても、自動表示モードの文字スーパーは強制的に表示されます。
- 日本語、英語以外の文字スーパーは表示しません。

### 居住地域と郵便番号を設定する

デジタル放送の文字スーパーやデータ放送による臨時放送は、地域によって放送される内容が異なること があります。

お住まいの地域の情報を受信するために、居住地域と郵便番号を設定してください。

郵便番号は、お買い上げ時の[かんたん一括設定]で設定済みですが、必要に応じて設定し直してください。

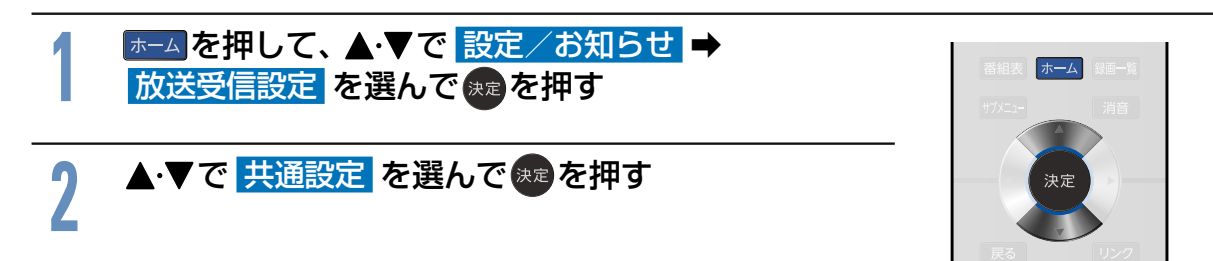

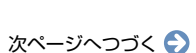

- キャランド こうしゃ こうしゃ アイ・エスト しゅうしゃ しゅうしゃ かんきょう しゅうしゃ しゅうしゃ しゅうしゅう しゅうしゅう しゅうしゃ しゅうしゃ しゅうしゃ しゅうしゃ しゅうしゃ しゅうしゃ しゅうしゃ

### ■ 県域設定

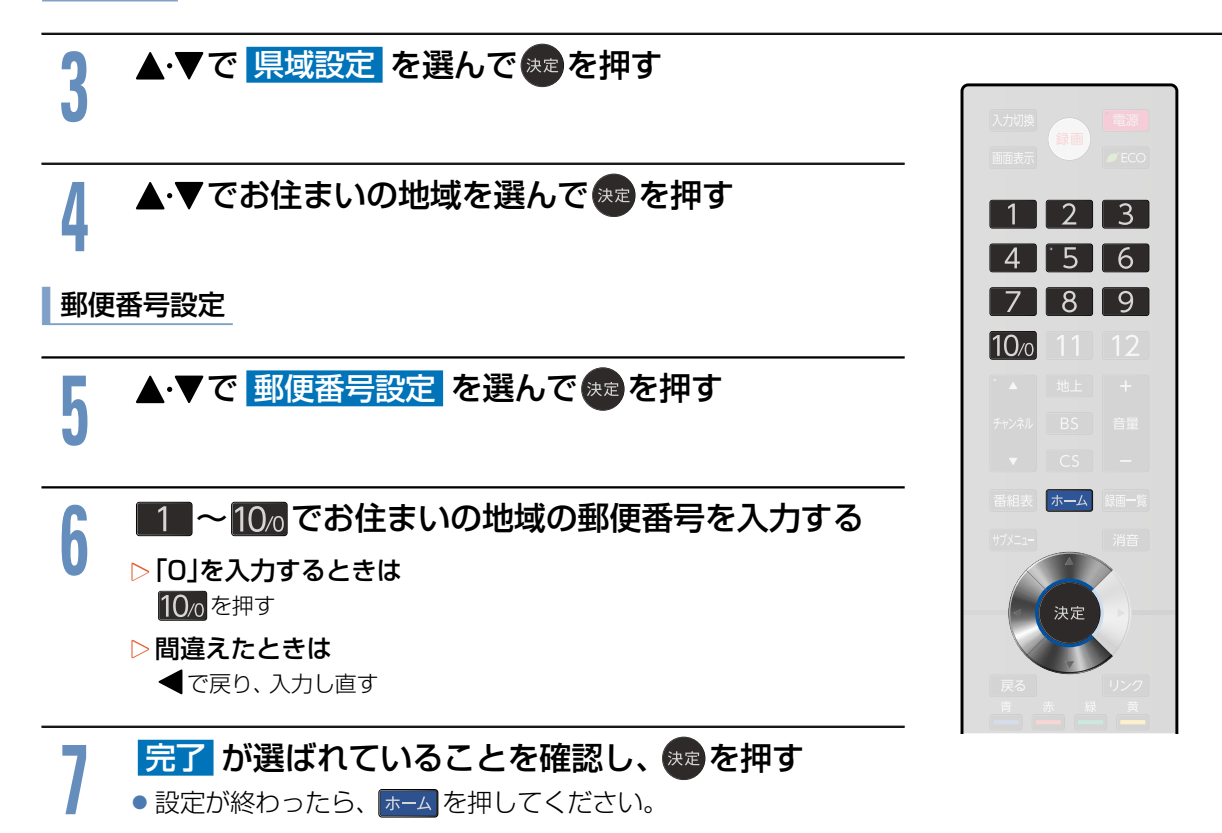

### 番組表(Gガイド)の設定をする

番組検索やトピックスを表示するために、お住まいの地域の設定と受信テストをします。

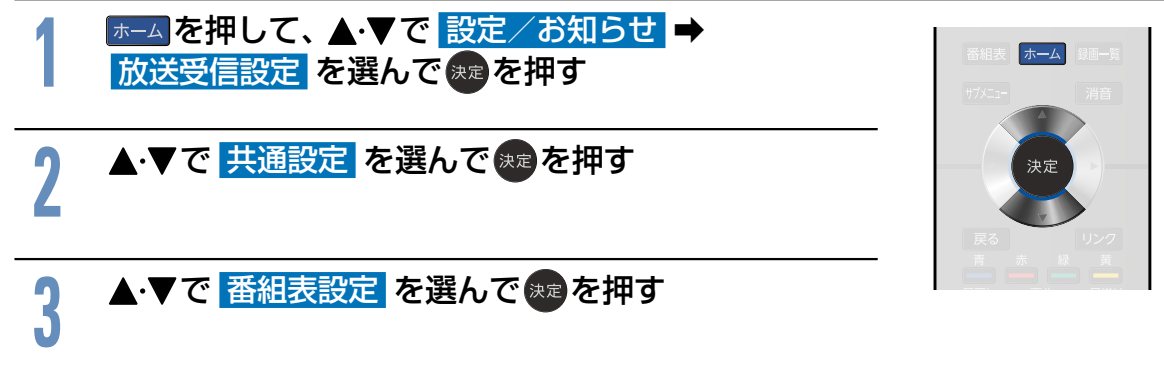

Gガイド地域設定

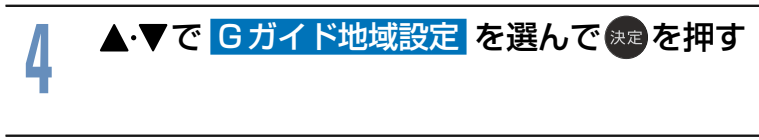

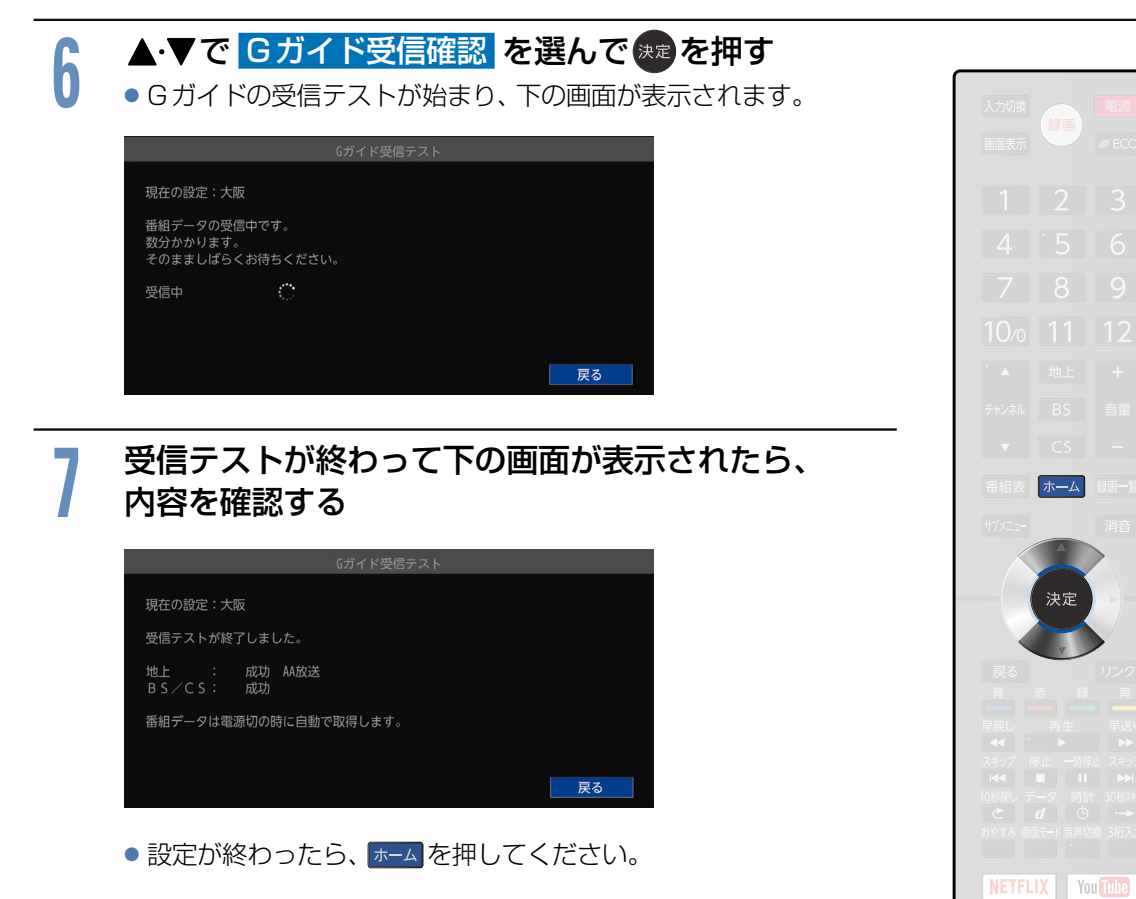

**dTV ED U-NEXT** 

## その他の設定をする **156**

いろいろな機能を使うための設定をします。

## その他の設定の表示のしかた

### $1$  ホーム を押して、 ▲▼で 設定/お知らせ → <mark>機能設定</mark> を選んで<sub>(決定</sub>を押す <mark>2 ▲・▼で <mark>その他の設定</mark> を選んで <sub>決定</sub>を押す</mark><br><mark>2</mark> ◎ 機能設定 画質設定 音声設定 省エネ設定 制限設定 リンク設定 ネットワーク設定 その他の設定 初期化. **NETFLIX** You Tube **dTV E U-NEX** ▶ その他の設定について • HDMI 入力信号設定 [P.156](#page-155-0) 接続されたHDMI機器からの入力信号を正しく読み取るための設定をします。 • 電源 LED 2157 テレビの電源LEDの点灯/消灯を設定します。 • クイック起動 **[P.157](#page-156-1)** テレビ電源「入」時に映像をすばやく表示しますが、電源「切」(待機)時の消費電力が増加します。 • テレビの設置設定 [P.158](#page-157-0) テレビの設置方法に適したスピーカーの出力を行います。 • ビデオ画面自動切換 [P.158](#page-157-0) → ID-1信号があるDVDなどをビデオ入力の映像入力端子で接続したときに、画面サイズが自動で切り換わります。 • 緊急警報放送 2159 • 緊急警報放送の受信時に自動的に電源を「入」にします。 電源「切」(待機)時の消費電力が増加します。 • 放送波による自動更新 <mark>[P.159](#page-158-1) →</mark> デジタル放送を使って、本機の制御プログラムを自動的に最新の内容に書き換えます。 HDMI入力信号を設定する 接続されたHDMI機器からの入力信号を正しく読み取るための設定をします。

<span id="page-155-0"></span><mark>ての他の設定 を表示中に、▲·▼で HDMI入力信号設定</mark> を選んで ※定を押す

▲ ▼で HDMI1 ~ HDMI4 から設定を変更したい HDMI を選んで ∗≅を押す

<mark>9 ▲・▼で 対応信号モード</mark> または <mark>入力レンジ</mark> を選んで 果 を押す<br><mark>-</mark> ) • <sub>設定が終わったら、<mark>\*--A</mark> を押してください。</sub> ●設定が終わったら、 ホーム を押してください。 ▶対応信号モードの種類 HDR高画質モード HDR対応機器から4K映像を高画質に出力する モードです。 高画質モード ▶入力レンジの種類

本機の電源LEDの点灯/消灯を設定します。

**2** で設定を選んで 決定 B を押す

ださい。

ス<br>ス<br>電源オンの状態で、電源LEDが点灯します。 切 電源オンの状態でも、電源LEDは点灯しません。

<mark>1 その他の設定</mark> を表示中に、▲·▼で <mark>クイック起動</mark> を選んで <mark>決定</mark>を押す<br>|

### <mark>2 ▲▼</mark>で設定を選んで 衆 を押す<br>—————————————— <sup>入</sup> クイック起動を有効にします。 電源「切」(待機)時の消費電力が増加します。  $\mathbf{y} = \begin{bmatrix} 2\sqrt{2} & \sqrt{2} & \sqrt{2} \\ \sqrt{2} & \sqrt{2} & \sqrt{2} & \sqrt{2} \\ \sqrt{2} & \sqrt{2} & \sqrt{2} & \sqrt{2} & \sqrt{2} \\ \sqrt{2} & \sqrt{2} & \sqrt{2} & \sqrt{2} & \sqrt{2} \\ \sqrt{2} & \sqrt{2} & \sqrt{2} & \sqrt{2} & \sqrt{2} \\ \sqrt{2} & \sqrt{2} & \sqrt{2} & \sqrt{2} & \sqrt{2} \end{bmatrix}$ 電源「切」(待機)時に緊急警報放送の受信とアンテナ電源供給はできません。 ●設定が終わったら、 ホーム を押してください。 **ご注意 │●** 故障の原因となりますので、電源プラグをコン │ ◇ お知らせ セントから抜く場合は、[クイック起動]を[切] に設定して、本機の電源を切ってから抜いてく ●[クイック起動]を[切]にすると、[アンテナ電 源]の設定が[供給する]のときは [テレビ連 動]に、[緊急警報放送]の設定が[受信する]

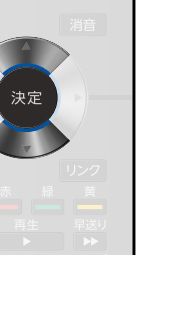

のときは [受信しない]に自動的に変更されま

す。

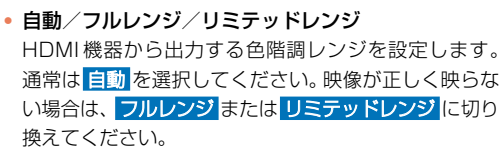

4K 対応機器から 4K 映像を高画質に出力する モードです。

通常モード 接続機器との互換性を優先します。

## <span id="page-156-0"></span>電源LED

●設定が終わったら、 ホーム を押してください。

<mark>1 その他の設定</mark> を表示中に、<br>┃ <mark>▲・▼で 電源LED</mark> を選んで <mark>決定</mark>を押す

## <span id="page-156-1"></span>クイック起動を設定する

電源を入れてから本機が使用できるまでの時間を短縮できます。

- キャランド こうしゃ こうしゃ アイ・エスト しゅうしゃ しゅうしゃ かんきょう しゅうしゃ しゅうしゃ しゅうしゅう しゅうしゅう しゅうしゃ しゅうしゃ しゅうしゃ しゅうしゃ しゅうしゃ しゅうしゃ しゅうしゃ

### <span id="page-157-0"></span>テレビの設置を設定する

本機の設置方法に適したスピーカーの出力を行います。

<mark>1 その他の設定 を表示中に、▲・▼で</mark><br>コンテレビの設置設定 を選んで <mark>※2</mark> を押す

# **2** で設定を選んで 決定 B を押す

テレビスタンド ー<br>壁掛け 本機の設置方法に適したスピーカーの出力を行います。

●設定が終わったら、 ホーム を押してください。

## ビデオ画面自動切換の設定をする

ID-1 信号がある DVD などをビデオ入力の映像入力端子で接続したときに、画面サイズが自動で切り 換わります。

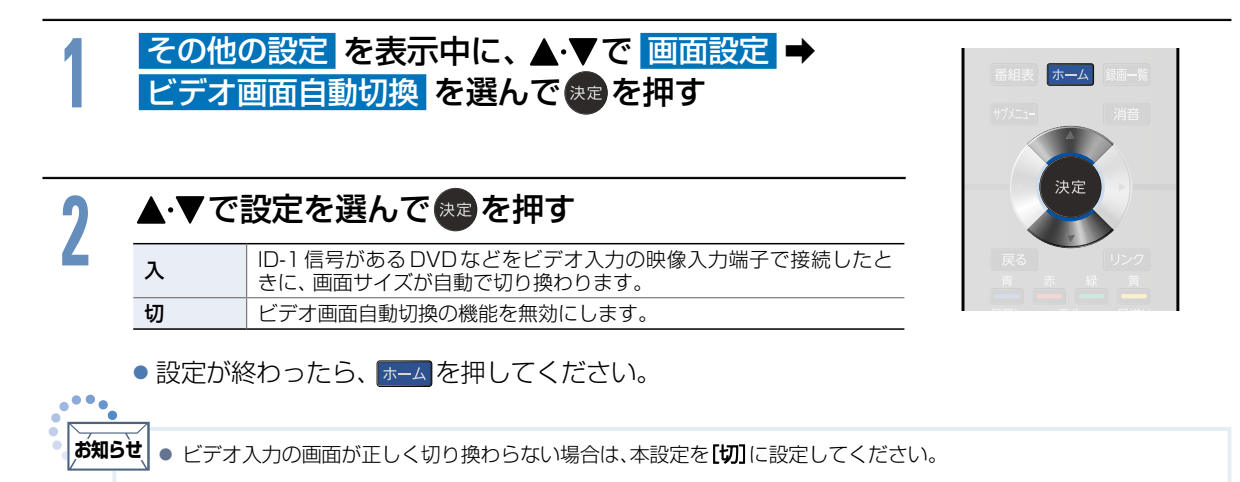

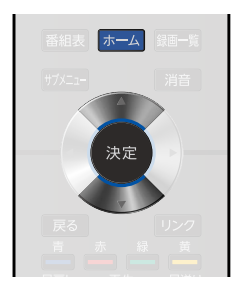

### <span id="page-158-0"></span>緊急警報放送の受信を設定する

電源「切」(待機)時に緊急警報放送を受信するかを設定します。

緊急警報放送とは、電波法施行規則第2条で規定する緊急警報信号を使用して、地震など大規模災害が発生 した場合や、津波警報が発表された場合など、災害の発生に伴う被害の予防や軽減に役立たせることを目 的とした放送です。

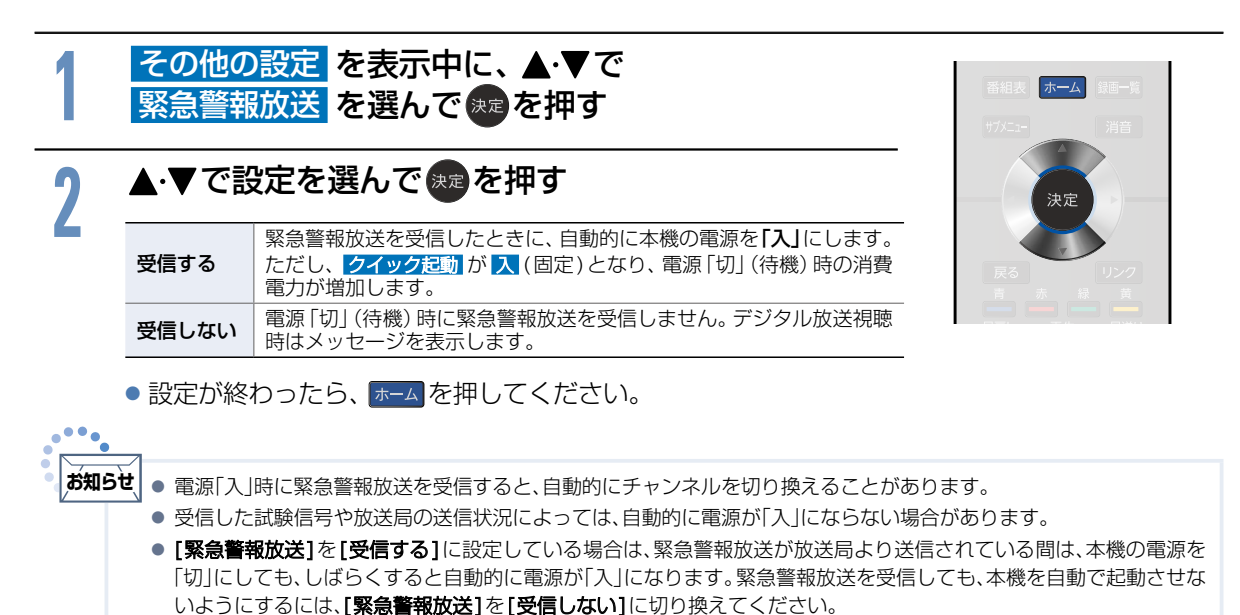

### <span id="page-158-1"></span>放送波による自動更新の設定をする

放送波による自動更新とは、電源「切」(待機)時(電源LEDが消灯中)に、デジタル放送電波を使ってソフト ウェアを自動的に書き換える機能です。この機能により、新しい放送環境に合わせて機能アップや機能改善 を行うことができます。お買い上げ時は、自動で更新を行う設定になっていますので、お客様による操作 や設定は不要です。

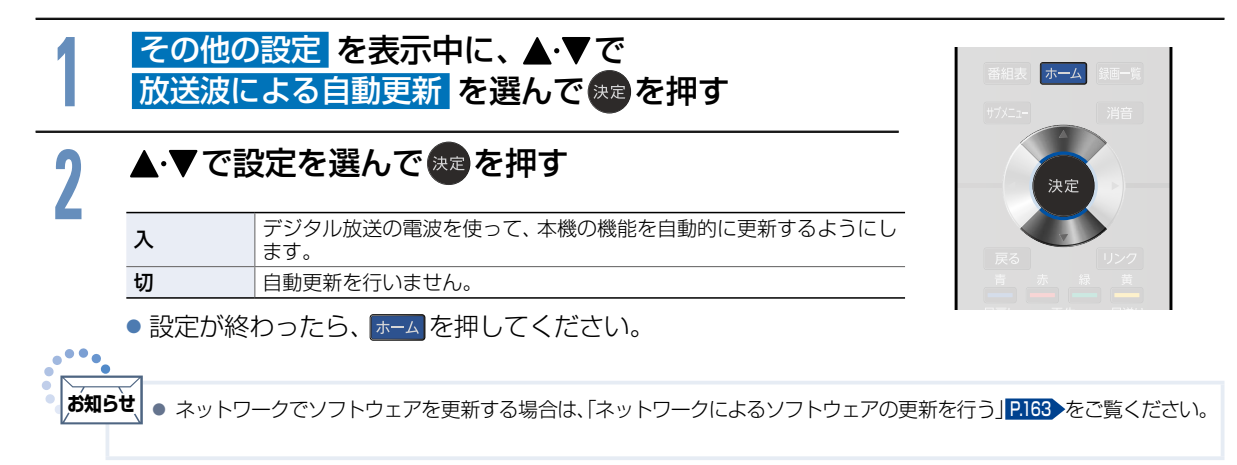

**159**

### その他の設定をする(つづき)

### ■ 放送波による自動更新について

放送波による自動更新はいつ行われるの? 放送波による自動更新は、製品出荷後、適時実施してまいります。 お客様にダウンロード実施時期および期間はお知らせしておりません。本機をご使用になっていない場合 にも、電源「切」の状態にしていただくことをおすすめします。 CATV(ケーブルテレビ)でも放送波による自動更新は行われます。同じようにお使いください。

### ▶放送波による自動更新が行われるとき

•「ダウンロードのお知らせ1が届きます。お知らせ が届くと本機の電源を「入」にしたとき、 または画面表示を出したときに「■お知らせあ り]と表示されます。

※お知らせの見かたについては [P.76](#page-75-0) をご覧ください。

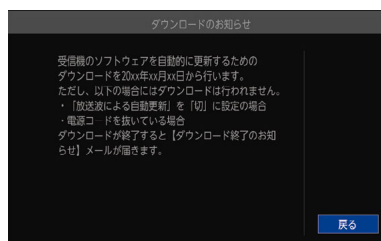

- 放送波による自動更新の実施期間中に、デジタル 放送電波を使って、1日に数回、数分間程度のソフ トウェアが送信されます。放送波による自動更新 は本機の電源「切」のときに、そのソフトウェア を受信して自動的に書き換えます。
- ダウンロードが成功すると[ダウンロード終了の お知らせ1が届きます。

ダウンロードを正常に終了し、受信機の<br>をパージョンアップしました。 ダウンロードの 20xx年xx月xx日 実施日 尿る

- ▶以下のような場合にはダウンロードが行われま せん
	- 電源コードが抜かれている(電源LEDが消えた状態)
	- アンテナの受信レベルが23以下になっている **[P.151](#page-150-0)**
	- [放送波による自動更新]の設定が[切]になっている
	- 録画予約実行中
	- 視聴予約実行中
	- 電源が「入」(電源LEDが青点灯)のとき

ダウンロードによって、本機のソフトウェアが更新 されたとき、この取扱説明書に記載されている画面 や文言と本機が一致しなくなることがあります。

## 設定を初期化する

一部の設定またはすべての設定をお買い上げ時の状態に戻します。

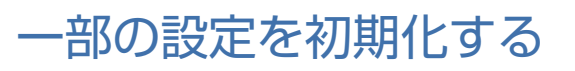

画質設定、音質設定、機能設定、ネットワーク設定を、別々にお買い上げ時の状態に戻します。

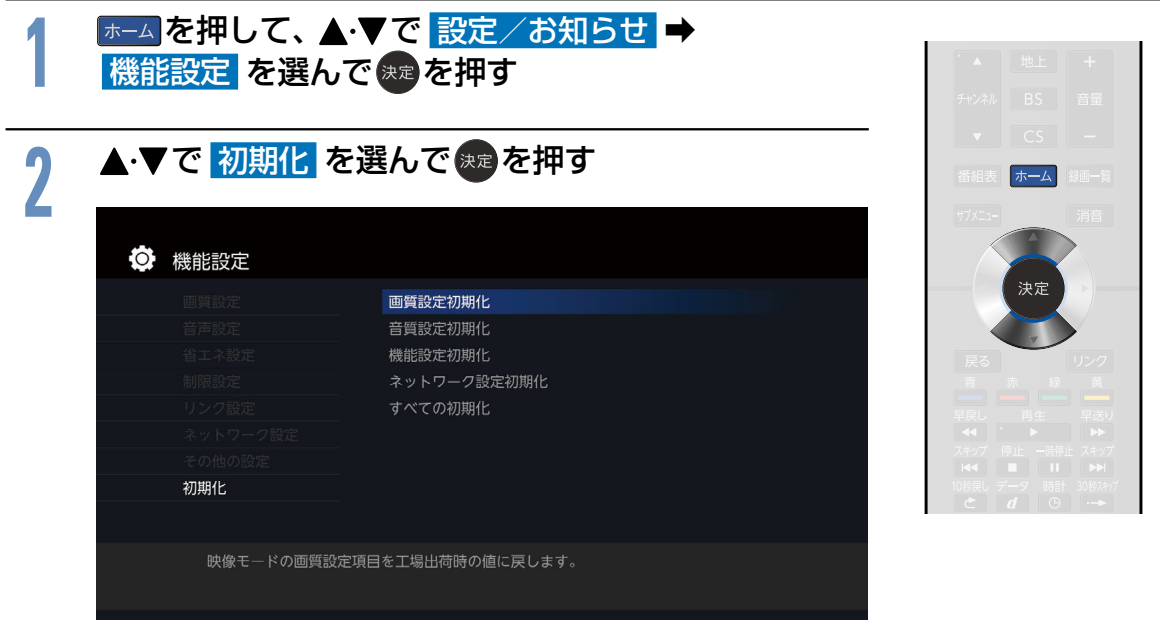

# <mark>3</mark> ▲▼で初期化したい設定を選んで <del>決定</del>を押す<br>●

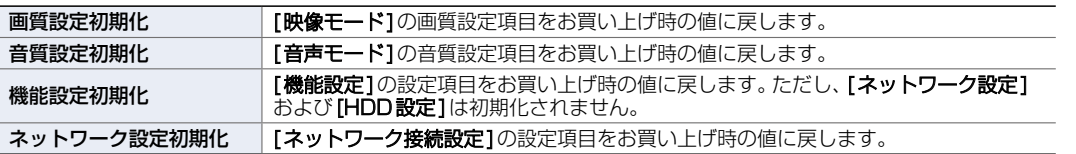

### ▲▼ではいを選んで※■を押す

<mark>/</mark> ▲・▼で <mark>はい</mark> を選んで 決定を押す<br>■ ●設定が終わったら、ホーム を押してください。

### すべての情報を初期化する

本機のすべての設定を、お買い上げ時の状態に戻します。

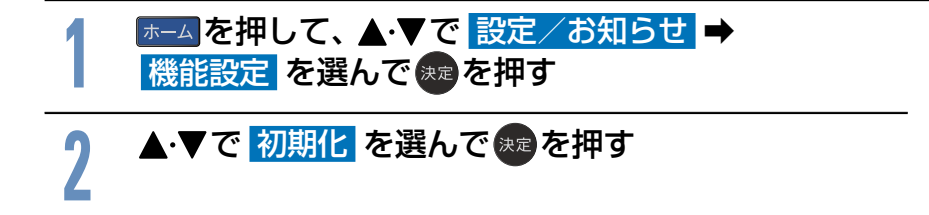

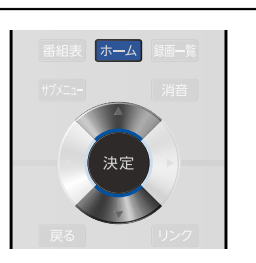

各種設定 - キャランド こうしゃ こうしゃ アイ・エスト しゅうしゃ しゅうしゃ かんきょう しゅうしゃ しゅうしゃ しゅうしゅう しゅうしゅう しゅうしゃ しゅうしゃ しゅうしゃ しゅうしゃ しゅうしゃ しゅうしゃ しゅうしゃ

次ページへつづく●

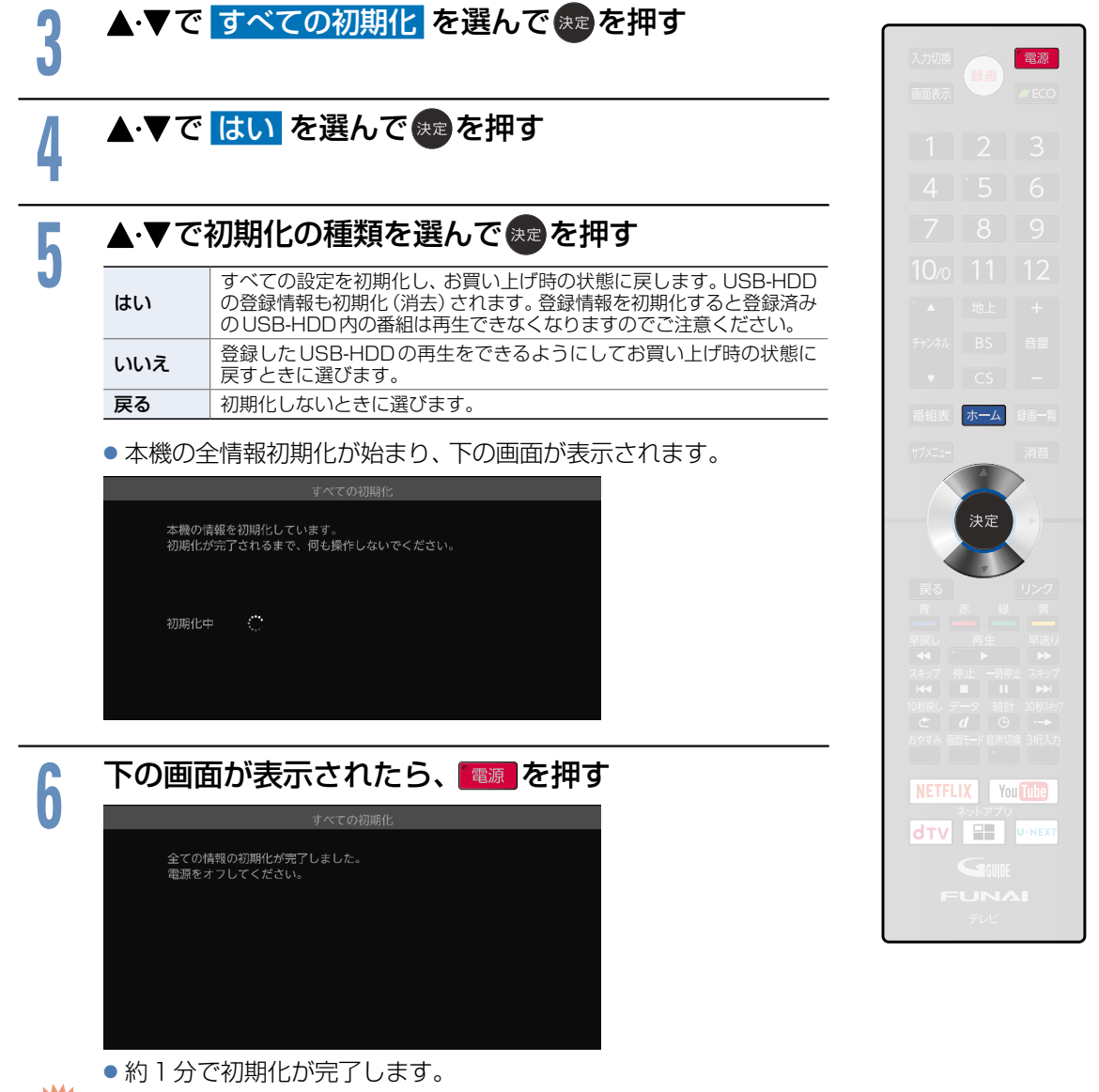

**ご注意**

● 本機で設定されるデータには、個人情報を含むものがあります。本機を譲渡または廃棄される場合には、[全情報初期化] をすることをおすすめします。

● データ放送の双方向サービスなどで本機に記憶されたお客様の登録情報やポイント情報などの一部、またはすべての 情報が変化・消失した場合の損害や不利益について、アフターサービス時も含め、当社は一切の責任を負いませんので、 あらかじめご了承ください。

### <span id="page-162-0"></span>ネットワークによるソフトウェアの更新を行う

ネットワークを利用して当社サーバーからソフトウェアをダウンロードし、ソフトウェアの更新を行いま す。新しいソフトウェアが公開されていない場合はダウンロードされません。

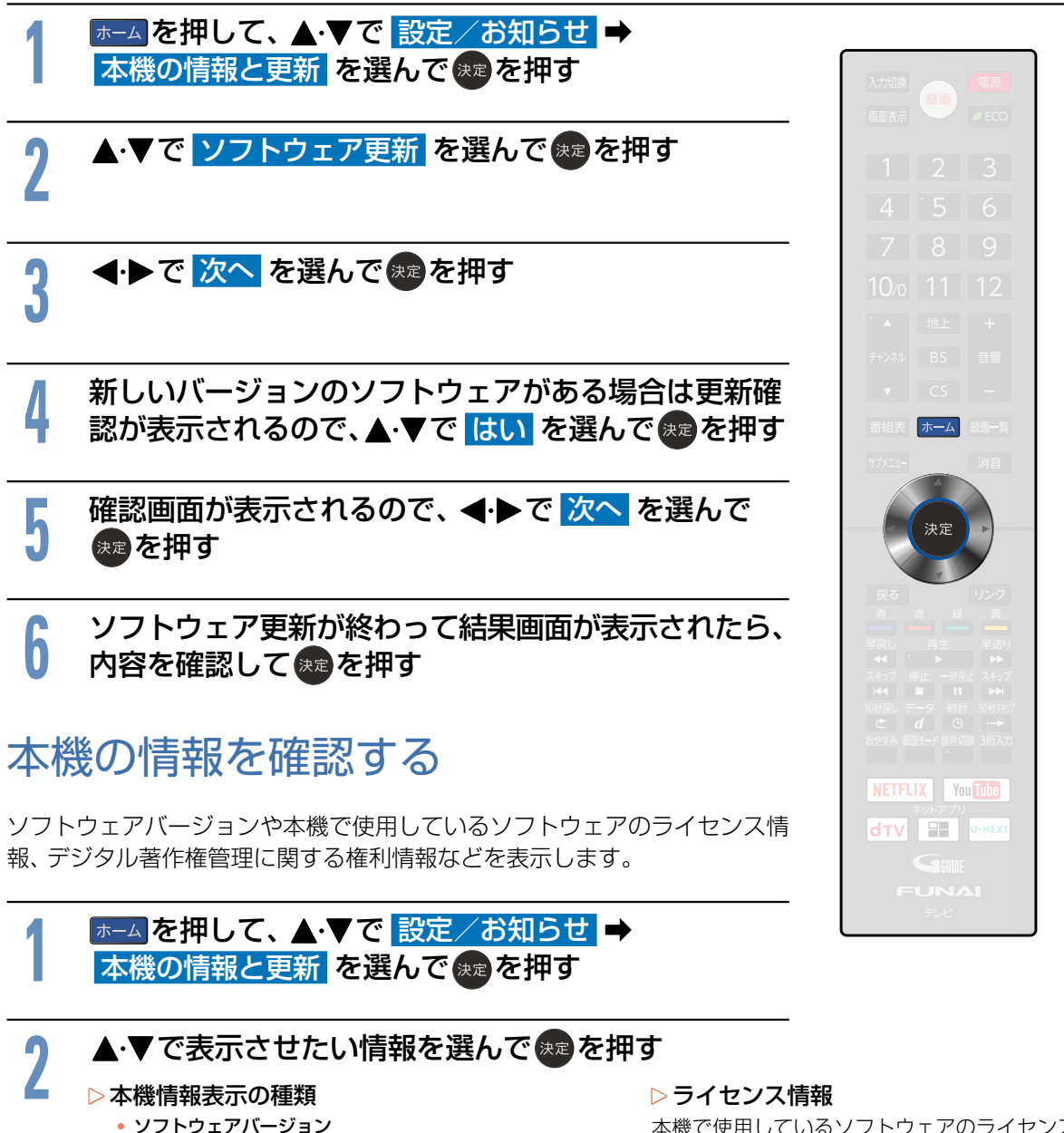

- ソフトウェアのバージョンを表示します。
- Netflix ESN NetflixのESNを表示します。
- Netflix version Netflixのバージョンを表示します。

本機で使用しているソフトウェアのライセンス 情報を表示します。

### ▶デジタル著作権管理

デジタル著作権管理に関する権利情報を表示し ます。

### miniB-CASカードについて **164**

地上・BS・110度CSデジタル放送を視聴するためには、miniB-CASカードを必ず本機に挿入しておく必 要があります。

- 2004年4月から、番組の著作権保護のためにB-CASカードを利用することになりました。 miniB-CASカードを挿入しないと、すべてのデジタル放送を受信できません。
- 2004年4月から、デジタル放送には、「コピーワンス(1回だけ録画可能)」のコピー制御信号が付い ています。

2008年7月から「ダビング10|[P.180](#page-179-0) の運用が開始されましたが、運用開始後もすべての番組が 「ダビング10」になるものではありません。

### ●限定受信システム(CAS : Conditional Access Systems)とは

限定受信システム(CAS)とは、有料放送の契約をした視聴者だけにスクランブル(放送内容をわから なくする技術)を解除して視聴できるようにする技術システムのことです。デジタル放送ではスクラン ブルの解除以外に、データ放送の双方向サービスや放送局からのメッセージ送付にも利用されます。

### ●(株)B-CASとは

デジタル放送の限定受信システム(CAS)を管理するため設立された(株)ビーエス・コンディショナル アクセスシステムズの略称です。B-CASカードの発行・管理をしています。

### miniB-CASカードに個人情報が書き込まれることはありません。

付属のminiB-CASカード台紙に記載の内容をよくお読みください。

### ■miniB-CASカードについてのお問い合わせは (2017年4月現在) (株)ビーエス・コンディショナルアクセスシステムズ カスタマーセンター TEL:0570-000-250(IP電話からの場合は045-680-2868)

受付時間 10:00 〜 20:00(年中無休) http://www.b-cas.co.jp/

## <span id="page-164-0"></span>デジタル放送について

本機は、地上・BS・110度CSデジタルチューナーを搭載しています。 UHFアンテナ(地上デジタル対応)や衛星アンテナ(BS・110度CS対応)を本機に接続すると、無料チャ ンネルと契約済みの各デジタル放送を受信することができます。

### ■ 地上デジタル放送

- ●デジタル放送全般については、一般社団法人 放送サービス高度化推進協会 (A-PAB)の ホームページhttp://www.apab.or.jp/ をご覧ください。
- 地上デジタル放送を受信するには、UHFアンテナが必要です。現在お使いのUHFアンテナでも地上 デジタル放送を受信できます。くわしくはお買い上げ店にお問い合わせください。
- 地上デジタル放送は、CATV (ケーブルテレビ) でも受信できます。お住まいの地域のCATV で地上 デジタル放送が開始されているかは、CATV放送会社にお問い合わせください。CATV放送会社に よっては、放送方式が異なります。 本機はすべての周波数(VHF帯、MID帯、SHB帯、UHF帯)に対応する「CATVパススルー対応」の 受信機です。
- ●携帯端末向けのワンセグ放送は、本機では受信できません

### BSデジタル放送

- ●放送衛星(Broadcasting Satellite)を使って放送されるハイビジョン放送やデータ放送が特長です。 BS日テレ、BS朝日、BS-TBS、BSジャパン、BSフジなどは無料放送を行っています。 有料放送は、加入申し込みと契約が必要です。
	- ■「WOWOW」カスタマーセンター

TEL:フリーダイヤル 0120-580-807 受付時間 9:00 〜 20:00(年中無休) http://www.wowow.co.jp/

### ■「スター・チャンネル」総合案内窓口

TEL:0570-013-111 または 044-540-0809 受付時間 10:00 〜 18:00(年中無休) http://www.star-ch.jp/

### ■ 110度CSデジタル放送

- BSデジタル放送と同じ東経110度の方角にある通信衛星(Communication Satellite)を使って放 送されるニュースや映画、スポーツ、音楽などの専門チャンネルがあるのが特長です。 ほとんどの放送が有料です。
- 110度CSデジタル放送を視聴するには、「スカパー!」への加入申し込みと契約が必要です。110度 CSデジタル放送には、CS1とCS2の2つの放送サービスがあり、その中に多くの放送局がありま す。本機ではCS1とCS2がCSにまとめられています。

### ■「スカパー!」カスタマーセンター (総合窓口)

TEL:フリーダイヤル 0120-039-888 受付時間 10:00 〜 20:00(年中無休) http://www.skyperfectv.co.jp

### ●双方向サービスとは

データ放送で行われるサービスの1つで、インターネットを使い番組に連動して、放送局と視聴者で 双方向のやり取りができます。たとえばテレビ画面を見ながら、クイズの解答やショッピングなどいろ いろなサービスが考えられています。本機で双方向サービスを利用するには、インターネット回線を 接続してください。 [P.135](#page-134-0)

### 仕様、および外観は改良のため予告なく変更することがあります。

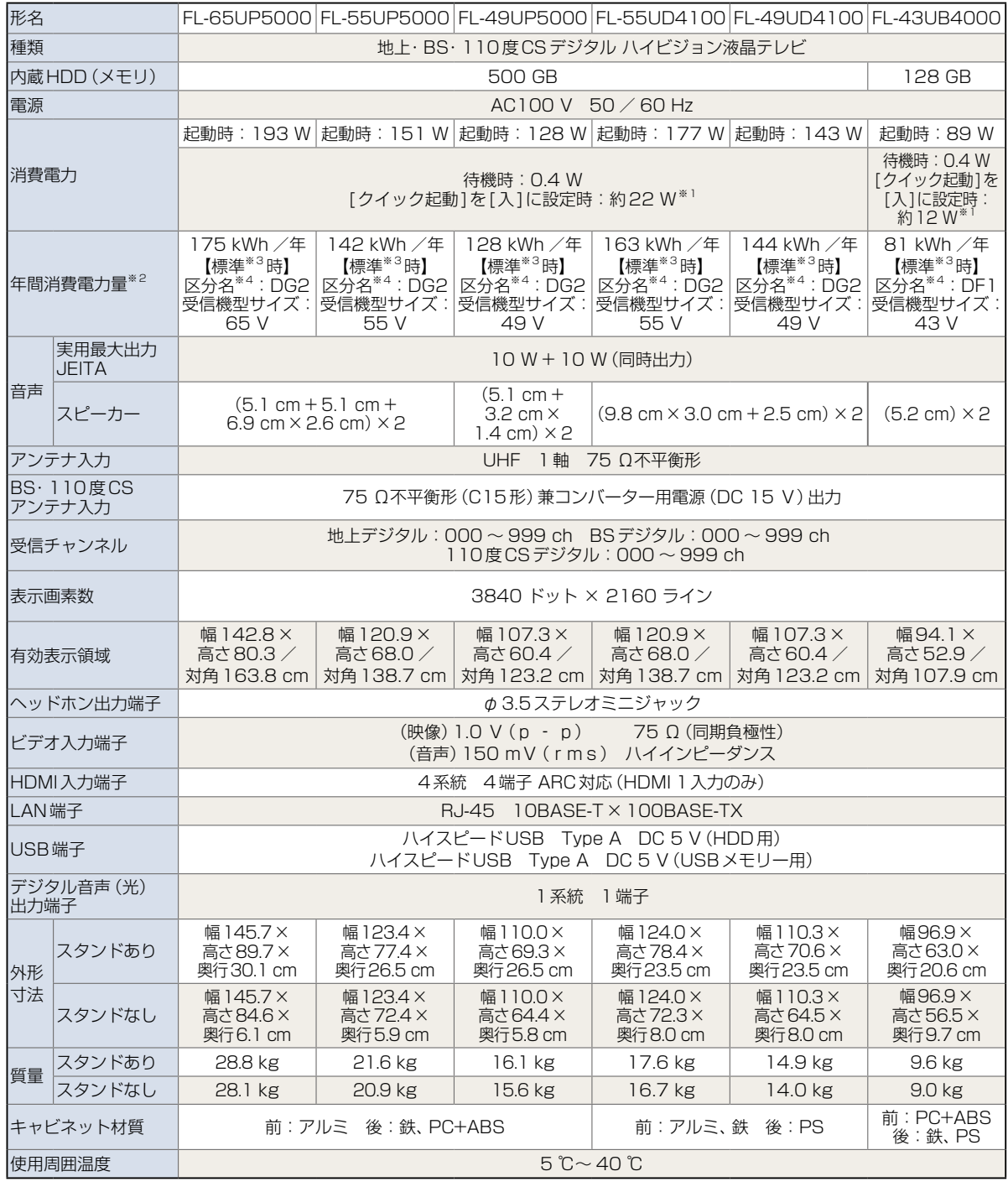

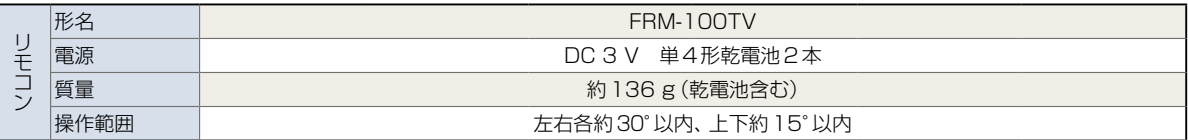

<span id="page-165-0"></span>仕様

- ●テレビのV型(55V型など)は、有効画面の対角寸法を基準とした大きさの目安です。
- このテレビは日本国内用です。 電源電圧・放送規格の異なる外国ではお使いになれません。 また、アフターサービスもできません。 This television set is designed for use in Japan only and cannot be used in any other countries.… No servicing is available outside of Japan.
- 製品は、ご使用終了時に再資源化の一助として主なプラスチック部品に材質名を表示しています。
- ※1:[クイック起動]を[入]に設定した場合のみの消費電力となりますので、以下の動作をしているときは更に消費電力が増加します。 本機で受信したデジタル放送をHDDやUSB-HDDで録画しているとき
	- BS・110度CSアンテナへの電源供給を本機から行うために、

[アンテナ電源]を[供給する]および[テレビ連動]に設定しているとき

- ※2:省エネ法に基づいて、型サイズや受信機の種類別の算定式により、一般家庭での平均視聴時間を基準に算出した、一年間に使用する 電力量です。
- ※3:一般的にご家庭でご使用される際のメーカー推奨の画質設定の一つです。このモデルでは、映像モード=スタンダードをおすすめ しています。
- ※4:「エネルギーの使用の合理化に関する法律(省エネ法)」では、テレビに使用される表示素子、アスペクト比、画素数、受信可能な放送 形態および付加機能の有無などに基づいた区分を行っています。「区分名」とは、その区分名称をいいます。

## 保証とアフターサービス **必ずお読みください <sup>168</sup>**

### ■保証書(梱包箱に貼り付けしています)について

- 保証書は、必ず「お買い上げ日・販売店名」などの記入 をお確かめのうえ販売店からお受け取りください。
- 保証書裏面の「無料修理規定」をよくお読みください。 また、当社のお客様サポートサイト([funai.jp/cs/](https://funai.jp/cs/)) の「修理規約」も合わせてお読みください。
- 保証書は、納品書や領収書と共に大切に保管してくだ さい。

製品本体の保証期間は、お買い上げ日から3年間です。 なお、摩耗部品・リモコンの保証期間は、1年間です。

### ■ご不明な点や修理に関するご相談

● この取扱説明書の「困ったときは」や、当社のお客様 ーサイト(f<mark>unai.jp/cs</mark>/)に従ってお調べくだ<br>せポートサイト (<mark>[funai.jp/cs/](https://funai.jp/cs/)</mark>) に従ってお調べくだ 売店か、「船井電機お客様ご相談窓口」までご相談くだ さい。

### ■補修用性能部品の保有期間

- 当社は、この製品の補修用性能部品を製造打切り後 8年保有しています。
- ●補修用性能部品とは、その製品の機能を維持するため に必要な部品です。

### ■部品について

- 修理の際に、当社の判断により、再生部品または代替 部品を使用することがあります。
- 修理などで交換した部品は、任意に引き取らせていた だきます。

### ■記録内容の補償について

●記録媒体を搭載または使用する製品の場合は、故障 または修理・交換により記録内容が消失などすることが ありますが、記録内容の補償はいたしません。

### **船井電機お客様サポートサイト** [funai.jp/cs/](https://funai.jp/cs/)

● 製品の取扱いに関するお役立ち情報が 満載です。一度ご覧ください。それでも 解決しない場合には、当社お客様ご相談 窓口までお電話をお願いいたします。

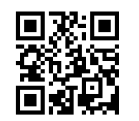

### **お客様ご相談窓口のご案内**

取扱い・修理に関するご質問は、… **お買い上げの販売店**へお問い合わせください。

● 転居や贈答品など、お買い上げの販売店にご依頼できない場合は、当社の窓口へお問い合わせください。

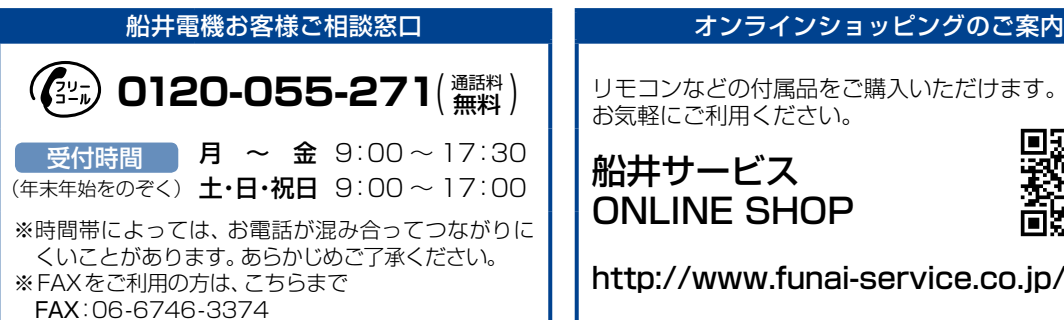

※この製品は、日本国内専用に設計されていますので、 国外では使用できません。また、修理対応もできません。

### ■修理を依頼されるとき

- 不具合があるときは、電源を切り、必ず電源プラグを 抜いてから、お買い上げの販売店にご連絡ください。
- 保証期間中は 修理に際しましては、保証書をご提示ください。 保証書の規定に従って、修理させていただきます。
- 保証期間が過ぎているときは 修理すれば使用できる場合はご希望により有料修理 させていただきます。点検・診断のみでも有料となる ことがあります。
- 修理料金のしくみ 技術料+部品代+出張料などで構成されています。 ※修理のための製品の取りはずし・再設置は、販売店 様もしくはお客様でご対応をお願いします。
- 製品の設定(他機器との接続・調整・取扱説明など)を 依頼されると、有料となることがあります。

修理不可の場合

製品の状態やその他の事情により、修理に代えて製品 交換で対応する場合があります。交換品は、新品同等 の機械的・電気的に動作確認を行った交換用製品と なります。

なお、交換後の製品は、最初のご購入時の保証期間が 適用されます。

### **ご連絡いただきたい内容**

- お名前
- ご住所
- 電話番号
- お買い上げ製品の型番 (この取扱説明書または保証書に記載)
- お買い上げ製品の製造番号 (保証書または本機背面のラベルに記載)
- お買い上げ日
- 症状(故障または不具合の内容) 「症状診断シート」(次頁)をご活用ください。

#### 相談窓口におけるお客様の個人情報のお取扱いについて

- お客様より船井電機株式会社およびグループ会社にお電話で お問い合わせいただいた場合には、正確にご回答するため、通話 内容を記録(録音など)させていただくことがあります。また、 折り返しお電話させていただくときのために、「発信者番号表 示」を採用しています。あらかじめご了承のうえ、お問い合わせ ください。
- ご相談、ご依頼いただいた内容によっては、サービス活動および その後の安全点検活動のために、当社のグループ会社および 秘密保持契約において厳正に管理された業務委託会社に個人情報 を提供させていただくことがあります。

無料 ) リモコンなどの付属品をご購入いただけます。 お気軽にご利用ください。

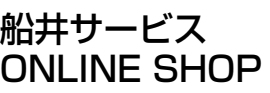

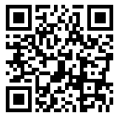

http://www.funai-service.co.jp/shop/

## 症状診断シート

本機の故障・不具合などのお問い合わせの際に、円滑にご対応させていただくため、以下の内容をご確認 いただき、お知らせいただきますようお願いいたします。

**【ご確認事項】** ※以下 ――の内容は、お客様ご相談窓口またはサービスの担当者にお伝えください。

**全情報の初期化:**本機を修理する過程でやむを得ず記録内容が失われたり、全情報の初期化が必要に なる場合があります。 全情報の初期化を行うと本機の記録内容はすべて消去されます。また、USB メモリーが付 属する機種や外付けハードディスクは、それらの登録情報も初期化する場合があります。USB 機器\*や内蔵ハードディスクの初期化を行うと記録内容 (保護された番組を含む)はすべて消去 されます。※USB機器は再登録も必要となります。 □ 同意する □ 同意しない(**ご注意:**全情報の初期化にご同意いただけない場合は、修理をおことわりすることがあります。)

### **【不具合症状】**

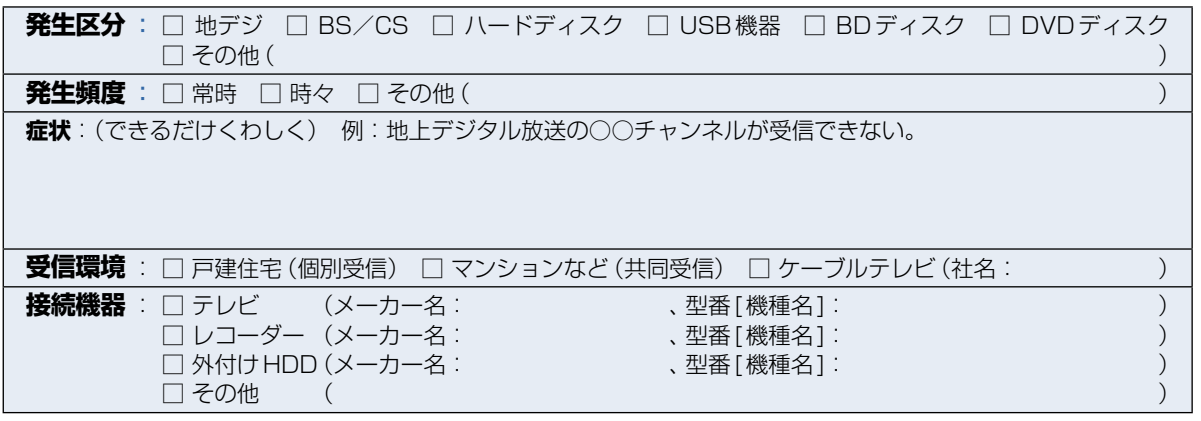

### ご購入メモ

ご購入記録として下記内容をご記入いただき、お問い合わせや修理のご依頼の際にご活用ください。 (この製品の型番、製造番号は保証書及び本機背面などに記載してあります。)

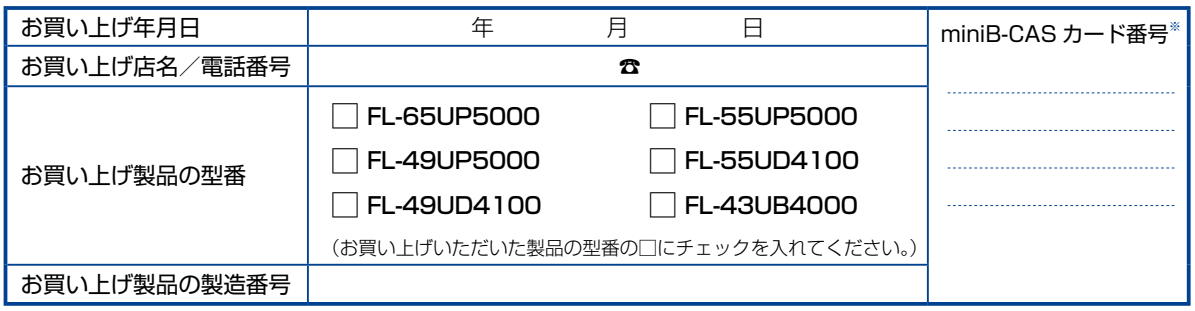

※「miniB-CASカード情報」画面 [P.78](#page-77-0) ▶で確認できる「カードID」の番号を記入してください。お問い合わせの際に必要な場合があります。

### 廃棄時にご注意願います

家電リサイクル法では、お客様がご使用済みのテレビ(ブラウン管式、液晶式、プラズマ式)を廃棄される場合は、収集・運搬料金、 再商品化等料金(リサイクル料金)をお支払いいただき、対象品を販売店や市町村に適正に引き渡すことが求められています。

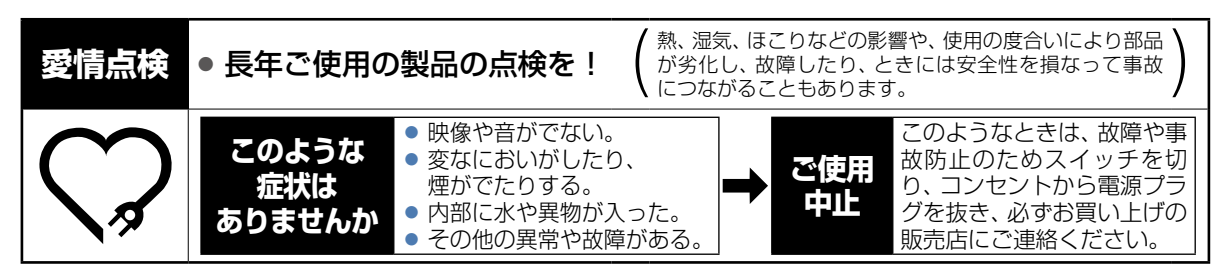

# **<sup>170</sup>** 困ったときは

## よくあるご質問

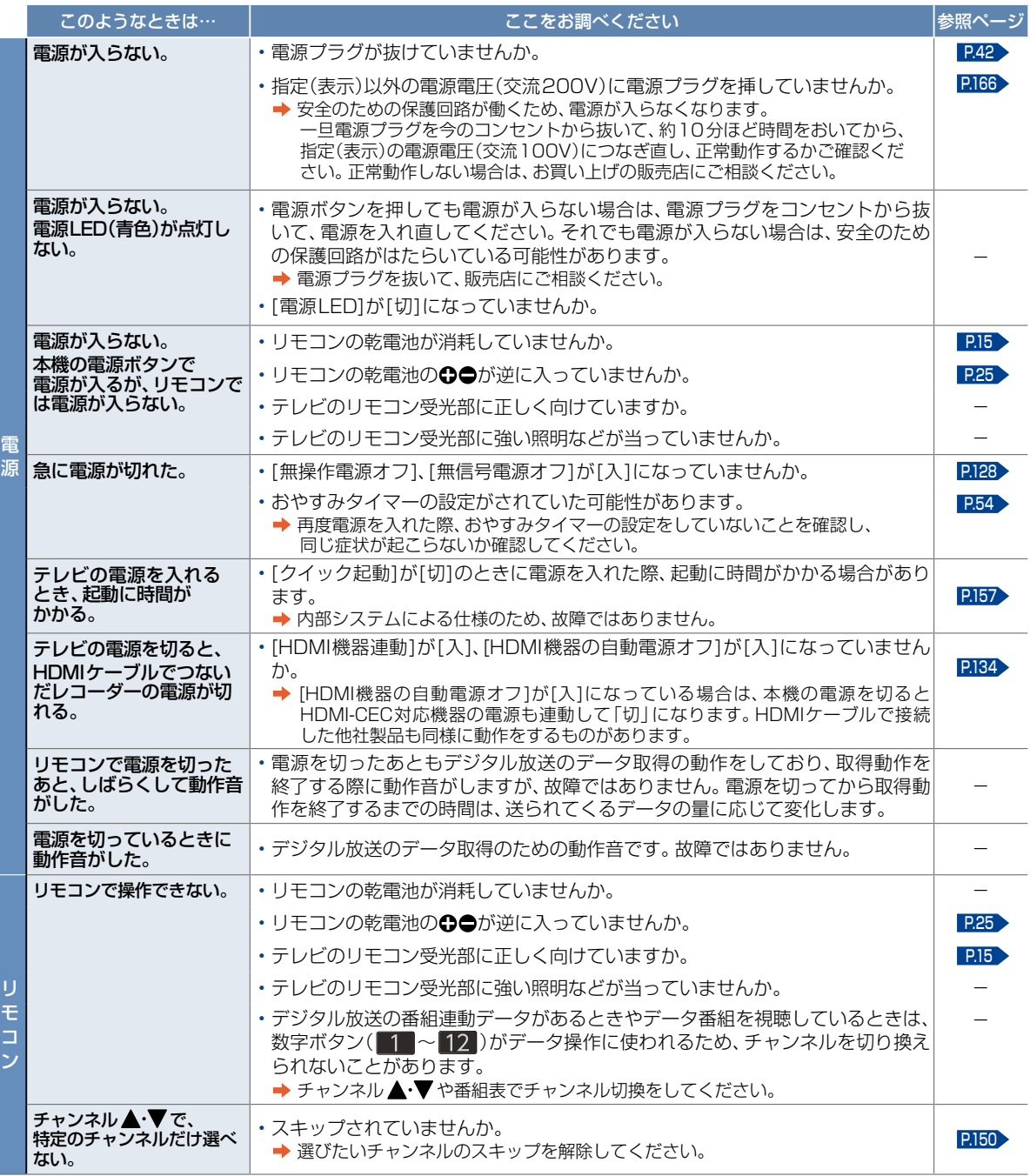

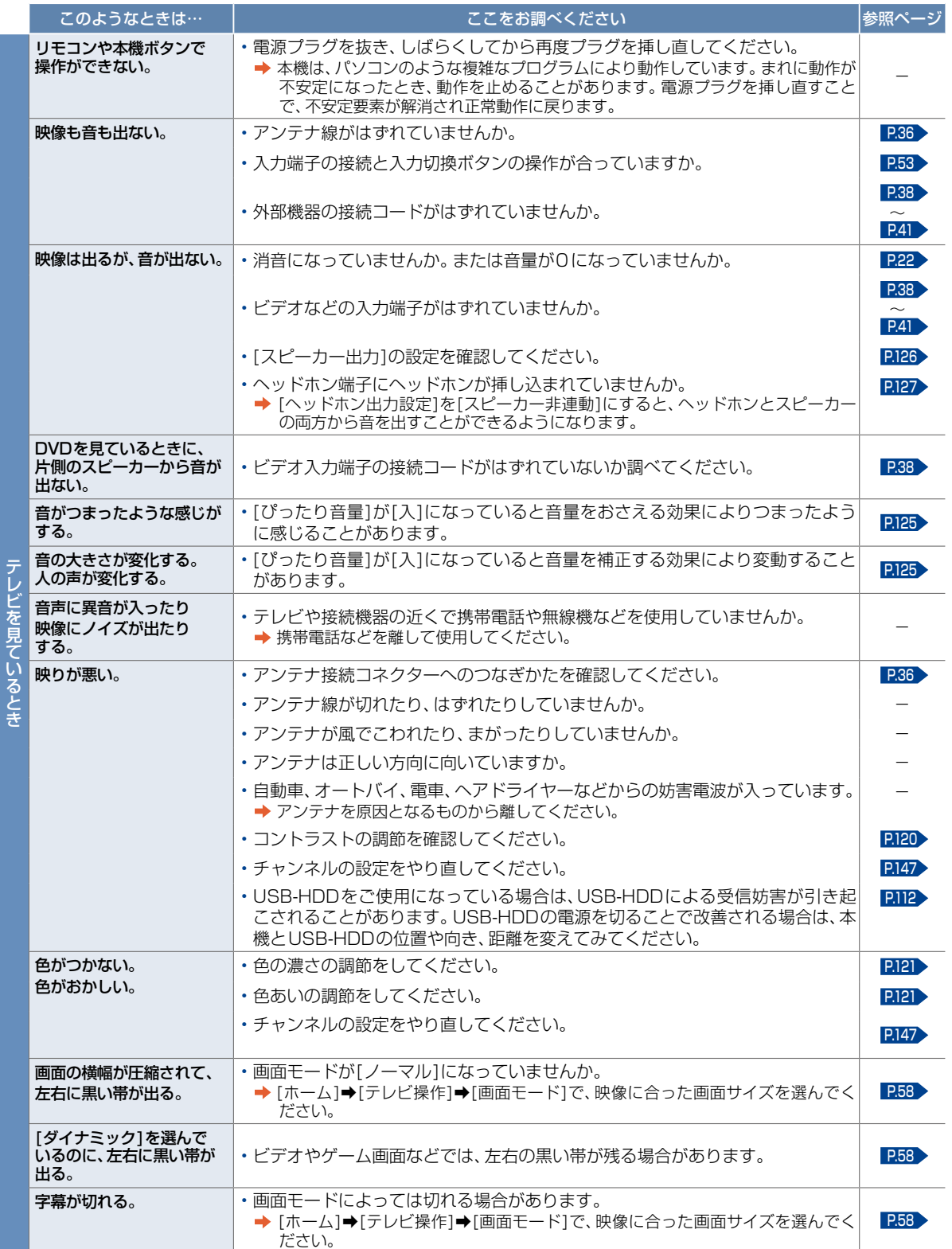

テレビ きょうしょう こうしゃ しょうしゃ しゅうしゃ しゅうしゃ しゅうしゃ しゅうしゃ しゅうしゃ しゅうしゅう しゅうしゅう しゅうしゅう しゅうしゅうしゃ

## 172 困ったときは(つづき)

<span id="page-171-0"></span>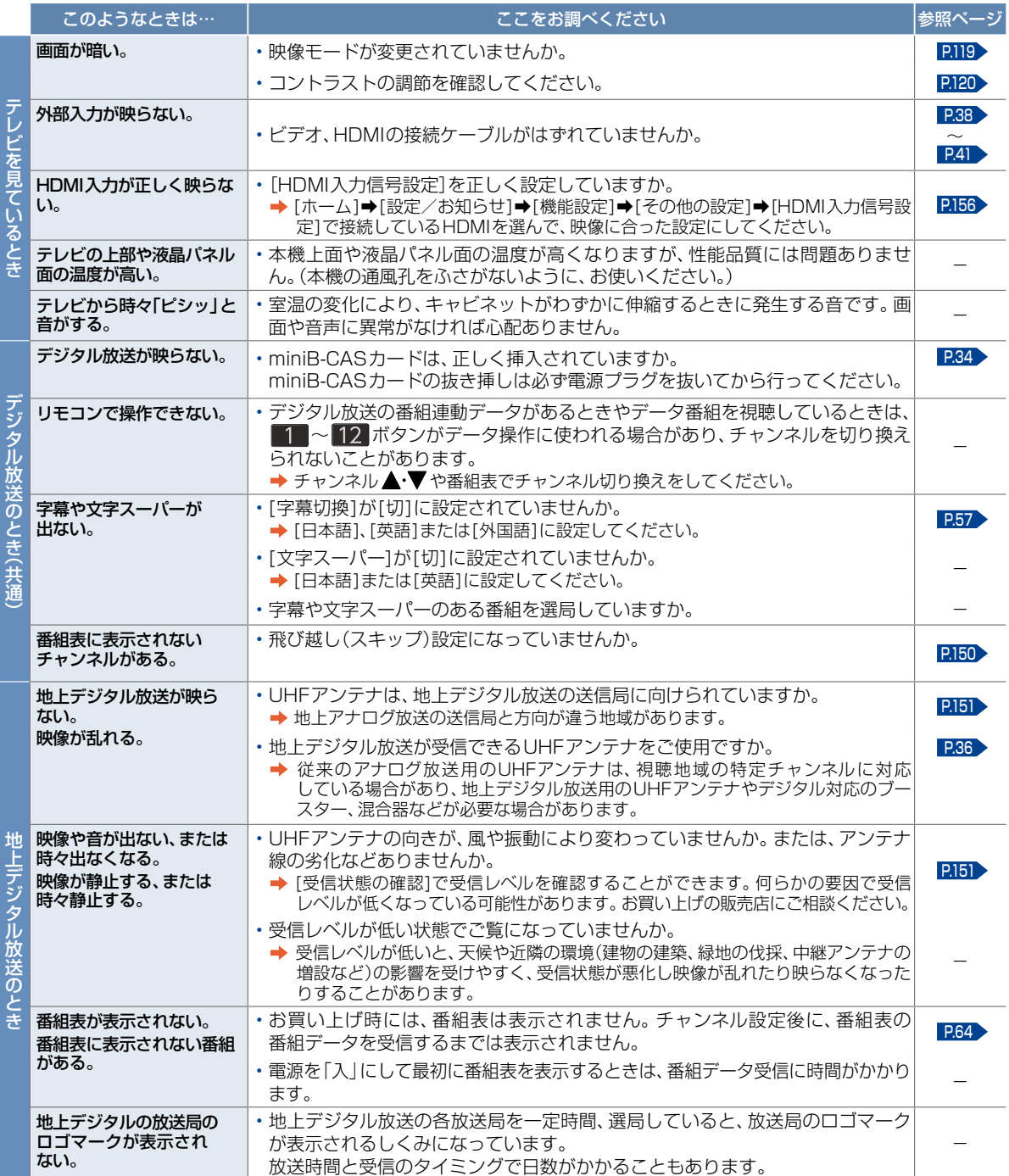

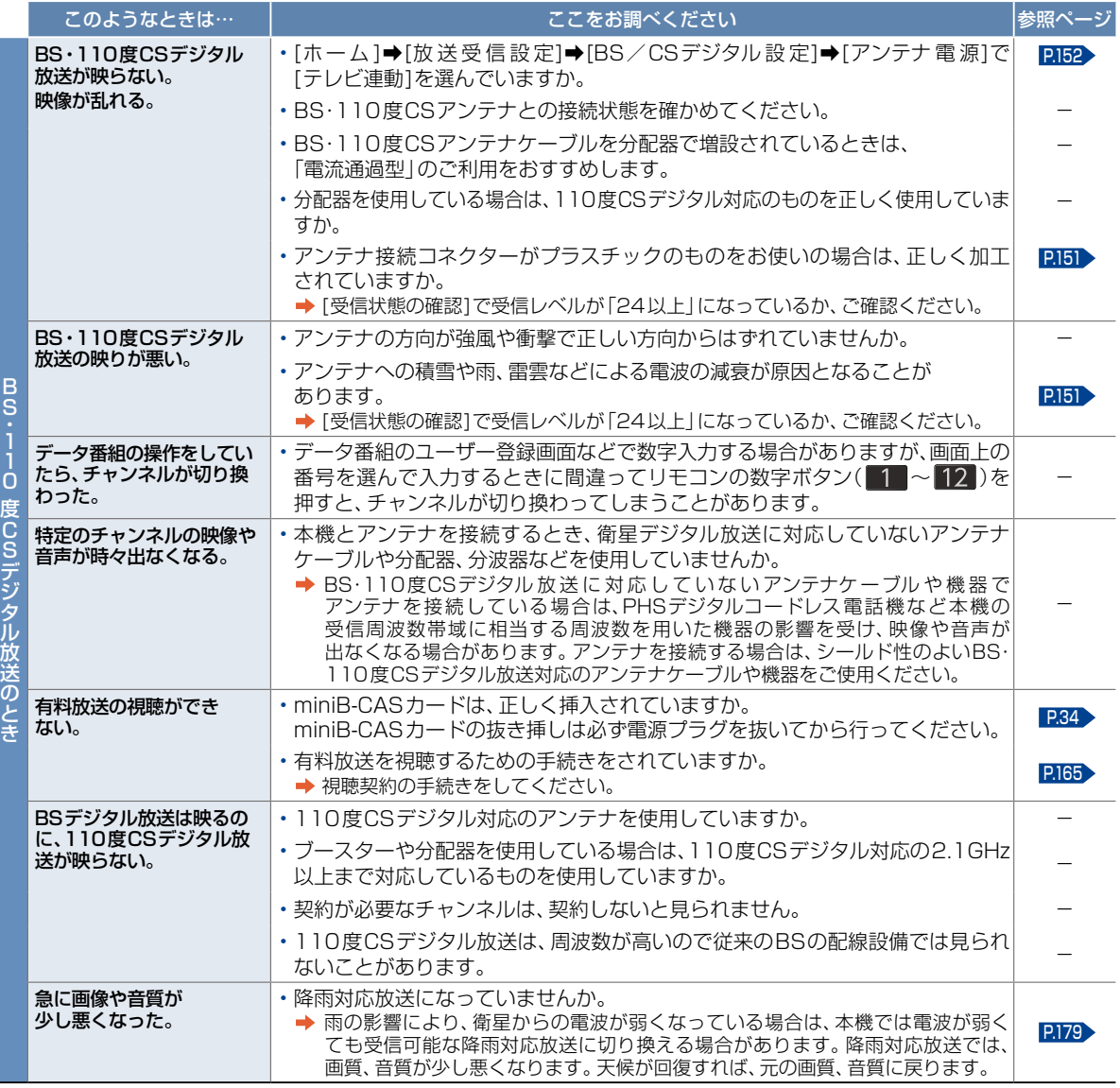

### BS・110度CSアンテナへの積雪や豪雨などによる一時的な受信障害

● BS放送は雷雨や豪雨のような強い雨が降ったり、アンテナに雪が付着したりすると電波が弱くなり、一時的に画面にモザイク状の… ノイズが入ったり、映像が停止したり、音声がとぎれたり、ひどい場合にはまったく受信できなくなったりすることがあります。

## 174<br>
困ったときは(つづき)

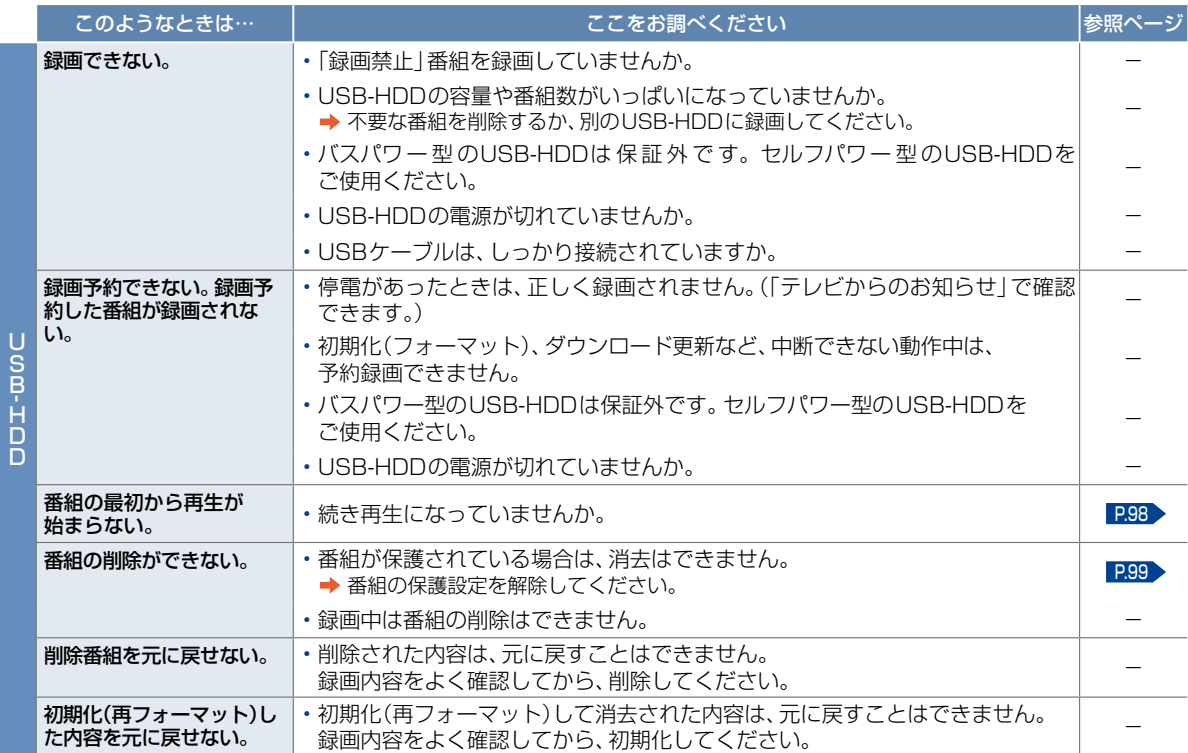

## メッセージ表示一覧 175

本機では、お知らせで送られてくる情報とは別に、状況に合わせて画面中央に「メッセージ」が表示されます。 代表的なメッセージと意味については下記の通りです。

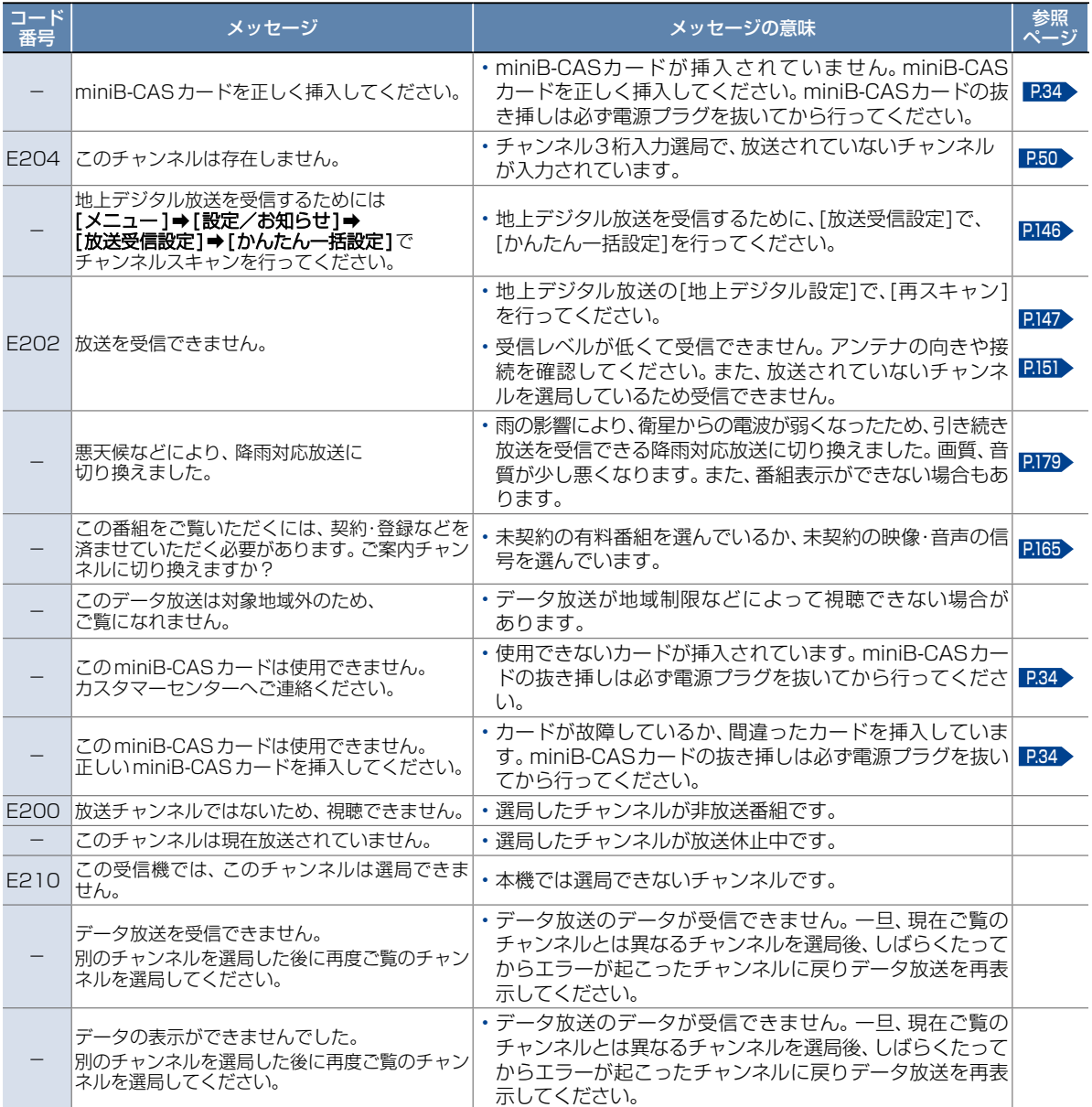

## **<sup>176</sup>** お手入れのしかた

お手入れの前に、必ず電源プラグを抜いてください。

### 液晶パネル

液晶画面には、映り込みを抑えたり、映像を見やすくしたりするために特殊な表面処理を施しています。誤ったお手入れをした 場合は、画面を損傷する原因にもなりますので次のことを必ずお守りください。

- 表面は、脱脂綿か柔らかい布で軽く拭きとってください。 また、きれいな布を使用されるとともに、同じ布の繰り返し 使用はお避けください。ホコリのついた布・化学ぞうきん で表面をこすると液晶パネルの表面が剥がれることがあり ます。
- ●画面の清掃には、水、イソプロピルアルコール、ヘキサンを ご使用ください。研磨剤が入った洗剤は、表面を傷つけるの で使用しないでください。アセトンなどのケトン系、エチル アルコール、トルエン、エチル酸、塩化メチルは、画面に永久 的な損傷を起こす可能性がありますので、クリーナーの成分 には十分ご注意ください。酸やアルカリもお避けください。
- ●水滴や溶剤などがかかった場合はすぐに拭きとってくだ さい。そのままにすると液晶パネルの変質、変色の原因に なります。
- 清掃目的以外 (静電気防止など) でも画面に溶剤などを使用 されますと画面の光沢ムラなどになることがあります。 ムラなどになった場合は、水ですぐに拭き取ってください。
- ※表面は傷つきやすいので硬いもので押したり、こすったり、 叩いたりしないように、取り扱いには十分ご注意ください。 画面についたキズは修理できません。
- ※手指で触れる、などにより表面が汚れることのないように 十分にご注意ください。

キャビネット

キャビネットの表面はプラスチックが多く使われています。 ベンジンやシンナーなどでふくと変質する原因になります。 〈化学ぞうきんご使用の際はその注意書に従ってください〉

●柔らかい布で軽くふきとってください。 特にパネルのまわりは傷つきやすいので、メガネふきなど の柔らかい布でふきとってください。

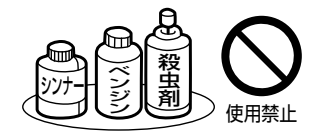

- 汚れがひどいときは水で薄めた中性洗剤に浸した布をよく 絞りふいてください。
- 水滴などが液晶パネルの表面を伝ってテレビ内部に浸入す ると故障の原因になります。
- 電源プラグ
- ●ほこりなどは定期的にとってください。 電源プラグにほこりがついていたり、コンセントの挿し込みが不完全になっていたり する場合は、火災の原因になります。

内 部

掃除は、販売店に依頼してください。

●1年に一度くらいを目安にしてください。内部にほこりがたまったまま使うと、火災や故障の原因になります。 とくに梅雨期 の前に行うのが効果的です。

## アイコン一覧 **<sup>177</sup>**

デジタル放送では、アイコン(機能表示のシンボルマーク)によって画面表示の情報をお知らせします。 放送局から情報が送られてこない場合は、正しいアイコンを表示しない場合があります。

### **■ 番組表・番組内容**

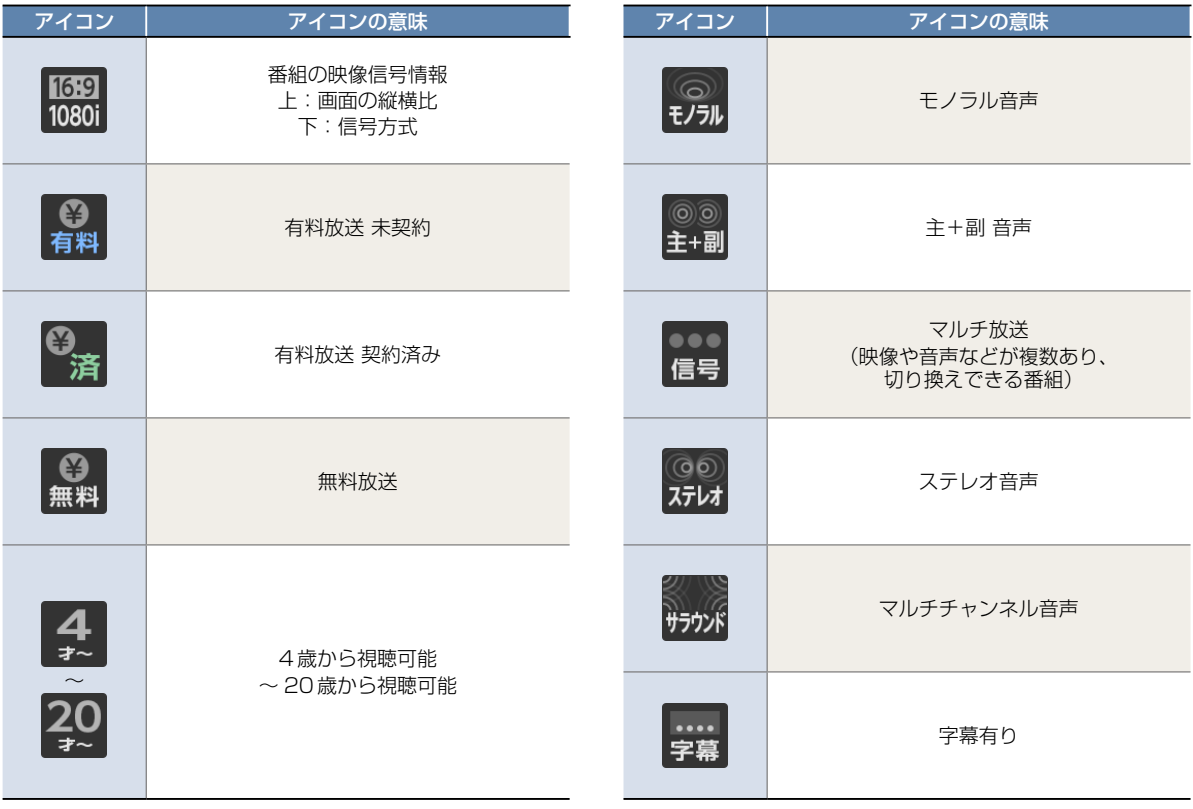

### 用語の説明 **178**

### 数字・アルファベット順

### ARC(オーディオリターンチャンネル)

テレビとAVアンプをHDMIケーブル1本で接続して、 映像と音声のテレビへの入力とデジタル音声のテレビ からの出力が可能です。光デジタルケーブルが不要に なります。テレビもAVアンプもARCに対応している 必要があります。

### CATVパススルー対応

CATV(ケーブルテレビ)で地上デジタル放送を伝送 する方式のうちには、UHF以外の周波数帯域に変換し て伝送する方式があります。これを周波数変換パスス ルー方式と呼びます。この方式での地上デジタル放送 を受信するためには「CATVパススルー対応」の受信 機が必要です。

### DHCP機能

Dynamic Host Configuration Protocolの略で、ネット ワークに接続する際に、機器にIPアドレスなどの必要な 情報を自動的に割り当てる仕組みのことです。

### **DNS**

Domain Name Systemの略で、インターネットで通信 を行うコンピュータにアクセスしやすくするため、ネッ トワークやコンピュータにドメインネーム(ドメイン名) と呼ばれる名前を付けて管理するシステムです。

### GB(ギガバイト)

HDD/USB-HDD、ブルーレイディスクやDVDの容量を 表す単位で、数値が大きいほど最大録画時間が長くなり ます。

### HDD(ハードディスクドライブ)

パソコンや家庭用ディスクレコーダーなどで使われている 大容量データ記録装置の1つです。大量のデータの読み書き を高速で行うことができ、記録されているデータの検索性に すぐれています。本機は、このHDDを内蔵しています。(お 客様ご自身でHDDを交換できません。)

### HD放送 (ハイビジョン画質)

高精細度テレビジョン放送のことで、走査線数(画面を 構成する絵素の輝度または色の数)を増やし、かつワイド アスペクト比(16:9)を採用することにより、鮮明な 映像を実現したテレビジョン放送です。

### HDMI

High Definition Multimedia Interfaceの略で、ブルーレイ ディスクレコーダーやDVDレコーダーなどのデジタル機器 と接続できるデジタルAVインターフェースです。

映像信号と音声信号を1本のケーブルで接続でき、非圧縮の デジタル音声・映像信号を伝送できます。

### HDMI-CEC

HDMI-CEC(Consumer Electronics Control)は、HDMI ケーブルで接続することにより、対応機器間の相互連動 動作を可能にした業界標準規格です。

### IPアドレス

ネットワーク上の機器を識別するために指定する番号の ことです。

### JPEG(ジェイペグ)

Joint Photographic Experts Groupの略で、静止画像 データの圧縮方式の1つです。

ファイル容量を小さくでき、画質の低下が少ないため、 デジタルカメラの保存方式などで広く使われています。

### LAN(ラン)

ローカルエリアネットワークのことで、ケーブルや無線 などを使って、同じ建物の中にあるネットワーク機器同士 を接続し、データをやり取りするネットワークのことです。

### MPEG(エムペグ)

MPEGはMoving Picture Experts Groupの略で、動画 音声圧縮方式の国際標準です。MPEG-2は、DVDの記録 などに使われる方式です。MPEG-4 AVC/H.264は、 ハイビジョン画質の映像の記録などに使われる方式です。

### NTSC

日本やアメリカなどで採用されているテレビ方式です。 ヨーロッパなどで採用されているPALまたはSECAM方 式とは互換性がないため、ヨーロッパなどで買ってきた DVD-Videoは視聴できないことがあります。

### PINコード(ピンコード)

Personal Identification Numberの略で、個人の識別や 認証に用いられる番号のことです。

### **SSID**

Service Set IDentifierの 略 で、無 線LANルーターと 接続するためのアクセスポイントを識別するためのIDの ことです。

USB-HDD(ユーエスビーハードディスクドライブ) USB端子付きの外付けHDDです。USBケーブルを使って 本機背面のUSB端子につなぐことができます。

### USB機器

主に本機のUSB端子に接続されたUSBメモリーを指し ます。動画の再生や、JPEGファイルの再生も可能です。

### USBハブ

USB機器を複数接続するためのハブのことでUSBハブ を使うとUSBポートを増やすことができます。

### あ

#### アッテネータ

信号を弱くする装置(減衰器)のことです。設定を[入]に すると強すぎる信号レベルが適正なレベルになり、信号 品質が良くなるときがあります。

#### アンテナレベル

地上/BS・110度CSデジタル放送の放送電波の受信強 度をあらわしたもので、一定レベル以上の電波が受信で きれば視聴が可能になります。

#### お知らせメール

本機や放送局から送られてくるメールや、110度CS デジタル放送に関する情報や案内が記載されたボード(掲 示板)のことです。

か

### 画面表示

視聴中や再生中の番組情報や、再生中や録画中などの本機 が動作している状態が表示されます。

#### かんたん一括設定

ホーム B ➡[設定/お知らせ]➡[放送受信設定]➡[かんたん 一括設定]で、以下の設定をやり直すことができます。 チャンネル設定/ネットワーク設定/その他設定

#### 機能設定

映像や音声、接続および本機を活用するためのいろいろ な各種設定・変更ができます。

#### 緊急警報放送

緊急警報放送とは、電波法施行規則第2条で規定する 緊急警報信号を使用して、地震など大規模災害が発生 した場合や、津波警報が発表された場合など、災害の 発生に伴う被害の予防や軽減に役立たせることを目的 とした放送です。

### クイック起動

電源「入」時に本機が使用できるまでの時間を短縮します。 設定している時間帯に電源プラグをコンセントから抜く 場合は、必ず設定を解除して、本機の電源を切ってから抜 いてください。

#### <span id="page-178-0"></span>降雨対応放送

衛星放送では、雨の影響で電波が弱くなったとき急激に 画質が劣化することがあります。BSデジタル放送では、 最低限必要な情報は電波が弱くなっても受信できるよ うなデータを送ることができます。降雨対応放送が行 われている場合は、電波が弱くなると引き続き受信で きるように降雨対応放送へ自動的に切り換わります。 降雨対応放送では少し画質、音質が悪くなり、番組情 報などのデータも表示されない場合もあります。

#### コピーワンス番組(1回だけ録画可能番組)

地上/BS・110度CSデジタル放送の番組は、何度コピー しても画質が落ちないため、著作権保護・違法コピー防止 のため、放送局側が録画回数を制限して放送できるように なっており、1回だけ録画することが許可されている番組 のことをコピーワンス番組といいます。

さ

### サブネットマスク

IPアドレスのうちネットワークアドレスとホストアドレスを 識別するための数値のことで、同じLAN(同じネットワーク) にいる相手なのかどうかを判断するために利用されます。

### 視聴制限

デジタル放送で設定された視聴を制限するための機能です。 レベルの強弱によって、暴力シーンなどを子供に見せないよ うに設定できます。

### スライドショー

選択した一連の画像(写真)を順次表示する動作のことです。

### 双方向通信サービス、通信

視聴者が自宅にいながら、クイズ番組への参加、アンケート の回答、買い物などをすることができます。利用するために はネットワークの接続と設定が必要です。

### 用語の説明(つづき) **<sup>180</sup>**

### た

### ダウンロード

ソフトウェアなどを、サーバーからネットワークなどを 使って機器に転送することです。

### <span id="page-179-0"></span>ダビング10番組(コピー9回+移動1回番組)

2008年7月から運用が開始された、著作権保護・違法 コピー防止のため、10回までダビングすることが許可 されているデジタル放送の番組のことです。

#### チューナー

放送電波を受信する装置のことです。

本機には地上デジタル用と衛星放送用の2種類が搭載 されています。

### データ放送

お客様が見たい情報を選んで画面に表示させることなどが できます。例えば、お客様がお住まいの地域の天気予報を いつでも好きなときに表示させることができます。 また、テレビ放送や、ラジオ放送に連動したデータ放送も

あります。

その他に、ネットワークを使用して視聴者参加番組、 ショッピング、チケット購入などの双方向(インタラク ティブ)サービスなどがあります。

### デジタルハイビジョン

デジタル放送のハイビジョン画質のテレビ放送です。 有効走査線数1080本です。

### デフォルトゲートウェイ

LANなどの内部のネットワークから、外部にあるネット ワークに通信を行うときに、出入り口の役割を果たすた めのネットワーク設定のことです。

### 同軸ケーブル

電気信号を転送するための電線の一種です。テレビのアン テナ用ケーブルによく用いられます。

### 独立データ放送

番組の内容と関係なく、ニュースや天気予報、株価といった 情報を視聴することができる放送サービスのことです。

### は

### ハイビジョン画質、HD(エイチディー)放送

HDはHigh Definitionの略で、ハイビジョン画質の デジタルテレビ放送です。有効走査線数は720本また は1080本です。

SD放送(Standard Definition)と呼ばれる標準画質より も、高画質・高音質な映像・音声が楽しめます。

#### 番組表

放送を予定している番組を、各放送局と放送時間に分け て表形式でまとめている一覧です。個々の番組を選ぶと、 詳細情報を見たり、録画を予約したりすることができます。

### ファイル

お持ちのビデオカメラで撮影した動画やデジタルスチルカ メラで撮影したJPEGファイルなどの総称です。

### ブロードバンド

高速通信ができるインターネット接続サービスのことを いいます。

### プロキシ

プロキシとは「代理」という意味があり、プロバイダーから 指示があるときは、プロキシを設定する必要があります。

### 分波器

アンテナ線からの信号を地上デジタルとBS・110 度CS デジタル信号に分ける機器のことです。

#### 放送受信設定

地上デジタル放送のチャンネルやアンテナなど、お住ま いの地域に合わせて設定する機能を指します。

#### 放送の種類

地上デジタル放送は、地上にあるデジタル方式の無線局 から放送信号を受信するテレビ放送のことです。BS放送 のBSとは、Broadcast Satelliteの略で、放送衛星を用い たテレビ放送のことです。また、110度CSデジタル放送 のCSとは、Communication Satelliteの略で、通信衛 星を用いたテレビ放送のことです。BS、CSいずれの放送 信号も、東経110度にある衛星のアンテナから受信して います。

### ホームメニュー

本機の主たる機能を一覧で表示させるメニュー画面のこ とです。

#### ホームネットワーク

家庭内にある家電・モバイル・パソコンなどを相互につない だネットワークのことです。
#### <span id="page-180-0"></span>マルチ番組(マルチビュー)

1チャンネルで主番組、副番組の複数映像が送られる放送 です。例えば、野球放送の場合は、主番組は通常の野球 放送、副番組でそれぞれのチームをメインにした野球 放送が行われます。

まわり まいしゃ まいしゅう まいしゅう まいしゅう まいしゅう まいしゅう まいしゅう まいしゅう まいしゅう かいじょう

#### 無操作電源オフ

電源「入」状態で本機を使わないとき、節電のために自動 的に電源を切るかどうかの設定が行えます。

#### メッセージ

本機で処理された結果や注意を促したい場合に、それら の情報を画面に表示します。また、システムにエラーが 発生した場合は、エラーメッセージが画面に表示されます。

#### 文字スーパー

設定された言語(日本語または英語)で表示される文字 情報のことです。ニュース速報や気象警報発令時などで は強制的に表示される場合もあります。

#### 文字入力

番組名の変更や番組検索、通信設定などに使用します。

や

#### <span id="page-180-1"></span>有料放送事業者

別途料金がかかる放送事業者のことです。WOWOWや スカパー ! などがあります。

ら

#### ラジオ放送

BSデジタル放送および110度CSデジタル放送で行わ れているラジオ放送のことです。番組によって音楽用CD 並みの高音質なラジオ放送を楽しむことができます。

#### リモコン

本機と離れた場所から、遠隔で操作・制御できる小型の 操作盤(ユニット)を指します。

#### 録画

放送中の番組や外部入力からの映像・音声信号を記録する ことを指します。

### 無線LANを使う際のお願い **182**

- 本機は、日本国の電波法に基づく無線設備(無線LAN) を内蔵しています。
- 本機に搭載されている無線LAN設備は、日本国内専用で す。海外で使用することはできません。
- 本機の無線LANが使用する周波数帯は2.4GHz帯と 5GHz帯ですが、他の無線機器も同じ周波数を使用して いる場合があります。本機の内蔵無線LANをお使いに なる際は、他の無線機器との間で電波干渉が発生しない ように、以下の注意事項に留意してご使用ください。

本機の無線LANが使用する周波数帯では、電子レンジな どの産業・科学・医療用機器のほか工場の製造ラインなど で使用されている移動体識別用の構内無線局(免許を要 する無線局)および特定小電力無線局(免許を要しない無 線局)並びにアマチュア無線局(免許を要する無線局)が 運用されています。

無線LANを使用する場合は、以下をお読みください。

- 1. 本機を使用する前に、近くで移動体識別用の構内無線局 および特定小電力無線局並びにアマチュア無線局が運 用されていないことをご確認ください。
- 2. 万一、本機から移動体識別用の構内無線局に対して有 害な電波干渉の事例が発生した場合は、すみやかに無 線LANの使用を停止し、下記連絡先にご連絡いただき、 混信回避のための処置など(例えば、パーティションの 設置など)についてご相談ください。
- 3. その他、本機から移動体識別用の特定小電力無線局 あるいは、アマチュア無線局に対して有害な電波干渉 の事例が発生した場合など何かお困りのことが起きた ときは、下記のお客様ご相談窓口へお問い合わせくだ さい。

### 連絡先:船井電機 お客様ご相談窓口 0120-055-271

- ※ 間違い電話が増えております。電話番号をよくお確 かめのうえ、おかけいただきますようお願いいたします。
- 5GHz帯の電波を使用して、屋外で通信しないでくだ さい。5GHz帯の無線設備を屋外で使用することは、法 令により禁止されています。屋外で本機の無線LANを 使用する場合は、5GHz帯を使用せずに2.4GHz帯を ご使用ください。

本機背面の定格銘板に記載されている周波数表示は、 以下の内容を示しています。

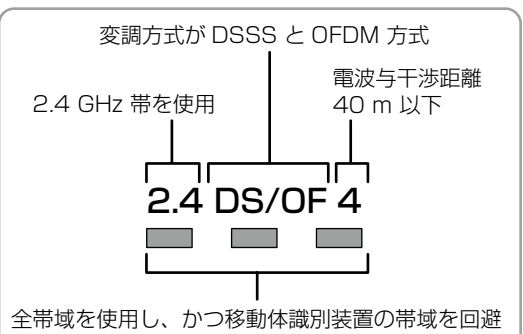

可能であることを意味する 本機の無線LANは、以下の規格にも対応しています。

ご使用になる無線LANアクセスポイントも、この規格 に対応した製品をお使いください。

**IEEE802.11b/g/n**

**IEEE802.11a/n/ac** J52 **W52 W53 W56**

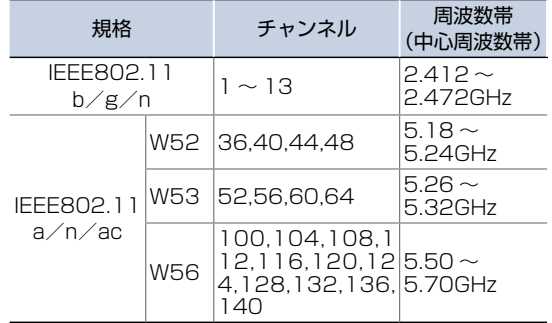

※ 本機は従来の無線規格であるJ52には対応していま せん。

無線LANの性能や環境条件による影響など。

- 無線LANのデータ転送速度は、通信距離·障害物な どの環境条件、電子レンジなどの電波環境要素、ネッ トワークの使用状況などに影響されます。
- 本機はIEEE802.11a/b/g/n/acの規格に準拠 していますが、すべての無線LAN機器との接続や通 信を保証するものではありません。
- 2.4GHz帯の機器 (電子レンジなど) をお使いの場合 は、無線LANの通信が途切れることがあります。
- 2.4GHz帯の無線LANルーター (アクセスポイント) をお使いの場合は、USB3.0対応のUSB-HDDを使 用すると、無線LAN通信が途切れることがあります ので、USB-HDD、USBハブおよびUSBケーブル は本機内蔵の無線LANアンテナ部からできるだけ離 して配置してください。
- 5GHz帯に対応した無線LANルーター(アクセスポ イント)をお使いの場合は、5GHz帯でのご使用をお すすめします。

### 無線LAN製品ご使用における… セキュリティに関するご注意

無線LANでは、LANケーブルを使用する代わりに、 電波を利用してパソコンなどと無線LANアクセスポイ ント間で情報のやり取りを行うため、電波の届く範囲 であれば自由にLAN接続が可能であるという利点があ ります。

その反面、電波はある範囲内であれば障害物(壁など) を超えてすべての場所に届くため、セキュリティに関 する設定を行っていない場合は、以下のような問題が 発生する可能性があります。

#### **通信内容を盗み見られる**

- 悪意ある第三者が、電波を故意に傍受し、メールなど の通信内容からIDや暗証番号またはクレジットカー ド番号などの個人情報を盗み見る可能性があります。

#### **不正に侵入される**

- 悪意ある第三者が、無断で個人や会社内のネットワー クへアクセスし、個人情報や機密情報を取り出す(情 報漏えい)、特定の人物になりすまして通信し、不正 な情報を流す(なりすまし)、傍受した通信内容を書 き換えて発信する(改ざん)、コンピュータウィルス などを流しデータやシステムを破壊する(破壊)など の行為をされてしまう可能性があります。
- 本来、無線LAN製品はセキュリティに関する仕組みを 持っていますので、その設定を行って製品を使用するこ とで上記問題が発生する可能性は少なくなります。セ キュリティの設定を行わないで使用した場合の問題を十 分理解したうえで、お客様自身が判断と責任においてセ キュリティに関する設定を行い、製品を使用することを おすすめします。

#### ▶本機は日本国内専用です

本機を使用できるのは日本国内だけです。 This apparatus is designed for use in Japan only.

#### ▶取扱いに関すること

- 非常時をのぞいて、電源が入っている状態では絶対 に電源プラグをコンセントから抜かないでください。 故障の原因となります。
- •「クイック起動]を設定している時間帯は電源プラグ をコンセントから抜かないでください。故障の原因 となります。
- •引っ越しなど、遠くへ運ぶときは、傷がつかないよう に毛布などでくるんでください。また、衝撃や振動を 与えないでください。
- 殺虫剤や揮発性のものをかけないでください。また、 ゴムやビニール製品などを長時間接触させないでく ださい。変色したり、塗装がはがれたりする原因とな ります。
- たばこの煙や煙を出すタイプの殺虫剤、ほこりなどが 機器内部に入ると故障の原因となります。
- 長時間ご使用になっていると上面や背面が多少熱く なりますが、故障ではありません。
- 本機は精密電子機器です。長くご愛用いただくため にできるだけ丁寧に取り扱ってください。

#### ▶使用しないときは

- ふだん使用しないとき 電源を切ってください。
- 長期間使用しないとき 電源プラグを抜いてください。

#### ▶置き場所に関すること

- 本機は水平で安定した場所に設置してください。ぐ らぐらする机や傾いているところなど不安定な場所 で使わないでください。本機を設置する場所は、本機 の重さが十分に耐えられることを確認してください。 また本機が転倒や落下した場合に、けがの原因となる ため、高い場所への設置はしないでください。
- 本機を他のテレビやラジオなどの近くに置く場合は、 本機を使用中、組み合わせによっては画像や音声に悪 い影響を与えることがあります。万一、このような症 状が発生した場合は、他のテレビやラジオなどからで きるだけ離してください。
- 直射日光のあたる場所、熱器具の近くなど温度が高く なる場所や、熱源になるような機器の上には置かない でください。故障の原因となります。

### 著作権などについて **184**

#### ▶商標·登録商標について

TiVo、G ガイド、G-GUIDE、および Gガイドロゴ は、米国 TiVo Corporationおよび/またはその 関連会社の日本国内における商標または登録商標 です。

Gガイドは、米国TiVo Corporationおよび/また はその関連会社のライセンスに基づいて生産して おります。

米国 TiVo Corporation およびその関連会社は、 Gガイドが供給する放送番組内容および番組スケ ジュール情報の精度に関しては、いかなる責任も 負いません。また、Gガイドに関連する情報・機器・ サービスの提供または使用に関わるいかなる損害、 損失に対しても責任を負いません。

- HDMI と HDMI High-Definition Multimedia Interface 用 語 お よ び HDMI ロ ゴ は、米 国 お よ び そ の 他 国 々 に お い て、HDMI Licensing Administrator, Inc.の商標または登録商標です。
- 本製品に搭載されている「UD新ゴ R」、「UD新丸ゴR」 は、株式会社モリサワより提供を受けており、フォント データの著作権は同社に帰属します。
- ACCESS、ACCESS ロ ゴ、NetFront、NetFront ロゴは日本国、米国及びその他の国における株式会 社ACCESSの登録商標または商標です。© 2017 ACCESS CO., LTD. All rights reserved.

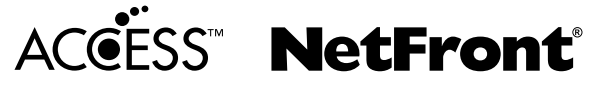

ドルビーラボラトリーズからの実施権に基づき製 造されています。Dolby、ドルビー、Dolby Audio およびダブルD 記号は、 ドルビーラボラトリーズ の商標です。

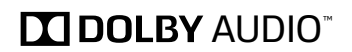

Sonic Emotion and **C**sonic Sonic Emotion are registered trademarks of sonic emotion ag.

## **NETFLIX**

**You Tube** 

Netflixは、Netflix, Inc.の登録 商標です。

• YouTube™および YouTube ロゴ、AndroidはGoogle Inc. の商標または登録商標です。 YouTube and the YouTube logo, Android are trademarks of Google Inc.

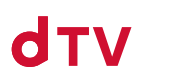

「dTV」は、株式会社NTTドコモ の商標です。

**U-NEXT** 

「U-NEXT」と U-NEXT ロ ゴ は 株式会社U-NEXTの商標または 登録商標です。

なお、各社の商標および製品商標に対しては特に注記の ない場合でも、これを十分尊重いたします。

#### <span id="page-184-0"></span>▶ソフトウェアについて

本製品に組み込まれたソフトウェアは、複数のソフト ウェアコンポーネントで構成されています。それぞれ当 社または第三者の著作権が存在します。

本製品は、FreeTypeを使用しています。

Portions of this software are copyright (C) 1996-2000 The FreeType Project (www.freetype.org). All rights reserved.

本製品は、OpenSSLを使用しています。

OpenSSL License

This product includes software developed by the OpenSSL Project for use in the OpenSSL Toolkit. (http://www.openssl. org/)

Original SSLeay License

This product includes cryptographic software written by Eric Young (eay@cryptsoft.com)

本製品は、ntpdateを使用しています。

Copyright (C) University of Delaware 1992-2009 Permission to use, copy, modify, and distribute this software and its documentation for any purpose with or without fee is hereby granted, provided that the above copyright notice appears in all copies and that both the copyright notice and this permission notice appear in supporting documentation, and that the name University of Delaware not be used in advertising or publicity pertaining to distribution of the software without specific, written prior permission. The University of Delaware makes no representations about the suitability this software for any purpose. It is provided "as is" without express or implied warranty.

本製品は、libxml2を使用しています。

libxml2 is free software available under the MIT License. The MIT License

Copyright (C) 1998-2003 Daniel Veillard. All Right Reserved. Permission is hereby granted, free of charge, to any person obtaining a copy of this software and associated documentation files (the "Software"), to deal in the Software without restriction, including without limitation the rights to use, copy, modify, merge, publish, distribute, sublicense, and/ or sell copies of the Software, and to permit persons to whom the Software is furnished to do so, subject to the following conditions: The above copyright notice and this permission notice shall be included in all copies or substantial portions of the Software.

THE SOFTWARE IS PROVIDED "AS IS", WITHOUT WARRANTY OF ANY KIND, EXPRESS OR IMPLIED, INCLUDING BUT NOT LIMITED TO THE WARRANTIES OF MERCHANTABILITY, FITNESS FOR A PARTICULAR PURPOSE AND NONINFRINGEMENT. IN NO EVENT SHALL THE AUTHORS OR COPYRIGHT HOLDERS BE LIABLE FOR ANY CLAIM, DAMAGES OR OTHER LIABILITY, WHETHER IN AN ACTION OF CONTRACT TORT OR OTHERWISE, ARISING FROM, OUT OF OR IN CONNECTION WITH THE SOFTWARE OR THE USE OR OTHER DEALINGS IN THE SOFTWARE.

- 本製品は、株式会社ACCESS のNetFront Browser NX、 NetFront Browser DTV Profile BML Edition、NetFront DRM Client Marlin IPTV-ES Edition、NetFront Media Player を搭載しています。
- 本製品の一部分に、Independent JPEG Group が開発し たモジュールが含まれています。

本製品には、以下のオープンソースのソフトウェアが搭 載されています。

- 第三者の著作権が存在し、フリーソフトウェアとして配布 されるソフトウェア
- GNU General Public License(以下、GPL)に基づき利用 許諾されるソフトウェア
- GNU Lesser General Public License (以下、LGPL) に 基づき利用許諾されるソフトウェア

本製品に組み込まれたGPLソフトウェアおよびLGPL ソフトウェアについて、お客様にこれらのソフトウェア のソースコードの入手、改変、再配布の権利があることを お知らせいたします。当該ソースコードは現状有姿で提 供され、当社は、当該ソースコードに関し、第三者の権利 を侵害していないという保証、特定目的への適合性に ついての保証など、いかなる保証責任または担保責任も 負いません。また、当該ソースコードに関して発生するい かなる問題も、お客様の責任と費用負担で解決されるも のとします。詳細については、 ホーム ➡[設定/お知らせ]

→ [ライセンス情報]でご確認いただけます。

組み込まれたGPLおよびLGPLのオープンソースのソ フトウェア・リストおよびソースコードの入手方法につ いては、以下の連絡先にご連絡ください。

#### 〒574-0013

大阪府大東市中垣内7丁目7番1号 船井電機株式会社 なお、オープンソースのソースコードの内容に関するお 問い合わせはご遠慮ください。

当社または第三者が著作権を持つソフトウェアについて は、ソースコードの配布対象ではありません。

## さくいん **186**

## 数字・アルファベット順

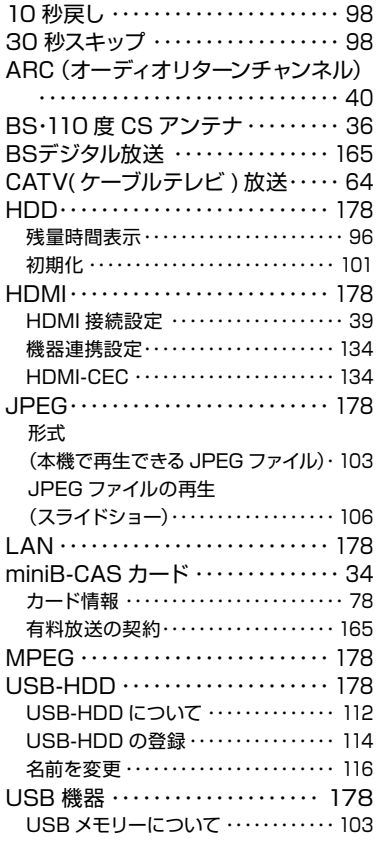

### あ

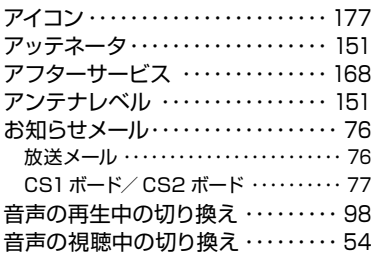

### か

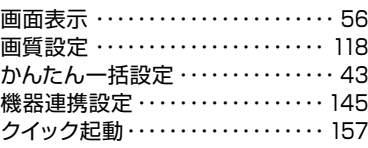

#### さ

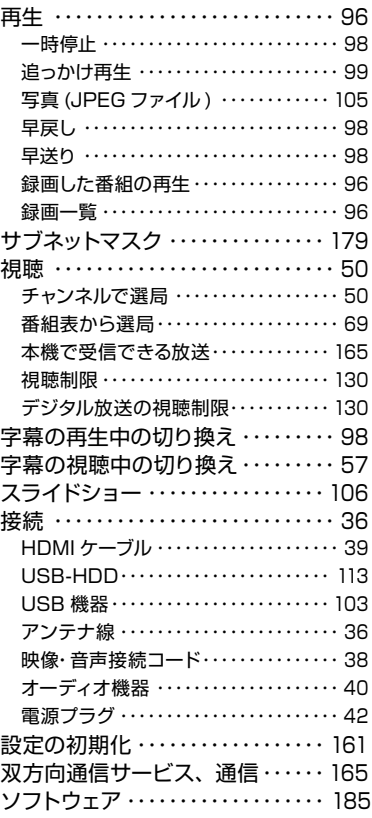

### た

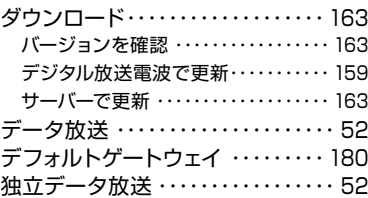

### な

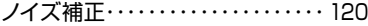

### は

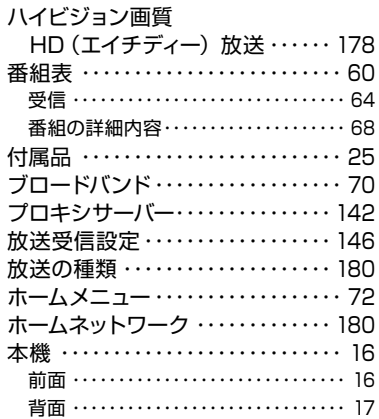

### ま

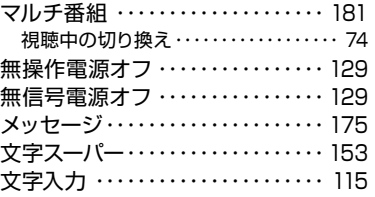

## や

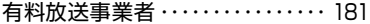

### ら

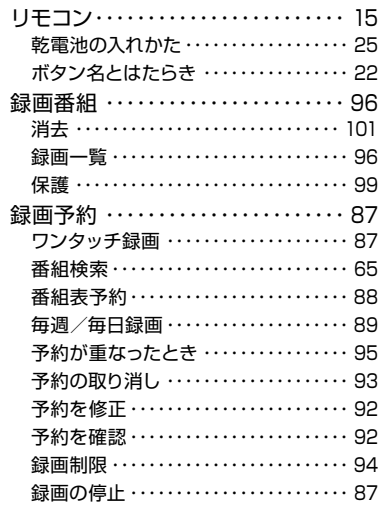

# 壁掛けユニット取り付け時について

### 壁掛けユニット(市販品)取り付け時の注意

- ●壁掛け工事は必ず専門業者に依頼してください。
- ●壁掛けの場合は、通風孔からの空気の流れにより、壁を汚す原因となる場合があります。
- ●壁掛け工事が不完全ですと、けがの原因になります。
- ●壁掛けユニット(市販品)を取り付ける際は、壁掛けユニットに付属の取り付けネジを使用してください。
- 壁掛けユニットに付属の取り付けネジ以外は使用しないでください。
- 壁掛けユニット取り付け面からのネジ挿入長さは下図のように設定されています。
- 必ず設定範囲内の長さのネジを使用して取り付けてください。
- ケーブルの端子形状/サイズによっては壁面と干渉しご使用できません。設置前にご確認ください。

#### FL-65UP5000 / FL-55UP5000 / FL-49UP5000 FL-55UD4100 / FL-49UD4100 / FL-43UB4000

#### ネジ挿入長さ

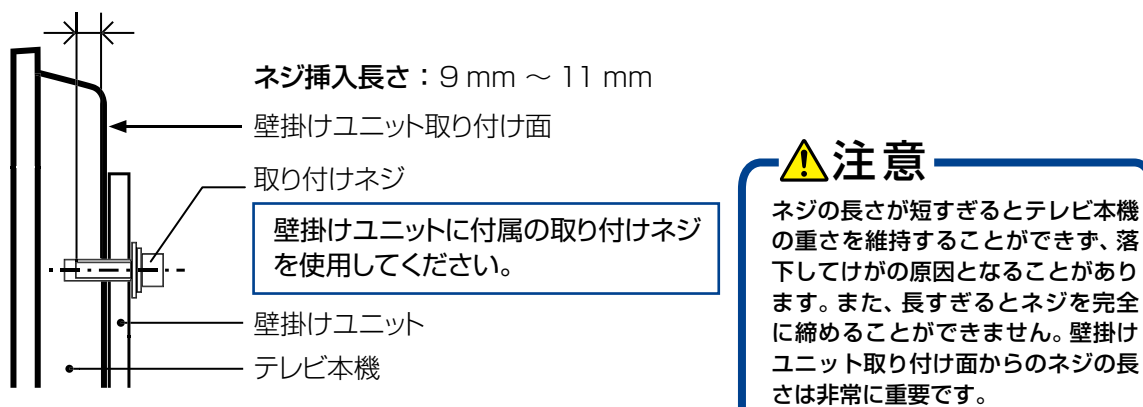

### 取り付け部断面図

### 壁掛けユニット対応表

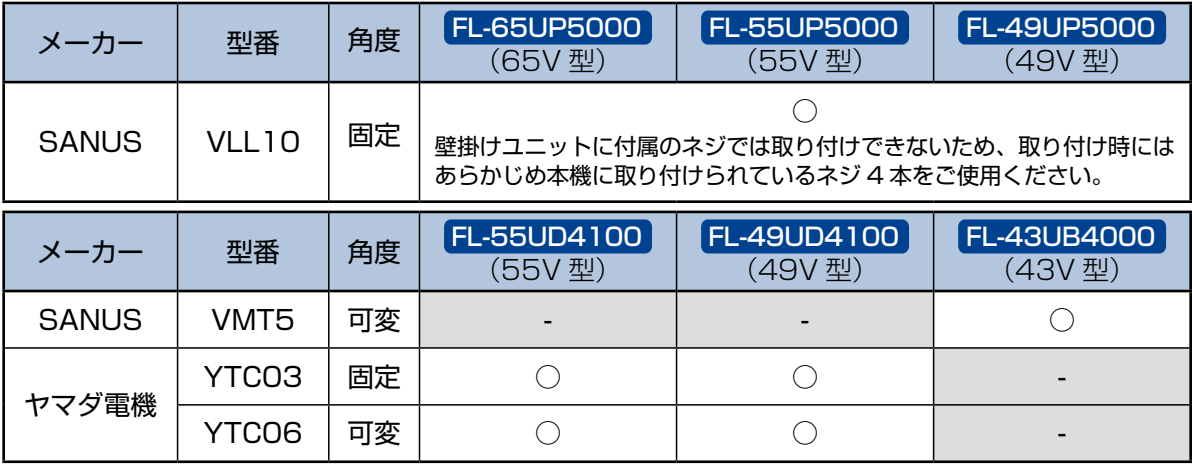

**187**

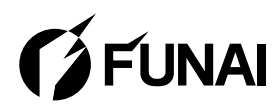

船井電機株式会社

AA88ZJH-65UX<br>AA8RZJH-55UL<br>AA81ZJH-49UL<br>A62RAJH-49UL<br>A621AJH-43UL<br>AA8VOJT-43UL<br>★★★★